# **SONY**

Network Video Management System Standard Edition 2017 R2

管理者マニュアル

# 目次

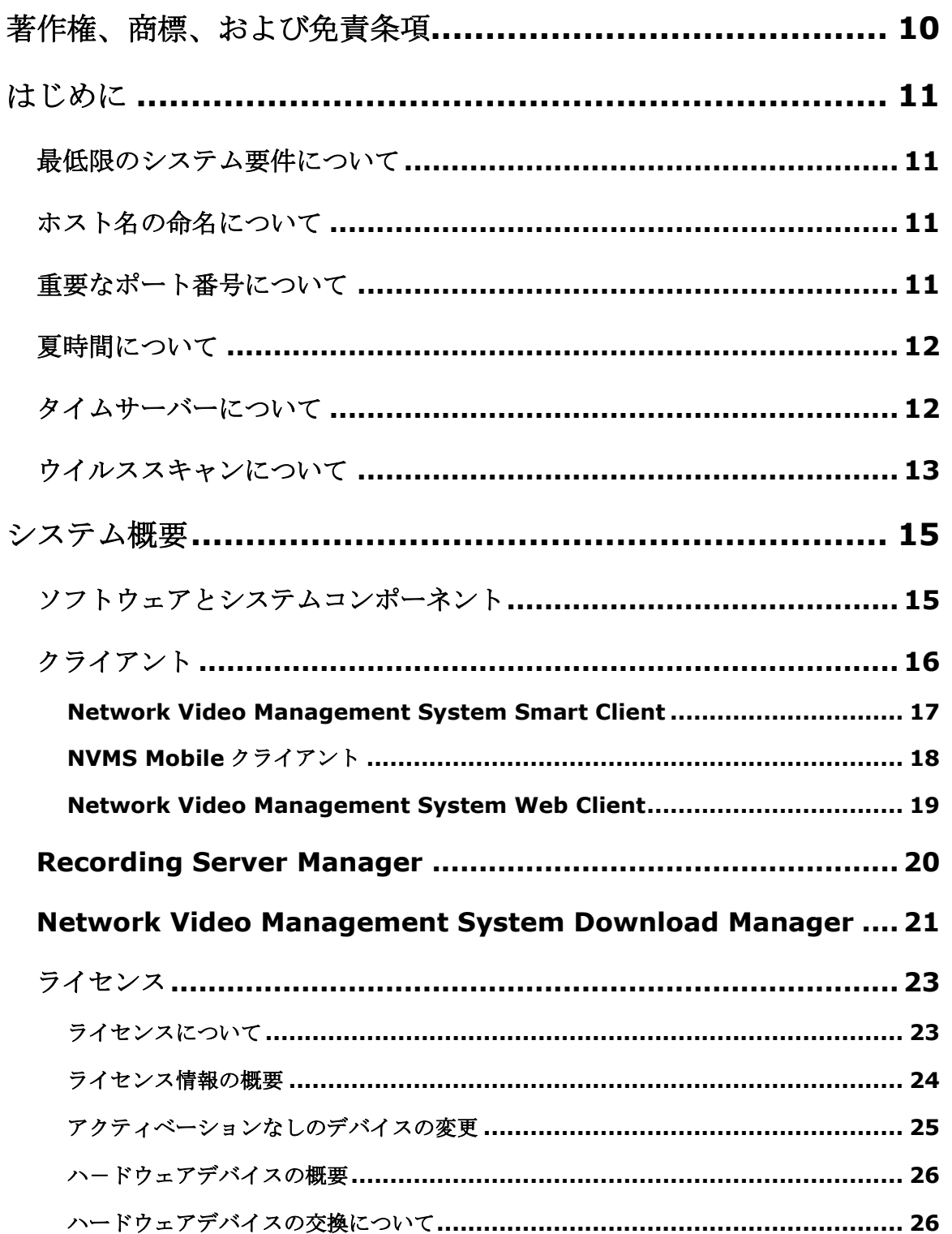

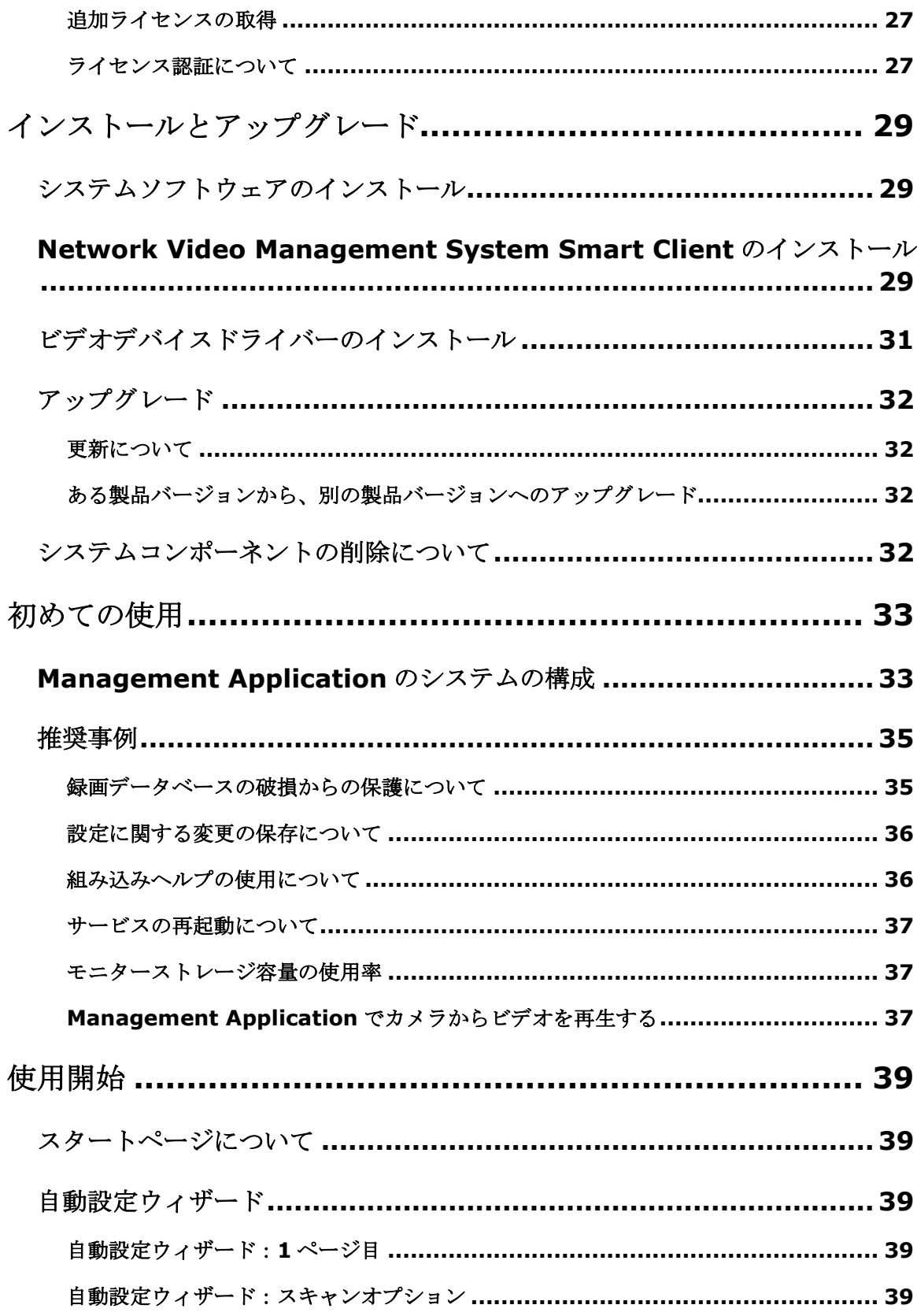

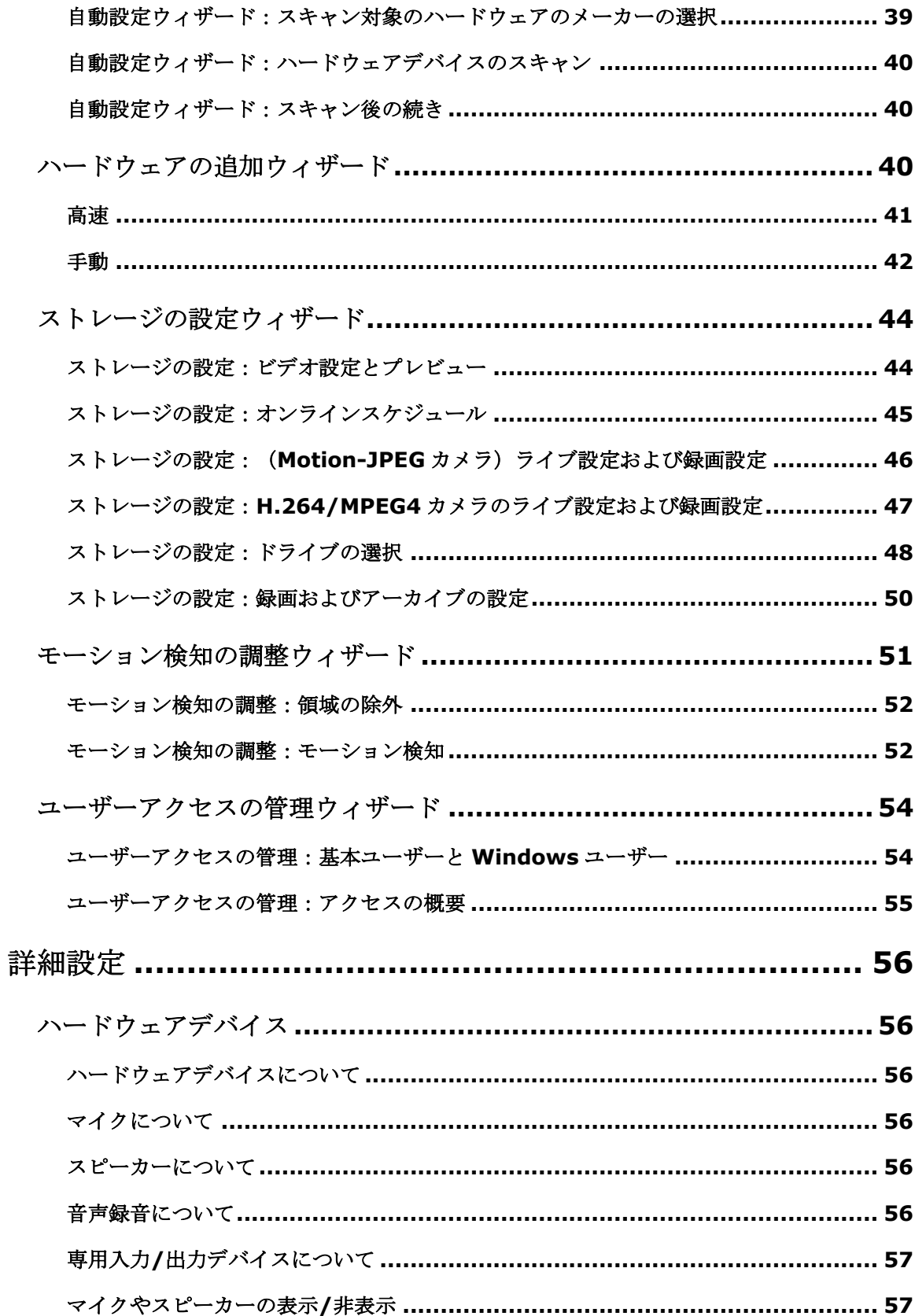

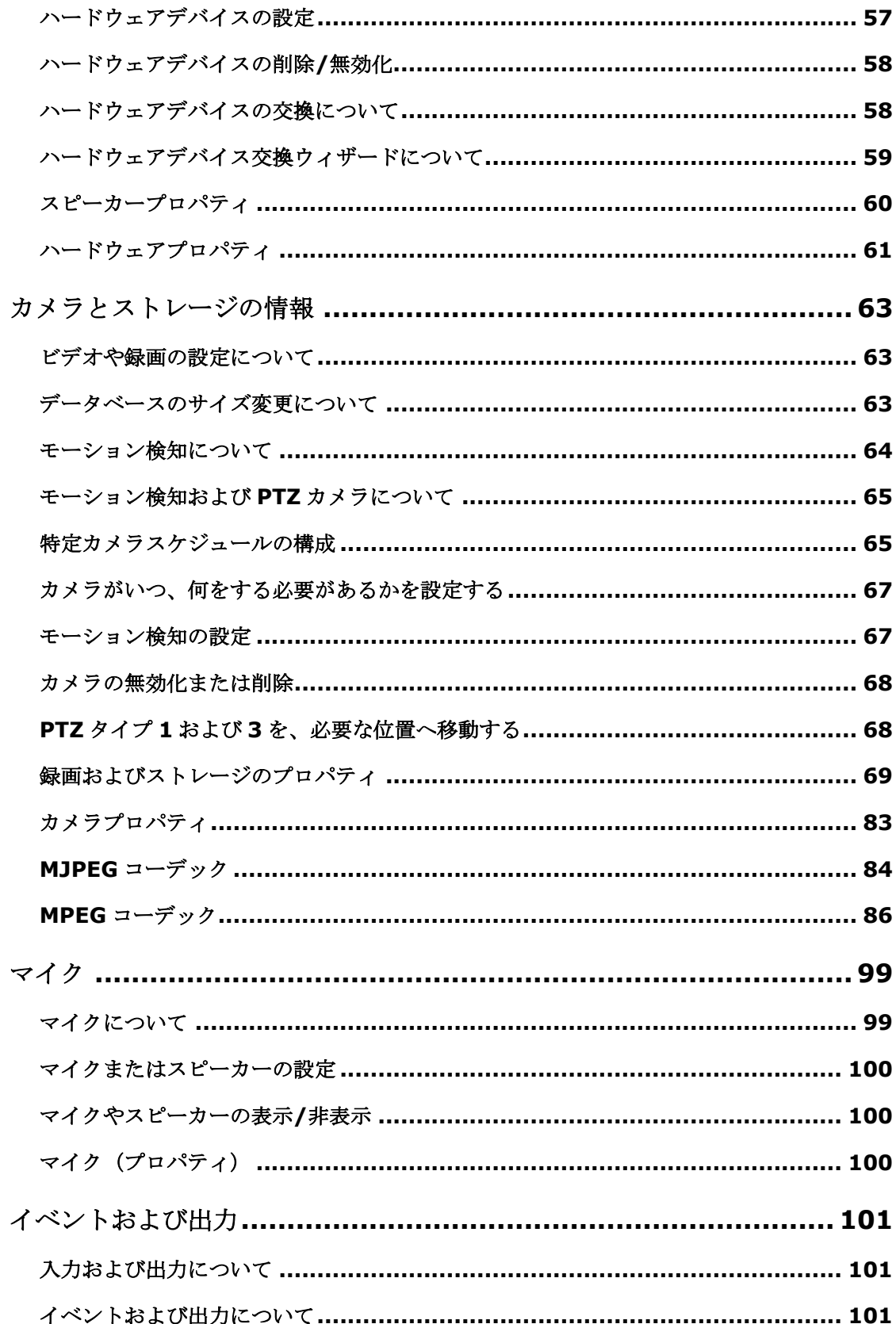

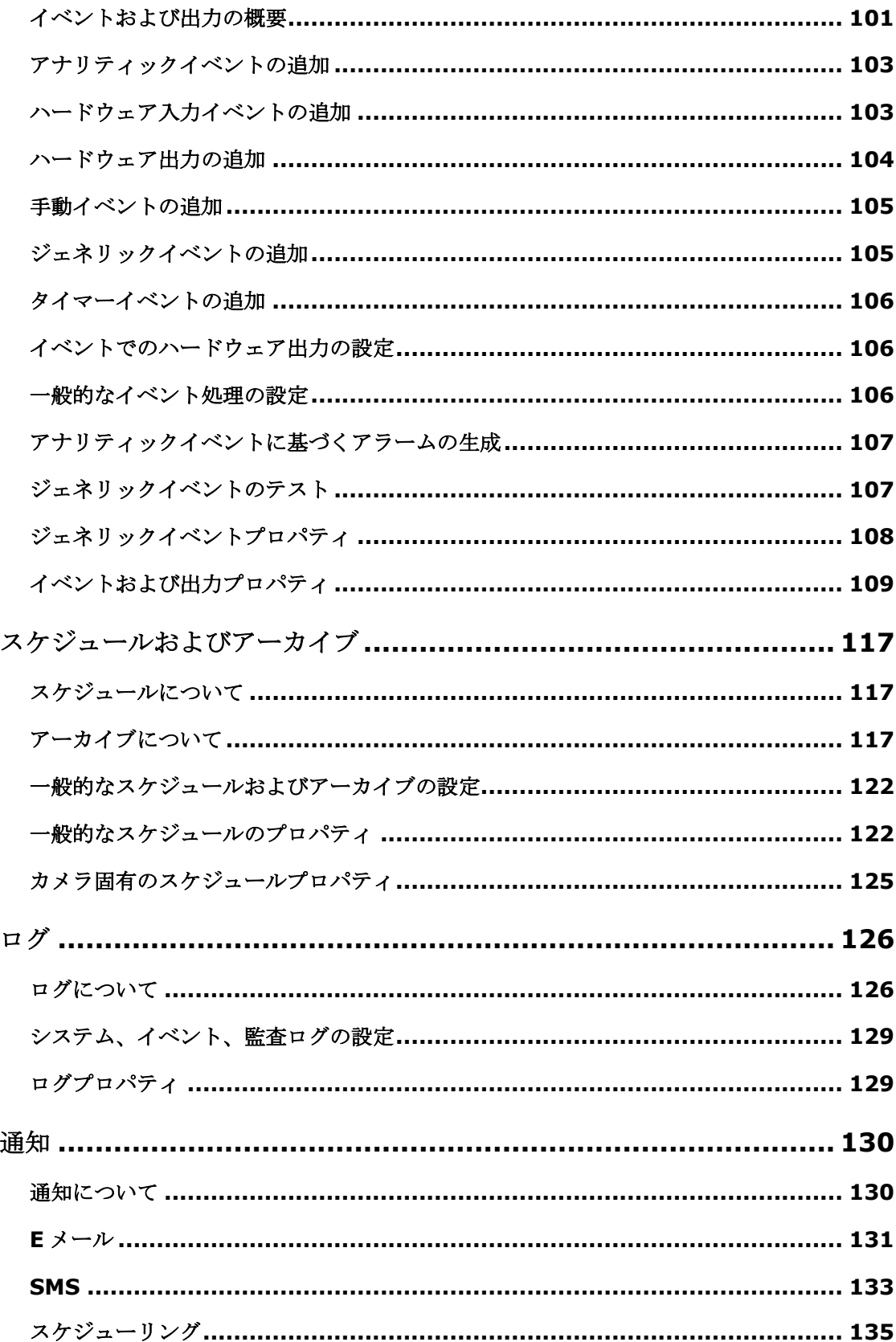

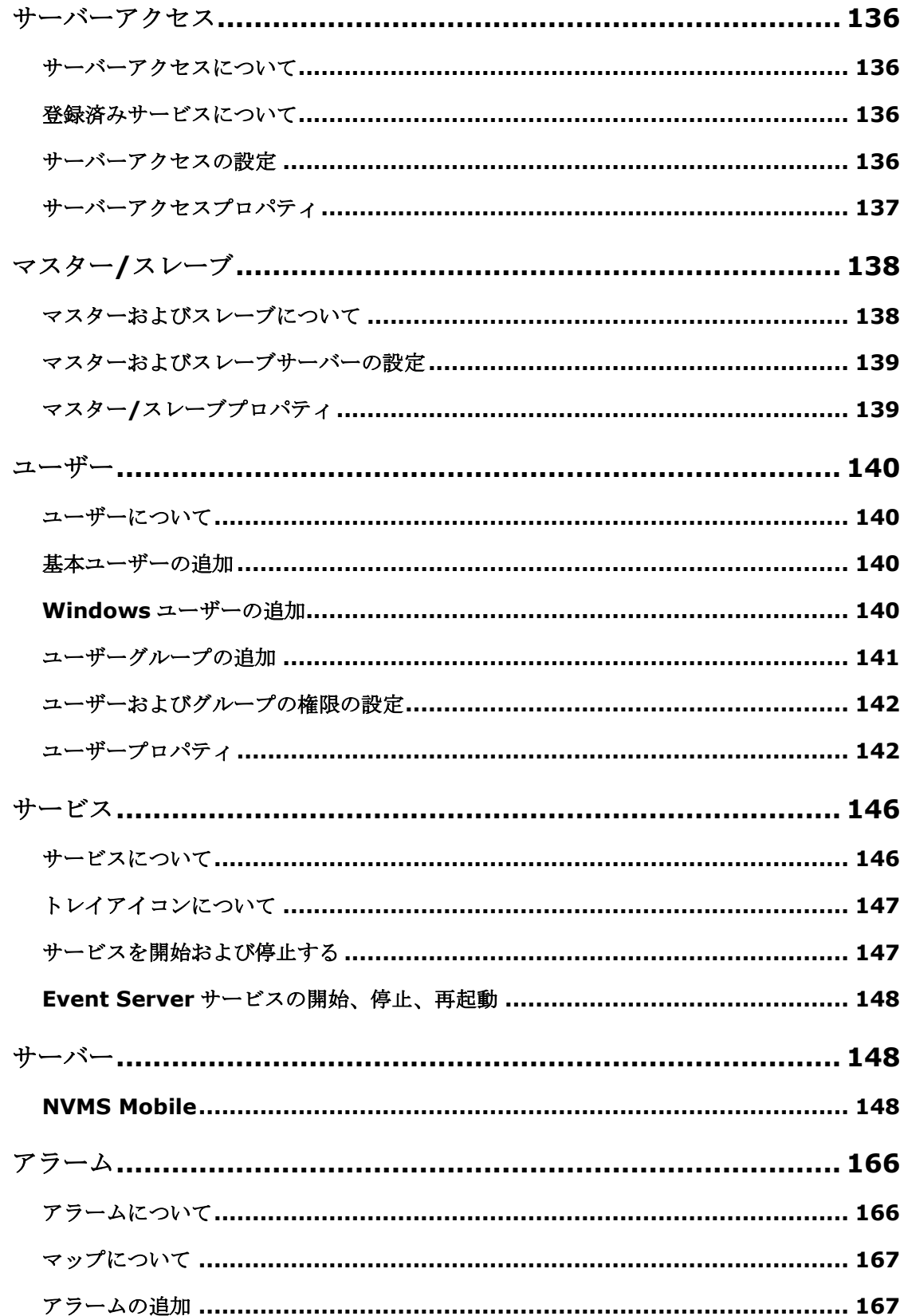

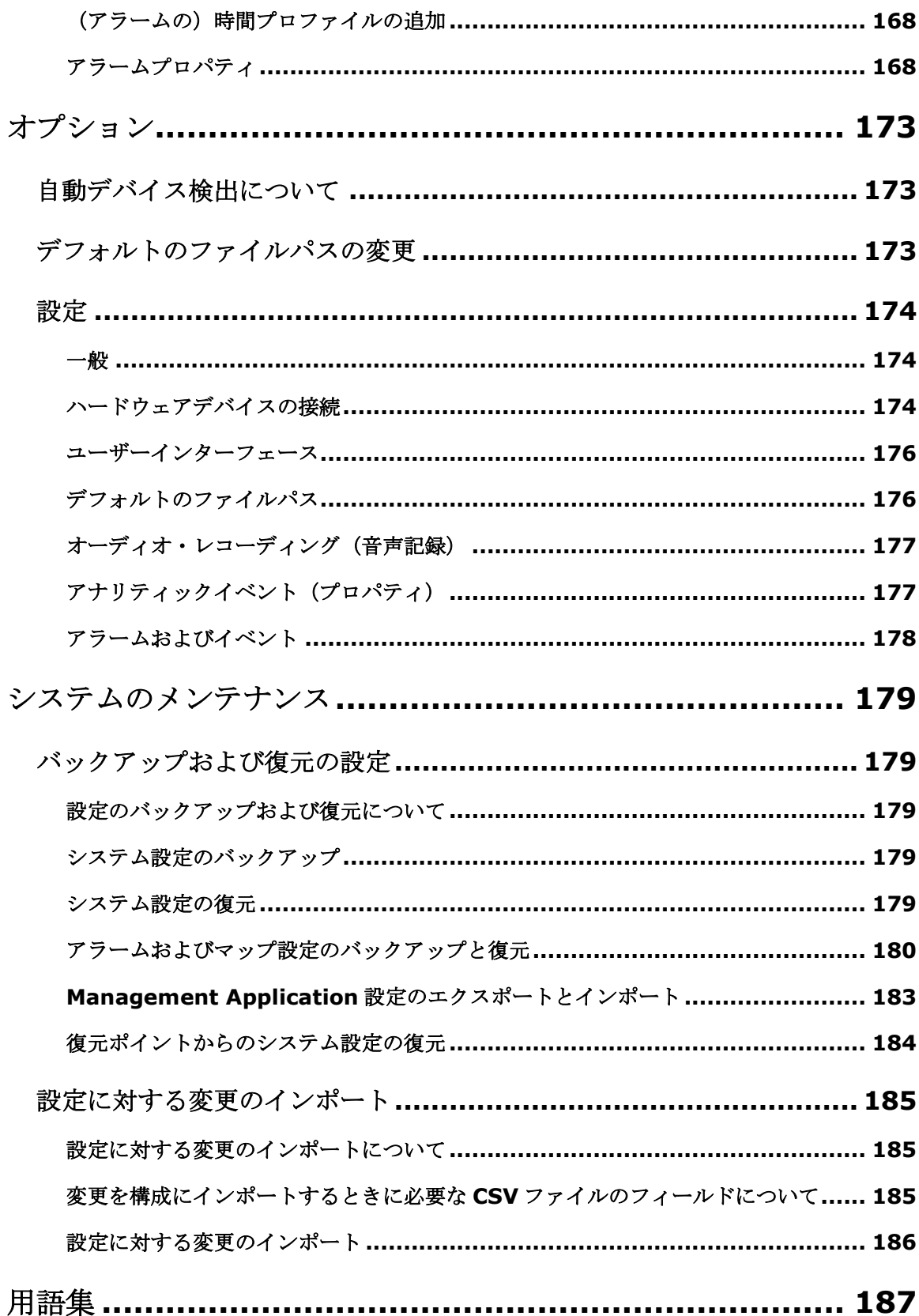

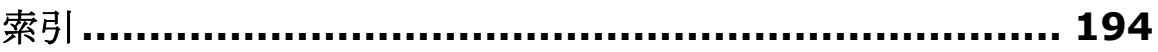

# 著作権、商標、および免責条項

著作権: © 2017 Sony Corporation

#### 商標

Microsoft および Windows は、Microsoft Corporation の登録商標です。App Store は Apple Inc.のサービス マークです。Android は Google Inc.の商標です。

本書に記されているその他の商標はすべて、それぞれ該当する所有者の商標です。

#### 免責条項

このマニュアルは一般的な情報を提供するためのものであり、その作成には細心の注意が払われています。

この情報を使用することにより発生する危険の責任はすべてその使用者にあるものとします。また、ここに記載 されている内容はいずれも、いかなる事項も保証するものではありません。

Sony Corporation は、事前の通知なしに変更を加える権利を有するものとします。

本書の例で使用されている人物および組織の名前はすべて架空のものです。実在する組織や人物に対する類似性 は、それが現存しているかどうかにかかわらず、まったくの偶然であり、意図的なものではありません。

この製品では、特定の契約条件が適用される可能性があるサードパーティ製ソフトウェアを使用することがあり ます。その場合、詳細は Sony 監視システムのインストールフォルダにあるファイル

**3rd\_party\_software\_terms\_and\_conditions.txt** にあります。

# はじめに

# 最低限のシステム要件について

各種システムコンポーネントの最低システム要件については、Sony Web サイト 『[http://www.sony.net/CameraSystem/Product-infos](http://www.sony.net/CameraSystem/Product-info)ee 』をご覧ください。

# ホスト名の命名について

VMS システムに関連して使用するホスト名は、Microsoft 命名標準に従う必要があります。つまり、すべてのホ スト名は、ASCII 文字「a」から「z」(大文字と小文字を区別しない)、数字「0」から「9」、およびハイフン (「-」)のみ使用する必要があります。国または地域固有の文字が VMS で使用するコンポーネントのホスト名 に含まれている場合は、システムとホストコンピュータ間で接続を確立できない場合があります。

監視システムを実行するコンピュータで管理者権限が必要です。管理者権限がない場合は、監視システムを設定 できません。

# 重要なポート番号について

システムがコンピュータ、カメラ、その他のデバイスと通信するときには、特定のポートが使用されます。シス テムが可能なかぎりスムーズに動作することを保証するためには、システムを使用するときにネットワーク上で データトラフィック用に次のポートが開いていることを確認してください。

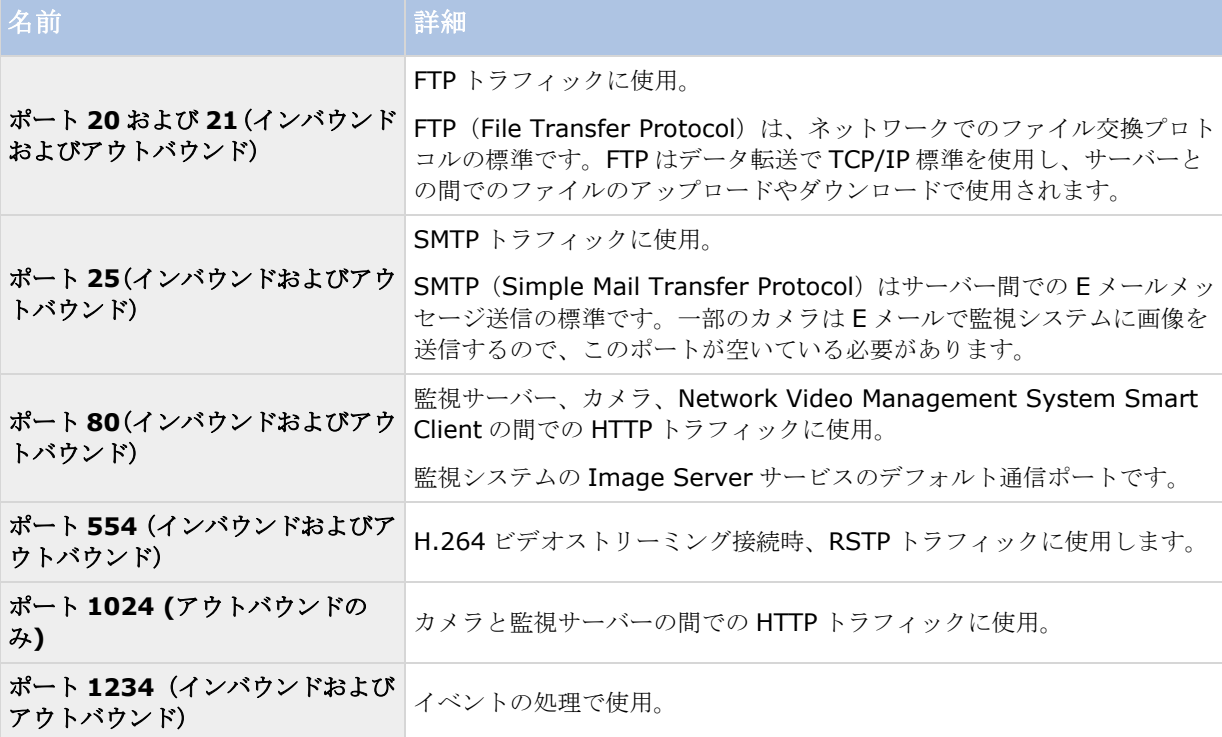

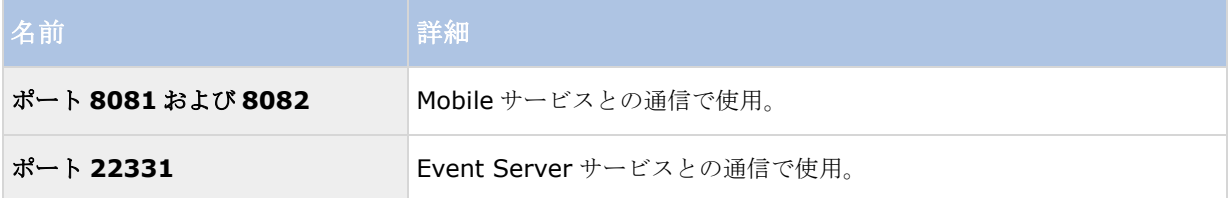

他のポート番号も使用できます。たとえば、サーバーアクセス 『[137](#page-136-0)ページ 』ポートをデフォルトの 80 番ポー トから別のポート番号に変更できます。

# 夏時間について

夏時間 (DST) は、夕方の日照時間を長く、朝の日照時間を短くするために、時計を進める制度です。DST の使 用は、国/地域によって異なります。

監視システムでの作業では、本質的に時間が重要であるため、システムがどのように DST に対応するかを知って おくことが重要です。

重要:DST 期間中、または DST 期間の録画がある場合は、DST 設定を変更しないでください。

#### 春:標準時間から **DST** へ切り替える

標準時間から DST への変更は、時計を 1 時間進めるのであまり問題ではありません。

例:

時計は 02:00 (標準時間) から 03:00 (DST) へと進められるので、その日は 23 時間となります。その場合、 その朝の 02:00 から 03:00 の間にデータはありません。その日にはその時間は存在しなかったためです。

#### 秋:**DST** から標準時間へ切り替える

秋に DST から標準時間へ切り替えるとき、時計を 1 時間戻します。

例:

時計は 02:00(DST)から 01:00(標準時間)に戻されるので、その日は 25 時間となります。この場合、01:59:59 になると、その後すぐに 01:00:00 に戻ります。システムが応答しなかった場合、基本的にはその時間を再録画 します。たとえば、最初の 01:30 は、2 回目の 01:30 によって上書きされます。

この問題が発生しないようにするために、システム時刻が 5 分以上変更された場合、現在のビデオがアーカイブ されます。クライアントでは 01:00 時間の最初の発生を直接表示できませんが、データは録画され、安全です。 Network Video Management System Smart Client でこのビデオを参照するには、アーカイブされたデータ ベースを直接開きます。

# タイムサーバーについて

システムがカメラから画像を受信するときには、これらの画像にはすぐにタイムスタンプが付けられます。ハー ドウェアデバイスは別個のユニットであり、別個のタイミングデバイスを持っているので、ハードウェアデバイ スの時刻と使用しているシステムの時刻が完全に同期しないことがあります。結果として、ハードウェアデバイ ス時刻とシステム時刻間で不一致がある場合は、ハードウェアデバイスの録画をすべて一緒に停止することがあ ります。

これを防止するには、時刻サーバーを使用して、カメラとシステム時刻を自動的に同期します。これにより、時 刻同期を一貫させることができます。タイムスタンプをサポートしないカメラがあるため、時刻サーバーを使用 する前に、カメラがこれをサポートすることを確認してください。

必要に応じて、時刻サーバーとして録画サーバーを使用できます 『[174](#page-173-0)ページ の"[ハードウェアデバイスの接続](#page-173-0)" 参照 』。

# ウイルススキャンについて

他のデータベースソフトウェアの場合と同様に、Network Video Management System ソフトウェアを実行し ているコンピュータにアンチウイルスプログラムがインストールされている場合は、特定のファイルのタイプや 場所、ならびに特定のネットワーク通信を除外することが重要になります。このような例外を設定しておかない と、ウイルススキャンで大量のシステムリソースが消費されてしまいます。さらに、スキャンプロセスによって ファイルが一時的にロックされ、その結果として録画プロセスが中断されたり、データベースが破損する場合さ えあります。

ウイルススキャンを実行する必要がある場合は、録画データベースを含んでいる Recording Server ディレクト リをスキャンしないでください。録画サーバーディレクトリはデフォルトで c:\mediadatabase\に設定されてい ます。すべてのフォルダもその場所にあります。

また、アーカイブ保存ディレクトリでもウイルススキャンは実行しないでください。以前のバージョンのソフト ウェアでは、デフォルトで、データベースはインストールフォルダに配置され、それそれが録画されるデバイス の MAC アドレスを持つサブフォルダとなっています。

以下を除外に追加してください。

- ファイルのタイプ:.blk、.idx、.pic、.pqz、.sts、.ts
- C:\Program Files\Sony または C:\Program Files (x86)\Sony およびすべてのサブディレクトリ。
- 次の TCP ポートでのネットワークスキャンを除外:

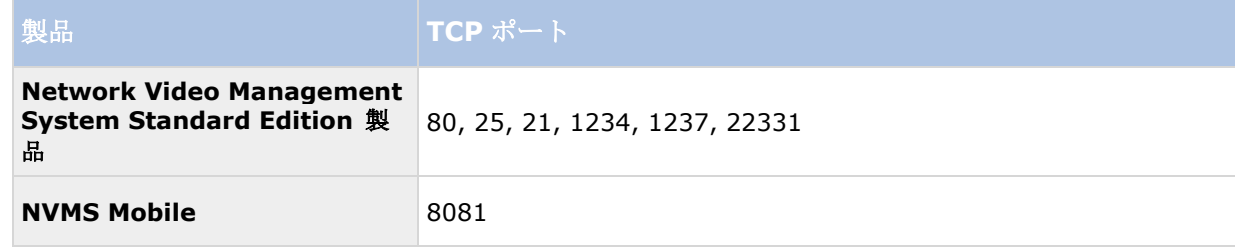

または

以下のプロセスのネットワークスキャンを除外:

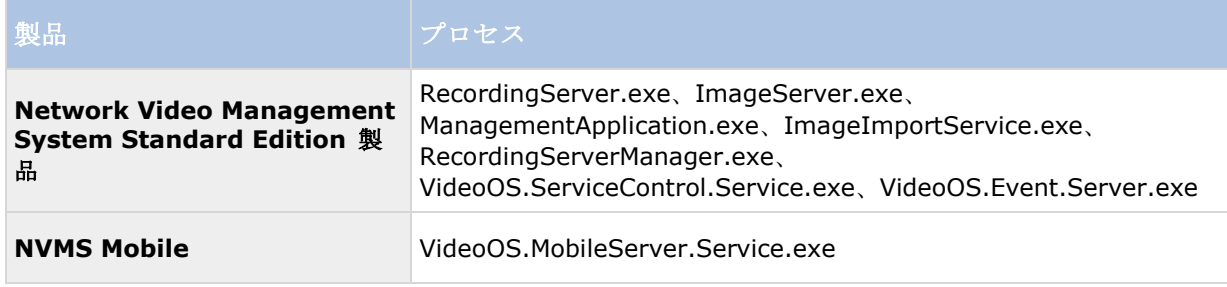

### **Network Video Management System Standard Edition 2017 R2 -** 管理者マニュアル

組織によってはウイルススキャンに関する厳密な方針があるかもしれませんが、上記の場所やファイルをウイル ススキャンから除外することが重要です。

# システム概要

# ソフトウェアとシステムコンポーネント

このシステムは多数のコンポーネントにより構成されており、それぞれ特定のタスクやユーザータイプをターゲ ットとしています。

### ソフトウェアコンポーネント

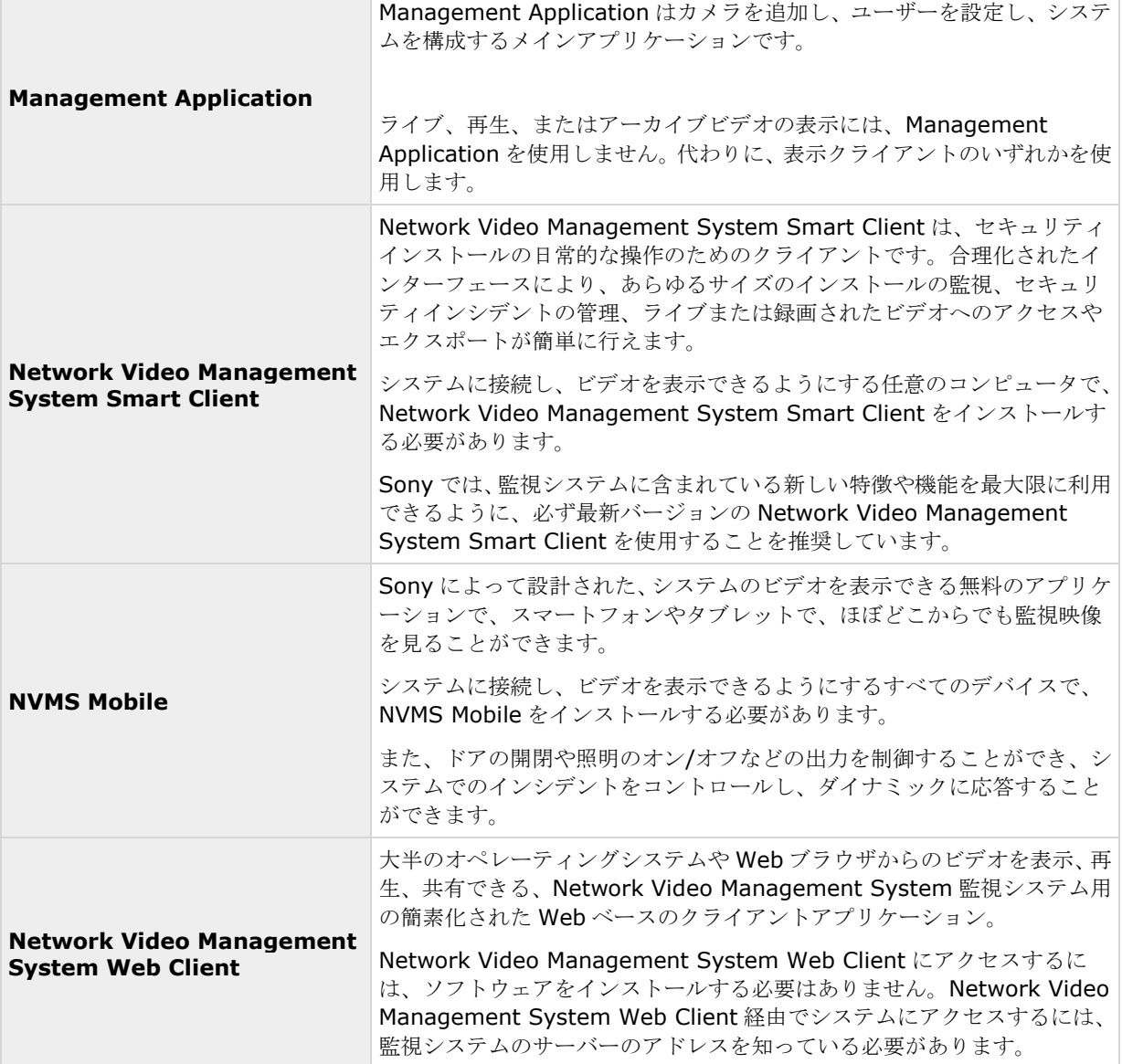

### システムコンポーネント

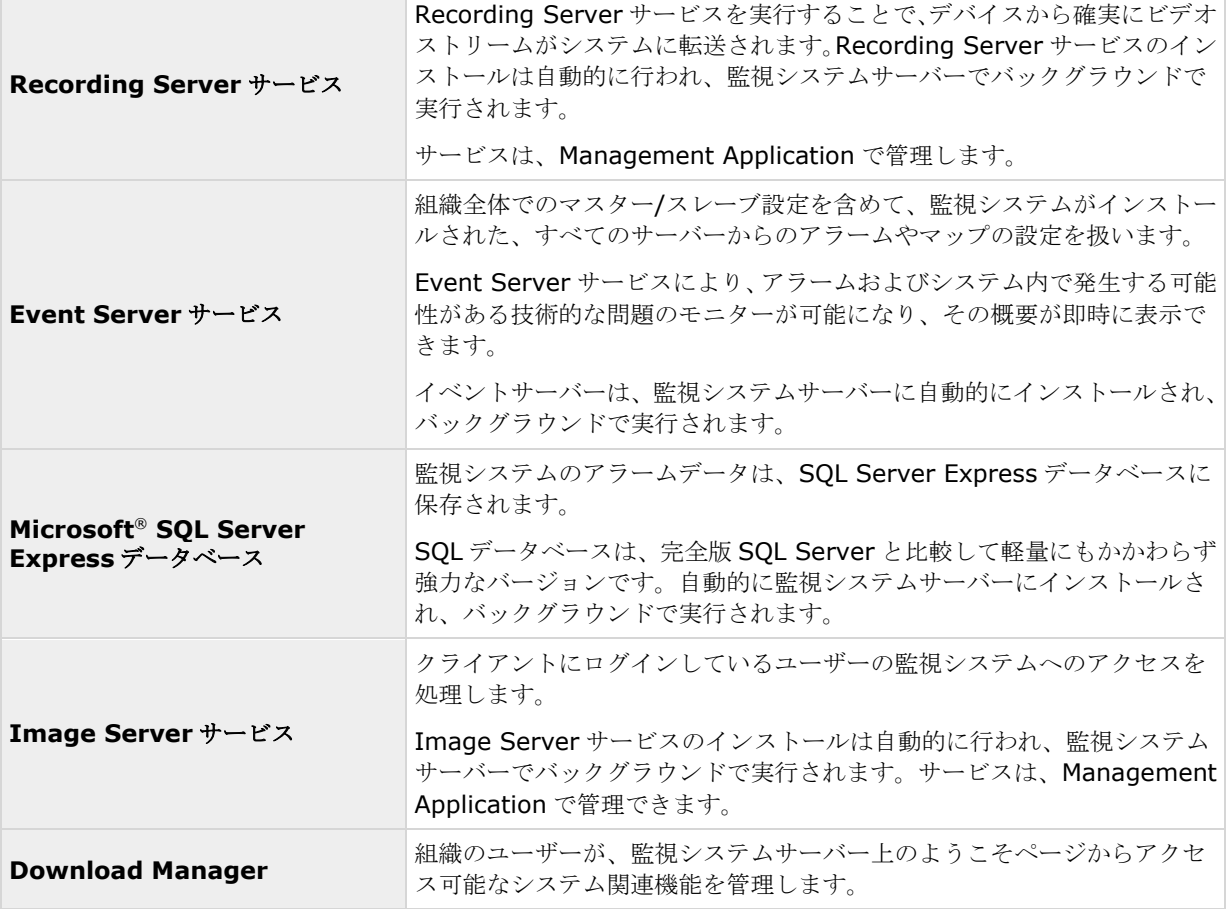

# クライアント

クライアントは、Management Application でセットアップしたハードウェアデバイスのライブビューおよび録 画ビデオの再生に使用するアプリケーションです。 システムでは、次の 3 種類の異なるクライアントをサポートしています。

- Network Video Management System Smart Client
- NVMS Mobile クライアント
- Network Video Management System Web Client

# **Network Video Management System Smart Client**

# **Network Video Management System Smart Client** について

Sony Network Video Management System IP ビデオ管理ソフトウェア用に設計された Network Video Management System Smart Client は、セキュリティのインストールを直観的な方法で管理できる使いやすい クライアントアプリケーションです。Network Video Management System Smart Client でセキュリティの インストールを管理することで、ユーザーはライブおよび録画ビデオ、カメラおよび接続済みのセキュリティデ バイスの即時制御、録画の概要表示にアクセスできます。Network Video Management System Smart Client は適応力の高いユーザーインターフェースを、複数の言語で使用できます。各オペレータの作業に応じて最適化 し、特定のスキルや権限レベルに応じて調節が可能です。

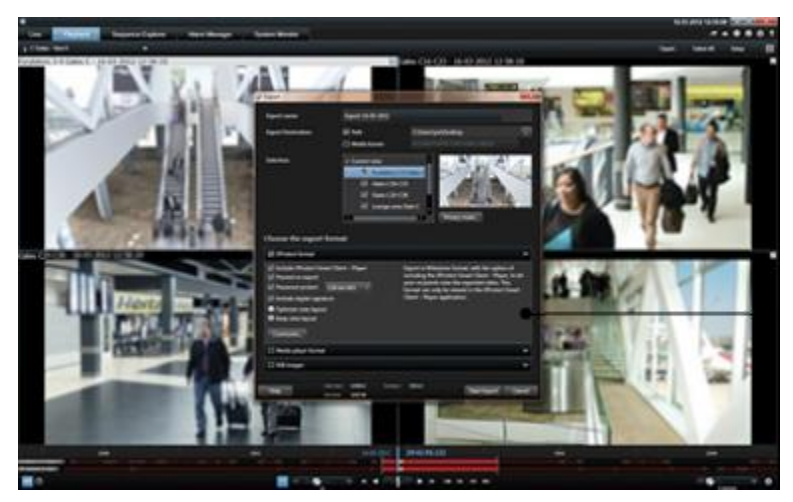

このインターフェースで、部屋の照明やビデオの輝度に応じて、テーマの明暗を選択することで、特定の作業環 境に合わせてカスタマイズすることができます。また、作業用に最適化されたタブや、統合ビデオタイムライン によって、監視の操作が簡単になります。を使用すると、さまざまな種類のセキュリティやビジネスのシステム、 ビデオ分析アプリケーションを統合し、Network Video Management System Smart Client を通じて管理す ることができます。

Network Video Management System Smart Client をユーザーのコンピュータにインストールする必要があ ります。監視システム管理者は、Management Application を通じて、クライアントの監視システムへのアクセ スを管理します。クライアントが表示する録画データは、Network Video Management System システムの Management Application サービスによって配信されます。サービスは、監視システムサーバーのバックグラン ドで実行されます。別個のハードウェアは不要です。

Network Video Management System Smart Client をダウンロードするには、監視システムサーバーに接続 する必要があります。接続すると、使用可能なクライアントの言語とバージョンを一覧表示するようこそページ が表示されます。システム管理者は Network Video Management System Download Manager を使用して、 Network Video Management System Download Managerのようこそページでユーザーに対して使用可能に するクライアントの言語とバージョンをコントロールできます。

# **NVMS Mobile** クライアント

## **NVMS Mobile** クライアントについて

NVMS Mobile クライアントは、モバイル監視ソリューションで、Network Video Management System シス テムの他の部分と密接に統合されます。クライアントは、Android タブレットまたはスマートフォン、Apple®タ ブレットまたはスマートフォン、携帯ミュージックプレーヤー、Management Client でセットアップされたカ メラ、ビュー、その他の機能にアクセスすることができます。

NVMS Mobile クライアントを使用して、複数のカメラのライブビューの確認および録画されたビデオの再生を行 ったり、パン/チルト/ズーム(PTZ)カメラの制御や、出力やイベントを実行することができます。また、ビデオ配 信機能を使用して、使用しているモバイルデバイスのビデオを Network Video Management System システム に送信します。

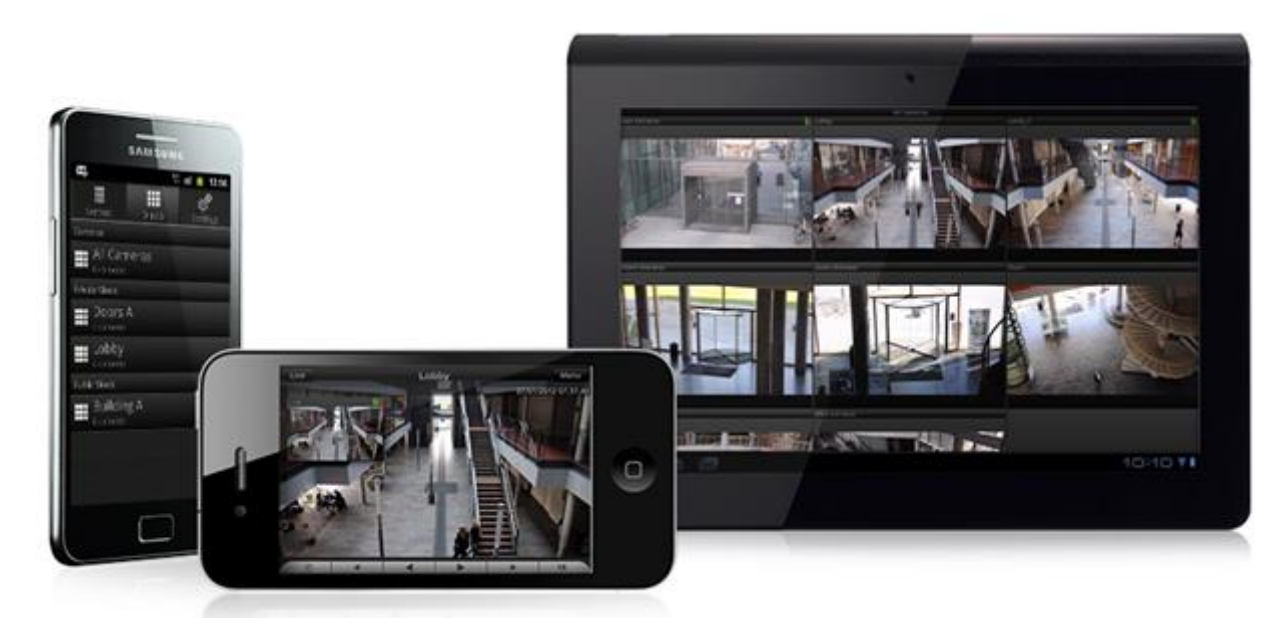

システムで NVMS Mobile クライアントを使用したい場合は、モバイルサーバーを追加して、NVMS Mobile クラ イアントと使用しているシステムの間での接続を確立する必要があります。モバイルサーバーをセットアップし たら、Google Play、App Store から NVMS Mobile クライアントを無料でダウンロードし、NVMS Mobile の 使用を開始します。

ビデオを Network Video Management System システムにプッシュ配信するデバイスごとに必要なデバイス ライセンスは 1 つです。

# **Network Video Management System Web Client**

### **Network Video Management System Web Client** について

Network Video Management System Web Client は、Web ベースのクライアントアプリケーションであり、 ビデオを表示、再生、共有できます。ライブビデオの表示、録画ビデオの再生、証拠の印刷やエクスポートなど、 最も頻繁に使用される監視機能に瞬時にアクセスできます。機能へのアクセスは、管理サーバーでセットアップ される個別のユーザー権限により異なります。

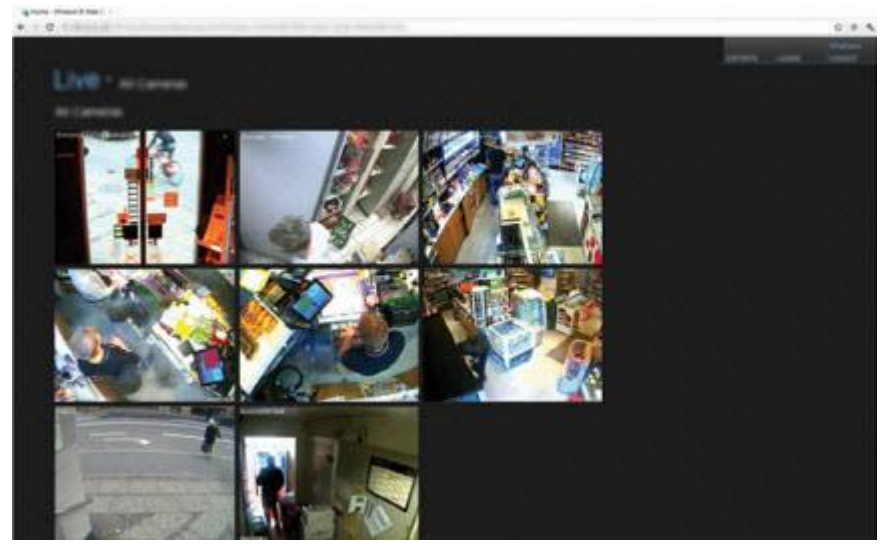

Network Video Management System Web Client へのアクセスを有効にするには、モバイルサーバーを用意 して、Network Video Management System Web Client と使用しているシステムの間での接続を確立する必 要があります。Network Video Management System Web Client 自体は、インストールを必要とせず、大半 のインターネットブラウザで動作します。モバイルサーバーをセットアップしたら、インターネットアクセスが 可能なコンピュータやタブレットで、どこからでも(適切な外部/インターネットアドレス、ユーザー名およびパ スワードが分かっていることが必要)Network Video Management System システムを監視することができま す。

## **Network Video Management System Web Client** へのアクセス

NVMS Mobile サーバーがコンピュータにインストールされている場合、Network Video Management System Web Client を使用して、カメラとビューにアクセスできます。Network Video Management System Web Client をインストールする必要はないため、NVMS Mobile サーバーをインストールしたコンピュータまた はこの目的で使用するその他のすべてのコンピュータからアクセスできます。

- 1. Management Application で NVMS Mobile サーバーを設定します。
- 2. NVMS Mobile サーバーがインストールされているコンピュータを使用している場合、システムトレイの NVMS Mobile サーバーアイコンを右クリックし、**[Network Video Management System Web Client** を開く**]**を選択します。
- 3. NVMS Mobile サーバーがインストールされているコンピュータを使用しない場合は、ブラウザからアク セスできます。このプロセスで手順 4 を続行します。
- 4. インターネットブラウザ(Internet Explorer、Mozilla Firefox、Google Chrome、Safari)を開きます。

5. 外部 IP アドレスを入力します。これは、NVMS Mobile サーバーが実行されているサーバーの外部アド レスとポート番号です。

例:NVMS Mobile サーバーが IP アドレス 127.2.3.4 のサーバーにインストールされ、ポート 8081 で HTTP 接続を許可し、ポート 8082 で HTTPS 接続を許可するように設定されます(インストーラのデフ ォルト設定)。

ブラウザのアドレスバーに、標準 HTTP 接続を使用するか、安全な HTTPS 接続を使用するかによって、 http://1.2.3.4:8081 または https://1.2.3.4:8082 と入力します。これで、Network Video Management System Web Client を使用できます。

6. 今後、Network Video Management System Web Client に簡単にアクセスできるように、アドレス をブラウザのブックマークに追加します。NVMS Mobile サーバーをインストールしたローカルコンピュ ータで Network Video Management System Web Client を使用する場合は、インストーラで作成さ れたデスクトップショートカットも使用できます。ショートカットをクリックしてデフォルトのブラウ ザを起動し、Network Video Management System Web Client を開きます。

Network Video Management System Web Client の新しいバージョンを使用するには、Network Video Management System Web Client を実行しているインターネットブラウザのキャッシュをクリアする必要が あります。システム管理者は、アップグレードの際に Network Video Management System Web Client ユー ザーにブラウザのキャッシュのクリアを依頼するか、この操作をリモートで強制的に実行する必要があります(こ の操作を実行できるのは、ドメインでの Internet Explorer だけです)。

# **Recording Server Manager**

Recording Server サービスは、監視システムの重要な部分です。ビデオストリームがシステムに転送されるの は、Recording Server サービスが実行されている間だけです。Recording Server Manager が、Recording Server サービスの状態を通知します。また、サービスの管理も行います。

通知エリア(システムトレイ)で、Recording Server Manager のアイコンが Recording Server サービスが実 行中であるかどうかを示します。

- 通知エリアのアイコンが緑色であれば、Recording Server サービスは実行中です。

日<mark>す</mark> - 通知エリアのアイコンが赤色であれば、Recording Server サービスは停止中です。

このアイコンを右クリックすると、Management Application の起動、Recording Server サービスの開始や停 止、ログファイルの表示、バージョン情報の表示などを行うことができます。

#### システムステータスの監視

通知エリアの Recording Server アイコンを右クリックし、システムステータスの表示を選択すると、ステータ スウィンドウにアクセスできます。

ステータスウィンドウでは、画像サーバーや接続されているカメラのステータスを表示できます。それぞれのサ ーバー/カメラのステータスは、色によって示されます。

- 緑色は、サーバーまたはカメラが正しく実行されていることを示しています。
- 灰色は、カメラ(サーバーではなく)が実行中でないことを示しています。通常、以下の状況では、カ メラが灰色で示されます。
	- カメラがオンラインでない(カメラのオンライン期間のスケジュールで指定)。
	- Recording Server サービスが停止している。

<span id="page-20-0"></span>● 赤色は、サーバーまたはカメラが実行されていないことを示しています。これは、接続の問題か、ネッ トワークまたはハードウェアエラーの可能性があります。エラーは、Recording Server ログファイル にリスト化されます。

ステータスウィンドウでマウスポインタをカメラの上へ移動させると、関連するカメラの詳細が表示されます。 情報はポップアップとして表示され、約 10 秒毎に更新されます。

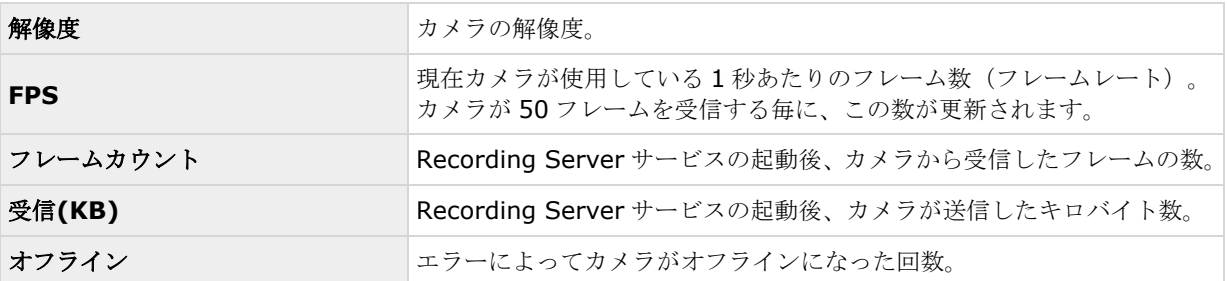

# **Network Video Management System Download Manager**

Network Video Management System Download Manager では、組織がアクセスできるシステム関連機能を 管理できます。監視システムサーバーの対象ウェルカムページから、Network Video Management System Download Manager にアクセスできます。

 Windows のスタートメニューから Download Manager Network Video Management System にア クセスするにはすべてのプログラム > **Sony Network Video Management System Download Manager** > **Download Manager** を選択します。

#### ユーザーがアクセスできる機能の例

- **Network Video Management System Smart Client**。ユーザーは、インターネットブラウザを 通じて監視サーバーに接続します。ようこそページが表示されます。ようこそページで、Network Video Management System Smart Client ソフトウェアをダウンロードし、使用しているコンピュータにイ ンストールすることができます。
- さまざまなプラグイン。組織で監視システムと共にアドオン製品を使用している場合、このようなプラ グインのダウンロードがユーザーにとって必要な場合があります。

### ようこそページ(監視サーバー**Web** サイトのトップページ)

ようこそページには、さまざまな機能のダウンロードのリンクがあります。ユーザーは、ようこそページの右上 のメニューで言語を選択できます。

ようこそページを表示するには、インターネットブラウザ(例、Internet Explorer バージョン 6.0 かそれ以上) を起動して、以下のアドレスに接続します。

http://[監視サーバーの IP アドレスまたはホスト名]

デフォルトのポート80以外のポート番号で Image Server サービスを設定(サーバーアクセスプロパティの一 部として設定)している場合、ユーザーは以下のように IP アドレスまたはホスト名に加えて、コロンで区切った ポート番号も指定する必要があります。

http://[監視サーバーの IP アドレスまたはホスト名1:[ポート番号]

システム概要 **21**

ようこそページの内容は、Network Video Management System Download Manager によって管理されてお り、組織によって内容は異なります。

システムをインストールすると、ようこそページから、すぐにすべての言語で Network Video Management System Smart Client にアクセスできます。64 ビットのオペレーティングシステムを実行している場合は 32 ビットまたは 64 ビット、32 ビットのオペレーティングシステムを実行している場合は 32 ビットの Network Video Management System Smart Client をダウンロードすることができます。ようこそページの最初の表示 内容は、Network Video Management System Download Manager のデフォルト設定によって自動的に決ま ります。

#### **Network Video Management System Download Manager** のデフォルト設定

Network Video Management System Download Manager には、デフォルトの設定があります。これによっ て、監視システム管理者が何も設定しなくても、組織のユーザーは標準の機能にアクセスできます。Network Video Management System Download Manager の構成は、ツリー構造で表現されます。

Download Manager のツリー構造の説明:

- ツリー構造の **1** 番目のレベルは、現在作業をしているシステムを示しています。
- **2** 番目のレベルは、これがデフォルトの設定であることを示します。
- **3** 番目のレベルは、ようこそページで使用できる言語を示しています。この例では、ようこそページは 多くの言語で使用できます(英語、アラビア語、デンマーク語、オランダ語、フランス語など)。
- **4** 番目のレベルは、ユーザーが使用できる機能を示します。たとえば、これらの機能を Network Video Management System Smart Client に限定することができます。
- **5** 番目のレベル ( **5** )は、それぞれの機能のバージョンを示しています。たとえば、バージョン 4.0、32 ビットなどをユーザーが使用できるようにすることができます。
- **6** 番目のレベル ( **6** )は、ユーザーが使用できる機能の言語バージョンを示します。すべての言語が組み 込まれている Network Video Management System Smart Client では、唯一のオプションはすべて の言語です。

標準機能だけが使用できるように初期設定されていることで、インストール時間が短縮でき、サーバーの容量が 節約できます。誰も使用しない機能や言語バージョンをサーバーで有効にする必要はありません。必要であれば、 より多くの機能および言語を使用可能にすることができます。

#### 新しい機能を使用可能にする

新しい機能をインストールすると、これらの機能は Network Video Management System Download Manager でデフォルトで選択され、ようこそページを通じてすべてのユーザーがただちに使用できるようになり ます。

ツリー構造でチェックボックスを選択または選択解除することで、ようこそページで機能を表示または非表示に することができます。項目をドラッグして、関連する位置へドロップすることで、機能や言語がようこそページ で表示される順番を変更することができます。

#### 機能の非表示および削除

機能は、複数の方法で削除できます。

Network Video Management System Download Manager のツリー構造のチェックボックスをクリアして、 ようこそページで機能を非表示にすることができます。この操作を行っても、その機能は依然として監視システ ムサーバーに存在しており、ツリー構造でチェックボックスを選択すれば、すぐに再度使用可能にすることがで きます。

#### **Network Video Management System Standard Edition 2017 R2 -** 管理者マニュアル

以前に Network Video Management System Download Manager で使用可能であった機能を削除すること ができます。この操作は、監視システムサーバーにある機能をアンインストールします。機能は Network Video Management System Download Manager で表示されなくなりますが、その機能のインストールファイルは監 視システムサーバーのインストーラまたは関連する言語フォルダに保持されているので、必要に応じて、後から 再インストールすることも可能です。操作方法:

- 1. Network Video Management System Download Manager で、機能の削除**...**をクリックします。
- 2. 機能の削除ウィンドウで、削除したい機能を選択します。
- 3. **OK** をクリックしてから、はいをクリックします。

# ライセンス

# ライセンスについて

インストールが完了し、ライセンスを認証した時点で、スタートページで現在のインストールのライセンス概要 『[24](#page-23-0)ページ の"[ライセンス情報の概要](#page-23-0)"参照 』を確認できます。

少なくとも 2 つのライセンスを購入しています。

基本ライセンス:最低限、Network Video Management System 製品のいずれかの基本ライセンスがあります。 Network Video Management System アドオン製品には 1 つ以上の基本ライセンスがある場合もあります。

ハードウェアデバイスライセンス:Network Video Management System システムに追加するすべてのハード ウェアデバイスには、ハードウェアデバイスライセンスが必要です。カメラに接続されたスピーカー、マイク、 または入出力デバイスのハードウェアデバイスライセンスは不要です。複数のカメラをビデオエンコーダーに接 続している場合でも、必要なハードウェアデバイスライセンスはビデオエンコーダーIP アドレスにつき 1 つだけ です。ビデオエンコーダーには 1 つ以上の IP アドレスがある場合があります。

#### 詳細については、SonyWeb サイト

『[http://www.sony.net/CameraSystem/NVMS/Technical-documentss](http://www.sony.net/CameraSystem/NVMS/Technical-documents)ee 』でサポートされているハード ウェアの一覧を参照してください。NVMS Mobile でビデオプッシュ機能を使用する場合は、システムに動画をプ ッシュするモバイルデバイスまたはタブレットごとに 1 つのハードウェアデバイスライセンスも必要です。 ハー ドウェアデバイスライセンスが不足している場合、あまり重要ではないハードウェアデバイスを無効 『[68](#page-67-0)ページ の"[カメラの無効化または削除](#page-67-0)"参照 』にして、代わりに新しいカメラデバイスを実行させることもできます。 カ メラに接続されていない一部のデバイス用のハードウェアデバイスライセンスが必要になる場合もあります。カ メラ非依存デバイスの例は、周辺検出装置、一部のタイプの音声デバイスや入出力ボックスなどです。Sony Web サイトの「サポートされているハードウェアサイト」

『[http://www.sony.net/CameraSystem/NVMS/Technical-documentss](http://www.sony.net/CameraSystem/NVMS/Technical-documents)ee 』を参照してください。

# <span id="page-23-0"></span>ライセンス情報の概要

左下端の**[**ライセンス**]**の下の**[**スタート**]**ページで、ハードウェアデバイスライセンスに関する次の情報を参照し てください。

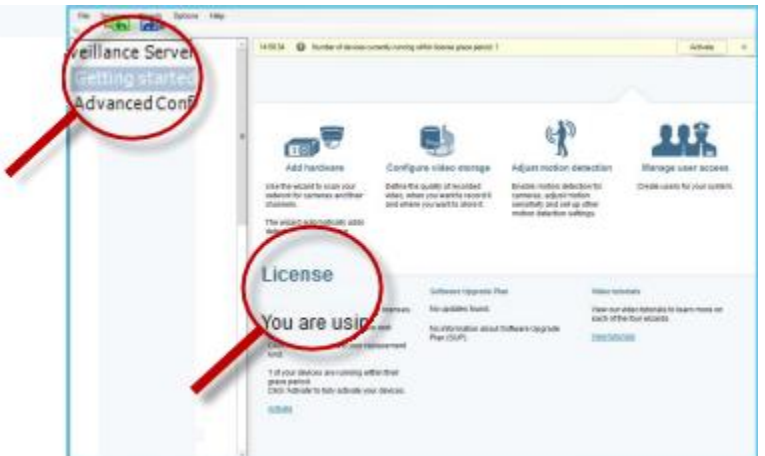

- このサーバーで人法されたハードウェアデバイスライセンス数と、同じソフトウェアライセンスファイ ルの一部として購入したハードウェアデバイスライセンスの合計すう。
- マスター/スレーブ設定の複数の監視システムで、同じソフトウェアライセンスファイルが共有される場 合は、ライセンス概要には、すべてのシステム用に購入したライセンスの同じ合計数が表示されます。

Network Video Management System Standard Edition のみがマスター/スレーブ設定機能をサポー トします。

空きライセンス数を確認するには、すべてのシステムで認証済みのライセンス数を追加し、この数を購入 済みライセンスの合計数から差し引きます。あるいは、ソフトウェア登録用の当社の Web サイト 『[http://www.sony.net/CameraSystem/NVMS/Manualss](http://www.sony.net/CameraSystem/NVMS/Manuals)ee 』をご覧ください。

- VMS システムの各サーバーに追加できるハードウェアデバイスの最大数。この最大値を超えるには、よ り高度な Network Video Management System VMS 製品にアップグレードする必要があります。こ の場合は、詳細について、リセラーまでお問い合わせください。
- 認証せずに交換または追加した認証済みハードウェアデバイス数。 **[**アクティベーションなしの変更**]**列には、ハードウェアデバイスライセンスを認証せずに交換または追 加できるハードウェアデバイス数と、前回の認証以降に行った変更数が示されます。アクティベーショ ンなしのデバイスの変更数内で追加されたハードウェアデバイスは完全に認証されたハードウェアデバ イスライセンスとして実行され、[ハードウェアデバイス概要] 『[26](#page-25-0)ページ の"[ハ-ドウェアデバイスの](#page-25-0) [概要](#page-25-0)"参照 』テーブルに**[**ライセンス**]**ステータスが表示されます。認証なしでデバイスを追加または交 換できるため、柔軟にシステムの日常メンテナンスを行えます。詳細については、「アクティベーショ ンなしのデバイスの変更 『[25](#page-24-0)ページ 』」を参照してください。
- 30日間の猶予期間で実行中のハードウェアデバイス数。認証なしのデバイス変更数を使い切った場合、 または購入したライセンスより多いハードウェアデバイスを追加した場合は、追加されたハードウェア デバイスが猶予期間で実行されます。猶予期間が終了すると、カメラが無効になり、システムへのビデ オの送信を停止します。ハードウェアデバイスの最初の猶予期間が終了する日時を確認することもでき ます。

#### <span id="page-24-0"></span>**Network Video Management System Standard Edition 2017 R2 -** 管理者マニュアル

システムがインターネットに接続していない状態で、認証なしのデバイス変更数内でハードウェアデバイスを追 加または交換したり、猶予期間で実行中のハードウェアデバイスを追加したりした場合は、**[**認証**]**リンクをクリ ックして、ハードウェアデバイスライセンスを認証してください。アクティベーションなしのデバイスの変更数 は、新しい数の認証済みライセンスを反映します。十分なライセンスを購入すると、以前に猶予期間であったハ ードウェアデバイスは認証済みになります。詳細については、「ライセンス認証について 『[27](#page-26-0)ページ 』」を参 照してください。

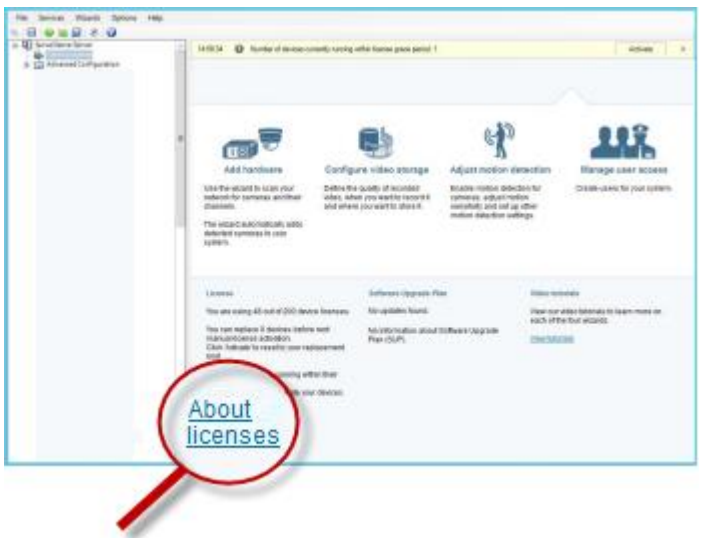

### アクティベーションなしのデバイスの変更

### アクティベーションなしのデバイスの変更数の計算方法

アクティベーションなしのデバイスの変更は、3 つの変数に基づいて計算されます。変数は以下のとおりです。

- 認証済みライセンスの合計数の固定割合を示す **C%**。
- アクティベーションなしのデバイスの変更数の固定最小値を示す **Cmin**。
- アクティベーションなしのデバイスの変更数の固定最大値を示す **Cmax**。

アクティベーションなしのデバイスの変更数は、**Cmin** 値より低くしたり、**Cmax** 値より高くすることはできま せん。**C%**変数に基づいて計算された値は、システムの各インストールにある認証済みデバイス数に応じて変化 します。アクティベーションなしのデバイスの変更によって追加されたデバイスは、**C%**変数による認証として カウントされません。

Sony は 3 つのすべての変数の値を定義し、値は通知なく変更される場合があります。変数の値は製品によって 異なります。

#### **C% = 15%**、**Cmin = 10**、**Cmax =100** に基づく例

お客様が 100 個のハードウェアデバイスライセンスを購入します。100 台のカメラをシステムに追加します。自 動ライセンス認証を有効にしていない場合は、アクティベーションなしのデバイスの変更はゼロです。ライセン スを認証すると、アクティベーションなしのデバイスの変更が 15 になります。

お客様が 100 個のハードウェアデバイスライセンスを購入します。100 台のカメラをシステムに追加し、ライセ ンスを認証します。アクティベーションなしのデバイスの変更は現在 15 です。お客様は、システムからハードウ

#### <span id="page-25-0"></span>**Network Video Management System Standard Edition 2017 R2 -** 管理者マニュアル

ェアデバイスを削除することにしました。現在 99 台のデバイスが認証され、アクティベーションなしのデバイス の変更数は 14 まで減りました。

お客様が 1000 個のハードウェアデバイスライセンスを購入します。1000 台のカメラを追加し、ライセンスを認 証します。アクティベーションなしのデバイスの変更数は現在 100 です。**C%**変数に従い、アクティベーション なしのデバイスの変更数が 150 になりましたが、**Cmax** 変数のためアクティベーションなしのデバイスの変更数 は 100 以下に制限されています。

お客様が 10 個のハードウェアデバイスライセンスを購入します。10 台のカメラをシステムに追加し、ライセン スを認証します。**Cmin** 変数により、アクティベーションなしのデバイスの変更数は現在 10 です。数が **C%**変 数にのみ基づいて計算されている場合は、1 (10 の 15% = 1.5、1 に切り捨て)しかありません。

お客様が 115 個のハードウェアデバイスライセンスを購入します。100 台のカメラをシステムに追加し、ライセ ンスを認証します。アクティベーションなしのデバイスの変更は現在 15 です。認証せずに別の 15 台のカメラを 追加します。アクティベーションなしのデバイスの変更 15 のうち 15 を使用します。50 台のカメラをシステム から削除し、アクティベーションなしのデバイスの変更は 7 まで下がります。つまり、アクティベーションなし のデバイスの変更 15 を使用して前に追加したカメラ 8 台が猶予期間になります。お客様は 50 台の新しいカメラ を追加します。前回ライセンスを認証したときにシステムで 100 台のカメラを認証したため、アクティベーショ ンなしのデバイスの変更は 15 に戻ります。猶予期間になった 8 台のカメラはアクティベーションなしのデバイ スの変更として元の状態に戻ります。50 台の新しいカメラは猶予期間になります。

### ハ-ドウェアデバイスの概要

ハードウェアデバイスライセンスとチャネルのステータスの概要は、詳細設定 > ハードウェアデバイスを展開す ることで確認できます。**[**ハードウェアデバイスの概要**]**テーブルには次の情報が含まれます。

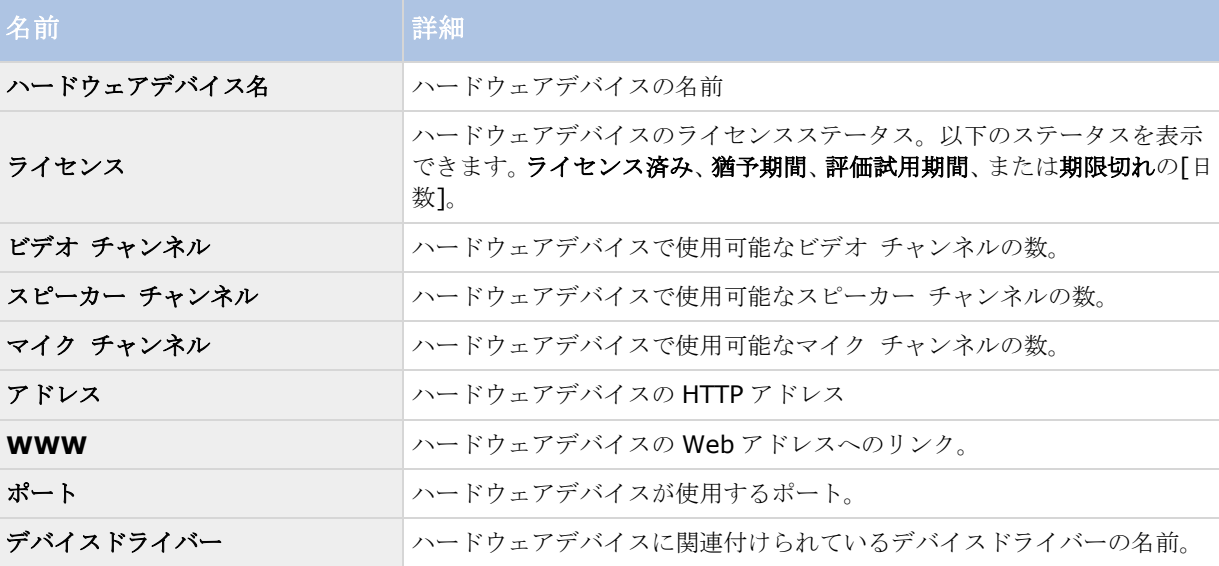

# ハードウェアデバイスの交換について

レコーディングサーバーからハードウェアデバイスを取り外し、構成を保存すると、デバイスライセンスに空き ができます。デバイスを無効にするだけでは、ライセンスが解放されません。ライセンスが適用されたハードウ ェアデバイスを新しいハードウェアデバイスと交換し、新しいデバイスを認証してライセンスを付与できます。 購入したハードウェアデバイスライセンスの総数は、監視システムで同時に実行できるハードウェアデバイスの 合計数に対応します。

<span id="page-26-0"></span>ハードウェアデバイスを交換する場合、ハードウェアデバイスの交換ウィザード 『[59](#page-58-0)ページ の"[ハードウェアデ](#page-58-0) [バイス交換ウィザードについて](#page-58-0)"参照 』を使用して、カメラ、マイク、入力、出力などのすべての関連するデー タベースを割り当てる必要があります。これが完了したら、ライセンスをアクティベートすることを忘れないで ください。

### 追加ライセンスの取得

現在所有していないライセンスが必要なその他のハードウェアデバイスまたはその他のコンポーネントを追加す る場合は、追加ライセンスを購入し、猶予期間中にデバイスがシステムにデータを送信できるようにする必要が あります。

使用しているシステムの追加ライセンスを入手するには、Network Video Management System 製品 の代理店にお問い合わせください。

既存の監視システムバージョンの新しいライセンス:

ライセンスを手動で認証し、新しいライセンスを入手します。

詳細については、「ライセンスを認証(オフライン))を参照してください。

新しいライセンスとアップグレードされた監視システムバージョン:

 更新されたソフトウェアライセンスファイル(.**lic**)、新しいライセンス、新しいバージョンを受 け取ります。新しいバージョンのインストール中には、新しいソフトウェアライセンスファイル を使用する必要があります。

## ライセンス認証について

VMS をインストールし、ハードウェアデバイスを追加すると、30 日間の猶予期間でハードウェアデバイスが実 行されます。30 日の猶予期間が終了する前に、ハードウェアデバイスライセンスを認証する必要があります。そ うでない場合は、ハードウェアデバイスはビデオを監視システムに送信しなくなります。

Sony は、システムおよびハードウェアデバイスに最終調整を加える前に、ライセンスを認証することをお勧めし ています。詳細については、「ライセンスを認証(オンライン) 『[27](#page-26-0)ページ の"[ライセンスをオフラインで認証](#page-26-0)" 参照』)または「ライセンスを認証(オフライン))を参照してください。

購入したハードウェアデバイスライセンス数を超えるハードウェアデバイスを追加した場合は、ハードウェアデ バイスが猶予期間で実行されます。猶予期間が終了した後にこれらのハードウェアデバイスからビデオを表示す る場合は、追加のライセンスを購入 『[27](#page-26-0)ページ の"[追加ライセンスの取得](#page-26-0)"参照 』する必要があります。重要性 の低いカメラは無効 『[58](#page-57-0)ページ の"[ハードウェアデバイスの削除](#page-57-0)/無効化"参照』にし、新しいハードウェアデ バイスを実行できるようにすることもできます。

マスター/スレーブ設定で複数の VMS 製品がインストールされている場合は、各インストールからライセンスを 認証し、各インストールで更新および認証された.lic ファイルを取得します。これは、すべての VMS 製品が同じ ソフトウェアライセンスファイルを共有する場合にも当てはまります。

### ライセンスをオフラインで認証

次の場合にはライセンスを手動で認証する必要があります。

- 追加ライセンスを購入した、アップグレードしたい
- Sony から付与されたアクティベーションなしのデバイスの変更 『[25](#page-24-0)ページ 』数が増えた
- 1. **[**ファイル**]**メニューで**[**ライセンスを認証**(**オフライン**)]**を選択します。
- 2. **[**エクスポート**]**をクリックして、ライセンスリクエストファイルをエクスポートします。
- 3. ライセンスリクエストファイルには、自動的に SLC と同じ名前が付けられます。複数のサイトがある場 合は、必ず名前を一意にし、どのファイルがどのサイトに属しているのかを簡単に識別できるようにし てください。
- 4. インターネットに接続しているコンピュータにライセンスリクエストファイルをコピーし、Web サイト にログインして、認証済みのソフトウェアライセンスファイル(.lic)を取得します。ライセンスガイドを 参照してくださいに Web サイト 『[http://www.sony.net/CameraSystems](http://www.sony.net/CameraSystem)ee 』。
- 5. ライセンスリクエストファイルと同じ名前の認証済みソフトウェアライセンスファイル(.lic)を Management Application がインストールされたコンピュータにコピーします。
- 6. 手順 1 で開いたダイアログボックスで、**[**参照**]**をクリックして、認証済みのソフトウェアライセンスフ ァイルを使用します。
- 7. 実行をクリックします。

Management Application を実行するコンピュータがインターネットに接続していない場合、ライセンスをオフ ラインで認証できます。

# <span id="page-28-0"></span>インストールとアップグレード

# システムソフトウェアのインストール

監視ソフトウェアは、マウントしたドライブにはインストールしないでください。マウントしたドライブとは、 ドライブ文字の代わりにラベルまたは名前が付いている、NTFS (NT ファイルシステム)ボリュームの空のフォ ルダにマップされたドライブです。マウントしたドライブを使用すると、重要なシステム機能が想定どおりに作 動しないことがあります。たとえば、システムがディスクの空き容量を超えて実行されても、警告が表示されま せん。

はじめに:既存の監視ソフトウェアをすべて停止します。

- 1. インストールファイルを実行します。
- 2. 以前のシステムがインストールされている場合、または他の Network Video Management System Standard Edition 製品がインストールされている場合、システムがこのインストールを検知して、新し いバージョンのインストール後に以前のバージョンが削除されることを通知します。これを承諾する場 合は、はいをクリックして、インストールを続行します。以前のバージョンでの記録や設定は、すべて 新しいバージョンで使用できます。
- 3. インストーラで使用する言語を選択してから、続行をクリックします。
- 4. SLC に関連する名前のソフトウェアライセンスファイルがない場合は、試行を選択して、システムソフ トウェアの 30 日試行版をインストールします。ソフトウェアライセンスファイルがある場合は、まずロ ーカルドライブに保存します。ネットワークドライブまたは USB スティックから直接インポートしない でください。ソフトウェアライセンスファイルの保存場所を入力するか、**[**参照**]**をクリックしてインポ ートします。
- 5. 使用許諾契約を読み、同意します。
- 6. 標準またはカスタムインストールを選択します。カスタムインストールを選択した場合、アプリケーシ ョン言語、インストールする機能、およびインストール場所を選択できます。インストールウィザード が完了するのを待ちます。

これで、システムの設定 『[33](#page-32-0)ページ の["Management Application](#page-32-0) のシステムの構成"参照 』を始めることが できます。

# **Network Video Management System Smart Client** のインストール

Network Video Management System Smart Client を使用するには、事前にコンピュータにインストールす る必要があります。Network Video Management System Smart Client を監視システムサーバーからダウン ロードして使用するコンピュータへインストールするか、DVD から直接インストールします。

開始する前に、Sony の Web サイトにアクセスし、使用している PC が Network Video Management System Smart Client の最低限のシステム要件 『[http://www.sony.net/CameraSystem/Product-infos](http://www.sony.net/CameraSystem/Product-info)ee 』を満 たしていることを確認して下さい。

### 管理サーバーからの **Network Video Management System Smart Client** のインス トール

- 1. Internet Explorer を開き、URL またはサーバーの IP アドレスを使用して管理サーバーに接続します。
- 2. ようこそページで、言語をクリックして、使用する言語を選択します。
- 3. **Network Video Management System Smart Client** 設定ウィザードが起動されます。ウィザ ードで、インストール手順に従ってください。

ウィザードがインストールパスを推奨します。通常は、推奨されたインストールパスを使用します。ただし、ア ドオン製品を以前に使用したことがある場合、このパスが有効ではなくなっていることがあります。

### **Network Video Management System Smart Client** のサイレントインストール

監視システム管理者は、Microsoft Systems Management Server (SMS)などのツールを使用して、システム または Network Video Management System Smart Client をユーザーのコンピュータに展開できます。この ツールを使って、ローカルネットワークにあるハードウェアとソフトウェアのデータベースを構築できます。こ のデータベースを使用することによって、ソフトウェアアプリケーションをローカルネットワークを通じて配布、 インストールすることができます。

サイレントインストールを行うには:

1. Network Video Management System Smart Client .exe ファイル **Sony - Network VMS Smart Client 2017 R2 Installer x64.exe** を探します。このファイルを、**httpdocs** フォルダの 下のサブフォルダで検索します。**httpdocs** フォルダは、Sony 監視ソフトウェアがインストールされ ているフォルダの下にあります。

通常のパスは(英語版の Network Video Management System Smart Client を使用している場合)、 **C:\Program Files (x86)\Sony\Sony Surveillance\httpdocs\- Network VMS Smart Client Installer\[**バージョン番号**] [**ビットバージョン**]\All Languages\en-US** です。

例:

#### **C:\Program Files (x86)\Sony\Sony Surveillance\httpdocs\- Network VMS Smart Client Installer\2016 (64-bit)\All Languages\en-US**

- 2. 以下の 2 つのオプションのいずれかを使用してサイレントインストールを実行してください。
	- a) デフォルトパラメータ設定を使用して実行する:

すべてのパラメータにデフォルト値を使用してサイレントインストールを実行するには、インストールプ ログラムが保存されているディレクトリでコマンドプロンプト(cmd.exe)を起動して、以下のコマンド を実行します。

Network Video Management System Smart Client:

#### *Sony - Network VMS Smart Client 2017 R2 Installer x64.exe --quiet*

使用しているシステム:

#### *Sony - Network VMS Standard Edition Products 2017 R2 System Installer.exe --quiet*

このコマンドでは、ターゲットディレクトリなどのパラメータにデフォルト値を使用して Network Video Management System Smart Client のサイレントインストールが実行されます。デフォルト設 定を変更する方法については、以下を参照してください。

b) XML 引数ファイルを入力として使用して、デフォルトパラメータをカスタマイズします:

デフォルトインストールの設定をカスタマイズするには、値が変更された XML ファイルを入力として提 供する必要があります。デフォルト値が記述された XML ファイルを生成するには、インストールプログ ラムが保存されているディレクトリでコマンドプロンプトを起動して、以下のコマンドを実行します:

Network Video Management System Smart Client:

#### *Sony - Network VMS Smart Client 2017 R2 Installer x64.exe --generateargsfile=[*パス*]*

使用しているシステム:

#### *Sony - Network VMS Standard Edition Products 2017 R2 System Installer.exe --generateargsfile=[*パス*]*

生成された arguments.xml ファイルをテキストエディタで開き、必要な変更を行います。次に、同じデ ィレクトリで以下のコマンドを実行して、修正されたバージョンのサイレントインストールを実行します。

Network Video Management System Smart Client:

#### *Sony - Network VMS Smart Client 2017 R2 Installer x64.exe --arguments=[*完全 パス*]args.xml --quiet*

● 使用しているシステム:

*Sony - Network VMS Standard Edition Products 2017 R2 System Installer.exe --arguments= [*完全パス*]args.xml --quiet*

# ビデオデバイスドライバーのインストール

ビデオデバイスドライバーは、システムの初回のインストール時に自動的にインストールされます。Network Video Management System Device Pack という新しいバージョンのビデオデバイスドライバーが適宜リリー スされ、Sony の Web サイト 『[http://www.sony.net/CameraSystems](http://www.sony.net/CameraSystem)ee 』で提供されています。Sony では、常に最新バージョンのビデオデバイスドライバーを使用することを推奨しています。ビデオデバイスドラ イバーを更新するときには、インストール済みのバージョンに最新バージョンを上書きインストールできます。

新しいビデオデバイスドライバーのインストールを開始すると、インストールが完了して Recording Server サ ービスを再起動するまで、システムはカメラデバイスと通信できなくなります。通常、この処理は数分程度で完 了しますが、Sony では、重要な事象が発生する可能性が低いときに更新処理を行うことを強くお勧めしています。

ビデオデバイスドライバーをインストールするには:

- 1. 新しいバージョンのビデオデバイスドライバーをインストールするシステムサーバーで、実行中の Recording Server サービスを含む、実行中のすべての監視ソフトウェアを停止します。
- 2. Network Video Management System Device Pack インストールファイルを実行し、ウィザードの指 示に従います。
- 3. ウィザードが完了すると、Recording Server サービスが再起動します。

ウィザードで CSV ファイルからインポートしたハードウェアデバイスを追加するオプションを使用する場合、カ メラとサーバーがオフラインであれば、まず追加したいそれぞれのハードウェアのハードウェアドライバー**ID** を 指定する必要があります。ID の現在のリストを表示する方法は、組織で使用している Network Video Management System Device Pack のリリースノートを参照してください。あるいは、Sony の Web サイト 『[http://www.sony.net/CameraSystems](http://www.sony.net/CameraSystem)ee 』で最新情報ご確認ください。

<span id="page-31-0"></span>アップグレード

### 更新について

Sony では、サービスアップデートをリリースし、機能を向上させ、新しいデバイスをサポートしています。新し いバージョンの VMS ソフトウェアが使用可能な場合は、黄色の通知バーにメッセージが表示され、ソフトウェア を更新できることが通知されます。

Sony は、最新バージョンの監視ソフトウェアを常にインストールし、ソフトウェアが極力スムーズに動作するよ うに保証することをお勧めします。

# ある製品バージョンから、別の製品バージョンへのアップグレード

たとえば Network Video Management System Standard Edition 2016 R1 から Network Video Management System Standard Edition 2016 R2 へのアップグレードなど、システム構成全体をある製品バ ージョンから別の製品バージョンに極めて迅速で簡単にアップグレードすることができます。以前のバージョン を削除するが必要なく、古いバージョンの上に新しい製品をインストールします。

新しいバージョンのシステムをインストールすると、以前にインストールされているバージョン/製品から設定が 継承されます。Sony では、障害時の復旧手段として、使用しているサーバー設定のバックアップを定期的に取る ことを推奨しています。サーバーのアップグレード時にも、この手順を実行することをお勧めします。設定(カ メラ、スケジュール、ビューなど)が失われることはまれですが、発生する可能性はあります。幸い、1分程度で 設定をバックアップできます。

新しいバージョンをインストールする前に、旧バージョンを手動で削除する必要はないことに注意してください。 新しいバージョンをインストールするとき、旧バージョンは削除されます。

# システムコンポーネントの削除について

監視システム全体(つまり、監視サーバーソフトウェア、関連するインストールファイル、ビデオデバイスドラ イバー、Network Video Management System Download Manager、Network Video Management System Smart Client、Event Server サービス、NVMS Mobile サーバーのすべて)をサーバーから削除する には、標準の Windows でのプログラムのアンインストール手順に従ってください。詳細については、Windows ヘルプを参照してください。

また、Network Video Management System Smart Client やビデオドライバーなどの個々のコンポーネント を、通常の Windows でのプログラムのアンインストール手順で削除することもできます。

重要:監視システムを削除しても、録画は削除されません。サーバーソフトウェアを削除した後でも、録画はサ ーバーに残ります。また、設定ファイルもサーバーに残ります。このため、後でシステムを再インストールした 場合、設定を再使用することができます。

# <span id="page-32-0"></span>初めての使用

# **Management Application** のシステムの構成

このチェックリストは、システムを設定するときに通常必要となるタスクを概説しています。

情報はチェックリストとして提供されますが、チェックリストが完了しても、それだけでシステムが完全に要件 に一致することを保証しているわけではありません。システムを組織の必要性に一致させるために、Sony では、 システムの起動後も、システムを継続的にモニターし、調整することをお勧めしています。

異なる物理的条件(昼/夜、強風/無風など)で個々のカメラのモーション検知感度の設定をテストし、調整する ことに時間をかけることをお勧めします。システムの実行中にこのようなテストを実行します。イベントや関連 するアクションの設定も、組織の必要性に依存します。

このチェックリストを印刷して、常に携行してください。

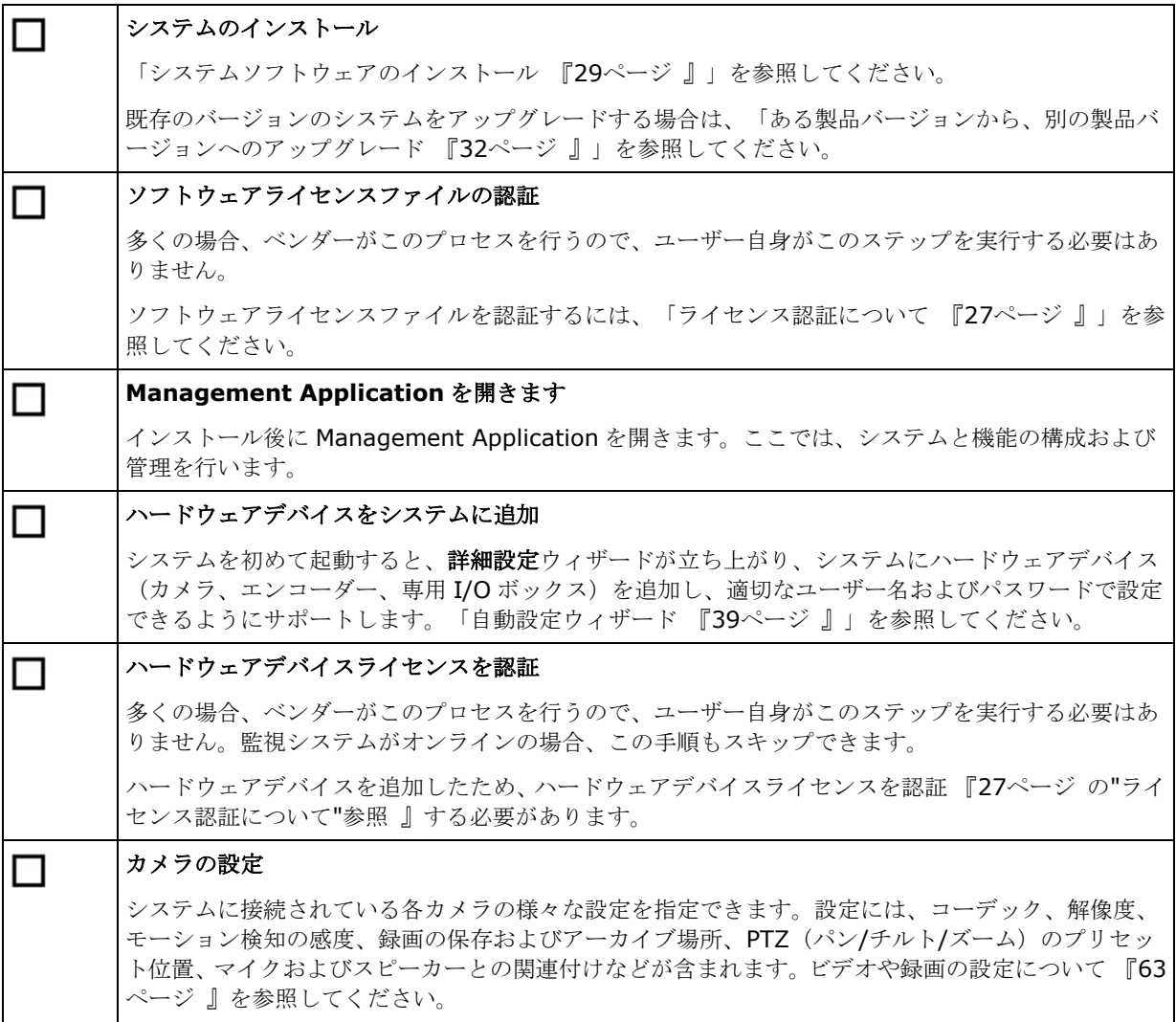

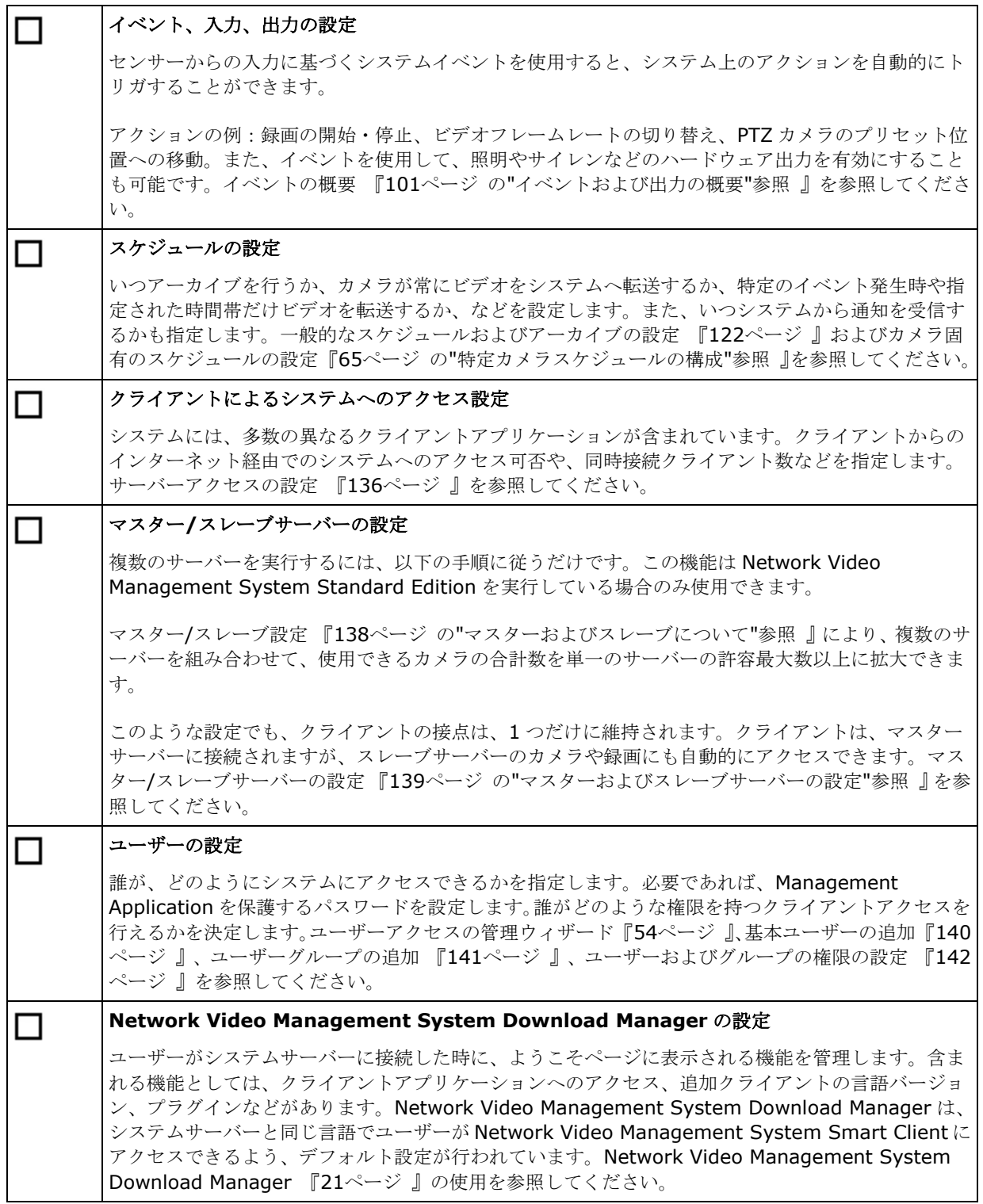

上記のリストは、一般的に管理者が行う必要のある設定手順を示しています。システムの設定を設定、編集して、 正確に組織のニーズにマッチさせることができます。

推奨事例

### 録画データベースの破損からの保護について

カメラデータベースが破損した場合に実行するアクションを選択できます。アクションにはさまざまなデータベ ース修復オプションがあります。このようなオプションは便利ですが、Sony は、カメラデータベースが破損しな いことを保証する手順を導入することをお勧めします。

### 停電:**UPS** の使用

データベースが破損する最大の原因として、ファイルが保存されず、オペレーティングシステムが適切に終了さ れずに、レコーディングサーバーが突然にシャットダウンすることが挙げられます。これは、停電、または誰か が誤ってサーバーの電源コードを抜いてしまった場合などに発生することがあります。

レコーディングサーバーが突然シャットダウンしないように保護するための最善の方法は、各レコーディングサ ーバーに UPS(無停電電源装置)を備え付けることです。

UPS は、電池駆動の第 2 電源として動作して、電源異常が発生した場合に、開いているファイルを保存して安全 にシステムの電源を切るために必要な電源を提供します。UPS の仕様はさまざまですが、多数の UPS には、開い ているファイルの自動保存、システム管理者へのアラート発行などを行うソフトウェアが含まれています。

組織の環境に適した種類の UPS を選択することは、個別のプロセスです。ニーズを評価する際には、停電時に UPS が提供する必要のある実行時間を考慮に入れてください。開いているファイルを保存し、オペレーティング システムを正しくシャットダウンするには、数分かかる場合があります。

#### **Windows** タスクマネージャ:プロセスの終了時に注意する

Windows タスクマネージャで作業するときには、監視システムに影響を与えるプロセスを終了させないように注 意してください。Windows タスクマネージャでプロセスの終了をクリックして、アプリケーションまたはシステ ムサービスを終了すると、プロセスには、終了される前にその状態またはデータを保存する機会が与えられませ ん。その結果として、カメラデータベースが破損する可能性があります。

Windows タスクマネージャは通常、プロセスを終了しようとすると警告を表示します。プロセスを終了しても監 視システムに影響がないことに確信が持てない場合は、警告メッセージでプロセスを終了するか尋ねられた場合 にいいえをクリックします。

#### ハードディスクの故障:ドライブを保護する

ハードディスクドライブは機械装置であり、外的な要因に対して脆弱です。以下は、ハードディスクドライブを 傷つけ、カメラデータベースの破損を引き起こす可能性がある外部要因の例です。

- 振動(監視システムサーバーとその周囲が安定していることを確認してください)
- 高温(サーバーが適切に換気されていることを確認してください)
- 強力な磁場 (避けてください)
- 停電(必ず UPS 『[189](#page-188-0)ページ 』を使用してください)
- 静電気(ハードディスクドライブを取り扱う場合には、必ず接地してください)
- 火、水など(避けてください)

### 設定に関する変更の保存について

システムをセットアップする際、システムに適用するために、設定に対して行った変更は必ず保存してください。 Management Application で設定を変更する場合、たとえばカメラの概要やユーザープロパティで、黄色の通知 バーによって設定を変更したことが通知されます。このバーは、変更がシステムに適用されたことを確認するた めに表示されます。変更を適用する場合は、保存をクリックします。変更を保存したくない場合は、破棄をクリ ックします.

設定を変更し、行った変更を保存すると、システムはシステムサービス (Recording Server サービスや Image Server サービスなど)に通知します。たとえば、カメラの名前を変えたり、モーション検知の設定を変更するな どの設定を変更すると、関連するシステムサービスに新しい設定がロードされ、ただちにクライアントに変更が 表示されます。一方、たとえば、新しいイベントを追加するなど、リソースを多く必要とする設定変更を行った 場合は、適切に動作させるために関連するサービスを再起動する必要があります。

サービスを再起動する必要がある場合、変更を保存すると、システムが自動的に再起動を実行します。NVMS Mobile サーバーで設定を変更した場合、NVMS Mobile サーバーのサービスを再起動せずに保存をクリックする と、システムにすべての変更が適用されます。

重要: システムがサービスを再起動している間は、ビデオを再生したり、録画することはできません。通常は、 サービスの再起動は数秒で完了しますが、中断を最小限に抑えるために、重要な事象が発生しないと予想される 時間帯にサービスを再起動することをお勧めします。クライアントを通じてシステムに接続しているユーザーは、 サービスの再起動中もログインしたままになりますが、短い間ビデオが停止することがあります。

システムは、変更を復元ポイント 『[184](#page-183-0)ページ の"[復元ポイントからのシステム設定の復元](#page-183-0)"参照 』に保存しま す(そのため、エラーが生じた場合などにも作業設定を復帰することができます)。

### 組み込みヘルプの使用について

システムの組み込みヘルプを使用するには、Management Application のヘルプボタンをクリックするか、キー ボードの **F1** キーを押します。

すると既定のインターネットブラウザでヘルプシステムが開きます。このヘルプシステムと Management Application はアクティブ状態を切り替えることができます。このヘルプシステムは、コンテキスト依存ヘルプで す。つまり、特定のダイアログでの作業中に F1 キーを押してヘルプを呼び出すと、ヘルプシステムはそのダイア ログに応じたヘルプを表示します。

#### 組み込みヘルプシステムの使用

へルプタブ目次、索引、検索を使用するか、ヘルプトピック内のリンクを使用します。

- 内容: ヘルプシステムをツリー構造で表示します。
- 索引: ヘルプトピックのアルファベット順の索引があります。
- 検索**:** 特定のキーワードを含むヘルプトピックを検索できます。たとえば、「ズーム」という言葉を検 索すると、「**ズーム**」が含まれているすべてのヘルプトピックが検索結果に表示されます。検索結果の リストでヘルプトピックのタイトルをダブルクリックすると、関連するトピックが表示されます。

#### ヘルプトピックの印刷

トピックの印刷が必要な場合は、インターネットブラウザの印刷機能を使用します。ヘルプトピックの印刷時は、 画面上の表示がそのまま印刷されます。つまり、クリックすると展開されるリンク(ドロップダウンリンク)が トピックに含まれていて、表示されるドロップダウンリンクも印刷出力に含めたい場合、関連するドロップダウ ンリンクをクリックして、テキストが印刷に含まれるように表示させる必要があります。そうすることで、必要 な情報がすべて含まれたページを印刷することができます。
## <span id="page-36-0"></span>サービスの再起動について

Management Application での変更設定の際、いくつかの項目では、Image Server サービスや Recording Server サービスの再起動が要求されます。サービスの再起動が必要な設定項目については、以下のリストを参照 してください。

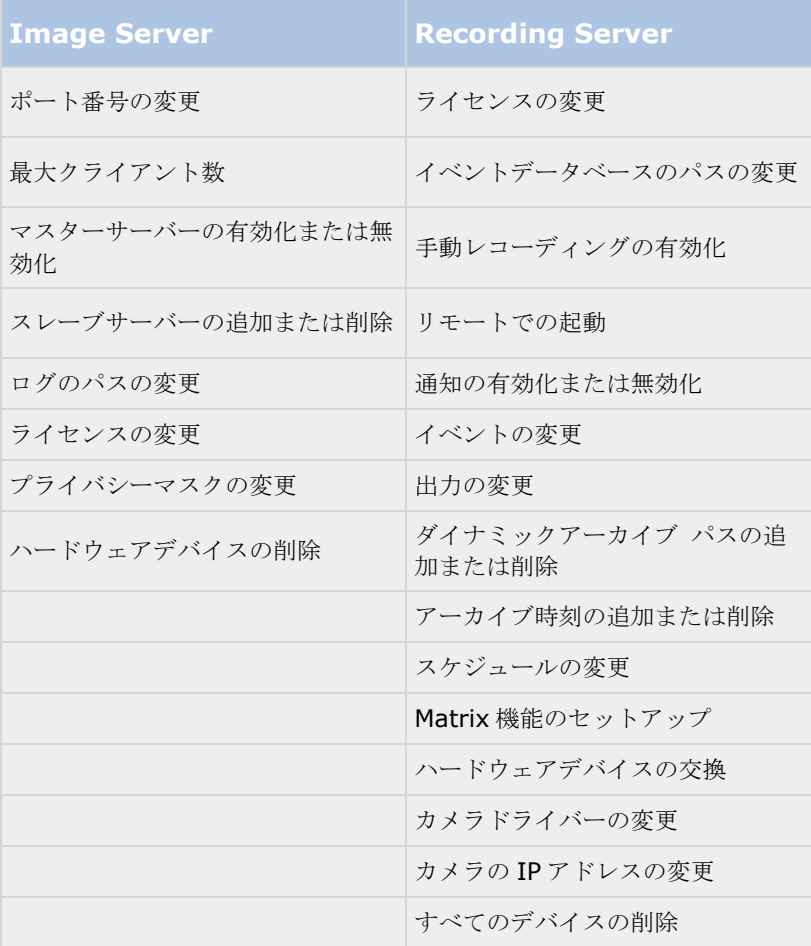

## モニターストレージ容量の使用率

使用しているシステムにどの程度のストレージ容量があるか、そしてそのうち空き容量がどの程度あるかを確認 するには、次の手順を実行してください。

- 1. 詳細設定を展開し、カメラおよびストレージの情報を選択します。
- 2. ストレージ使用の概要で、どのドライブが使用可能であるか、どのドライブを何に使用しているか、そ れぞれのドライブのサイズ、ならびにそれぞれのドライブにビデオデータ、その他のデータ、空き容量 がどの程度あるかに関する情報を確認できます。

## **Management Application** でカメラからビデオを再生する

Management Application で、単一のカメラから直接ライブビデオを再生できます。

#### 1. 詳細設定を展開し、カメラおよびストレージの情報を展開します。

2. 関連するカメラを選択して、そのカメラからのライブビデオを表示します。ライブビデオの上には、選 択したカメラの最も重要なプロパティの概要が表示されます。ライブビデオの下には、カメラの解像度 や平均の画像ファイルサイズなどの情報が表示されます。MPEG または H.264 を使用しているカメラの 場合、ビットレートは Mbit/秒でも表示されます。

重要: 特定の状況において Management Application でライブビデオを表示すると、関連するカメラからの同 時録画に影響することがあります。

次の3つのシナリオに特に配慮することが重要です。

マルチストリームをサポートしている一部のカメラでは、2 番目のストリームを開くと、半分のフレームレートに なったり、応答にマイナスの影響が出る場合があります。

カメラが非常に高い画質でライブビデオを配信している場合、画像のデコーディングによって Recording Server サービスへの負荷が高まり、録画に対して継続的に悪影響を与える場合があります。

複数の同時ビデオストリーム出力に対応しないカメラは、監視サーバーと Management Application に同時に接 続することはできません。Sony では、そうしたデバイスでモーション検知や PTZ を設定する場合、Recording Server サービスを停止 『[147](#page-146-0)ページ の"[サービスを開始および停止する](#page-146-0)"参照 』することを推奨しています。

Management Application でカメラからのビデオを表示する 『[37](#page-36-0)ページ の["Management Application](#page-36-0) でカ [メラからビデオを再生する](#page-36-0)"参照 』も参照してください。

# 使用開始

# スタートページについて

Management Application を開くと、スタートウィンドウが必ず表示されます。スタートページは、ユーザーの 参照場所です。監視システムを迅速に構成するための別のウィザードもあります。ウィザードを実行した後、多 くの場合、さらにシステムを微調整する必要があります。詳細については、ヘルプの「詳細設定 『[56](#page-55-0)ページ 』」 の章を参照してください。

ページの左下端の**[**ライセンス**]**見出しの下で、システムのハードウェアデバイスライセンス 『[23](#page-22-0)ページ 』の概 要と、アクティベーションなしのデバイスの変更 『[25](#page-24-0)ページ 』数を確認できます。

また、お使いのシステムのウィザードの各ステップを完了する方法を説明しているビデオチュートリアルにアク セスして表示することができます。ビデオチュートリアルにアクセスするには、ページの右下のチュートリアル の表示リンクをクリックします。このリンクで、お使いのシステムのビデオチュートリアルのある外部 Web ペー ジに移動します。

# 自動設定ウィザード

自動設定ウィザードにより、システムを初めてご利用になる際に設定を簡単に行うことができます。ウィザード の段階的な手順に従って、システムに自動的にカメラを追加できます。

#### 自動設定ウィザード:**1** ページ目

Management Application の初回起動時には、自動設定ウィザードが開き、システムへのハードウェアデバイス の追加をガイドします。

システムを初めて使用する場合、はい、設定しますをクリックし、ネットワークで利用可能なカメラをスキャン して、システムを設定します。終了して、より詳細な方法でお使いのシステムへデバイスを追加するには、スキ ップをクリックしてウィザードを閉じ、Management Application へ移動すると、より多くのオプションを使用 してシステムのデバイスを設定できます。

## 自動設定ウィザード:スキャンオプション

お使いのシステムからカメラやデバイスをスキャン(検索)する場所を選択します。

デフォルトでは、ローカルネットワークをスキャンチェックボックスが選択されているため、ローカルネットワ ーク内にあるデバイスのみをスキャンします。ただし、カメラやデバイスの IP アドレスまたはそれらの範囲が分 かる場合、スキャンする **IP** アドレスまたは **IP** 範囲を追加するの隣にある[プラス]アイコンをクリックして指定 してください。必要な場合、2 つ以上の IP アドレス範囲を追加することができます。

#### 自動設定ウィザード:スキャン対象のハードウェアのメーカーの選択

お使いのハードウェアデバイスのメーカーが分かっている場合、このページのドロップダウンリストから選択し ます。必要な数のメーカーを選択できます。

<span id="page-39-0"></span>注意:デフォルトでは、すべてのメーカーが選択されています。スキャン時間を短縮する場合、あるいはお使い のカメラのうち特定メーカーのデバイスのみを確認したい場合、ご希望のメーカーを表すチェックボックスのみ を選択してください。

## 自動設定ウィザード:ハードウェアデバイスのスキャン

選択したメーカーに一致するハードウェアデバイスのスキャンが開始します。ステータスバーに、スキャン処理 の進捗状況が示されます。カメラやデバイスのスキャンが完了した後で、選択したデバイスやカメラのユーザー 名とパスワードの入力を求められる場合があります。それらの資格情報を入力した場合、デバイスを追加するに は確認ボタンをクリックしてください。

注意:デバイスやカメラによっては、ユーザ名ーとパスワードが不要な場合もあります。そのような場合、資格 情報を入力することなくデバイスを追加できます。

## 自動設定ウィザード:スキャン後の続き

追加するデバイスやカメラの数を追加すると、お使いのシステムがストレージを設定します。ここで、ストレー ジとは、お使いのシステムが記録を保存する場所のことです。デフォルトでは、空きディスク容量が最も多く利 用できる場所がシステムにより選択されます。

ストレージの設定が終了した後は、新しいカメラがネットワーク上で検出されたときに、システムにこれらのカ メラを自動的に追加するオプションを設定することができます。これを有効にすると、以後、あるデバイスやカ メラがネットワークに接続・認識された時点で、それらをシステムへ自動的に追加・設定されるようにできます。 すべてのデバイスやカメラが自動検出に対応しているわけではない点にご注意ください。

ネットワークに接続したデバイスやカメラが自動的に表示されない場合は、手動で追加する必要があります。

デバイス/カメラが以前にシステムに追加され、それを削除した場合は、デバイスは自動的に検出されません。手 動で追加する必要があります。

Network Video Management System Smart Client に直接移動するには、ウィザードを完了してから、ウィ ザードページの左下にあるチェックボックスを選択してください。

# ハードウェアの追加ウィザード

カメラ、およびビデオエンコーダーなどその他のハードウェアデバイスは、ハードウェアの追加ウィザードを使 用してシステムに追加します。ハードウェアデバイスにマイクやスピーカーが付いている場合は、ツールにより これらも自動的に追加されます。

システムで使用できるカメラ数には制限があります。使用可能な数を超えるカメラを追加することができること に注意してください。システムでビデオエンコーダーデバイスを使用する場合、ビデオエンコーダーデバイスに 複数のカメラを接続できます。たとえば、すべて使用されている 4 ポートビデオエンコーダーは 4 台のカメラと 認識されます。

このウィザードでは、次の 2 種類の方法でカメラを追加することができます。

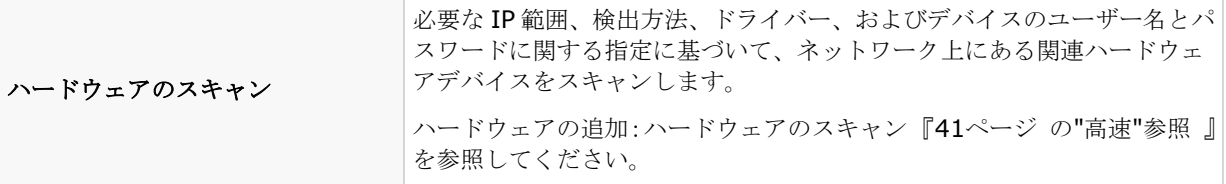

<span id="page-40-0"></span>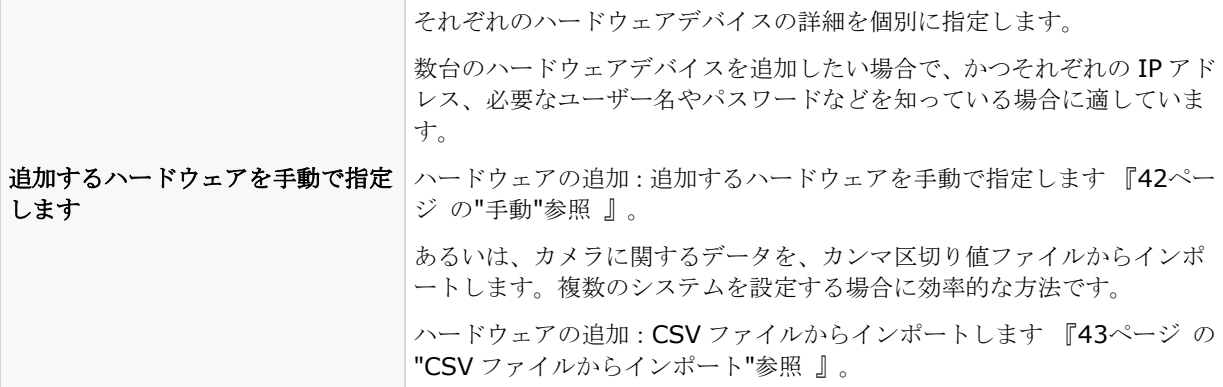

#### 高速

デバイス検出は、ハードウェアデバイスがそれ自体の情報をネットワーク上に提供する方法です。この情報に基 づいて、システムは関連ハードウェアデバイス(カメラ、ビデオエンコーダーなど)を迅速に認識し、スキャン 対象に含めることができます。

ハードウェアのスキャン方法により、わずか数ステップで、関連ハードウェアデバイスをネットワークでスキャ ンし、システムに迅速に追加できます。

以下の2つのオプションから、ハードウェアを追加する方法を選びます。

- ローカルネットワークをスキャン:システムのサーバー自体が位置するネットワークの一部(サブネッ ト)である、デバイス検出をサポートしているローカルネットワークで、使用可能なハードウェアを自 動スキャンします。
- スキャン対象の **IP** アドレスまたは **IP** 範囲の追加: システムがハードウェアのスキャンを開始する IP 範囲およびポートを指定して、ハードウェアをシステムに追加します。

ローカルネットワークをスキャン方法を使用するには、使用しているシステムのサーバーとカメラが同じレイヤ ー2 ネットワークに存在している必要があります。これはすべてのサーバーやカメラなどが、ルーターを必要とせ ずに通信できるネットワークに存在することを意味します。理由はデバイス検出がシステムのサーバーとカメラ の間での直接通信に依存しているためです。

ネットワークでルーターを使用している場合は、スキャン対象の **IP** アドレスまたは **IP** 範囲の追加オプションを 使用してハードウェアが存在している IP 範囲を指定するか、追加するハードウェアを手動で指定 『[42](#page-41-0)ページ の "[手動](#page-41-0)"参照 』方法のいずれか 1 つを選びます。

#### ハードウェアの追加:スキャンオプション

お使いのシステムからカメラやデバイスをスキャン(検索)する場所を選択します。

デフォルトでは、ローカルネットワークをスキャンチェックボックスが選択されているため、ローカルネットワ ーク内にあるデバイスのみをスキャンします。ただし、カメラやデバイスの IP アドレスまたはそれらの範囲が分 かる場合、スキャンする **IP** アドレスまたは **IP** 範囲を追加するの隣にある[プラス]アイコンをクリックして指定 してください。必要な場合、2 つ以上の IP アドレス範囲を追加することができます。

#### ハードウェアの追加:スキャン対象のハードウェアのメーカーの選択

お使いのハードウェアデバイスのメーカーが分かっている場合、このページのドロップダウンリストから選択し ます。必要な数のメーカーを選択できます。

使用開始 **41 キャランス しょうこうしょう しょうしょう しょうしょうしょう インス** しょうしょう

<span id="page-41-0"></span>注意:デフォルトでは、すべてのメーカーが選択されています。スキャン時間を短縮する場合、あるいはお使い のカメラのうち特定メーカーのデバイスのみを確認したい場合、ご希望のメーカーを表すチェックボックスのみ を選択してください。

#### ハードウェアの検出と検証

選択したメーカーに一致するハードウェアデバイスのスキャンが開始します。ステータスバーに、スキャン処理 の進捗状況が示されます。カメラやデバイスのスキャンが完了した後で、選択したデバイスやカメラのユーザー 名とパスワードの入力を求められる場合があります。それらの資格情報を入力した場合、デバイスを追加するに は確認ボタンをクリックしてください。

注意:デバイスやカメラによっては、ユーザ名ーとパスワードが不要な場合もあります。そのような場合、資格 情報を入力することなくデバイスを追加できます。

追加するデバイスやカメラの数を追加すると、お使いのシステムがストレージを設定します。ここで、ストレー ジとは、お使いのシステムが記録を保存する場所のことです。デフォルトでは、空きディスク容量が最も多く利 用できる場所がシステムにより選択されます。

#### 手動

追加するハードウェアを手動で指定方法では、それぞれのハードウェアデバイスの詳細を個別に指定できます。

このオプションは、少数のハードウェアデバイスだけを追加する場合で、それらの IP アドレス、ユーザー名とパ スワードなどが分かっている場合に適しています。同様に、ハードウェアのスキャンオプションを使用するロー カルネットワークでの自動検索は、たとえばシステムのユニバーサルドライバーを使用しているカメラなど、一 部のカメラでは機能しないことがあります。このようなカメラについては、手動でシステムに追加する必要があ ります。

あるいは、**CSV** ファイルのインポート 『**[43](#page-42-0)**ページ の"**CSV** [ファイルからインポート](#page-42-0)"参照 』を選択します。こ のオプションでは、ハードウェアデバイスに関するデータを、カンマ区切り値ファイル(CSV)からインポートし ます。複数の類似のシステムを設定する場合、これは非常に効率的な方法です。

#### 情報、ドライバーの選択と検証

追加したいハードウェアデバイスのそれぞれの情報を指定します。

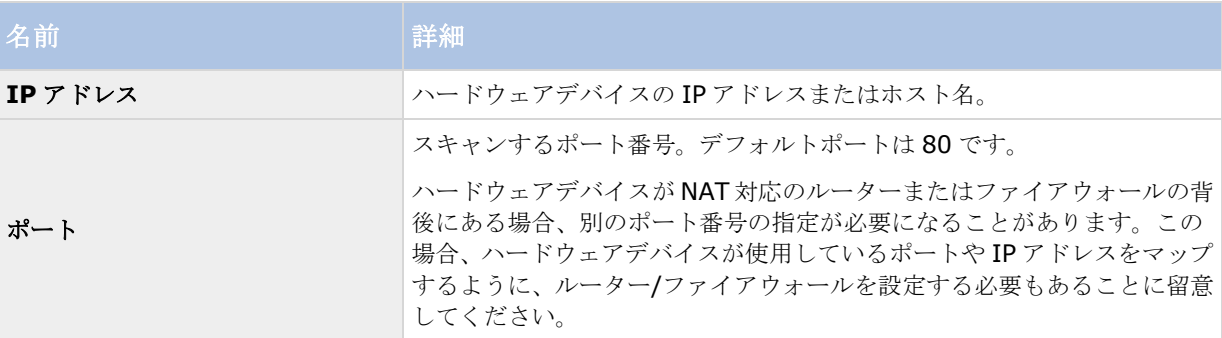

<span id="page-42-0"></span>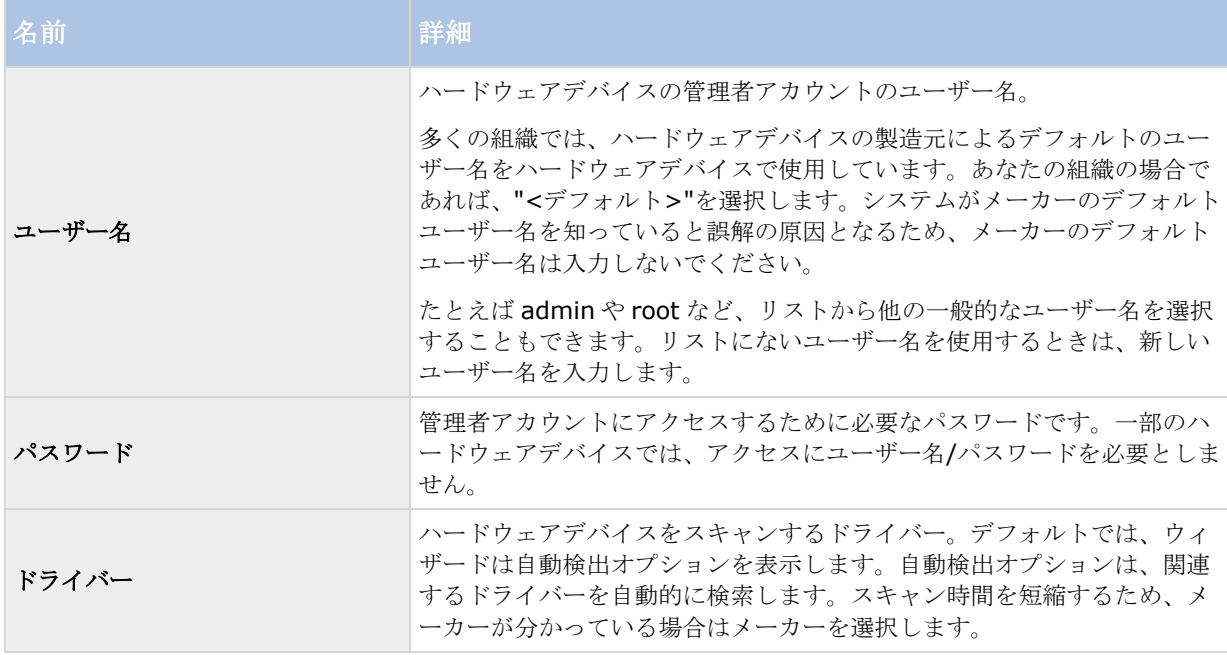

追加するデバイスやカメラの数を追加すると、お使いのシステムがストレージを設定します。ここで、ストレー ジとは、お使いのシステムが記録を保存する場所のことです。デフォルトでは、空きディスク容量が最も多く利 用できる場所がシステムにより選択されます。

## **CSV** ファイルからインポート

ハードウェアデバイスやカメラに関するデータを、カンマ区切り値ファイル(CSV)からインポートします。複数 の類似のシステムを設定する場合、これは非常に効率的な方法です。

#### ハードウェアデバイスの追加ウィザード **- CSV** ファイルからインポート **- CSV** フ ァイルの例

以下は、カメラやサーバーがオンラインである場合に使用する CSV ファイルの例です。

#### **HardwareAddress**、**HardwarePort**、**HardwareUsername**、**HardwarePassword**、

**HardwareDriverID** などのパラメータを含んでいます。HardwareUserName および HardwareDriverID は、 オプションのパラメータです。

デバイスについて、デフォルトの HardwareUsername を変更していない場合は、HardwareUsername をその ままにすることもできます。HardwareDriverID は、オプションのフィールドです。空白の場合、自動的に自動 検出に設定されます。

```
HardwareAddress;HardwarePort;HardwareUsername;HardwarePassword;HardwareDrive
rID;
192.168.200.220;80;root;pass;128;
192.168.200.221;80;user;password;165;
192.168.200.222;80;r00t;pass;172;
192.168.200.223;80;;p4ss;
192.168.200.224;80;usEr;pASs;
```
#### ハードウェアの追加:**CSV** ファイルからインポート **- CSV** ファイル形式および要件

CSV ファイルには、ヘッダー行(以後の行にあるそれぞれの値が何に関するものであるかを決定する)が必要で あり、以後の行にはそれぞれ 1 つのハードウェアデバイスに関する情報だけが含まれている必要があります。そ れぞれのハードウェアデバイスに対して、以下の情報が必要になります。

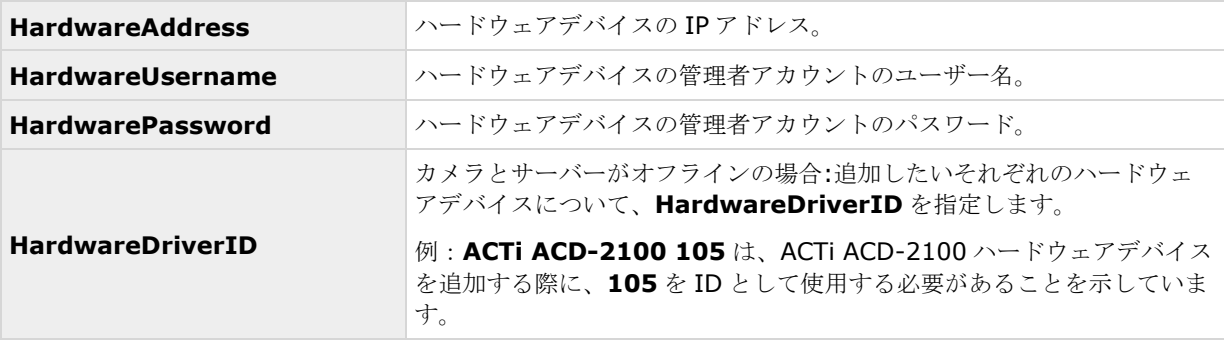

CSV ファイルで指定されていない既存の設定パラメータは変更されないままになります。CSV ファイルで個々の カメラのパラメータ値が空白であれば、そのカメラの既存のパラメータ値は変更されないままです。

ハードウェアデバイス情報を、たとえば Microsoft Excel などのスプレッドシートに保存してから、CSV ファイ ルにカンマ区切り値で保存することができます。

以下は、CSV ファイルに存在する情報に適用されます。

- CSV ファイルの最初の行にはヘッダーが必要であり、以後の行にはそれぞれ 1 つのハードウェアデバイ スに関する情報が含む必要があります。
- 区切り記号としてはカンマ、セミコロン、タブが使えますが、混在させることはできません。
- すべての行に有効な値が含まれる必要があります。カメラの名前、ユーザー名や類似のアイテムなどは すべて一意でなければなりません。また、以下の特殊文字が含まれないように注意してください。 **< > & ' " \ / : \* ? | [ ]**
- 値の順番は固定ではなく、オプションのパラメータは完全に削除することもできます。
- ブーリアン型フィールドは、0、false、no に設定しなければ、真であるとみなされます。
- 区切り記号しか含まない行は無視されます。
- 空白の行も無視されます。

CSV ファイル形式は一般には ASCII のみですが、Unicode 識別子も許可されます。Unicode 識別子がなくても、 ファイル全体あるいは個々の文字が Unicode 文字列であることは可能です。

# ストレージの設定ウィザード

ビデオストレージのステップは、カメラのビデオや録画のプロパティを迅速に設定するのに便利です。

## ストレージの設定:ビデオ設定とプレビュー

ビデオ設定では、帯域、輝度、圧縮、コントラスト、解像度、回転などをコントロールできます。ウィザードウ ィンドウの左にあるリストを使って、カメラを選択し、ビデオ設定を調整します。その後、次のカメラを選択し

使用開始 **44**

#### **Network Video Management System Standard Edition 2017 R2 -** 管理者マニュアル

て、設定を調整します。ビデオ設定の大部分はカメラに固有であるため、これらの設定はそれぞれのカメラに対 して個別に設定する必要があります。

設定ダイアログを開くをクリックして、別のダイアログでカメラを設定します。ビデオ設定を変更した場合、す ぐに変更が適用されます。つまり、大半のカメラでは、設定の効果をプレビュー画像ですぐに確認することがで きます。ただし、ウィザードを終了しても、行った変更を元に戻すことができません。ビデオ形式に MPEG また は H.264 を使用するように設定されているカメラでは、通常、そのカメラでどのライブフレームレートを使用す るか選択します。

ビデオ設定機能に、日時を含む設定がある場合があります。はいに設定すると、カメラからの日付と時刻がビデ オに含まれます。ただし、カメラは別個のユニットであり、別個のタイミングデバイスや電源などで機能してい ます。したがって、カメラの時刻と Network Video Management System システムの時刻が完全に対応してい ないことがあり、これが混乱につながることがあります。受信したすべてのフレームにシステムがタイムスタン プを付けるため、それぞれの画像の正確な日付と時刻は既に分かっていることから、Sony ではいいえに設定する ことを推奨しています。

注意: 一貫性のある時間の同期を行うために、使用しているカメラがサポートしている場合、カメラとシステ ムの時刻をタイムサーバーで自動同期することができます。

### ストレージの設定:オンラインスケジュール

それぞれのカメラをいつオンラインにするかを指定します。オンラインのカメラとは、ライブでの再生やその他 の処理のためにビデオをサーバーに転送するカメラです。カメラがオンラインであるという事実だけでは、シス テムがカメラからのビデオを録画していることを意味しません(録画の設定は、以後のページで行います)。デ フォルトでは、システムに追加するカメラは自動的にオンライン(常にオン)になるので、特定の時刻やイベン トに際してのみカメラをオンラインにしたい場合にだけオンラインスケジュールを変更します。ただし、この既 定の状態を、スケジュールオプション 『[124](#page-123-0)ページ 』の一部として変更できることに注意してください。

それぞれのカメラに対して、初期設定で次の 2 種類のオンラインスケジュールのいずれかを選択できます。

- 常にオン: カメラは、常にオンラインになります。
- **常にオフ:** カメラは、決してオンラインになりません。

これら 2 種類のオプションでは単純過ぎる場合は、作成**/**編集**...**ボタンを使って、必要に応じたオンラインスケ ジュールを指定してから、カメラに対してスケジュールを選択します。このようにして、特定の期間でカメラが オンラインであるかどうか、あるいは特定の期間内で特定のイベントが発生した場合にカメラがビデオの転送を 開始または停止するかを指定することができます。

テンプレートを使用すると、類似のプロパティが迅速に設定できて便利です。たとえば、20 台のカメラがあり、 それらすべてに特定のフレームレートを設定したい場合、テンプレートに一度入力するだけで、そのテンプレー トを 20 台のカメラに適用することができます。

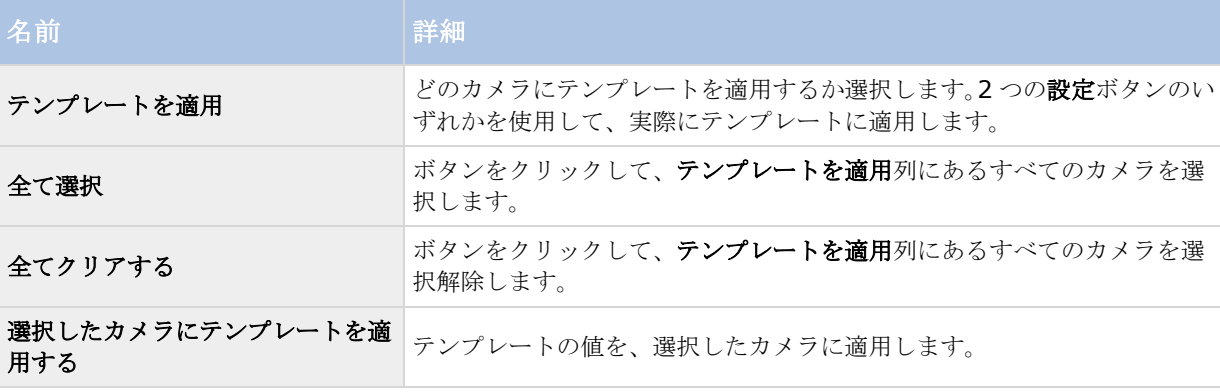

# ストレージの設定: (Motion-JPEG カメラ) ライブ設定および録画設 定

このウィザードページが表示されるのは、1 台または複数のカメラが MJPEG コーデックを使用している場合だけ です。

モーションの検知や指定したイベントの前後の期間の録画を保存できるプリレコーディングやポストレコーディ ングを選択します。また、それぞれのカメラで使用するフレームレートを指定します。

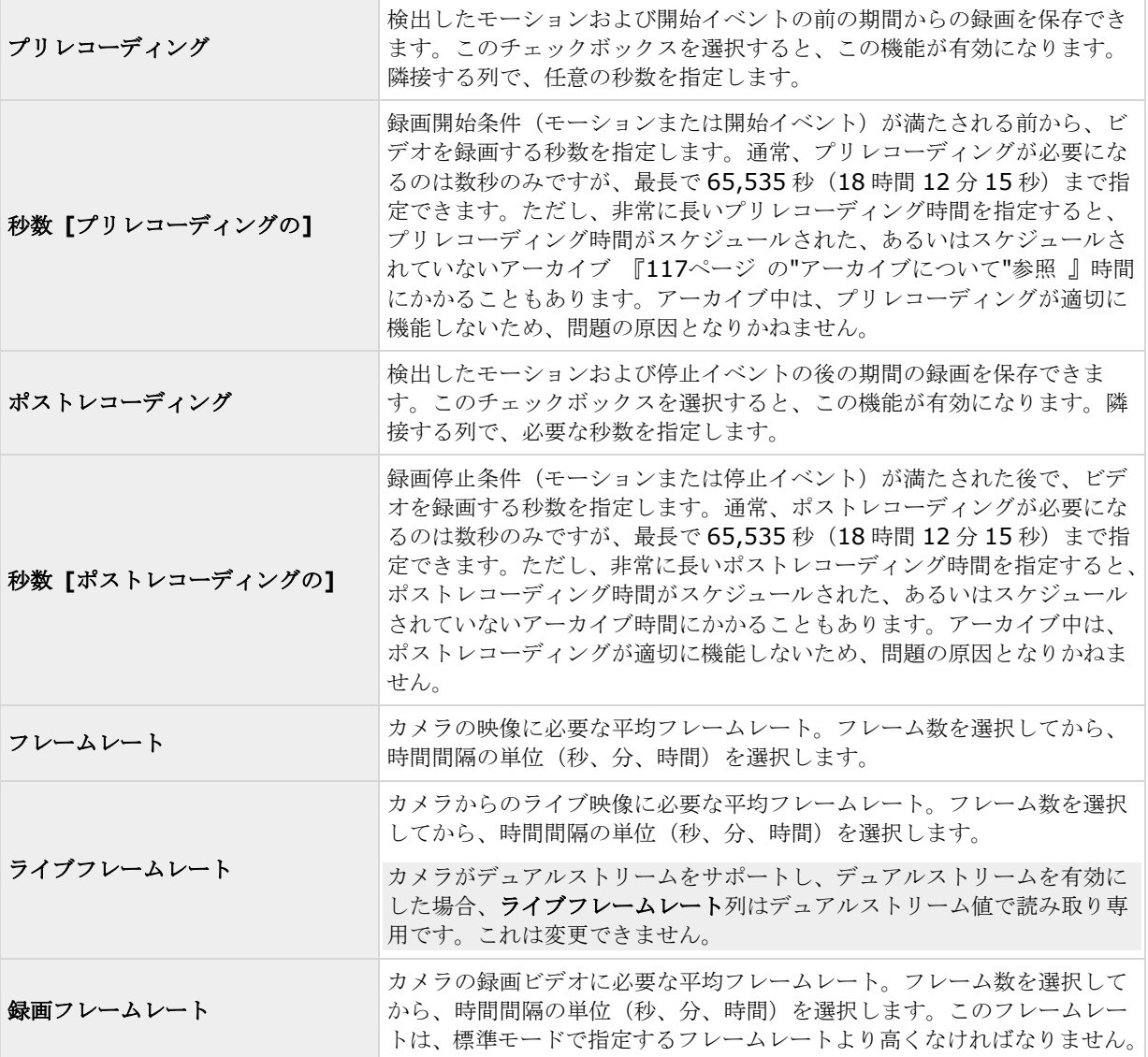

テンプレートを使用すると、類似のプロパティが迅速に設定できて便利です。たとえば、20 台のカメラがあり、 それらすべてに特定のフレームレートを設定したい場合、テンプレートに一度入力するだけで、そのテンプレー トを 20 台のカメラに適用することができます。

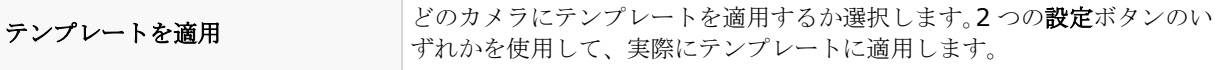

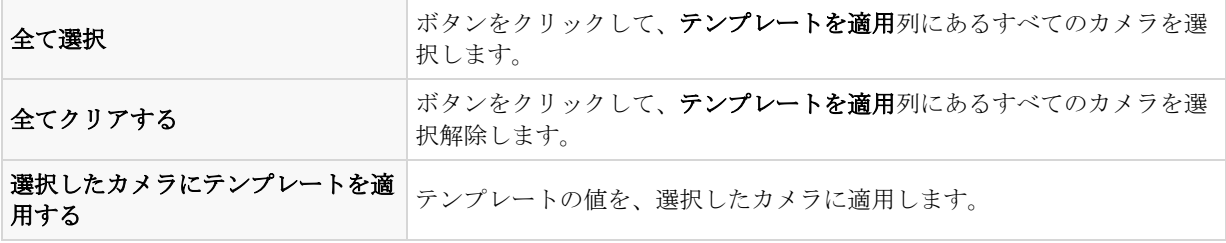

# ストレージの設定:**H.264/MPEG4** カメラのライブ設定および録画設 定

このウィザードページが表示されるのは、1 台または複数のカメラが H.264/MPEG4 コーデックを使用している 場合だけです。

それぞれのカメラでどのフレームレートを使用するか、すべてのフレームを録画するか、あるいはキーフレーム だけを録画するかを指定します。また、プリレコーディングやポストレコーディングを選択して、モーションの 検知や指定したイベントの前後の期間の録画を保存することも可能です。

それぞれのカメラに対して、すべてのプロパティを個別に指定することも可能であることに注意してください。

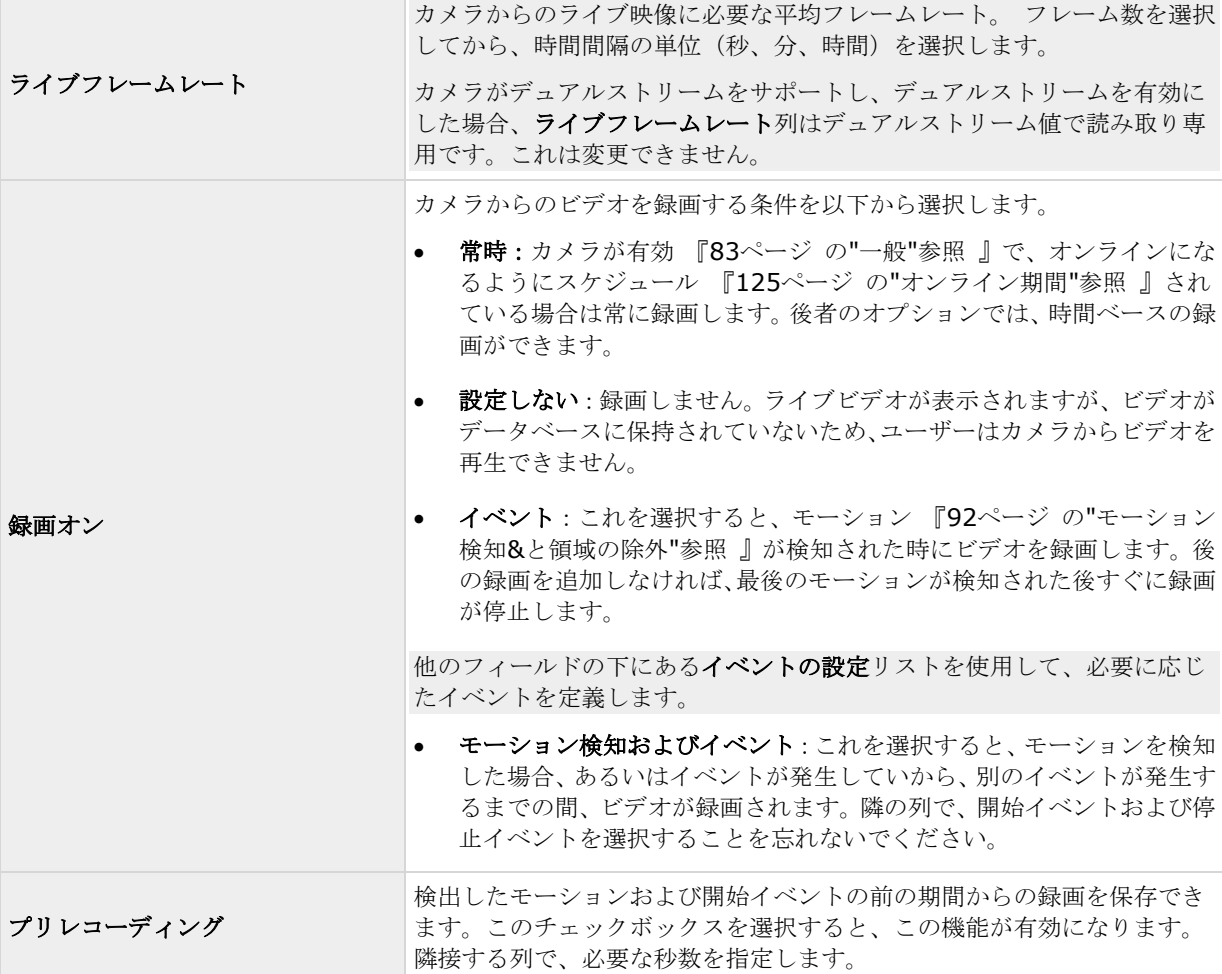

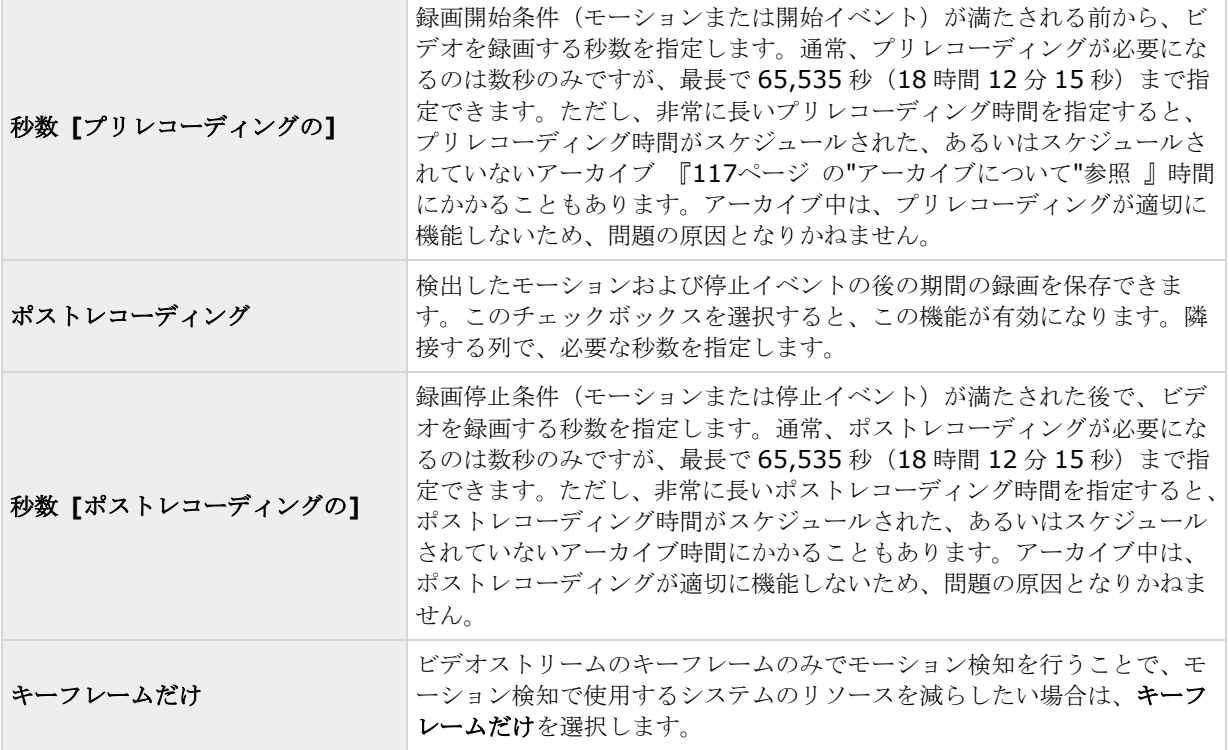

テンプレートを使用すると、類似のプロパティが迅速に設定できて便利です。たとえば、20 台のカメラがあり、 それらすべてに特定のフレームレートを設定したい場合、テンプレートに一度入力するだけで、そのテンプレー トを 20 台のカメラに適用することができます。

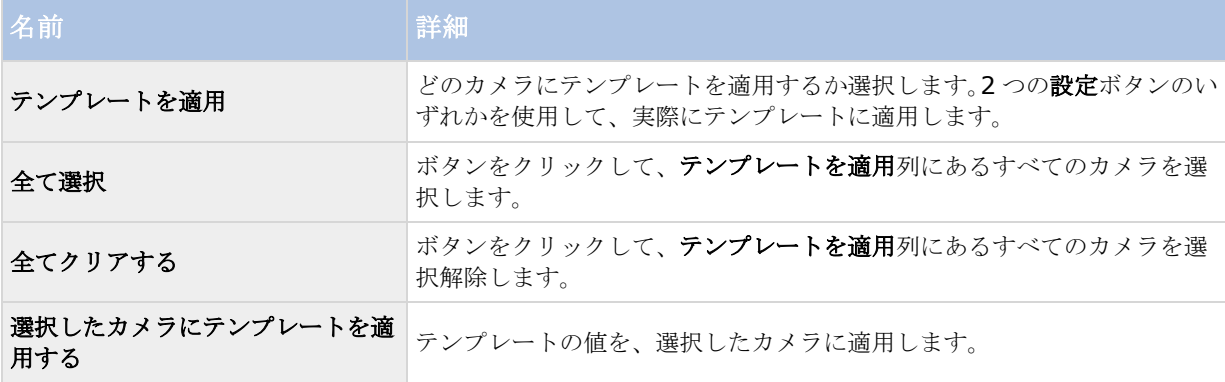

# ストレージの設定:ドライブの選択

どのドライブに、カメラの録画を保存するかを指定します。録画およびアーカイブ 『[117](#page-116-0)ページ の"[アーカイブ](#page-116-0) [について](#page-116-0)"参照 』に対して、別個のドライブ/パスを指定することができます。

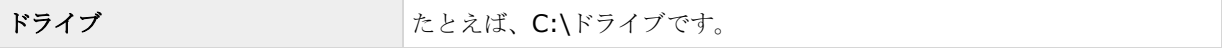

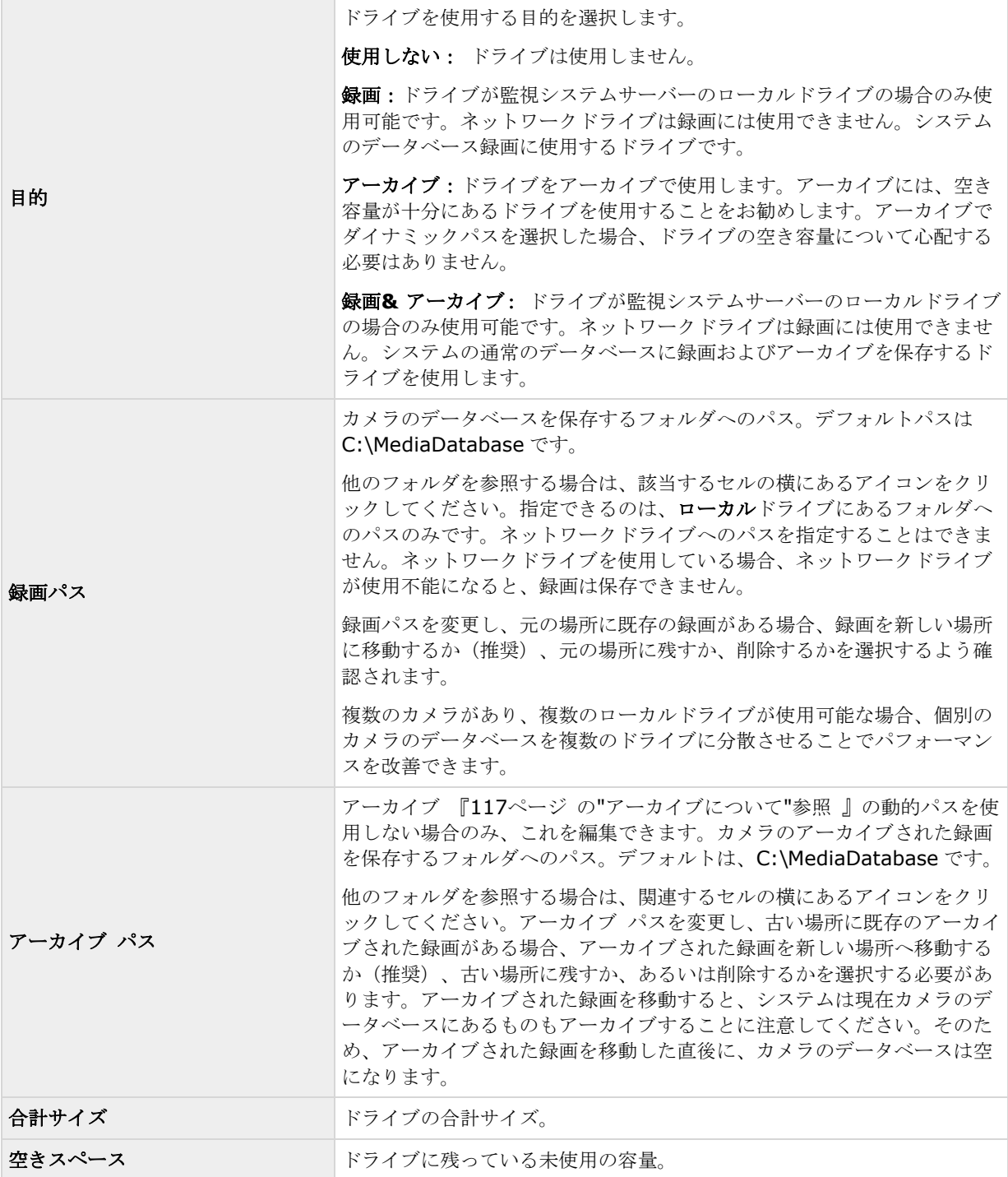

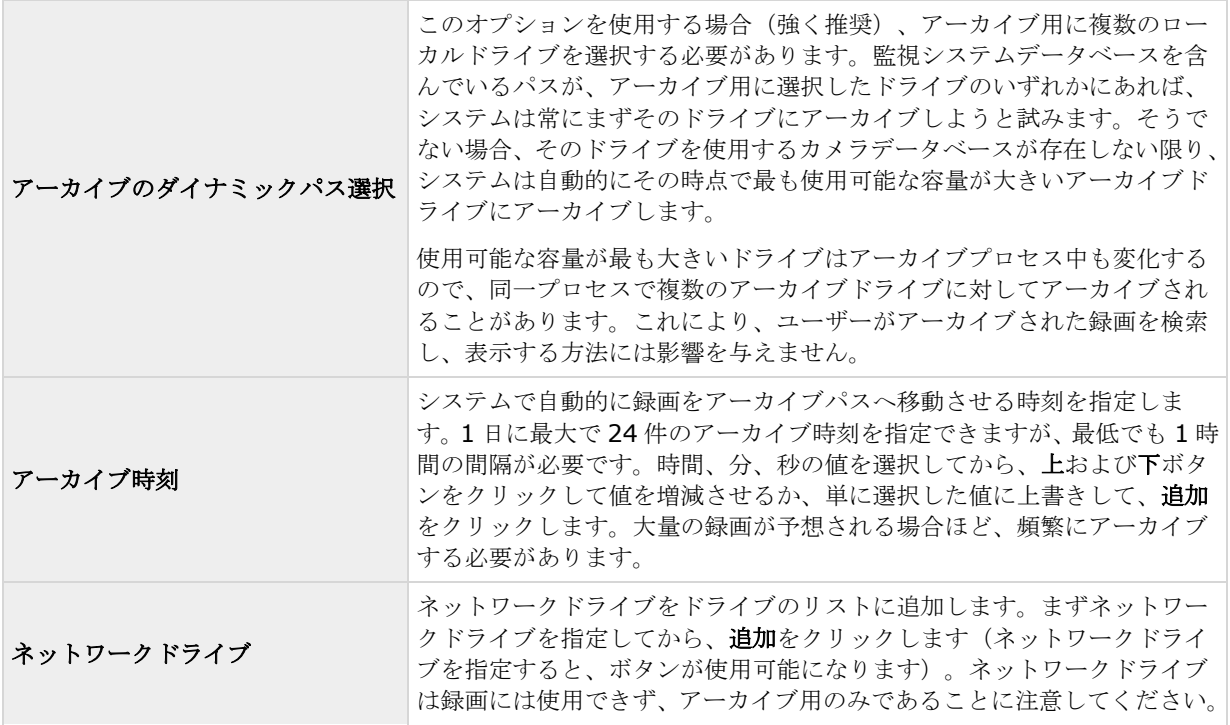

# ストレージの設定:録画およびアーカイブの設定

個々のカメラについて、それぞれ録画およびアーカイブ 『[117](#page-116-0)ページ の"[アーカイブについて](#page-116-0)"参照 』のパスを 選択します。

白い背景のすべてのプロパティを編集できます。水色の背景のプロパティは編集できません。

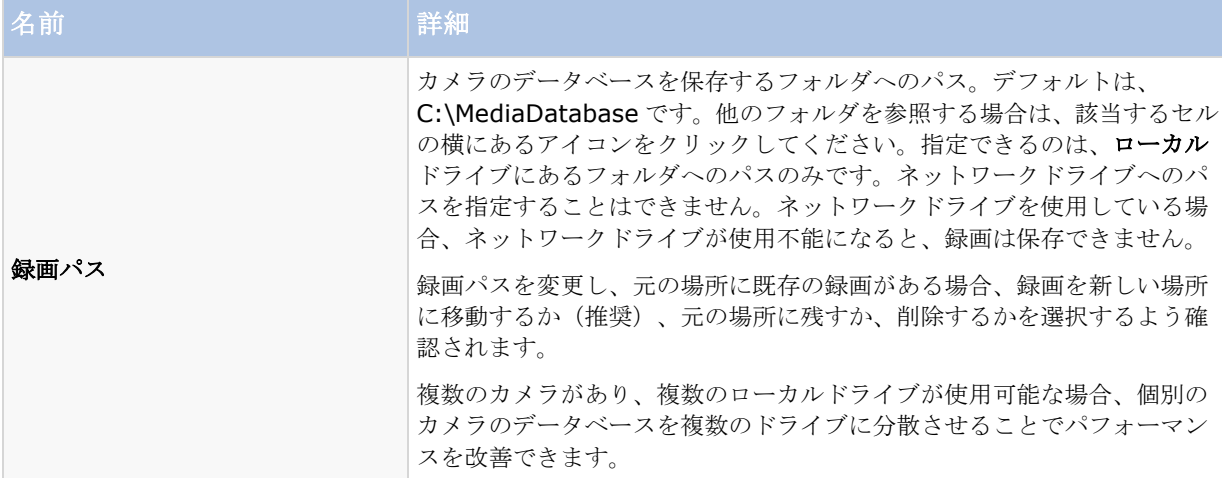

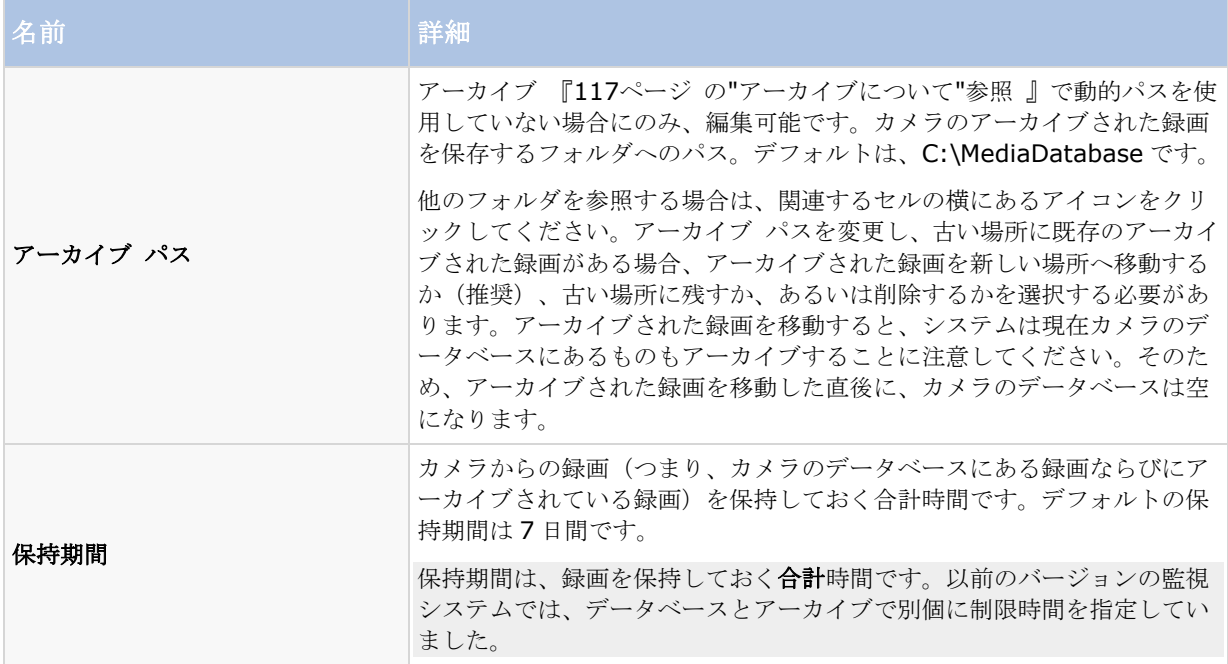

テンプレートを使用すると、類似のプロパティが迅速に設定できて便利です。たとえば、20 台のカメラがあり、 それらすべてに特定のフレームレートを設定したい場合、テンプレートに一度入力するだけで、そのテンプレー トを 20 台のカメラに適用することができます。

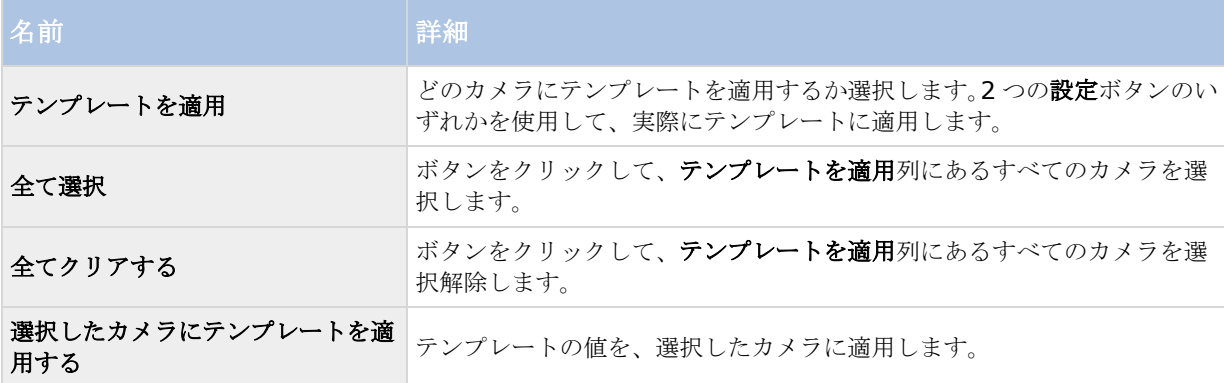

# モーション検知の調整ウィザード

モーション検知の調整ウィザードは、カメラのモーション検知のプロパティを迅速に設定するのに便利です。

複数の同時ビデオストリーム出力に対応しないカメラは、監視サーバーと Management Application に同時に接 続することはできません。Sony では、そうしたデバイスでモーション検知や PTZ を設定する場合、Recording Server サービスを停止 『[147](#page-146-0)ページ の"[サービスを開始および停止する](#page-146-0)"参照 』することを推奨しています。

Management Application でカメラからのビデオを表示する 『[37](#page-36-0)ページ の["Management Application](#page-36-0) でカ [メラからビデオを再生する](#page-36-0)"参照 』も参照してください。

#### <span id="page-51-0"></span>モーション検知の調整:領域の除外

ウィザードの領域の除外セクションで、カメラのビューの特定のエリアでモーション検知を無効にできます。特 定エリアのモーション検知を無効にすると、たとえば、カメラの撮影範囲に、風で揺れる木がある、または背景 に定期的に自動車が通過する場合など、不適切なモーションの検知を避けることができます。

複数の同時ビデオストリーム出力に対応しないカメラは、監視サーバーと Management Application に同時接続 することはできません。Sony では、そうしたデバイスでモーション検知や PTZ を設定する場合、Recording Server サービスを停止 『[147](#page-146-0)ページ の"[サービスを開始および停止する](#page-146-0)"参照 』することを推奨しています。 Management Application でカメラからのビデオ表示 『[37](#page-36-0)ページ の["Management Application](#page-36-0) でカメラか [らビデオを再生する](#page-36-0)"参照 』も参照してください。

同じ除外領域を表示する各カメラでは、ウィザードウィンドウの左側にあるリストを使ってカメラを選択し、領 域の除外を定義します。領域の除外は各カメラに固有であるため、必要なそれぞれのカメラで個別にモーション 検知を設定する必要があります。

カメラを選択すると、カメラのプレビューを確認できます。プレビューで除外する領域を定義し、グリッドで小 さいセクションに分割します。

- グリッドを表示するには、グリッドを表示チェックボックスを選択します。
- 除外領域を定義するには、マウスのボタンを押下した状態で、プレビュー画像の必要な部分にマウスの ポインタをドラッグします。左マウスボタンでグリッドを選択します。右マウスボタンでグリッドをク リアします。選択されたエリアが、青色で強調表示されます。

すべて除外ボタンを使用すると、プレビュー画像にあるすべてのグリッドセクションを迅速に選択することがで きます。これは、プレビュー画像の大半のエリアでモーション検知を無効にする場合にお勧めします。その場合 は、モーション検知を無効にしない部分をクリアします。すべてを含むボタンを使うと、素早くすべてのセクシ ョンを選択解除できます。

#### モーション検知の調整:モーション検知

モーション検知は、ほとんどの監視システムで非常に重要な要素です。モーション検知の設定によって、いつビ デオを録画するか(監視システムサーバーに保存)、いつアラーム通知を送信するか、いつ出力(照明やサイレ ン)をトリガするかなどを決定することができます。

不要な録画やアラーム通知などを避けるために、それぞれのカメラに対して、可能な限り最適なモーション検知 の設定をすることが重要になります。カメラの物理的な位置ごとに、さまざまな物理的条件(昼/夜、強風/無風 および同様の条件)で設定をテストすることをお勧めします。

複数の同時ビデオストリーム出力に対応しないカメラは、監視サーバーと Management Application に同時接続 することはできません。Sony では、そうしたデバイスでモーション検知や PTZ を設定する場合、Recording Server サービスを停止 『[147](#page-146-0)ページ の"[サービスを開始および停止する](#page-146-0)"参照 』することを推奨しています。 Management Application でカメラからのビデオを表示する 『[37](#page-36-0)ページ の["Management Application](#page-36-0) でカ [メラからビデオを再生する](#page-36-0)"参照 』も参照してください。

#### **Network Video Management System Standard Edition 2017 R2 -** 管理者マニュアル

モーション検知の設定は、それぞれのカメラに対して行うこともできますし、複数のカメラについて同時に行う ことも可能です。ウィザードウィンドウの左側のペインにあるリストを使って、カメラを選択します。一度に複 数のカメラを選択する場合は、**CTRL** または **SHIFT** を押しながら選択します。カメラを選択すると、カメラの プレビューを確認できます。複数のカメラを選択した場合、最後に選択したカメラからのプレビューを確認でき ます。プレビュー画像の緑色のエリアがモーションを示しています。

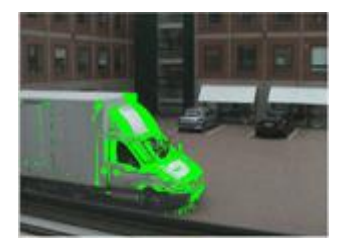

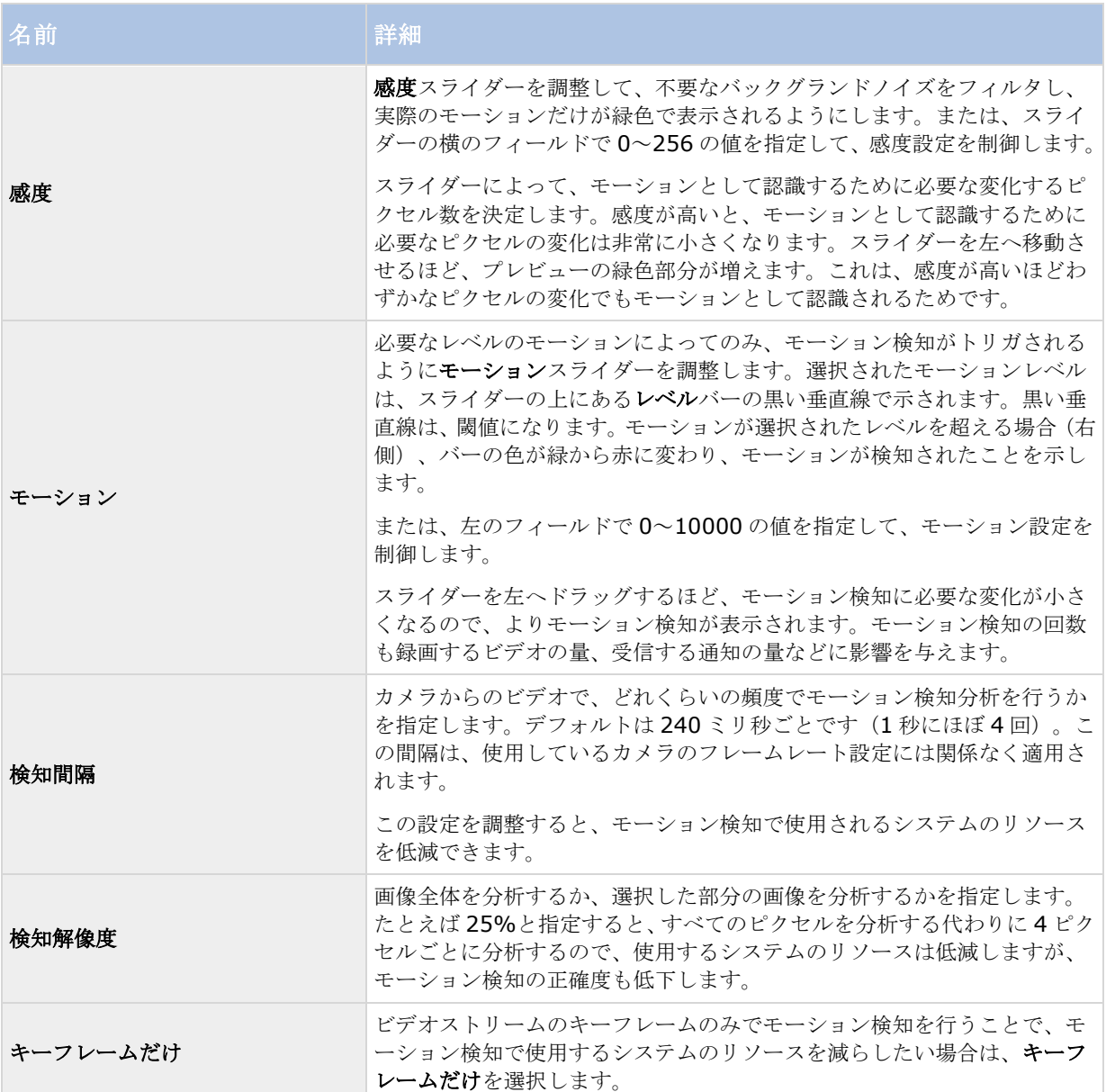

# ユーザーアクセスの管理ウィザード

コーザーアクセスの管理手順を使用して、システムやそのクライアントにアクセスできるように個々のユーザー を追加します。ウィザードの最後にあるアクセスの概要には、アクセス権があるカメラがリスト化されます。

重要: このウィザードを使用すると、後の段階で追加される新しいカメラを含めて、すべてのカメラに対して、 追加したすべてのユーザーがアクセスできるようになります。一方、アクセスの設定、ユーザー、ユーザー権限 『[142](#page-141-0)ページ の"[ユーザーおよびグループの権限の設定](#page-141-0)"参照 』を別個に指定することができます。サーバーアク セスの設定 『[136](#page-135-0)ページ 』を参照してください。ユーザーをグループ 『[141](#page-140-0)ページ の"[ユーザーグループの追](#page-140-0) [加](#page-140-0)"参照 』に追加することはできません。

#### ユーザーアクセスの管理:基本ユーザーと **Windows** ユーザー

クライアントユーザーは、次の 2 種類の方法で追加できます。必要に応じて、これらを組み合わせることができ ます。

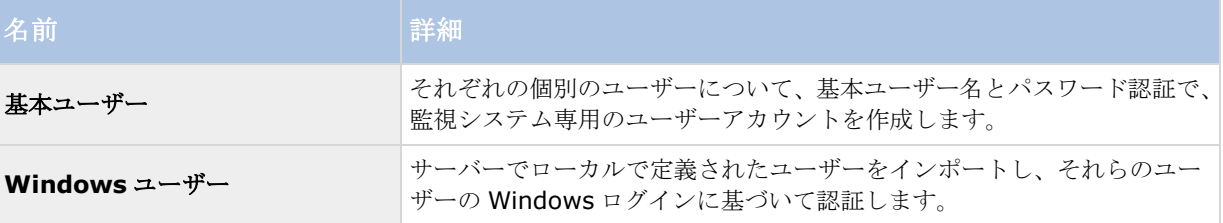

ユーザーは、サーバー上でローカル PC ユーザーとして定義し、サーバーの簡易ファイル共有を無効にする必要が あります。

#### 基本ユーザーの追加

1. ユーザー名とパスワードを指定して、基本ユーザーの追加ボタンをクリックします。必要に応じて、操 作を繰り返します。

#### **Windows** ユーザーの追加

- 1. **Windows** ユーザーの追加をクリックして、ユーザーまたはグループの選択ダイアログを開きます。場 所ボタンをクリックしても、選択できるのはローカルコンピュータからだけになります。
- 2. 選択するオブジェクト名を入力してくださいの欄にユーザー名を入力してから、名前の確認機能を使用 して、ユーザー名を確認します。複数のユーザー名を入力する場合は、それぞれの名前をセミコロンで 区切ります。例:**Brian; Hannah; Karen; Wayne**。
- 3. 完了したら、**OK** をクリックします。

重要:ローカルデータベースから追加されたユーザーがクライアントにログインする場合、ユーザーはユーザー 名の一部としてサーバー名、PC の名前または IP アドレスを指定してはなりません。正しく指定したユーザー名 の例:USER001。正しくない例:PC001/USER001。もちろん、ユーザーはパスワードや関連するサーバーの 情報も指定する必要があります。

使用開始 **54** 

### ユーザーアクセスの管理:アクセスの概要

アクセスの概要には、ユーザーがアクセスできるカメラが一覧されます。ウィザードを使用すると、後の段階で 追加した新しいカメラを含めて、すべてのカメラに対して、追加したすべてのユーザーがアクセスできるように なります。ただし、個々の権限 『[142](#page-141-0)ページ の"[ユーザーおよびグループの権限の設定](#page-141-0)"参照 』を変更して、個々 のユーザーのカメラへのアクセスを制限することもできます。

<span id="page-55-0"></span>詳細設定

# ハードウェアデバイス

### ハードウェアデバイスについて

カメラ、およびビデオエンコーダーなどその他のハードウェアデバイスは、ハードウェアデバイスの追加**...**ウィ ザード 『[40](#page-39-0)ページ の"[ハードウェアの追加ウィザード](#page-39-0)"参照 』を使用してシステムに追加します。マイクやスピ ーカーがハードウェアデバイスに付属している場合は、これらも自動的に追加されます(使用している Network Video Management System のバージョンでサポートされている場合)。

## マイクについて

システムで、マイクは通常はハードウェアデバイスに取り付けられるので、物理的にカメラの次に位置します。 そこで、必要な権限を持つオペレータは、Network Video Management System Smart Client (Network Video Management System Smart Client を実行しているコンピュータにスピーカーが取り付けられている 場合」を通じて録音を聴くことができます。マイクはシステムで管理します。つまり、Network Video Management System Smart Client のオペレータのコンピュータに取り付けられているマイクではなく、カメ ラに取り付けられているマイクを常に管理できます。

必要以上のマイクをシステムに追加した場合、関連するマイクやスピーカーを右クリックして、非表示を選択す ると、不要なものを非表示にすることができます。非表示にしたマイクを再度表示したい場合は、マイク全体の アイコンを右クリックして、非表示の項目を表示を選択します。

## スピーカーについて

スピーカーはデバイスに取り付けられ、通常は物理的にカメラの横に配置します。通常、スピーカーはカメラの 近くにいる人に情報を通知します。必要な権限を持つオペレータは、Network Video Management System Smart Client (Network Video Management System Smart Client を実行しているコンピュータにマイクが 装備されている場合)を使用して、スピーカーで話しかけることができます。

例:エレベーターが止まってしまいました。エレベーターに取り付けられたカメラを通じて、Network Video Management System Smart Client のオペレータは、年配の女性がエレベーターに乗っていることを確認でき ます。カメラに取り付けられたマイクから、女性が次のように話すのが録音されます。「怖いわ。助けてくださ い!」カメラに取り付けられたスピーカーを通じて、オペレータが女性に語りかけます。「間もなく救助が到着 しますよ。あと 15 分以内に出られます。」

必要以上のスピーカーをシステムに追加した場合、関連するスピーカーを右クリックして、非表示を選択すると、 不要なスピーカーを非表示にすることができます。非表示にしたスピーカーを再度表示したい場合は、スピーカ ー全体のアイコンを右クリックして、非表示アイテムの表示を選択します。

## 音声録音について

音声を録音する場合、以下に注意することが重要です。

システムが録音できるのは、(マイクから)入ってくる音声だけです。システムは、(スピーカから) 出ていく音声は録音しません。

詳細設定 **56**

- <span id="page-56-0"></span> 音声録音は、ビデオ保存容量に影響します。システムは、関連するカメラのデータベースに音声を録音 します。したがって、ビデオだけを録画する場合に比べて、音声とビデオを記録する場合、より早くデ ータベースが満杯になることに留意する必要があります。データベースが満杯になると、システムは自 動的にデータをアーカイブするので、データベースが満杯になること自体は問題ではありません。ただ し、音声を録音する場合、追加のアーカイブ容量が必要になります。
	- 例: MPEG4 を使用する場合、それぞれ 1 秒のビデオ GOP (Group Of Pictures) が、データ ベースの 1 レコードに保存されます。毎秒ごとの音声が、データベースの 1 レコードに保存さ れます。データベースのレコードの半分は音声の保存に使用されるので、データベースのビデオ 保存容量が全体容量の半分に低減します。したがってデータベースはすぐに満杯になり、ビデオ だけを録画する場合と比べて、より頻繁にアーカイブが発生します。
	- 例:MJPEG を使用する場合、音声ブロックのサイズが JPEG 間の時間を超えない限り、すべて の JPEG に対して音声が 1 レコードに保存されます。極端な場合は、データベースのレコードの 半分が音声の保存で使用されるので、データベースのビデオ保存容量が全体容量の半分に低減し ます。非常に高いフレームレートを使用すると、各 JPEG 間の時間が短くなることを意味するの で、音声の録音に使用するデータベースの割合が小さくなり、その結果ビデオの保存で使用でき る部分は大きくなります。その結果として、データベースはすぐに満杯になり、ビデオだけを録 画する場合と比べて、より頻繁にアーカイブが発生します。

上記では、単純化した例を示しています。正確な使用可能な保存容量は、GOP/JPEG および音声のキロバイト単 位でのサイズにも依存します。

# 専用入力**/**出力デバイスについて

システムに、多数の専用の入力/出力(I/O)ハードウェアデバイスを追加することができます。システムがどの I/O ハードウェアデバイスをサポートしているかに関する情報は、リリースノートを参照してください。

I/O ハードウェアデバイスを追加すると、デバイスでの入力がシステムでイベントを生成するために使用され、 システムでのイベントは I/O ハードウェアデバイスでの出力を有効化するのに使用されます。これは、カメラと 同じ方法で設定されたイベントベースのシステムで I/O ハードウェアデバイスを使用できることを意味します。

一部の I/O ハードウェアデバイスでは、監視システムが定期的にハードウェアデバイスの入力ポートの状態をチ ェックして、入力を受信したかどうか検出しなければなりません。このような定期的な状態チェックを、ポーリ ングと呼びます。状態チェックの間隔は、ポーリング頻度と呼ばれ、一般的なポートとポーリングのプロパティ 『[108](#page-107-0)ページ の"[ポートとポーリング](#page-107-0)"参照 』の一部として指定されます。このような I/O ハードウェアデバイ スの場合、ポーリング頻度を可能な限り低い値(状態チェックの間隔を10分の1の秒数)に設定する必要があ ります。どの I/O ハードウェアデバイスがポーリングを必要とするかに関する情報は、リリースノートを参照し てください。

## マイクやスピーカーの表示**/**非表示

システムで必要とされる数以上のマイクやスピーカーを追加した場合、不要なマイクやスピーカーを右クリック して、非表示を選択すると、それらを非表示にすることができます。非表示にしたマイク/スピーカーを再度表示 したい場合は、マイクやスピーカー全体のアイコンを右クリックして、非表示アイテムの表示を選択します。

## ハードウェアデバイスの設定

ハードウェアデバイスを追加した後に、IP アドレス、どのビデオチャンネルを使用するか、どの COM ポートを 取り付けられた PTZ カメラのコントロールで使用するか、魚眼レンズ技術を使用するかどうかなど、デバイス固 有のプロパティを指定/編集することができます。

- <span id="page-57-0"></span>1. 詳細設定を展開し、ハードウェアデバイスを展開し、関連するハードウェアデバイスを右クリックし、 プロパティを選択します。
- 2. 必要に応じて、名前とビデオチャンネル、ネットワーク、デバイスタイプおよびライセンス 『[61](#page-60-0)ページ の"[ネットワーク、デバイスタイプ、ライセンス](#page-60-0)"参照 』、PTZ デバイス 『[62](#page-61-0)ページ の"PTZ [デバイス](#page-61-0) [\(プロパティ\)](#page-61-0)"参照 』、魚眼レンズのプロパティを指定します。
- 3. Management Application の右上の黄色の通知バーで、保存をクリックして、設定の変更を保存します。

## ハードウェアデバイスの削除**/**無効化

重要: ハードウェアデバイスを削除する場合、ハードウェアデバイスに取り付けられているすべてのカメラ、ス ピーカー、マイクが削除されるだけではありません。ハードウェアデバイスに取り付けられているカメラの録画 もすべて削除されます。

- 1. 詳細設定を展開し、ハードウェアデバイスを展開し、削除するハードウェアデバイスを右クリックし、 ハードウェアデバイスの削除を選択します。
- 2. ハードウェアデバイスおよびそれらに含まれるすべての録画も削除されることを確認します。
- 3. Management Application の右上の黄色の通知バーで、保存をクリックして、設定の変更を保存します。
- 4. Recording Server サービスを再起動『[147](#page-146-0)ページ の"[サービスを開始および停止する](#page-146-0)"参照 』します。

削除する代わりに、ハードウェアデバイスに取り付けられているカメラ、スピーカー、マイクを個別に無効化す ることも可能です。

- 1. 詳細設定を展開し、ハードウェアデバイスを展開し、関連するハードウェアデバイスを展開します。
- 2. 無効にしたいカメラ、スピーカー、マイクを右クリックして、無効を選択します。
- 3. Management Application の右上の黄色の通知バーで、保存をクリックして、設定の変更を保存します。
- 4. Recording Server サービスを再起動『[147](#page-146-0)ページ の"[サービスを開始および停止する](#page-146-0)"参照 』します。

# ハードウェアデバイスの交換について

システムへ設定済みのハードウェアデバイスを新しいハードウェアデバイスと交換することができます。たとえ ば、ネットワーク内のカメラを物理的に交換できます。

ハードウェアデバイスの交換ウィザード 『[59](#page-58-0)ページ の"[ハードウェアデバイス交換ウィザードについて](#page-58-0)"参照 』 開いてください。このウィザードは、以下の項目を含む監視システムサーバーでの交換プロセス全体を支援しま す。

- 新規ハードウェアデバイスの検出
- 新規ハードウェアデバイスに対するライセンスの指定
- 古いハードウェアデバイスによる既存の録画に対して何を行うかの決定

## <span id="page-58-0"></span>ハードウェアデバイス交換ウィザードについて

以前に追加して、監視システムに設定してあるハードウェアデバイスを交換するには、ハードウェアデバイス交 換ウィザードを使用します。ハードウェアデバイス交換ウィザードを開くには、交換したいデバイスを右クリッ クし、ハードウェアデバイスの交換を選択します。このウィザードは、新規ハードウェアデバイスの情報ページ とデータベースアクションページに分割されます。

#### 新規ハードウェアデバイスの情報

新規ハードウェアデバイスに関する詳細を指定します。

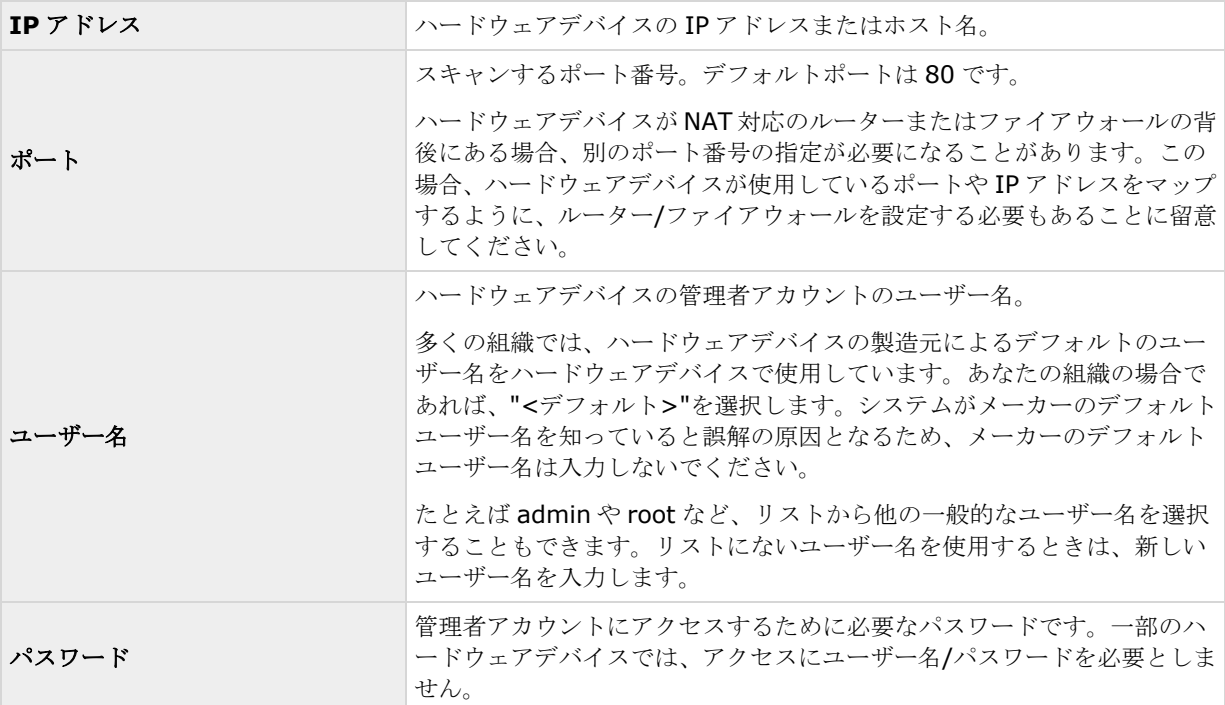

#### デバイスドライバー

新規ハードウェアデバイスで、どのデバイスドライバーを使用するかを指定する方法:

 ハードウェアデバイスタイプリストで、ビデオデバイスドライバーを選択してから、自動検知**/**ハードウ ェアデバイスタイプの確認をクリックして、ドライバーがハードウェアデバイスと一致しているか確認 します。

- または -

 自動検知**/**ハードウェアデバイスタイプの確認をクリックして自動検出し、適切なドライバーを確認しま す。

**適切なドライバーが見つかると、シリアル番号 (MAC アドレス)** フィールドに、新しいハードウェアデバイスの MAC アドレスが表示されます。完了したら、次へをクリックします。

#### カメラおよびデータベースアクション

ハードウェア交換ウィザードの最後のページで、カメラおよび古いハードウェアデバイスに属しているカメラか らの録画を含んでいるデータベースに対して何を行うかを決定します。ビデオエンコーダーなどのマルチカメラ デバイスでは、新しいハードウェアデバイスの各チャンネルで何を行うかを決定する必要があります。

ウィザードページの左側にあるテーブルには、新しいハードウェアデバイスで使用できるビデオチャンネルのリ ストが表示されます。通常の単一カメラのハードウェアデバイスの場合は、ビデオチャンネルは 1 つだけになり ます。ビデオエンコーダーの場合は、通常は複数のビデオチャンネルがあります。

- 1. それぞれのビデオチャンネルで、テーブルの継承列を使用して、古いハードウェアデバイスのどのカメ ラを新規ハードウェアデバイスで継承するかを選択します。
- 2. カメラデータベースで何を行うか決定します。次の 3 つのオプションがあります。
	- 既存のデータベースを継承: 新規ハードウェアデバイスで継承を選択したカメラは、古いハー ドウェアデバイスからカメラの名前、録画データベース、ならびにアーカイブを継承します。デ ータベースとアーカイブの名前は、新しいハードウェアデバイスの MAC アドレスとビデオチャ ンネルを反映するように変更されます。継承されたカメラに対するユーザーのアクセス権限は自 動的に更新されるため、ユーザーは新旧の録画を表示できるようになります。カメラの名前は同 じままであるため、ユーザーにはハードウェアデバイスの交換は認識されません。
	- 既存のデータベースを削除: 新規ハードウェアデバイスで継承を選択したカメラのデータベー スは削除されません。今後の録画用に新しいデータベースが作成されますが、ハードウェアの交 換前の録画を表示することはできません。
	- 既存のデータベースを残す: 新規ハードウェアデバイスで継承を選択したカメラのデータベー スは削除されません。今後の録画用に新しいデータベースが作成されます。古いデータベースも システムのサーバーに残りますが、ハードウェアの交換前の録画を表示することはできません。 後で古いデータベースを削除したくなった場合は、手動で削除しなければなりません。
- 3. 新規ハードウェアデバイスのビデオチャンネルの数が古いハードウェアデバイスのビデオチャンネルよ り少ない場合は、新規ハードウェアデバイスが古いハードウェアデバイスからすべてのカメラを継承す ることはできません。この場合、新しいハードウェアデバイスによって継承できなかったカメラのデー タベースに関して、何を行うか質問されます。次の 2 つのオプションがあります。
	- 継承されていないカメラのデータベースを削除する: 新規ハードウェアデバイスで継承できな かったカメラのデータベースは削除されます。ハードウェアの交換前の録画を表示することはで きません。当然のことながら、新規ハードウェアデバイスによる今後の録画用に、新しいデータ ベースが作成されます。
	- 継承されていないカメラのデータベースを残す:新規ハードウェアデバイスで継承できなかった カメラのデータベースは削除されません。システムのサーバーに古いデータベースが残っていて も、ハードウェアの交換前の録画を表示することはできません。後で古いデータベースを削除し たくなった場合は、手動で削除しなければなりません。当然のことながら、新規ハードウェアデ バイスによる今後の録画用に、新しいデータベースが作成されます。
- 4. 終了をクリックします。準備ができたら、Recording Server サービスを再起動します。ハードウェア の交換は、Recording Server サービスを再起動するまでクライアントには認識されません。

### スピーカープロパティ

特定のカメラに対してビデオおよびレコーディングの設定 『[63](#page-62-0)ページ の"[ビデオや録画の設定について](#page-62-0)"参照』 する場合、音声を録音するタイミングを指定できます。この選択は、システムのすべてのカメラに適用されます。

<span id="page-60-0"></span>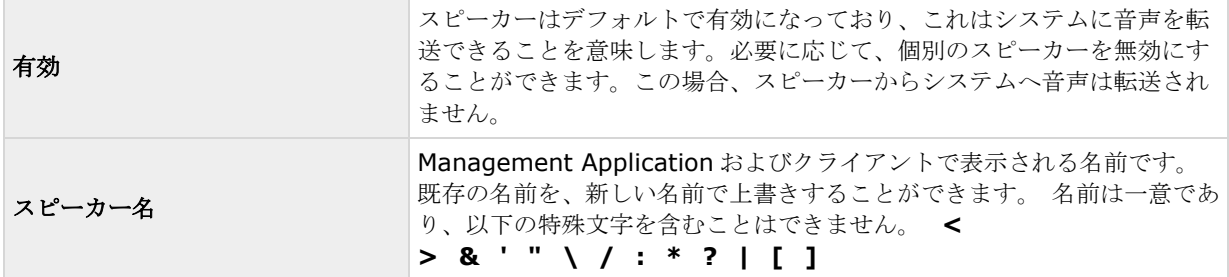

# ハードウェアプロパティ

# ハードウェア名とビデオ チャンネル

ハードウェアデバイスを設定する時は、以下のプロパティを指定します。

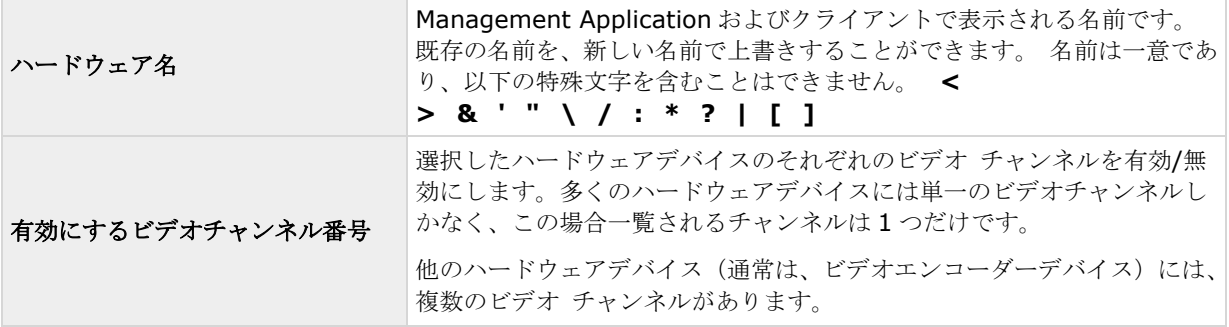

# ネットワーク、デバイスタイプ、ライセンス

ハードウェアデバイスを設定 『[57](#page-56-0)ページ の"[ハードウェアデバイスの設定](#page-56-0)"参照 』する時は、以下のプロパティ を指定します。

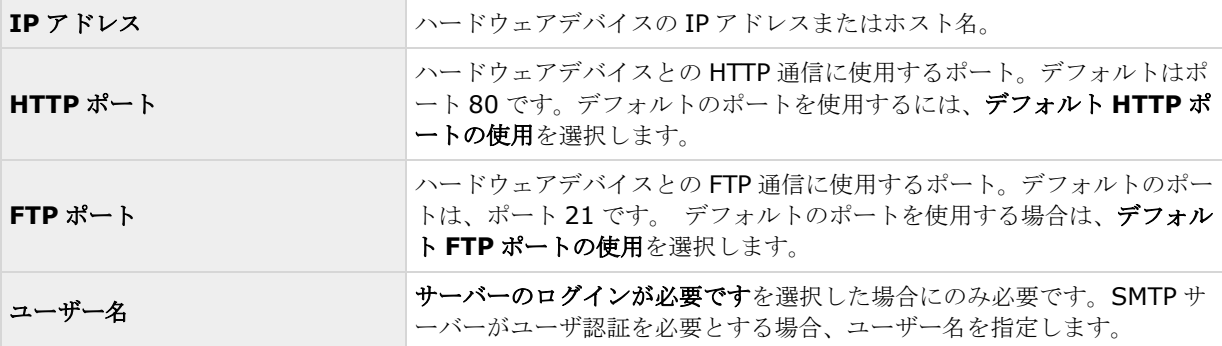

<span id="page-61-0"></span>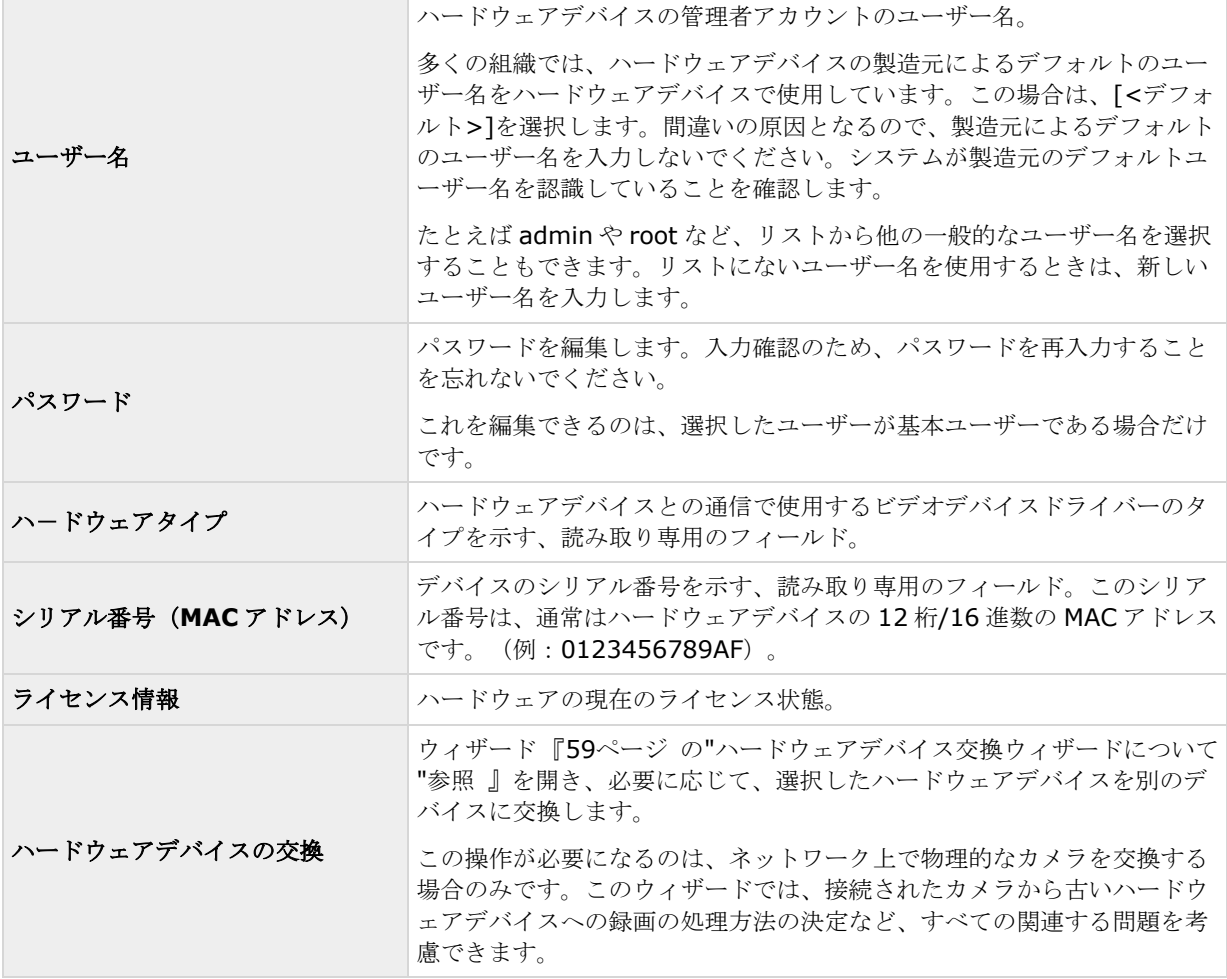

## **PTZ** デバイス(プロパティ)

PTZ を使用できるビデオエンコーダーハードウェアデバイスを設定『[57](#page-56-0)ページ の"[ハードウェアデバイスの設定](#page-56-0) "参照 』する場合にのみ、PTZ デバイスタブを使用できます。

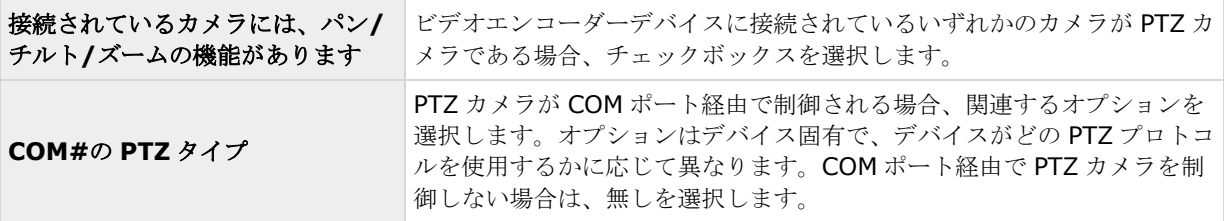

ダイアログの下半分にある表には、ハードウェアデバイスの各ビデオチャンネルに対応する行が表示されます。 上から 1 番目の行がビデオチャンネル 1 に対応し、上から 2 番目の行はビデオチャンネル 2 に対応しています。 以下も同様になります。

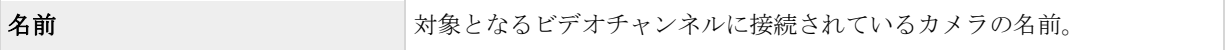

<span id="page-62-0"></span>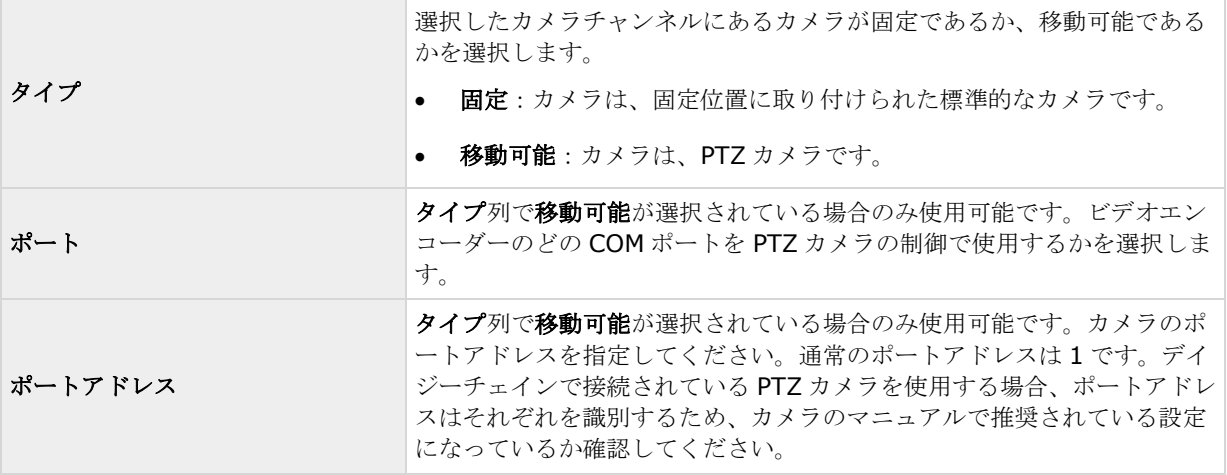

# カメラとストレージの情報

## ビデオや録画の設定について

ハードウェアデバイスを追加して、カメラを設置したら、次の 3 つの方法でビデオや録画を設定できます。

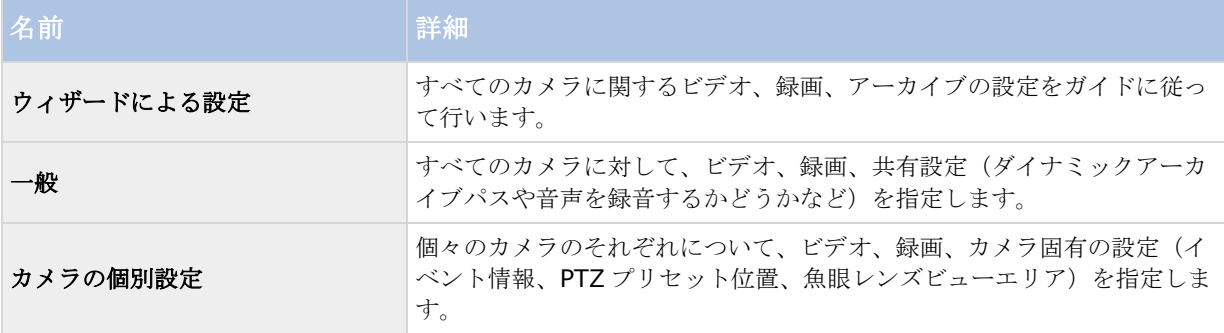

# データベースのサイズ変更について

カメラの録画が予想以上に大きくなった場合、その他の原因で使用可能なドライブスペースが別の理由で急に減 少した場合、データベースのサイズ変更が自動的に行われます。

- カメラのデータベースと同じドライブにアーカイブ 『[117](#page-116-0)ページ の"[アーカイブについて](#page-116-0)"参照 』が存 在する場合、そのドライブでアーカイブされているすべてのカメラのうち最も古いアーカイブが別のド ライブへ移動されるか、あるいは移動できない場合は削除されます(アーカイブの移動が可能になるの は、ダイナミックアーカイブ 『[71](#page-70-0)ページ の"[ダイナミックパスの選択\(プロパティ\)](#page-70-0)"参照」を使用し ていて、複数の異なるドライブへのアーカイブである場合のみ)。
- カメラのデータベースを含んでいるドライブにアーカイブが存在しない場合、最も古い録画の一部を削 除し、すべてのデータベースのサイズを一時的に制限することにより、そのドライブのすべてのカメラ データベースのサイズが縮小されます。

#### <span id="page-63-0"></span>**Network Video Management System Standard Edition 2017 R2 -** 管理者マニュアル

このようなデータベースのサイズ変更に伴い、Recording Server サービス 『[146](#page-145-0)ページ の"[サービスについて](#page-145-0)" 参照 』を再起動すると、元のデータベースのサイズが使用されます。したがって、まずドライブサイズの問題を 解決する必要があります。データベースのサイズ変更の手順が行われた場合、Network Video Management System Smart Client の画面上や、ログファイルに情報が表示されます。また、設定されている場合には通知が 送られます。

### モーション検知について

モーション検知の設定はカメラの録画プロパティにリンクしており、選択したカメラのモーション検知を有効に して、設定することができます。モーション検知の設定は、システムの重要な部分です。モーション検知の設定 により、システムでモーションイベントを生成するタイミング、さらに通常はビデオを録画するタイミングを決 定します。

デフォルトでは、モーション検知が有効になっています。無効にすると、システムの CPU や RAM のパフォーマ ンスは改善しますが、同時にモーション検知、イベント、アラームの管理にも影響します。

それぞれのカメラに最適なモーション検知の構成が得られるようにあらかじめ調整しておくことで、不必要な録 画などを避けるのに役立ちます。カメラの物理的な位置によっては、異なる物理的条件(昼/夜、強風/無風など) でモーション検知の設定をテストすることをお勧めします。

カメラのモーション検知を設定する前に、Sony では、カメラの画質の設定(例、ビデオコーデック、ストリーム 設定など)を行っておくことをお勧めします。後で画質の設定を変更すると、必ずモーション検知の設定を変更 後にテストしなくてはならなくなるからです。

カメラに対して組み込みモーション検知を有効にした場合(表1)と無効にした場合(表2)の違いを以下の2 つの表に示します。

#### モーション検知を有効にした場合

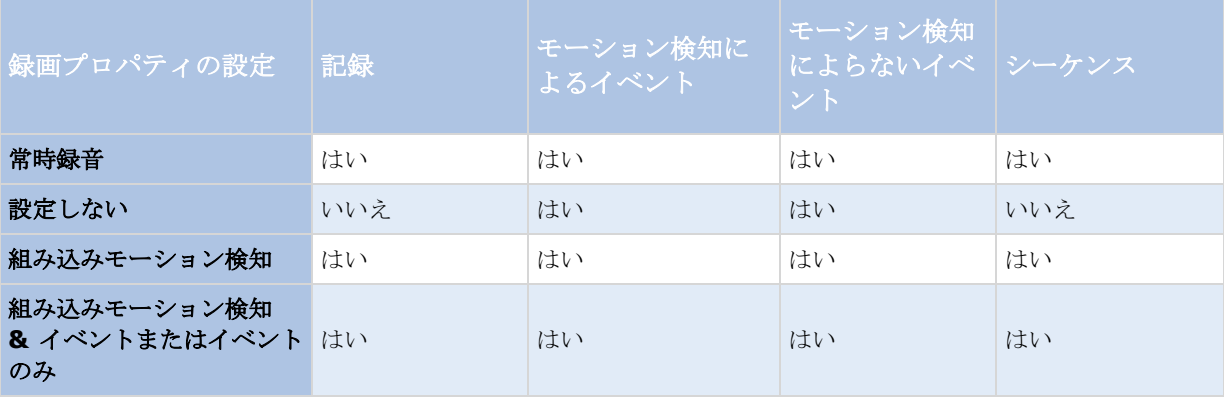

#### モーション検知を無効

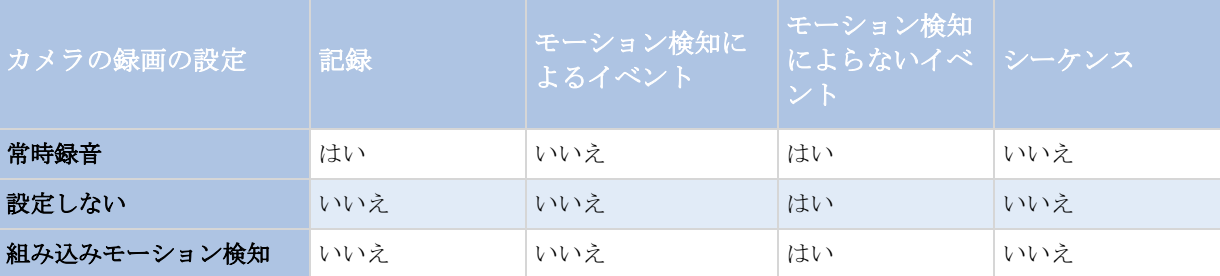

<span id="page-64-0"></span>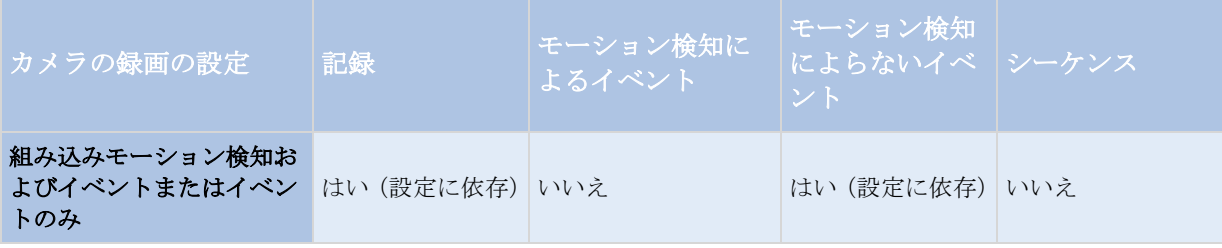

#### モーション検知感度

デフォルトでは、モーション検知がダイナミック感度に設定されています。ただし、モーション検知と除外エリ アプロパティにおいて、手動で感度レベルを調整することもできます。

次の理由により、Sony は手動感度を有効にしないことをお勧めします。

- ダイナミック感度の場合、システムは感度レベルを自動的に計算して最適化し、画像のノイズから発生 するモーション検知を抑制します。
- 夜間には、画像のノイズにより誤ったモーションが頻繁にトリガされますが、ダイナミック感度により モーション検知が改善します。
- 録画が多すぎることに起因するシステム過負荷は発生しません。
- 録画が少なすぎるために結果が見られなくなることもありません。

#### モーション検知および **PTZ** カメラについて

モーション検知は、一般に、パン/チルト/ズーム(PTZ)カメラでも通常のカメラの場合と同様に機能します。ただ し、PTZ カメラの各プリセット位置に対して個別にモーション検知を設定することはできません。

不要な録画、通知などを行わないために、PTZ カメラが 2 つのプリセット位置の間で移動している間は、システ ムは自動的にモーション検知を無効にします。一定の秒数が経過すると、システムは再び自動的にモーション検 知を有効にします。この期間は移行時間と呼ばれ、PTZ カメラの PTZ パトロールプロパティ 『[96](#page-95-0)ページ の["PTZ](#page-95-0) [パトロール\(プロパティ\)](#page-95-0)"参照 』で指定されます。

## 特定カメラスケジュールの構成

特定の期間内のイベントのスケジュールプロファイル、またはその一部に基づいている場合は、カレンダー選択 の下のリストから開始イベントおよび停止イベントを選択することを忘れないでください。

他のフィールドの下にあるイベントの設定リストを使用して、必要に応じたイベントを定義します。

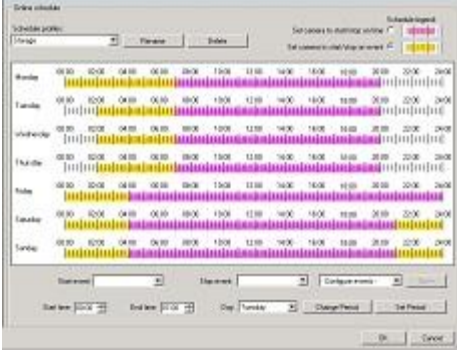

#### **Network Video Management System Standard Edition 2017 R2 -** 管理者マニュアル

貴方のシステムで、カメラがビデオの移行することは、必ずしも、カメラからビデオに記録されることではあり ません。記録は別に構成されています「ビデオと記録の構成」 『[63](#page-62-0)ページ の"[ビデオや録画の設定について](#page-62-0)"参 照』をご覧ください。

各カメラごとに、スケジュール・プロフィールを制作できます。

#### オンライン期間

- 時間の区分(例:毎月曜日 8:30~17:45)ピンク色で示されます。 |||||||||||||||
- 時間内の出来事(例:出来事 A は、出来事 B が起きるまで生じています毎月曜日 8:30~17:45)黄色 で示されます。 HHHHH

二つの選択肢は一緒にできますが、時間内で重複はできません。

#### スピードアップ

時間の区分(例:毎月曜日 8:30~17:45)オリーブ緑色で示されます。

#### **E** メールのお知らせ

時間の区分(例:毎月曜日 8:30~17:45)青色で示されます。

#### **PTZ** パトロール

- 時間の区分(例:毎月曜日 8:30~17:45)赤色で示されます。
- 一つのパトロールを使用していて、すぐに他のパトロールが続く場合には、マウスのポインターを赤い バーにつけて、どのパトロールファイルが作動しているか見て下さい。

06:00 08:00 10:00 12:00 14:00 16:00 18:00 111 11 11 11 12 28:00 > 10:05 : My patrol scheme 1111

#### **SMS** のお知らせ

#### 時間の区分(例:毎月曜日8:30~17:45)緑色で示されます。 **Hugh Hung プ**ロフィールの設 定

- 1. スケジュール・プロフィールの中で、新規追加を選んで下さい。
- 2. プロフィールの追加ダイアローグで、プロフィールの名前を入れて下さい。名前には、以下の特殊文字 を含めることはできません。 **< > & ' " \ / : \* ? | [ ]**
- 3. ダイアローグのトップ右コーナーで、「オンタイムでカメラ開始**/**停止の設定」を設定し、次に、時間区 分を設定し、またはその時間内での出来事に関しては、「出来事に関するカメラ開始**/**停止の設定」を設 定してください。
- 4. カレンダーのセクションで、必要な開始日時へマウスポインタを移動させてから、左マウスボタンを押 下し、マウスポインタをドラッグして、希望する終了日時でリリースします。
	- それぞれの日を個別に指定します。

● 時間は5分刻みで指定します。システムではマウスポインタが位置している時間が表示され、 操作を助けます。

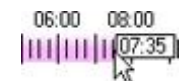

特定の期間内のイベントのスケジュールプロファイル、またはその一部に基づいている場合は、カレンダー選択 の下のリストから開始イベントおよび停止イベントを選択することを忘れないでください。

- 他のフィールドの下にあるイベントの設定リストを使用して、必要に応じたイベントを定義しま す。
- スケジュールプロファイルの不要な部分を削除するには、該当部分を右クリックし、削除を選択 します。
- 終日を速やかに入力またはクリアしたい場合は、その日の名前をダブルクリックします。
- カレンダーのセクションの内側をドラッグする代わりに**開始時刻、終了時刻、日**のフィールドを 使用し、必要に応じて期間の変更または期間の設定ボタンを使用することもできます。開始時刻 および終了時刻のフィールドを使用する場合、時間を 5 分刻みで指定することを忘れないでく ださい。5 分より短い期間は指定できないため、使用できる時刻は 12:00, 12.05, 12:10, 12:15 などとなります。5 分間隔以外の時刻(たとえば 12:13)を指定すると、エラーメッセ ージが表示されます。

### カメラがいつ、何をする必要があるかを設定する

いつ実行するかを設定するには、スケジュール機能を使用します。

- カメラはオンラインであり、システムにビデオを転送する必要があります。
- カメラは、スピードアップを使用して、通常より高いフレームレートを使用する必要があります。
- カメラに関してEメールおよび/または SMS 通知を受信したい場合
- PTZ カメラは、パトロール設定に従って、パトロールを行う必要があります。
- アーカイブを発生する必要がある

一般的なスケジュールおよびアーカイブの設定 『[122](#page-121-0)ページ 』およびカメラ固有のスケジュールの設定 『[65](#page-64-0)ペ ージ の"[特定カメラスケジュールの構成](#page-64-0)"参照 』を参照してください。

#### モーション検知の設定

モーション検知を設定するには、以下を行います。

- 1. 詳細設定 > カメラおよびストレージの情報を展開し、関連するカメラを右クリック> プロパティをク リックします。
- 2. カメラのプロパティウィンドウで、録画プロパティタブを選択し、>関連する設定 『[64](#page-63-0)ページ の"[モー](#page-63-0) [ション検知について](#page-63-0)"参照 』を選択します。
- 3. モーション検知タブを選択します。モーション検知から除外する領域がある場合(たとえば、カメラの 撮影範囲に風で揺れる木がある場合)、マウスで選択して、その領域を除外 『[52](#page-51-0)ページ の"[モーション](#page-51-0) [検知の調整:領域の除外](#page-51-0)"参照 』することができます。

4. 関連するプロパティ 『[92](#page-91-0)ページ の"[モーション検知](#page-91-0)&と領域の除外"参照 』を入力します。PTZ カメラ 『[65](#page-64-0)ページ の"[モーション検知および](#page-64-0) PTZ カメラについて"参照 』では、モーション検知の動作に違い があることに注意してください。

#### カメラの無効化または削除

すべてのカメラは、デフォルトで有効になっています。つまり、カメラがオンラインになるようスケジュールさ れている 『[125](#page-124-0)ページ の"[オンライン期間](#page-124-0)"参照 』場合、カメラからビデオをシステムに転送できることを意味 します。

カメラを無効にするには:

- 1. 詳細設定を展開し、カメラおよびストレージの情報を展開し、無効にしたいカメラをダブルクリックし て、有効ボックスを選択解除します。
- 2. Management Application の右上の黄色の通知バーで、保存をクリックして、設定の変更を保存します。

カメラを削除するには、ハードウェアデバイスを削除 『[58](#page-57-0)ページ の"[ハードウェアデバイスの削除](#page-57-0)/無効化"参 照』する必要があります。ハードウェアデバイスを削除する場合、取り付けられているマイクやスピーカーも削 除されます。これを行いたくない場合は、代わりにカメラの無効化を検討してください。

## **PTZ** タイプ **1** および **3** を、必要な位置へ移動する

PTZ タイプ 1 および 3 の場合、複数の異なる方法で、PTZ カメラを必要な位置へ移動することができます。

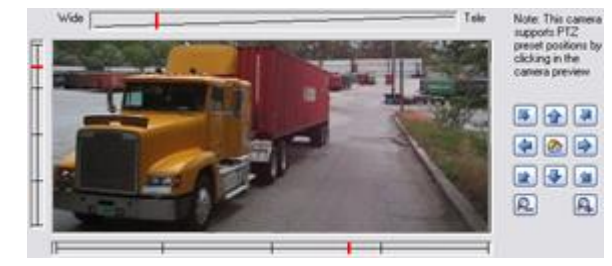

- 1. カメラプレビューの必要な位置をクリックする(カメラでサポートされている場合)。
- 2. カメラプレビューの近くにあるスライダーを使って、そのそれぞれの軸に沿って PTZ カメラを移動しま す。X 軸(左/右へのパン)、Y 軸(上/下へのチルト)、Z 軸(ズームインおよびズームアウト。ズーム インするにはスライダーを望遠に移動し、ズームアウトするにはスライダーを広角に移動します)。
- 3. ナビゲーションボタンの使用:

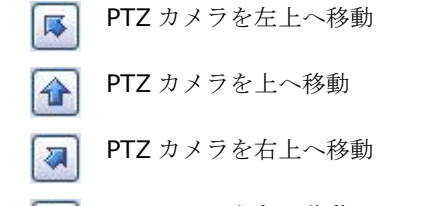

- PTZ カメラを左へ移動 ♦
- PTZ カメラをホームポジションへ移動(デフォルト位置) P)

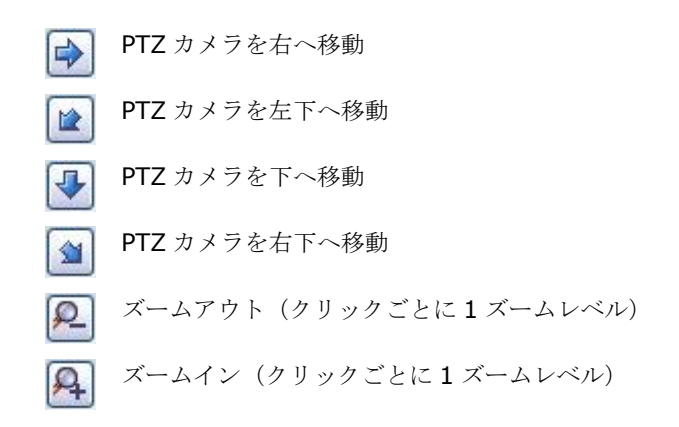

### 録画およびストレージのプロパティ

## 録画およびアーカイブのパス (プロパティ)

ビデオおよび録画を設定 『[63](#page-62-0)ページ の"[ビデオや録画の設定について](#page-62-0)"参照 』する場合、多くのカメラに対して 一定のプロパティを同時に指定することができます。 操作を迅速に行いたい場合や、対象となるプロパティが、 個別のカメラではなく、すべてのカメラで共有されている場合が該当します。

白い背景のすべてのプロパティは編集可能で、水色の背景のプロパティは編集できません。 それぞれのカメラに 対して、すべてのプロパティを個別に指定することも可能であることに注意してください。

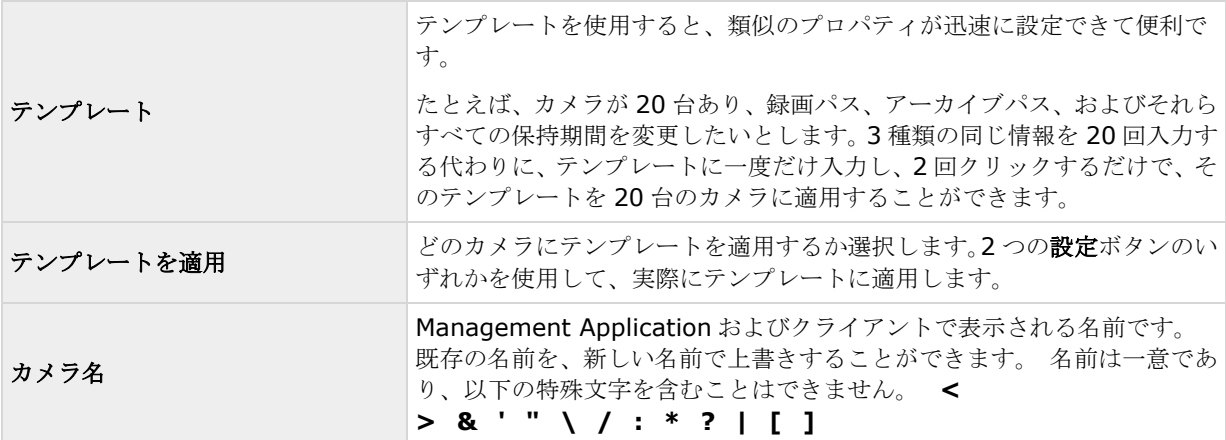

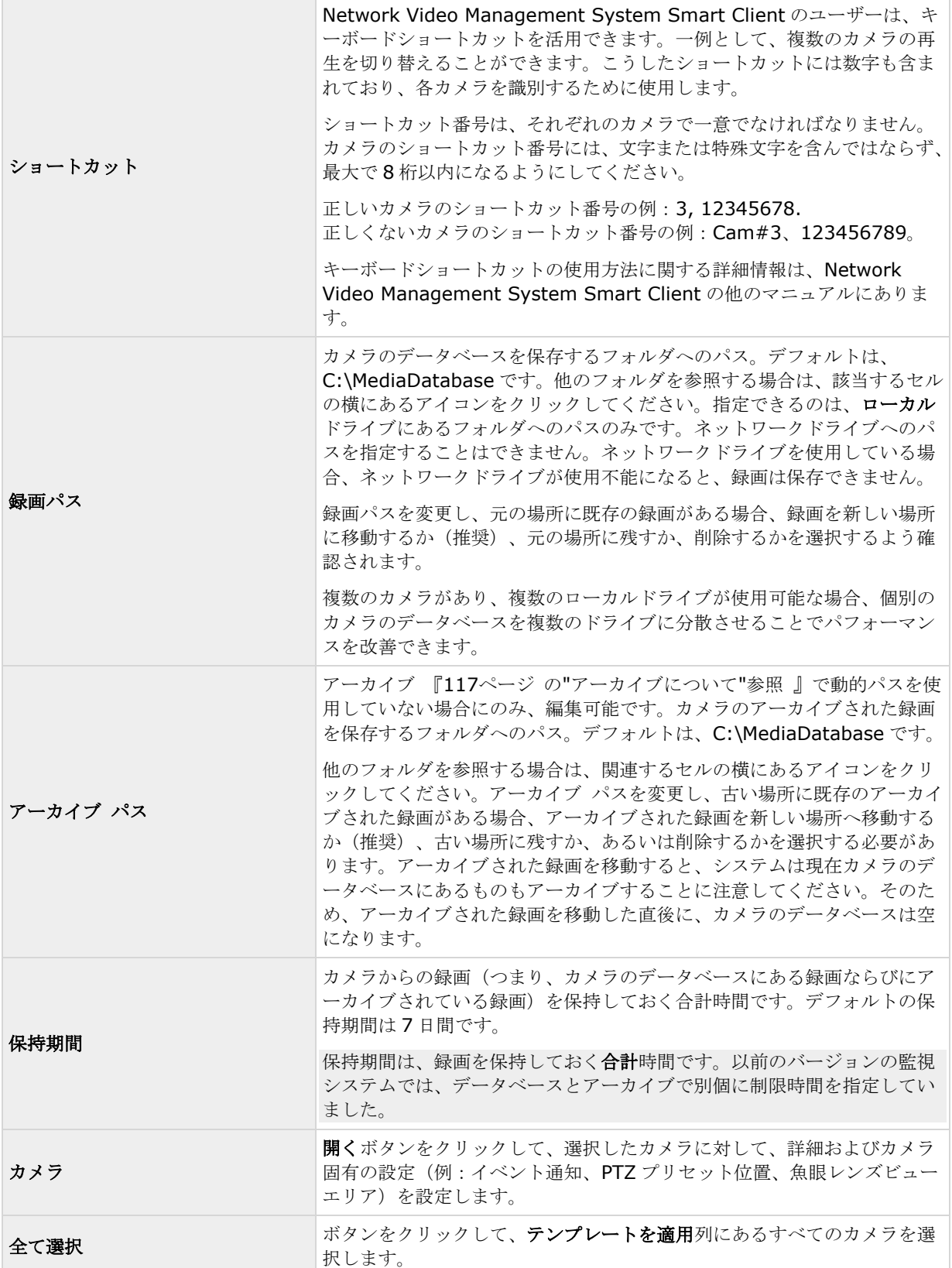

<span id="page-70-0"></span>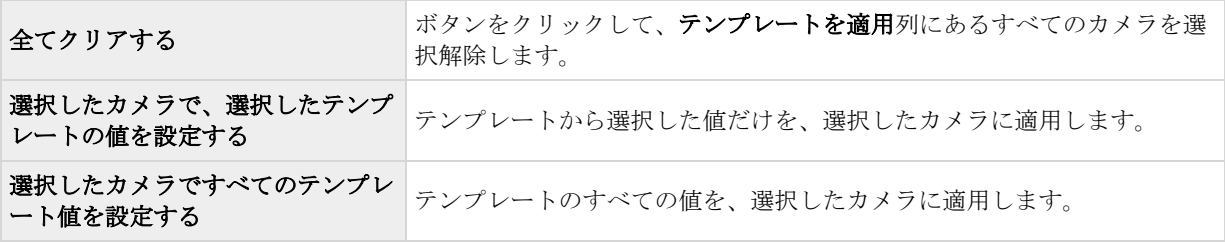

## ダイナミックパスの選択(プロパティ)

ビデオおよび録画を設定 『[63](#page-62-0)ページ の"[ビデオや録画の設定について](#page-62-0)"参照 』する場合、多くのカメラに対して 一定のプロパティを同時に指定することができます。 動的パス選択の場合、すべてのカメラがプロパティを共有 します。

ダイナミックアーカイブ 『[117](#page-116-0)ページ の"[アーカイブについて](#page-116-0)"参照 』パスでは、通常は複数のドライブに渡る、 異なるアーカイブパスを指定します。システムデータベースを含んでいるパスが、アーカイブ用に選択したドラ イブのいずれかにあれば、システムは常にまずそのドライブにアーカイブしようと試みます。そうでない場合、 そのドライブを使用するカメラデータベースが存在しない限り、システムは自動的にその時点で最も使用可能な 容量が大きいアーカイブドライブにアーカイブします。使用可能な容量が最も大きいドライブはアーカイブプロ セス中も変化するので、同一プロセスで複数のアーカイブドライブに対してアーカイブされることがあります。 これにより、ユーザーがアーカイブされた録画を検索し、表示する方法には影響を与えません。

ダイナミックアーカイブパスは一般にすべてのカメラに適用されます。個別のカメラ用にダイナミックアーカイ ブパスを設定することはできません。

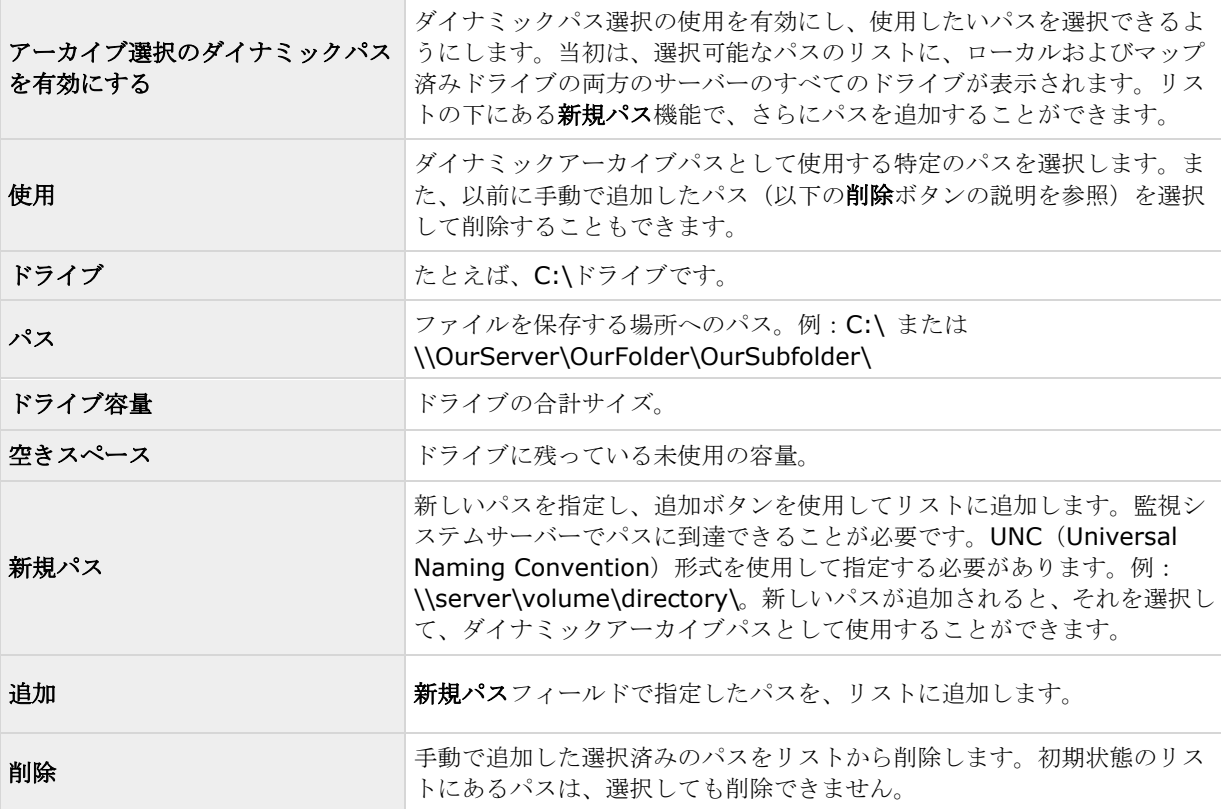

## ビデオ録画(プロパティ)

ビデオおよび録画を設定 『[63](#page-62-0)ページ の"[ビデオや録画の設定について](#page-62-0)"参照 』する場合、多くのカメラに対して 一定のプロパティを同時に指定することができます。 操作を迅速に行いたい場合や、対象となるプロパティが、 個別のカメラではなく、すべてのカメラで共有されている場合が該当します。

**録画**という言葉はビデオ(該当する場合は、カメラからの音声)の監視システムサーバーのカメラのデータベー スへの保存を意味します。ビデオ/音声は、保存する理由がある場合にだけ保存されます。たとえば、モーション が検知されている間、イベントが発生してから、他のイベントが発生するまでの間、または一定の期間内で保存 されます。

白い背景のすべてのプロパティは編集可能で、水色の背景のプロパティは編集できません。

また、すべてのビデオ録画プロパティはそれぞれのカメラに対して個別に 『[87](#page-86-0)ページ の"[記録](#page-86-0)"参照 』指定でき ることに注意してください。

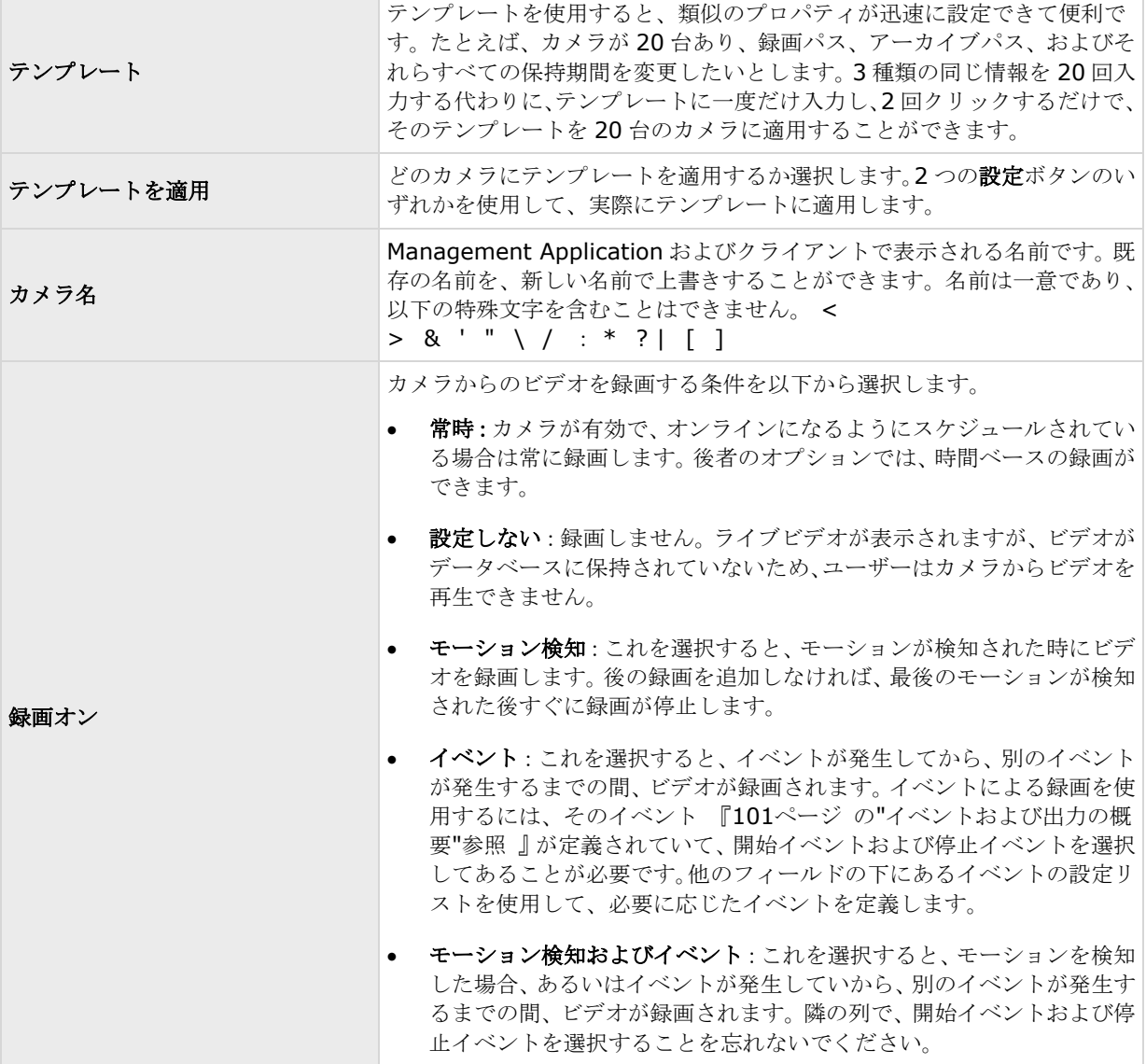
#### **Network Video Management System Standard Edition 2017 R2 -** 管理者マニュアル

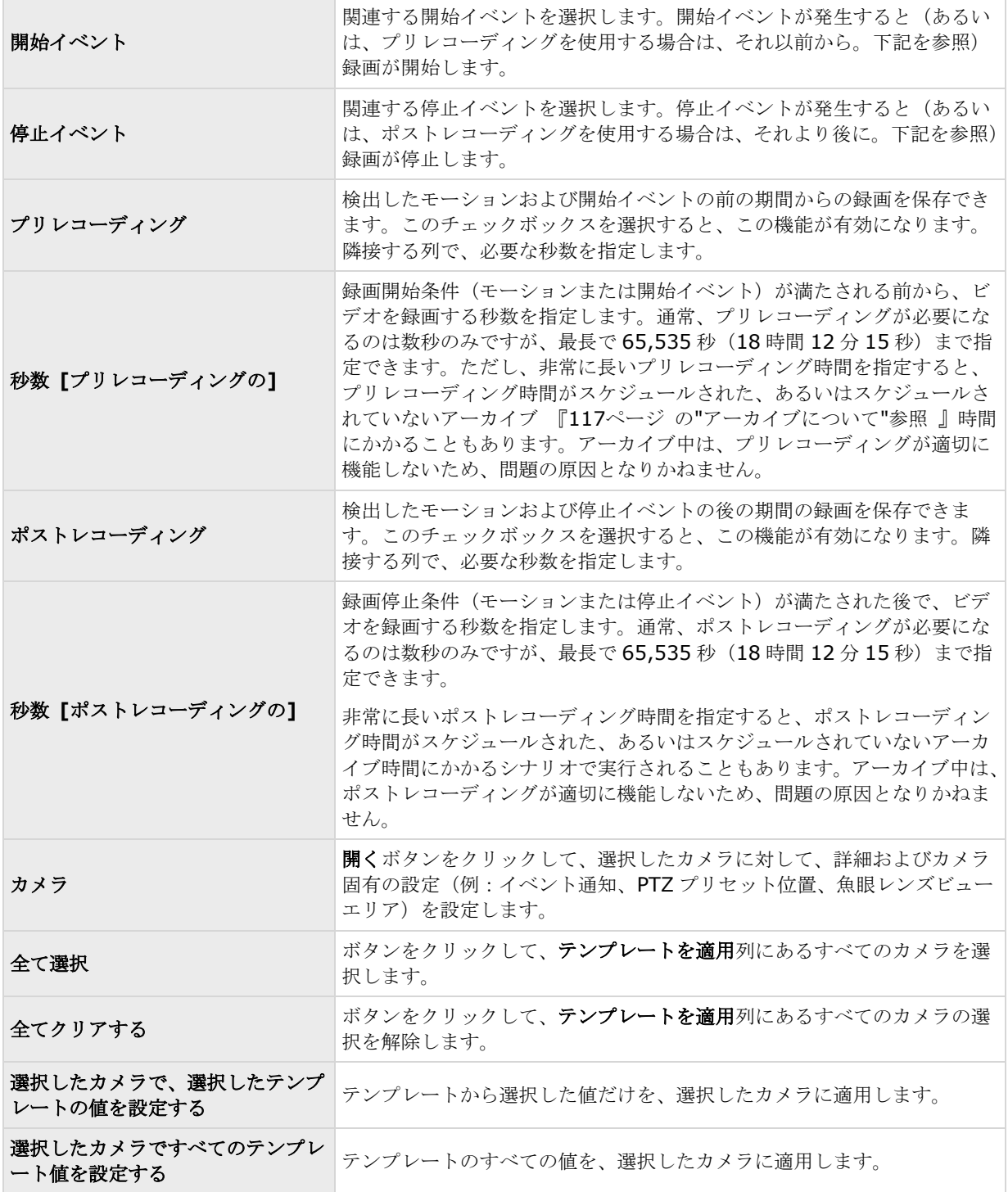

## カメラで **MJPEG** コーデックを使用する場合

MJPEG では、通常モードならびにスピードアップモードでフレームレートを指定できます。カメラがデュアルス トリーム対応の場合は、これを有効にすることも可能です。

フレームレートを設定できる場所は 3 つあります。

- ライブフレームレート 通常の録画ストリームで使用します
- ライブフレームレート モーション検知または類似の機能と一緒に、スピードアップ録画で使用します。

### **FPS**(**1** 秒当りのフレーム数) **-** ライブを見るための追加のストリームで使用します。 通 常のフレームレートモード:

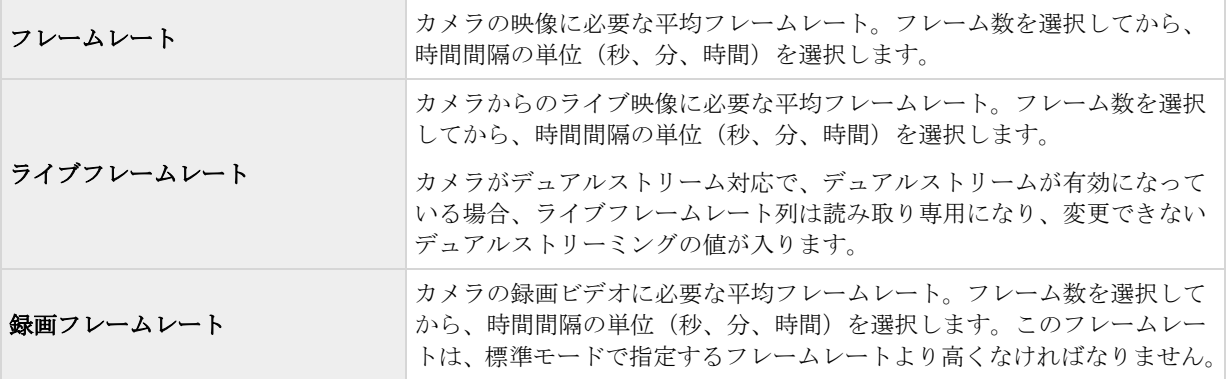

#### スピードアップフレームレートモード:

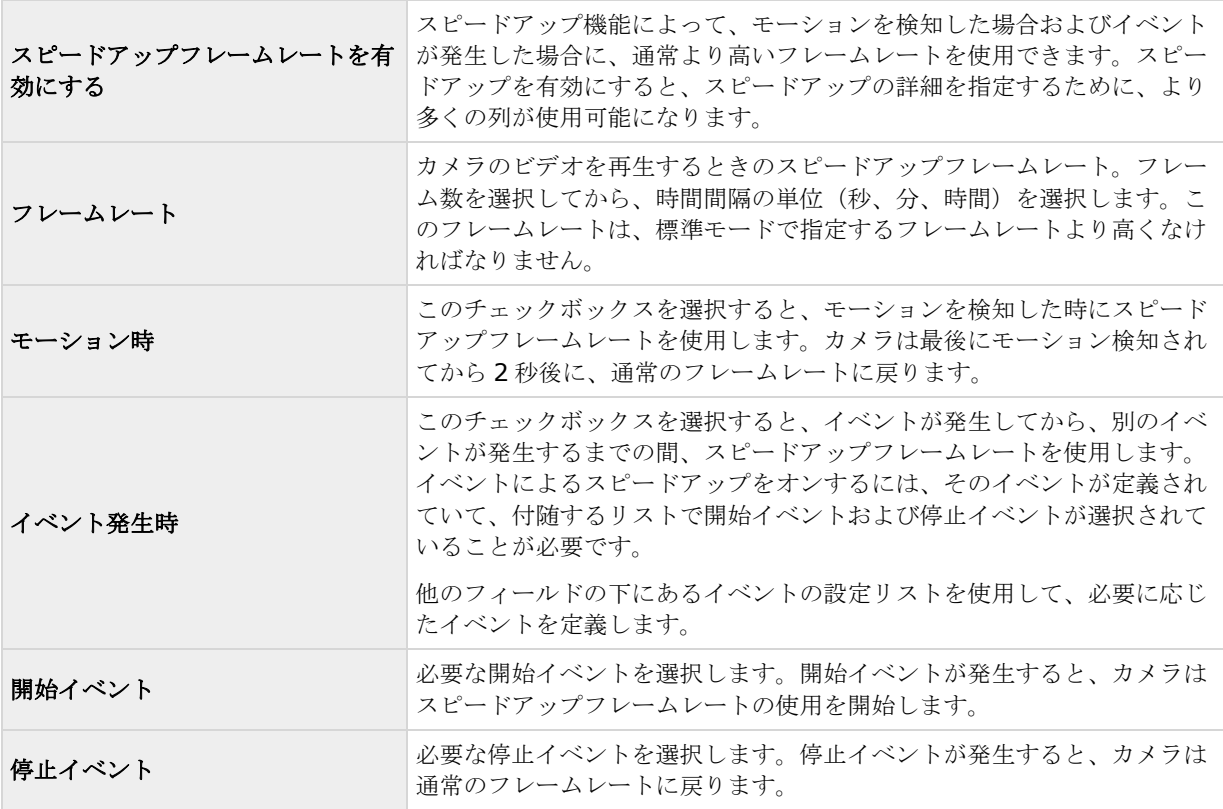

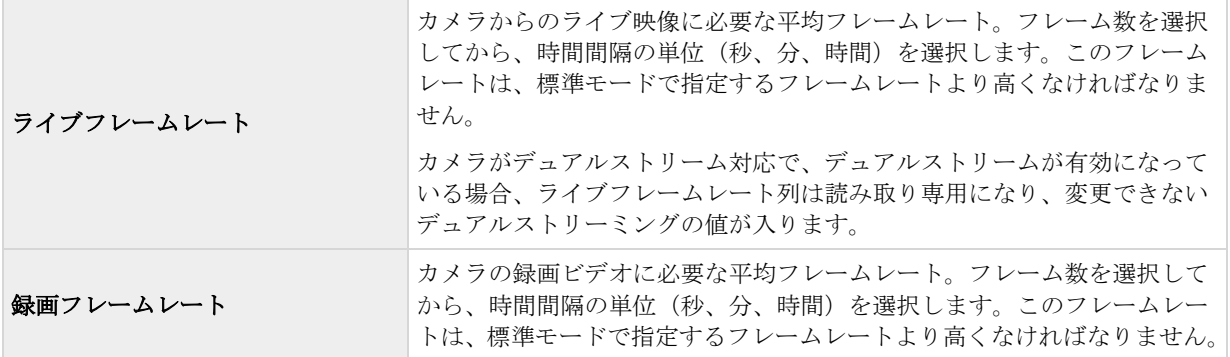

モーションまたはイベントに基づいてスピードアップする必要はありません。スケジュール 『[126](#page-125-0)ページ の"[ス](#page-125-0) [ピードアップ](#page-125-0)"参照 』を使用して、特定の期間に基づいてスピードアップを構成することもできます。特定期間 のスピードアップを希望する場合も、スピードアップの有効化チェックボックスを選択して、スピードアップの 使用を有効にする必要があります。

### デュアルストリーム:

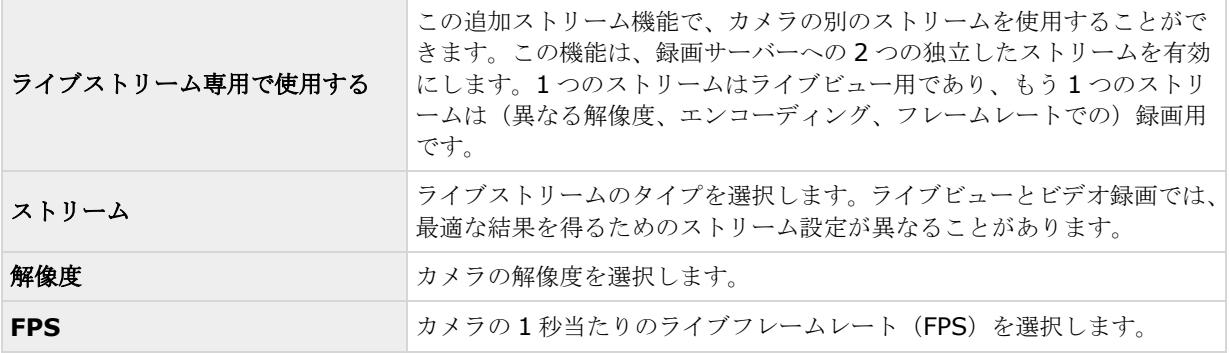

重要:この機能が使用できるのは、デュアルストリームをサポートしているカメラのみです。

### カメラが **MPEG** コーデックを使用する場合

MPEG では、フレームレートおよびその他の設定を指定できます。

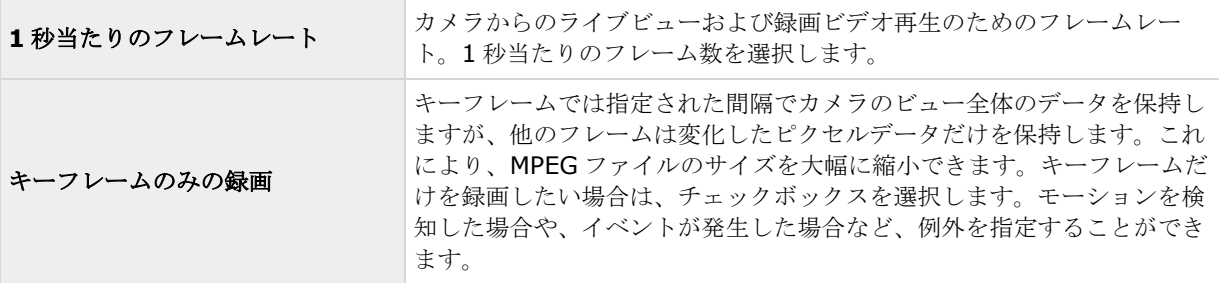

<span id="page-75-0"></span>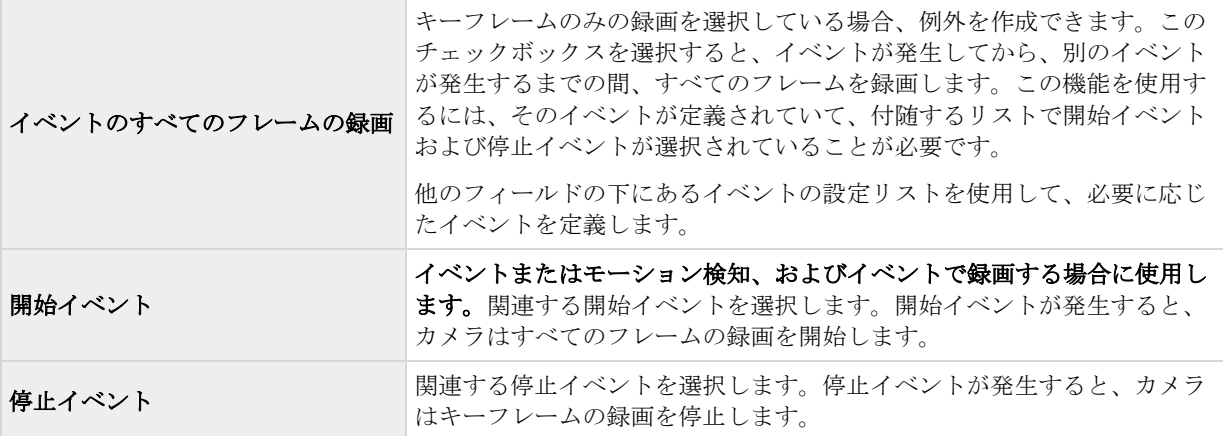

### デュアルストリーム:

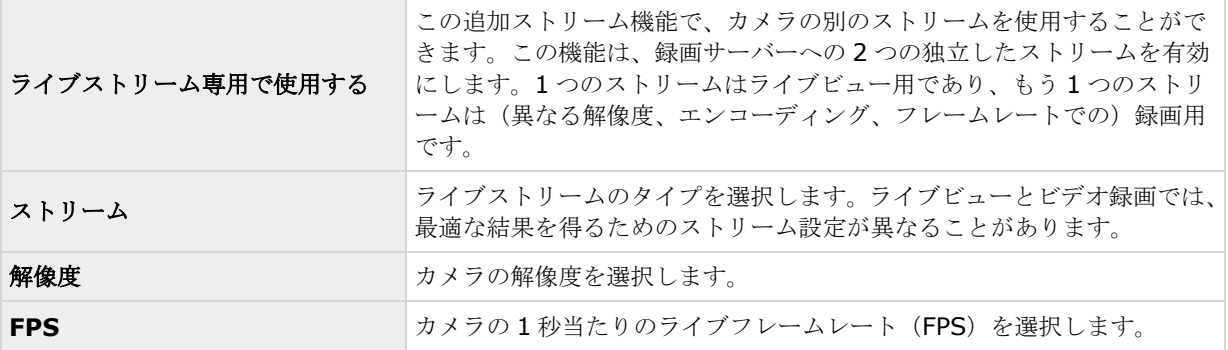

重要:この機能が使用できるのは、デュアルストリームをサポートしているカメラのみです。

### 手動録画

ビデオおよび録画を設定 『[63](#page-62-0)ページ の"[ビデオや録画の設定について](#page-62-0)"参照 』する場合、多くのカメラに対して 一定のプロパティを同時に指定することができます。 手動録画の設定では、プロパティがすべてのカメラによっ て共有されます。

手動録画が有効であれば、必要な権限を持つ Network Video Management System Smart Client ユーザーは、 録画中ではないカメラのライブビデオの表示中に、何か関心の対象が見えた場合、手動で録画を開始できます。 必ず固定の時間(たとえば5分)で、ユーザー主導の録画を行います。

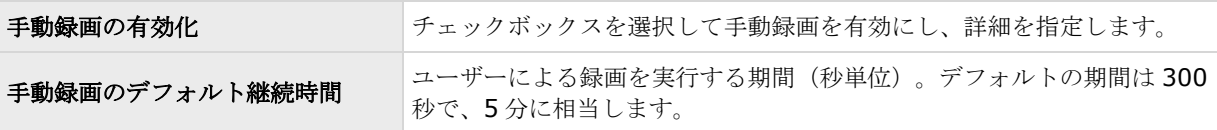

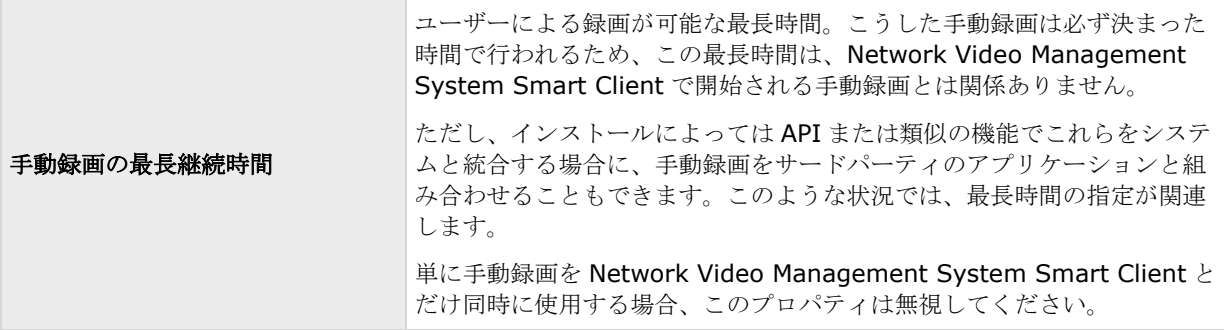

個々のカメラの録画『[87](#page-86-0)ページ の"[記録](#page-86-0)"参照』が録画しないや条件付きで録画に設定されていても、有効であ れば手動録画を行うことができます。

## フレームレート **- MJPEG**

ビデオおよび録画を設定 『[63](#page-62-0)ページ の"[ビデオや録画の設定について](#page-62-0)"参照 』する場合、多くのカメラに対して 一定のプロパティを同時に指定することができます。 操作を迅速に行いたい場合や、対象となるプロパティが、 個別のカメラではなく、すべてのカメラで共有されている場合が該当します。

白い背景のすべてのプロパティは編集可能で、水色の背景のプロパティは編集できません。 すべてのフレームレ ート - MJPEG プロパティは、MJPEG を使用するそれぞれのカメラに対して個別に 『[87](#page-86-0)ページ の"[記録](#page-86-0)"参照 』 指定できることに注意してください。

### テンプレートおよび共通プロパティ

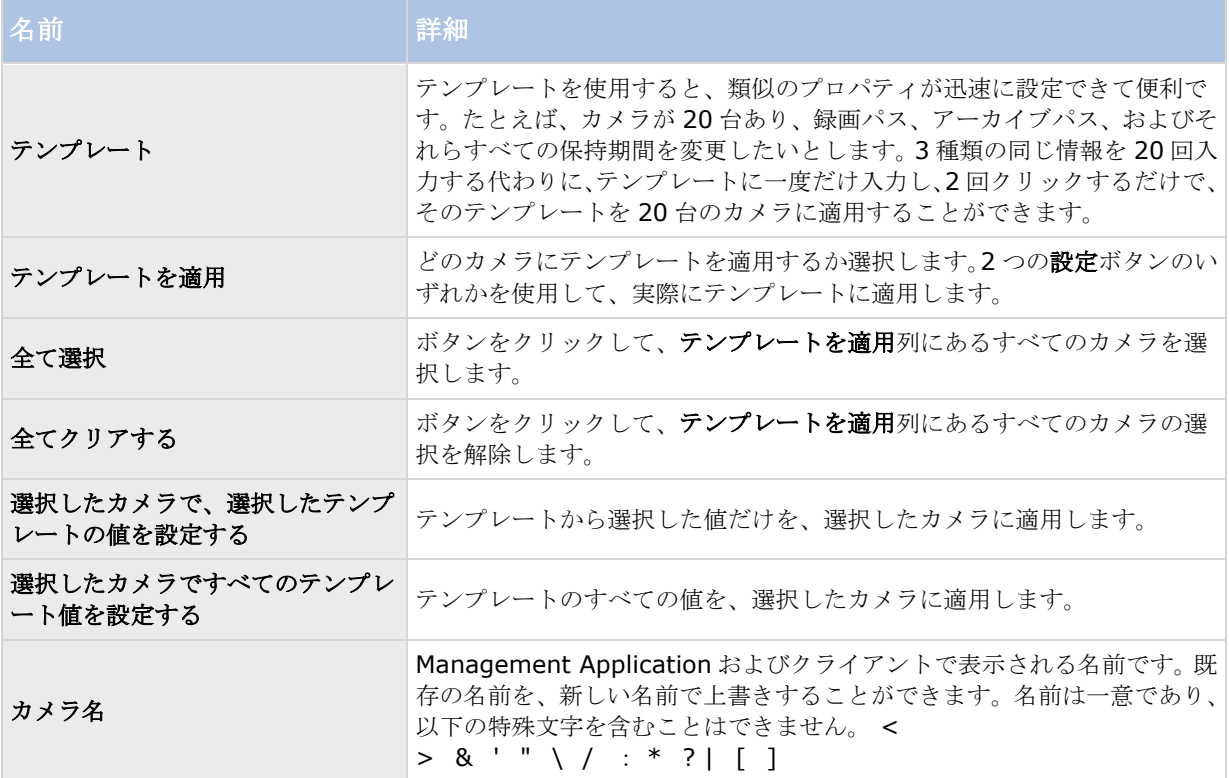

### 通常のフレームレートのプロパティ

以下のフレームレートプロパティを指定します。

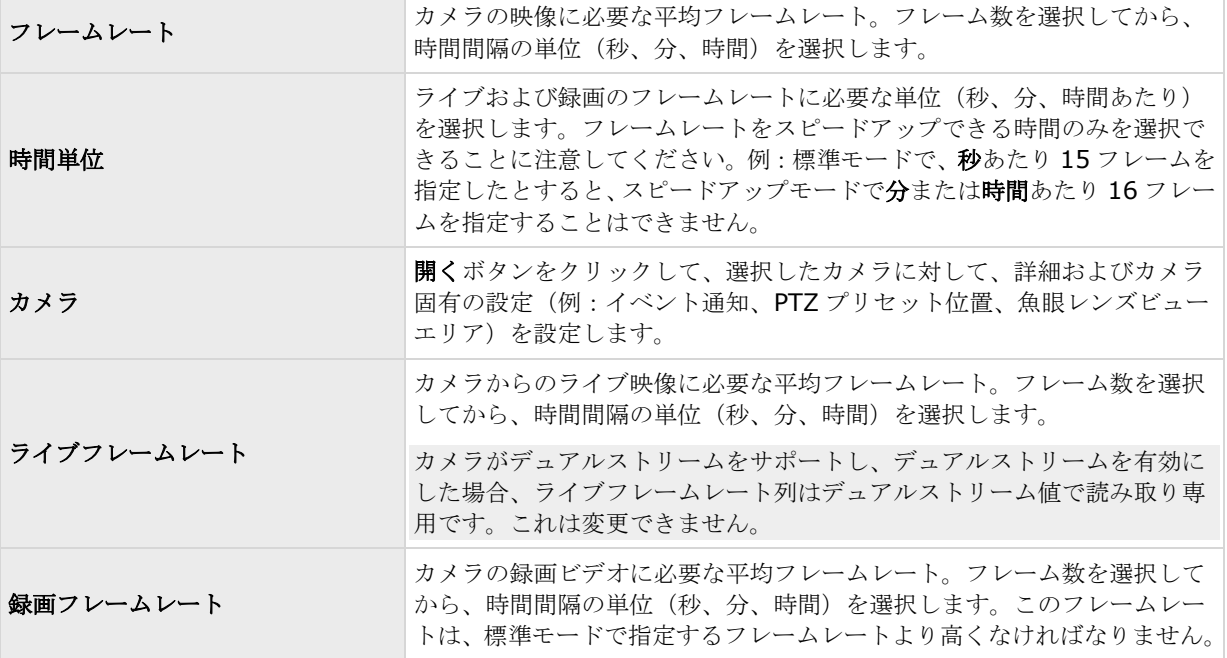

## スピードアップフレームレートのプロパティ

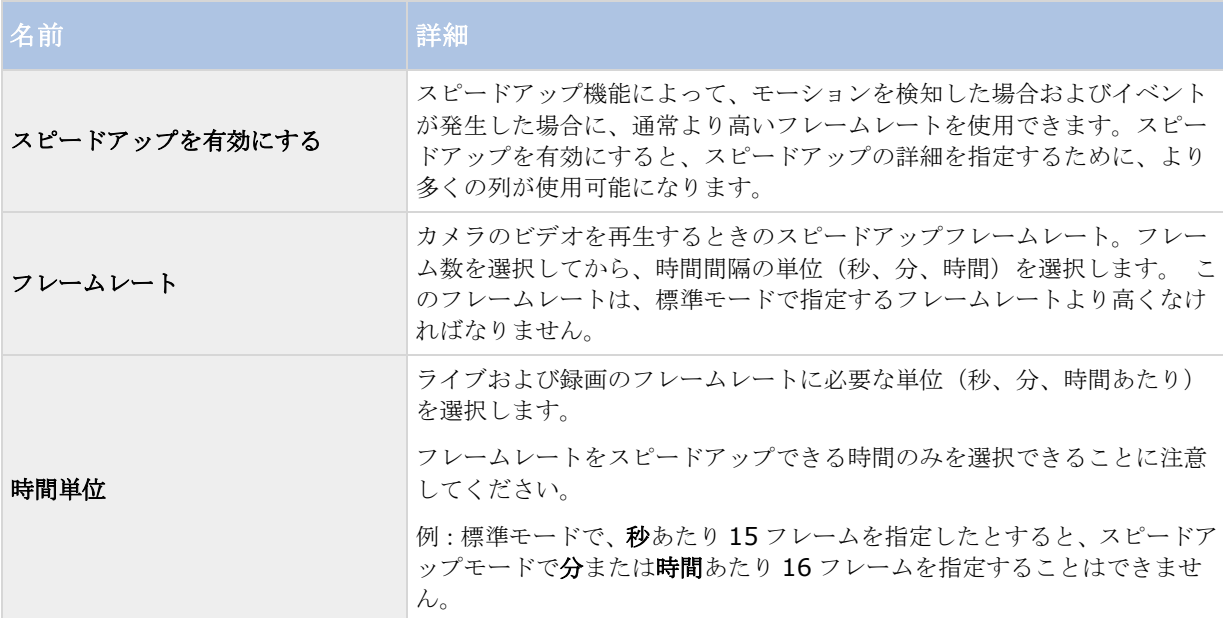

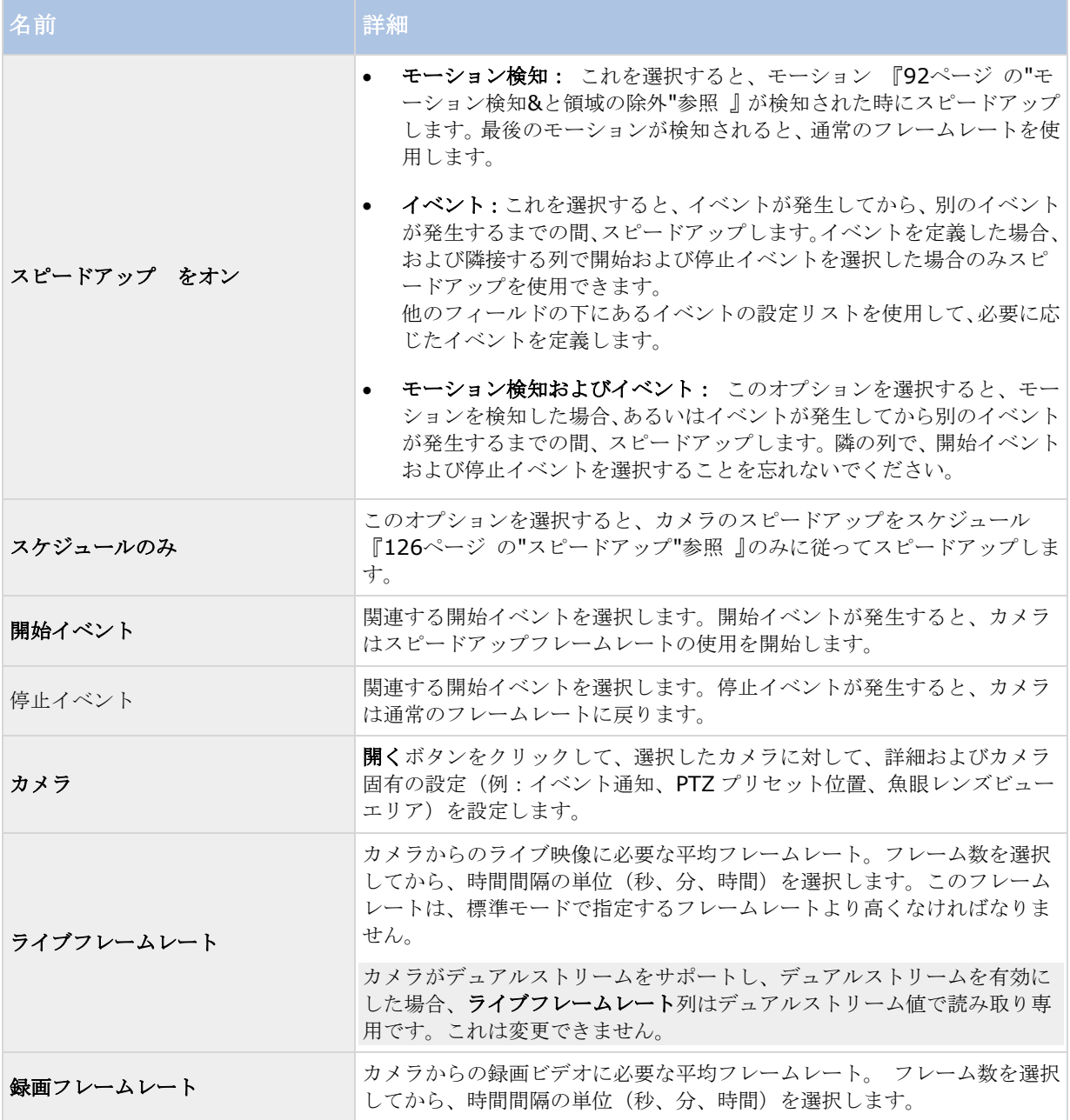

## フレームレート **- MPEG**

ビデオおよび録画を設定 『[63](#page-62-0)ページ の"[ビデオや録画の設定について](#page-62-0)"参照 』する場合、多くのカメラに対して 一定のプロパティを同時に指定することができます。 操作を迅速に行いたい場合や、対象となるプロパティが、 個別のカメラではなく、すべてのカメラで共有されている場合が該当します。

すべてのフレームレート H.264/MPEG4 プロパティは、H.264/MPEG4 を使用するそれぞれのカメラに対して個 別に 『[87](#page-86-0)ページ の"[記録](#page-86-0)"参照 』指定できます。

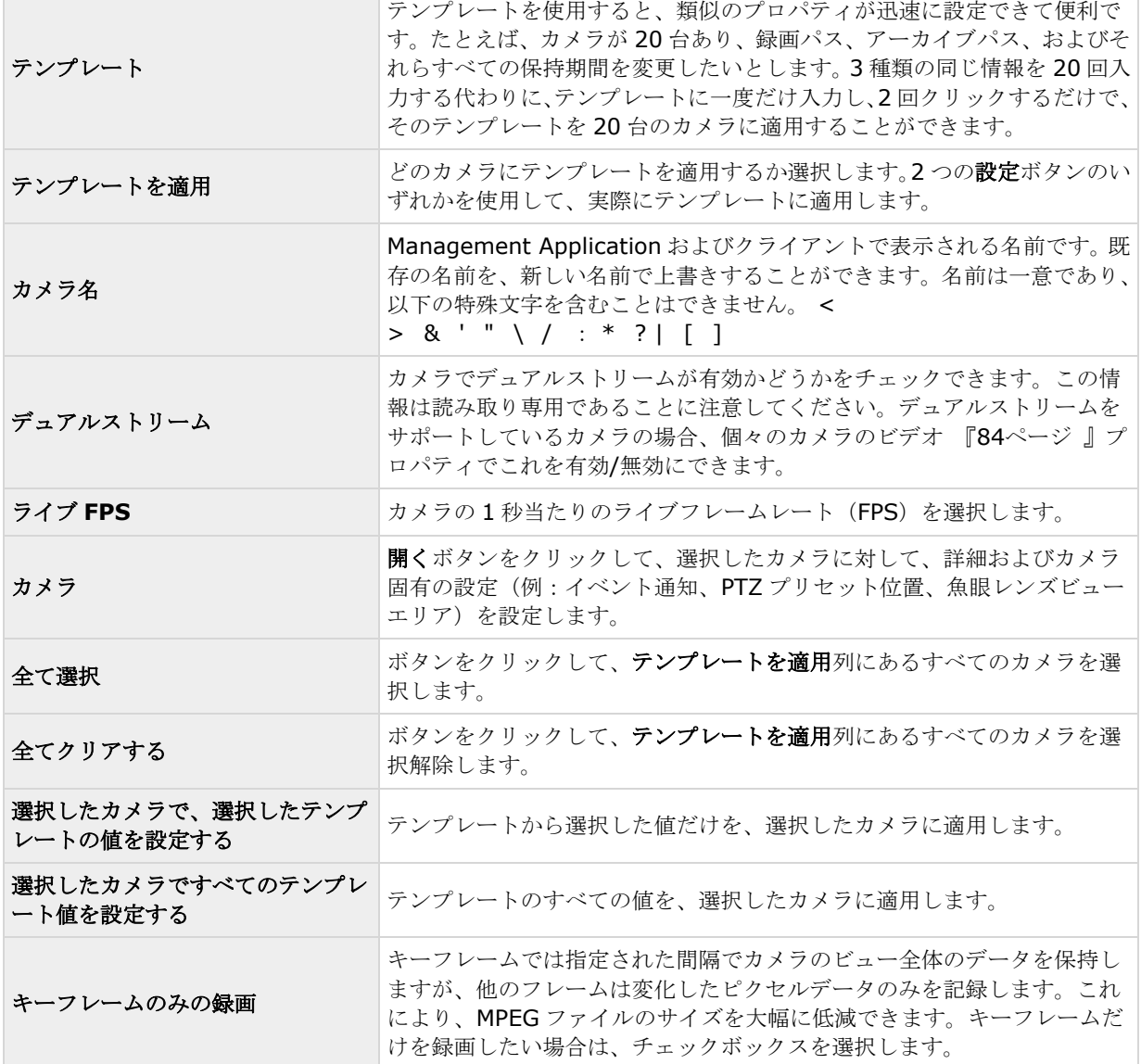

h

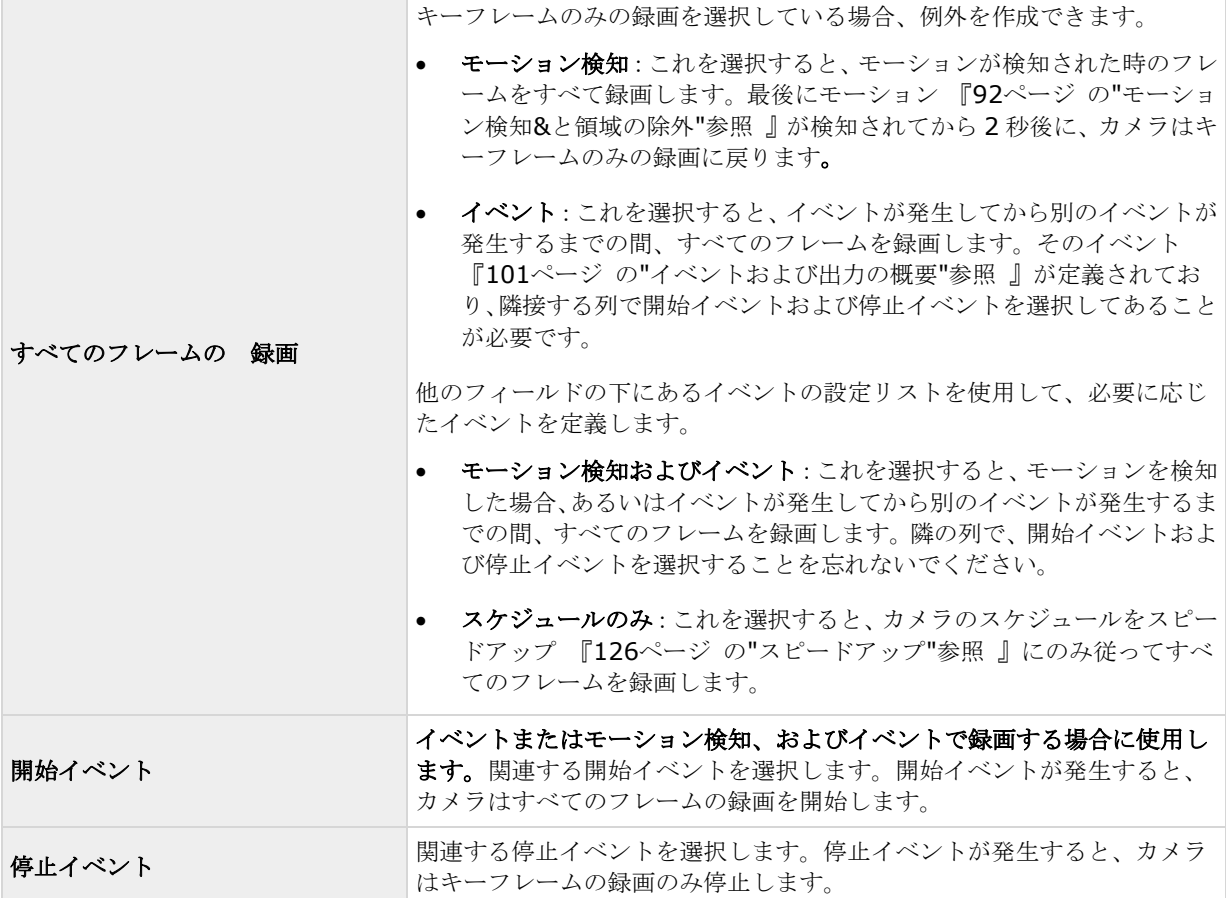

### 音声の録音

特定のカメラに対してビデオや録画を設定 『[63](#page-62-0)ページ の"[ビデオや録画の設定について](#page-62-0)"参照 』する場合、音声 を録音するタイミングを指定できます。この選択は、システムのすべてのカメラに適用されます。

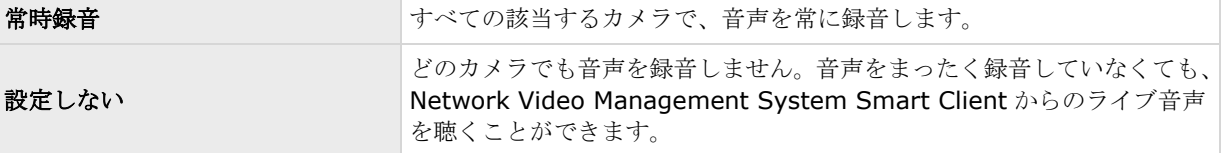

### 音声録音とビデオ保存容量

音声を録音する場合、音声録音がビデオ保存容量に影響することを覚えておくことが重要です。

音声は、関連するカメラのデータベースに録音されます。ビデオだけを録画する場合に比べて、音声とビデオを 記録する場合、より早くデータベースが満杯になります。データベースが満杯になると、システムは自動的にデ ータをアーカイブ 『[117](#page-116-0)ページ の"[アーカイブについて](#page-116-0)"参照 』するので、データベースが満杯になること自体 は問題ではありません。ただし、音声を録音する場合、追加のアーカイブ容量が必要になります。

> ● 例: MPEG4 を使用する場合、それぞれ 1 秒のビデオ GOP (Group Of Pictures) が、データ ベースの 1 レコードに保存されます。毎秒ごとの音声も、データベースの 1 レコードに保存さ

れます。データベースのレコードの半分は音声の保存に使用されるので、データベースのビデオ 保存容量が全体容量の半分に低減します。したがってデータベースはすぐに満杯になり、ビデオ だけを録画する場合と比べて、より頻繁にアーカイブが発生します。

 例:MJPEG を使用する場合、音声ブロックのサイズが JPEG 間の時間を超えない限り、すべて の JPEG に対して音声が 1 レコードに保存されます。極端な場合は、データベースのレコードの 半分が音声の保存で使用されるので、データベースのビデオ保存容量が全体容量の半分に低減し ます。非常に高いフレームレートを使用すると、各 JPEG 間の時間が短くなることを意味するの で、音声の録音に使用するデータベースの割合が小さくなり、その結果ビデオの保存で使用でき る部分は大きくなります。その結果として、データベースはすぐに満杯になり、ビデオだけを録 画する場合と比べて、より頻繁にアーカイブが発生します。

上記では、単純化した例を示しています。正確な使用可能な保存容量は、GOP/JPEG および音声のキロバイト単 位でのサイズにも依存します。

## 音声選択(プロパティ)

ビデオおよび録画を設定 『[63](#page-62-0)ページ の"[ビデオや録画の設定について](#page-62-0)"参照 』する場合、多くのカメラに対して 一定のプロパティを同時に指定することができます。 操作を迅速に行いたい場合や、対象となるプロパティが、 個別のカメラではなく、すべてのカメラで共有されている場合が該当します。 カメラからのビデオを再生する時 は、カメラに対してデフォルトのマイクおよび/またはスピーカーからの音声が自動的に使用されます。それぞれ のカメラに対して、すべてのプロパティを個別に指定することも可能であることに注意してください。

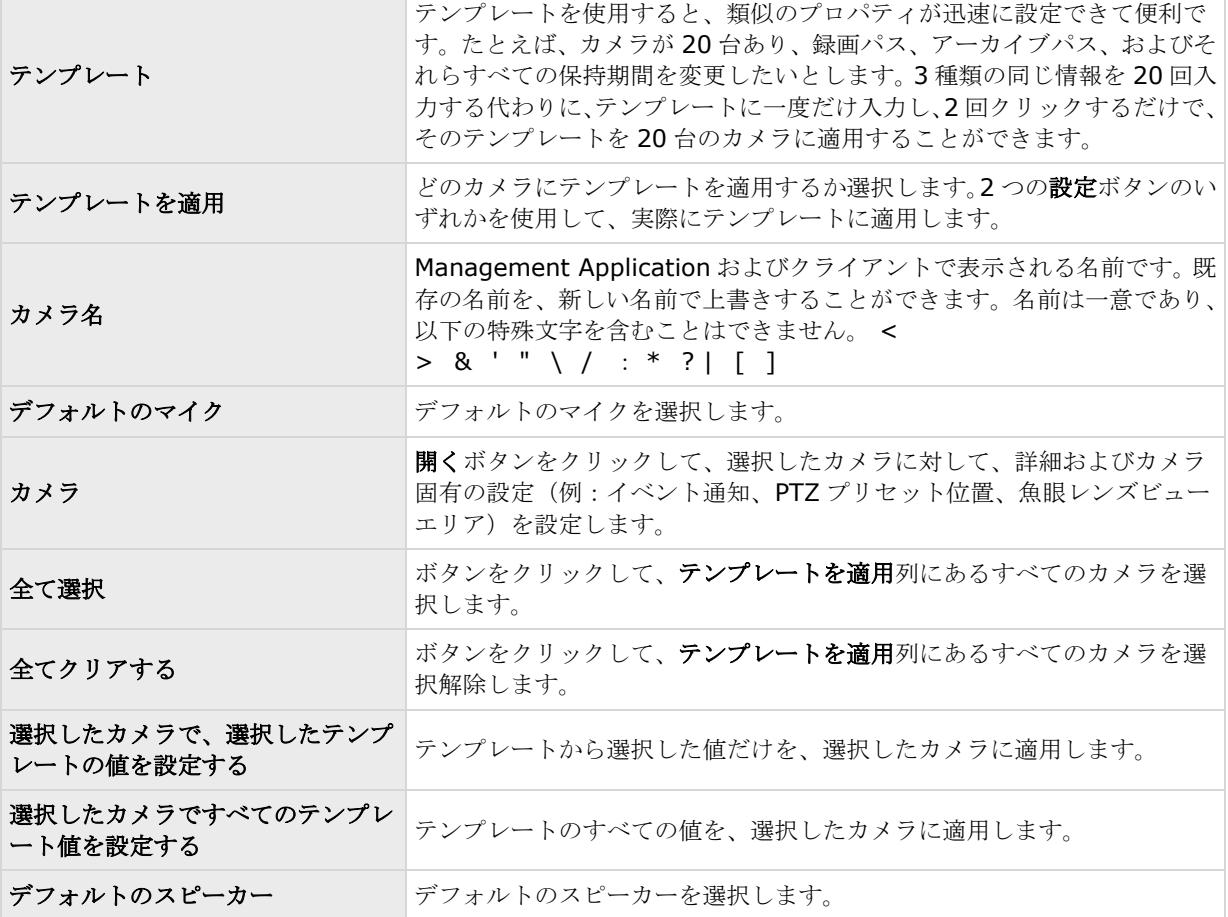

## <span id="page-82-0"></span>ストレージ情報

ストレージ情報プロパティには、システムにどれだけのストレージ容量があり、そのうちのどの程度を使用でき るかが示されます。ディスク容量を円グラフ形式で迅速に表示するには、対象となるドライブを表している行を 選択します。

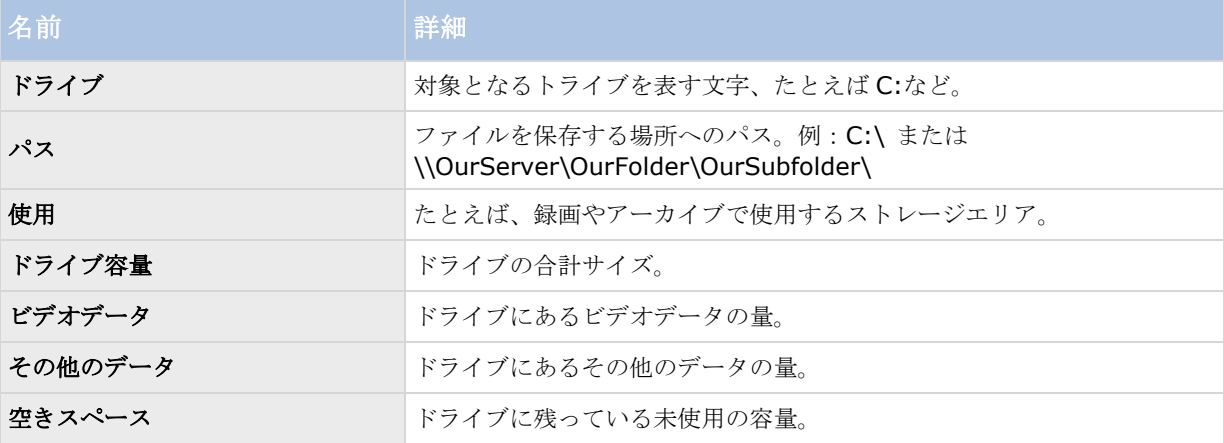

## カメラプロパティ

一般

特定のカメラについてビデオおよびレコーディングの設定 『[63](#page-62-0)ページ の"[ビデオや録画の設定について](#page-62-0)"参照』 する場合、以下のプロパティが含まれます。

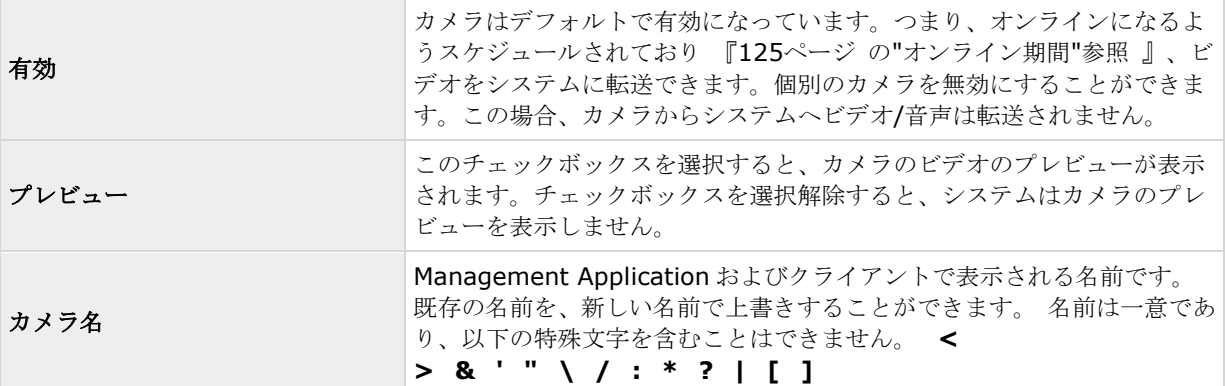

<span id="page-83-0"></span>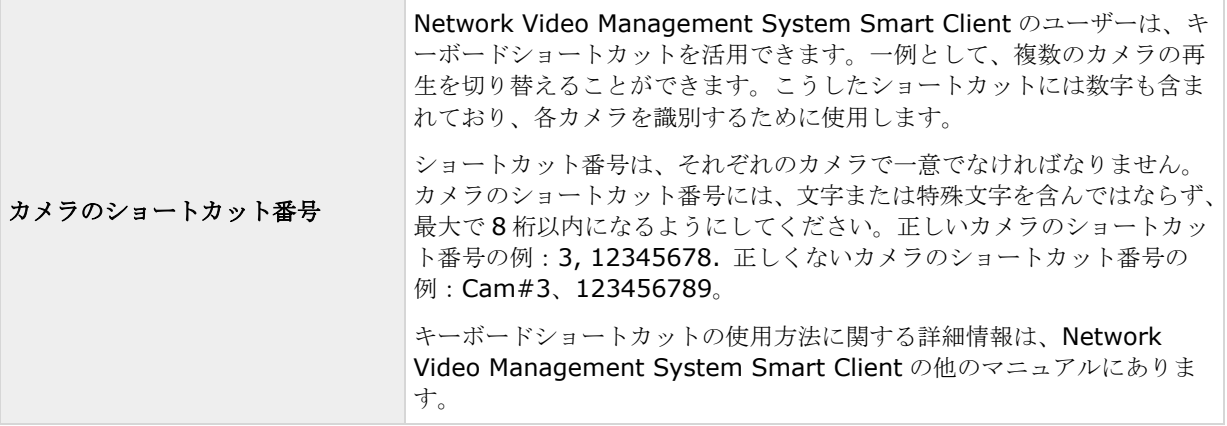

これらのプロパティは、大半がカメラに固有です。こうしたプロパティはカメラによって大きく異なるため、以 下の説明はあくまでもガイダンス目的です。選択したカメラにアクセスできると、ライブプレビューが表示され ます。カメラ設定中**...**ボタンをクリックすると、選択したカメラのプロパティを表示する別個のウィンドウが開 きます。

通常、ビデオプロパティでは、選択した新しい値で既存の値を上書きすることで、帯域、輝度、圧縮、コントラ スト、解像度、回転などをコントロールできます。ビデオの設定を調整する場合、大半のカメラでは、その設定 の効果をフィールドの下の画像でプレビューすることができます。

ビデオ設定機能に、日時を含む設定がある場合があります。はいに設定すると、カメラからの日付と時刻がビデ オに含まれます。ただし、カメラは別個のユニットであり、別個のタイミングデバイスや電源などで機能してい ます。したがって、カメラの時刻とシステムの時刻が完全に対応していないことがあり、これが混乱につながる ことがあります。受信したすべてのフレームにシステムがタイムスタンプを付けるため、それぞれの画像の正確 な日付と時刻は既に分かっていることから、いいえに設定することを推奨しています。

カメラが時刻同期機能をサポートしている場合、一貫性のある時刻の同期のために、カメラとシステムの時刻を タイムサーバーで自動同期することができます。

## ビデオ

特定のカメラについてビデオおよび録画の設定 『[63](#page-62-0)ページ の"[ビデオや録画の設定について](#page-62-0)"参照 』する場合、 MJPEG コーデックまたは MPEG コーデックのいずれかを使用することができます。2 つのオプションのいずれか を選択するかによって、カメラに対して異なるオプションを設定できます。

# **MJPEG** コーデック

MJPEG では、通常モードならびにスピードアップモードでフレームレートを指定できます。カメラがデュアルス トリーム対応の場合は、これを有効にすることも可能です。フレームレートを設定できる場所は 3 つあります。

- ライブフレームレート 通常の録画ストリームで使用します
- ライブフレームレート モーション検知または類似の機能と一緒に、スピードアップ録画で使用します。

### **FPS**(**1** 秒当りのフレーム数) **-** ライブを見るための追加のストリームで使用します。 通 常のフレームレートモード

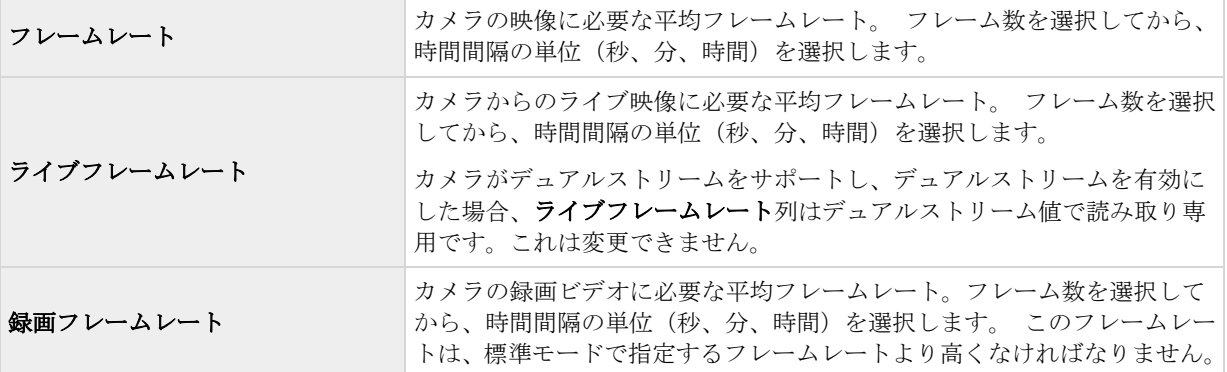

### スピードアップフレームレートモード

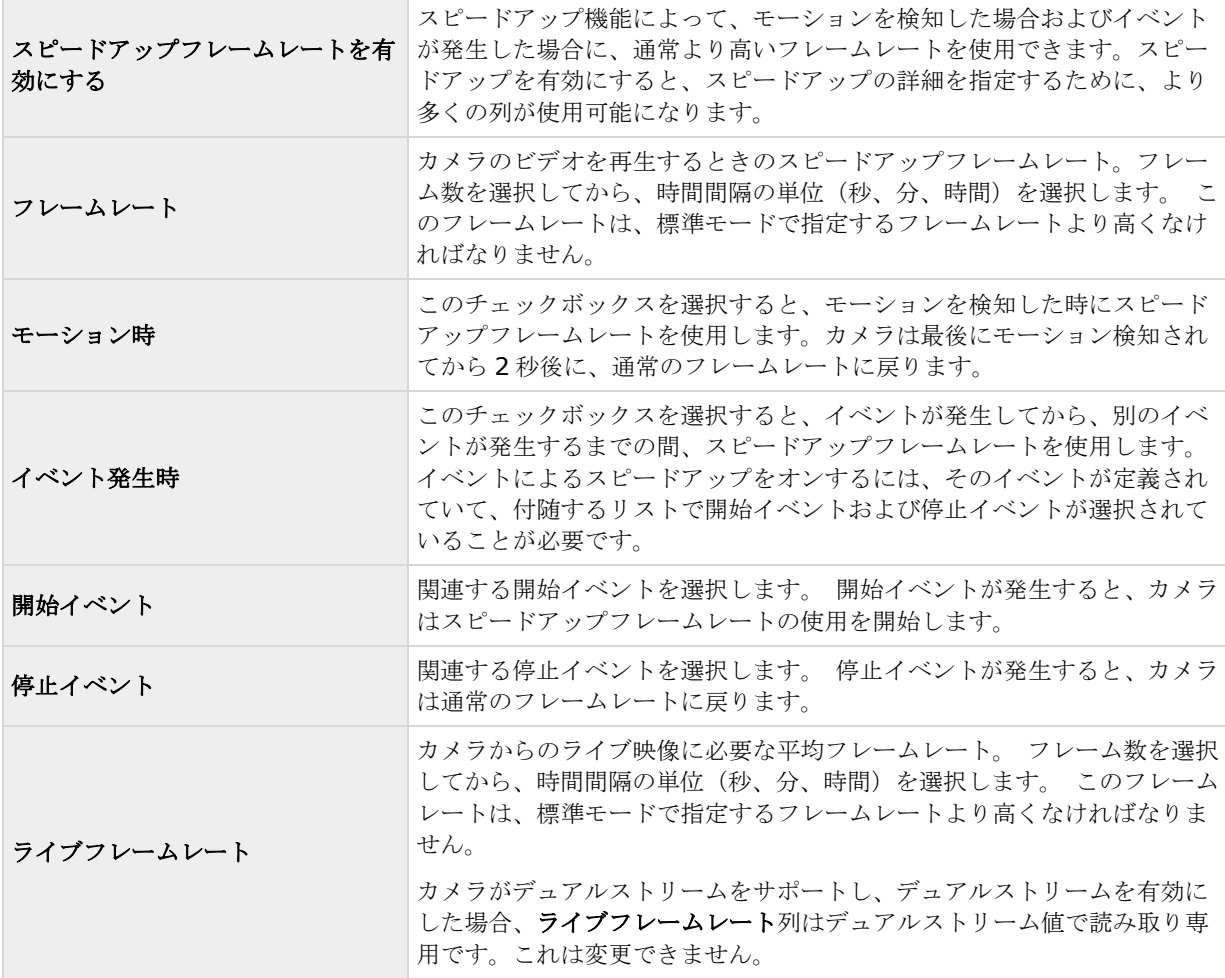

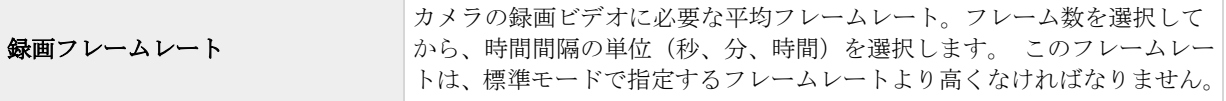

スピードアップは、モーションやイベントに関連付ける必要はありません。スケジュールを使用して、特定の期 間にスピードアップを設定することもできます。特定期間のスピードアップを希望する場合も、スピードアップ の有効化チェックボックスを選択して、スピードアップの使用を有効にする必要があります。

### デュアルストリーム

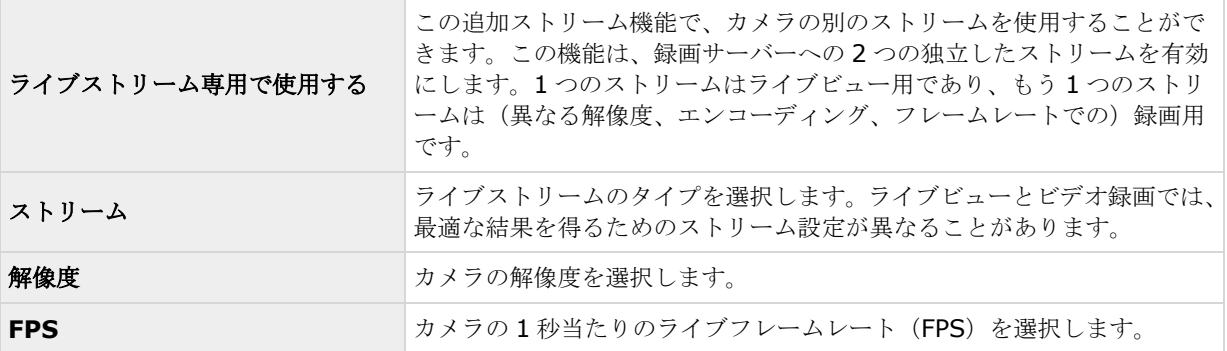

## **MPEG** コーデック

フレームレート

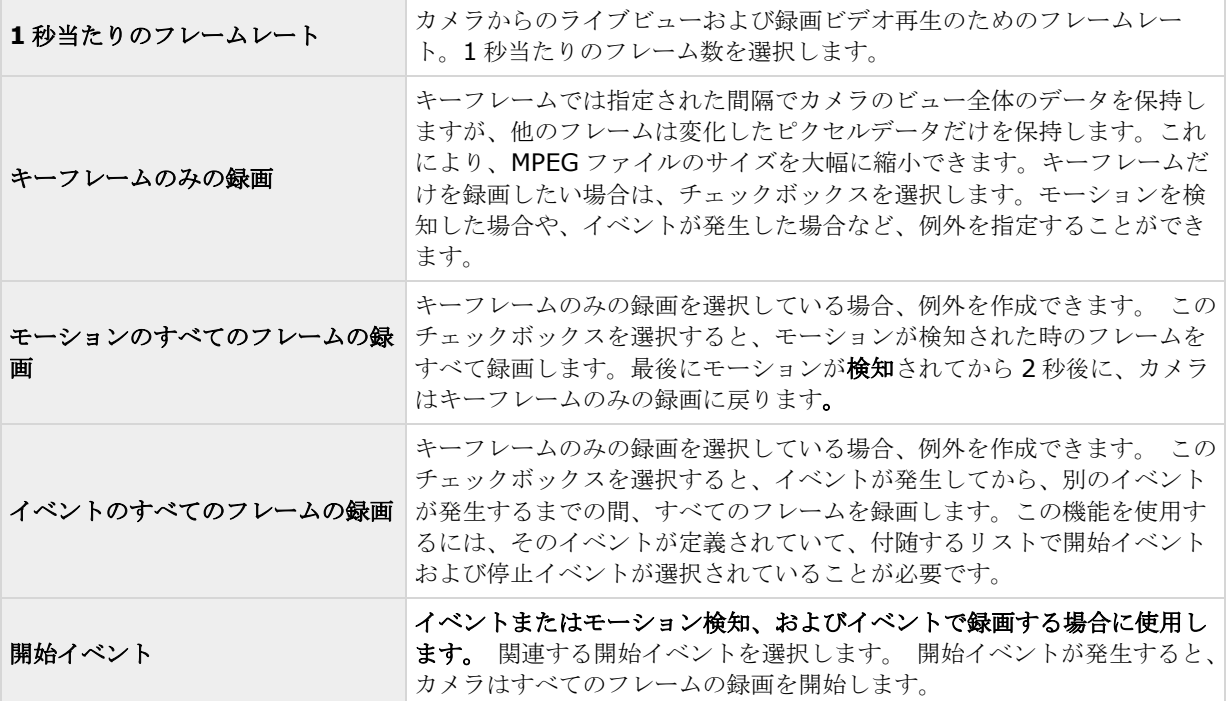

<span id="page-86-0"></span>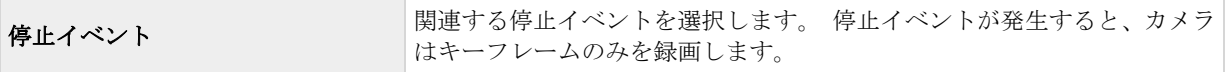

#### デュアルストリーム

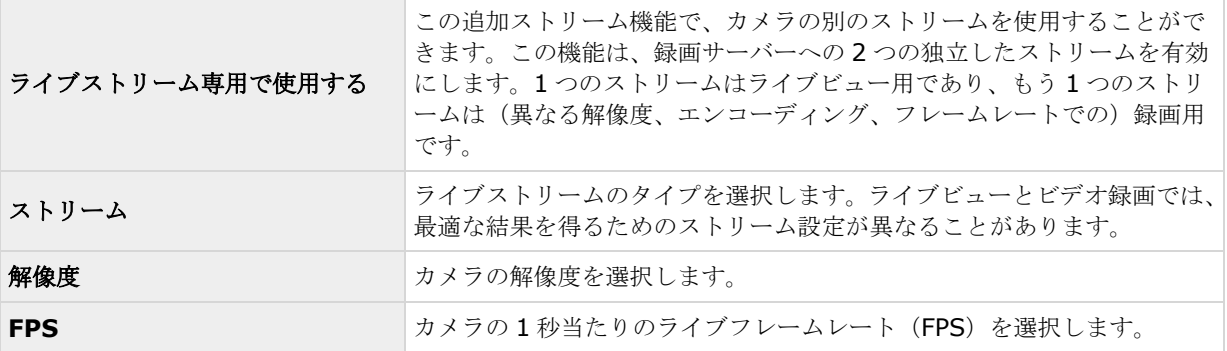

## 音声(プロパティ)

特定のカメラについてビデオおよび録画の設定 『[63](#page-62-0)ページ の"[ビデオや録画の設定について](#page-62-0)"参照 』する場合、 そのカメラのデフォルトのマイクおよび/またはスピーカーの選択がプロパティに含まれています。カメラからの ビデオを再生する時は、カメラに対してデフォルトのマイクおよび/またはスピーカーからの音声が自動的に使用 されます。

マイクまたはスピーカーがカメラと同じハードウェアデバイスに取り付けられている場合、特に設定していなけ れば、そのマイク/スピーカーがカメラのデフォルトのマイク/スピーカーになります。

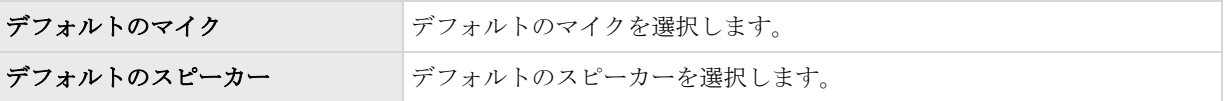

カメラに対してデフォルトのマイクやスピーカーを選択できるのは、監視システムのハードウェアデバイスに少 なくとも 1 つのマイクおよび/またはスピーカーが取り付けられている場合だけです。

### 記録

録画という言葉はビデオ(該当する場合は、カメラからの音声)の監視システムサーバーのカメラのデータベー スへの保存を意味します。

ビデオ/音声は、保存する理由がある場合にだけ保存されます。たとえば、モーションが検知されている間、イベ ントが発生してから、他のイベントが発生するまでの間、または一定の期間内で保存されます。

特定のカメラについてビデオおよびレコーディングの設定 『[63](#page-62-0)ページ の"[ビデオや録画の設定について](#page-62-0)"参照』 する場合、以下のレコーディングプロパティが含まれます。

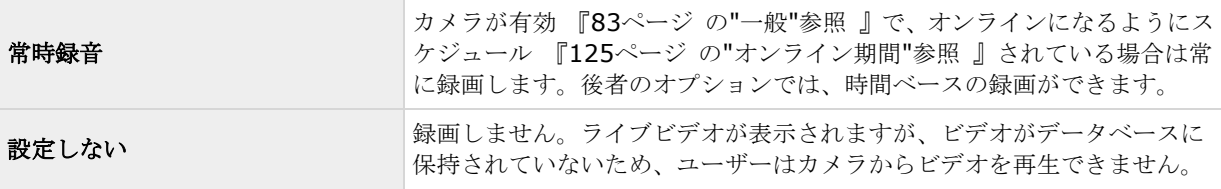

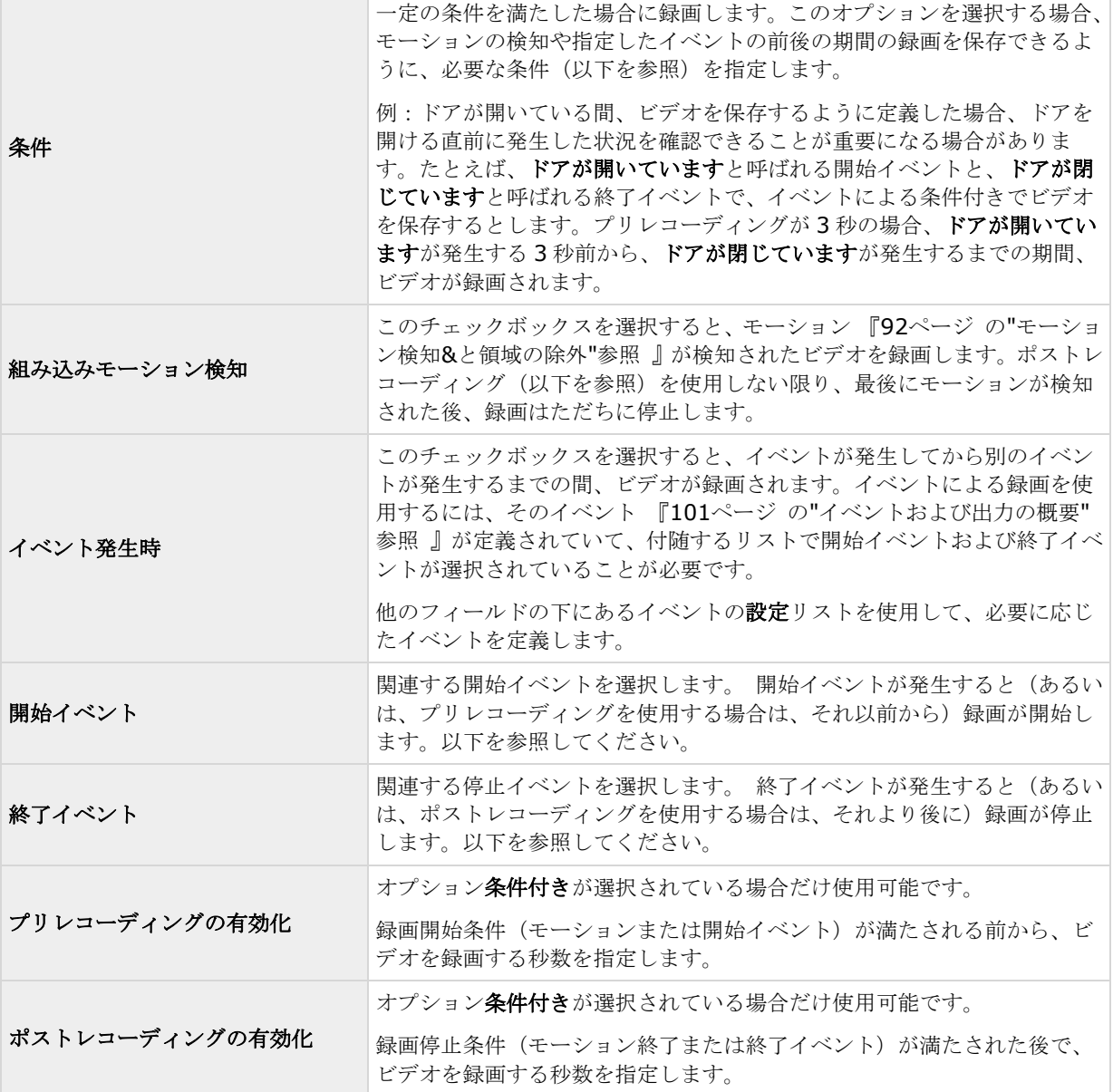

手動レコーディング 『[76](#page-75-0)ページ の"[手動録画](#page-75-0)"参照 』が有効である可能性があります。手動レコーディングは、 必要な権限を持つ Network Video Management System Smart Client ユーザーが、録画中ではないカメラか らのライブビデオの表示中に、何か関心の対象が見えた場合、手動で録画を開始できます。有効であれば、個々 のカメラの録画が録画しない設定や条件付き録画に設定されていても、手動レコーディングを行うことができま す。

### 録画およびアーカイブパス

特定のカメラについてビデオおよび録画の設定 『[63](#page-62-0)ページ の"[ビデオや録画の設定について](#page-62-0)"参照』する場合、 以下のプロパティが含まれます。

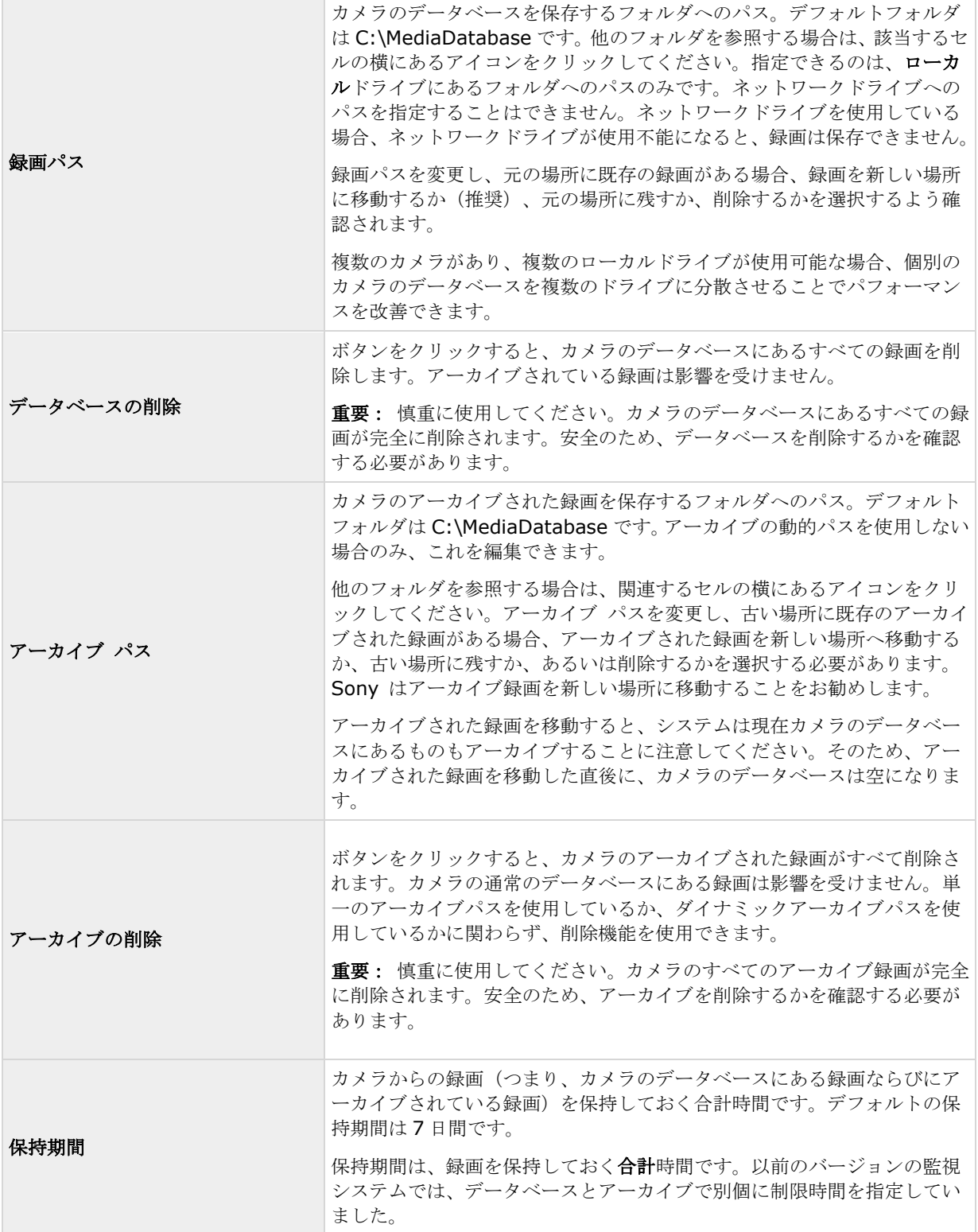

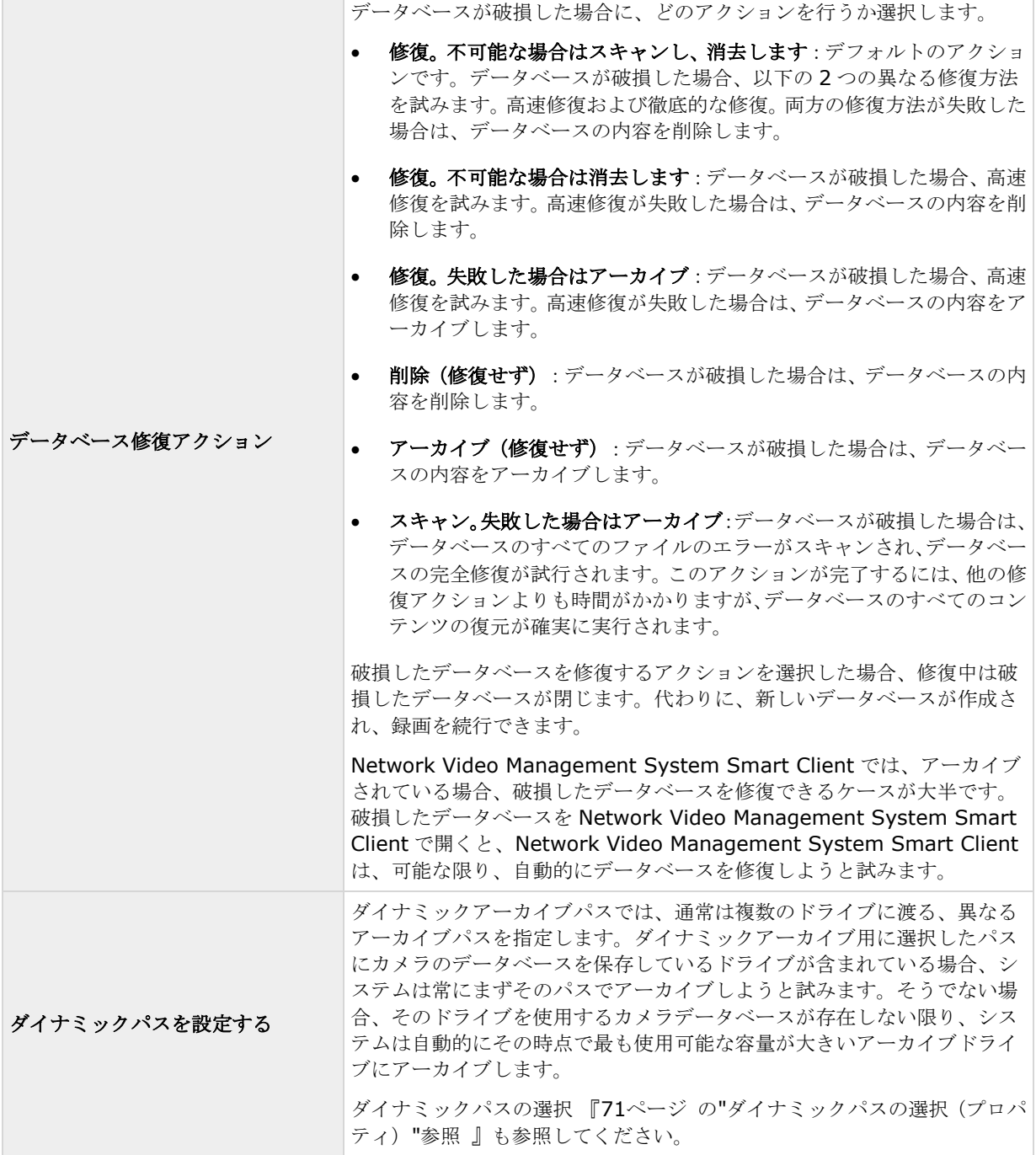

### イベント通知

特定のカメラについてビデオおよびレコーディングの設定 『[63](#page-62-0)ページ の"[ビデオや録画の設定について](#page-62-0)"参照』 する場合、以下のイベント通知プロパティが含まれます。イベント通知は、Network Video Management System Smart Client のユーザーに、システムでイベントが発生したことを知らせます。イベントが発生したこ とを迅速に検知できるので、クライアントユーザーにとってイベント通知は重要です。それぞれのカメラに対し てイベント通知を個別に設定していたとしても、イベントが手動であるかジェネリックであるか、あるいはイベ

#### **Network Video Management System Standard Edition 2017 R2 -** 管理者マニュアル

ントがカメラ以外のハードウェアデバイスで発生するかに関わらず、すべてのイベントをシステムで選択するこ とができます。

Network Video Management System Smart Client では、イベント通知は黄色のインジケータ で表示され、 関連するイベントが発生した時に点灯します。また、Network Video Management System Smart Client 自 体で、イベント通知にオプションのサウンドを追加することもできます。

Network Video Management System Smart Client のそれぞ れのカメラに対して、3 種類のインジケータを使用できます。

- 黄色の■イベントインジケータ。関連するイベントが発生 した時に点灯します。
- 赤色の■モーションインジケータ。モーションを検知する と点灯します。
- オプションで緑色の■ビデオインジケータ。カメラからビ デオを受信すると点灯します。

Network Video Management System Smart Client で、イン ジケータが表示されるバーをオフにすることができます。 Network Video Management System Smart Client がイベン ト通知を必要とする場合は、オフにしないでください。

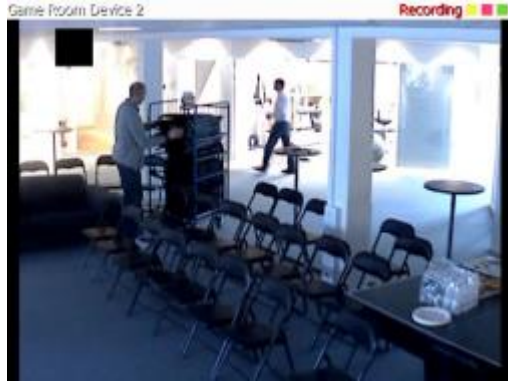

#### 必要なイベントの選択

- 1. 使用可能なイベントリストで、関連するイベントを選択します。一度に選択できるイベントは1つだけ です。
- 2. **>>**ボタンをクリックして、選択したイベントを選択したイベントリストにコピーします。
- 3. 必要なイベントについて繰り返します。

後で、選択したイベントリストからイベントを削除したくなった場合は、関連するイベントを選択して、**<<**ボタ ンをクリックします。

### 出力

特定のカメラについてビデオおよびレコーディングの設定 『[63](#page-62-0)ページ の"[ビデオや録画の設定について](#page-62-0)"参照』 する場合、たとえばサイレンのサウンドや照明のスイッチなどの特定のハードウェア出力 『[104](#page-103-0)ページ の"[ハー](#page-103-0) [ドウェア出力の追加](#page-103-0)"参照 』とカメラを関連付けることができます。

カメラからのビデオでモーションが検知された場合、あるいは、必要な権限 『[142](#page-141-0)ページ の"[ユーザーおよびグ](#page-141-0) [ループの権限の設定](#page-141-0)"参照 』を持つ Network Video Management System Smart Client ユーザーがカメラか らのライブビデオを再生する場合などに、関連付けられた出力を起動することができます。

- 1. 使用可能な出力リストで、関連する出力を選択します。一度に選択できる出力は1つだけです。まだ適 切な出力を定義していない場合、以下の方法で迅速に行うことができます。他のフィールドの下にある 出力の設定ボタンを使用します。
- 2. **>>**をクリックして、選択した出力を以下にコピーします。
	- 手動制御によるリスト。この場合、出力は Network Video Management System Smart Client での手動起動で使用できます。

および/または

- <span id="page-91-0"></span>● モーション検知によるリスト。この場合、カメラからのビデオでモーションを検知した場合に出 力が起動されます。該当する場合、両方のリストに同じ出力を表示することもできます。
- 3. 必要な出力について繰り返します。

後で、いずれかのリストから出力を削除したくなった場合は、該当する出力を選択して、**<<**ボタンをクリックし ます。

#### モーション検知**&**と領域の除外

特定のカメラについてビデオおよび録画の設定 『[63](#page-62-0)ページ の"[ビデオや録画の設定について](#page-62-0)"参照 』する場合、 モーション検知を調整することが重要になります。これは、いつ録画するか、いつ E メール通知をするか、いつ ハードウェア出力(照明やサイレンなど)を有効にするかなどを決定するためです。それぞれのカメラに最適な モーション検知が得られるように調整しておくことで、不必要な録画や通知などを避けることができます。カメ ラの配置によっては、異なる物理的条件(昼/夜、強風/無風など)でモーション検知をテストすることを強くお 勧めします。

カメラのモーション検知を設定する前に、圧縮、解像度などのカメラのビデオプロパティ 『[83](#page-82-0)ページ の"[一般](#page-82-0)" 参照 』を設定する必要があります。

複数の同時ビデオストリーム出力に対応しないカメラは、監視サーバーと Management Application に同時に接 続することはできません。Sony では、そうしたデバイスでモーション検知や PTZ を設定する場合、Recording Server サービスを停止 『[147](#page-146-0)ページ の"[サービスを開始および停止する](#page-146-0)"参照 』することを推奨しています。

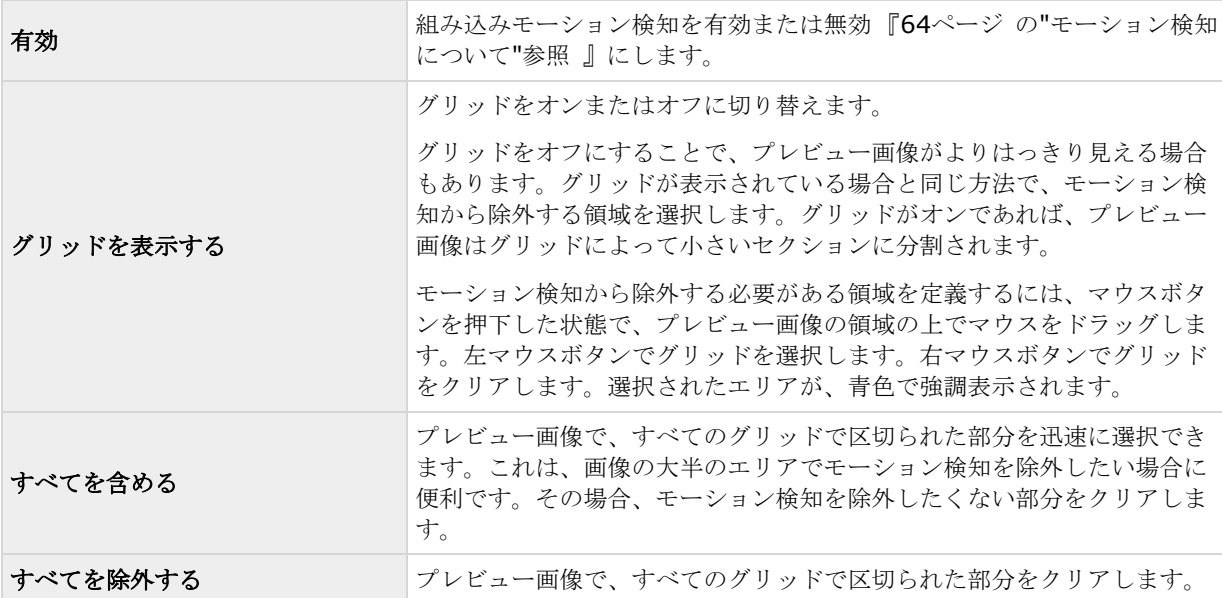

Management Application でカメラからのビデオを表示する 『[37](#page-36-0)ページ の["Management Application](#page-36-0) でカ [メラからビデオを再生する](#page-36-0)"参照 』も参照してください。

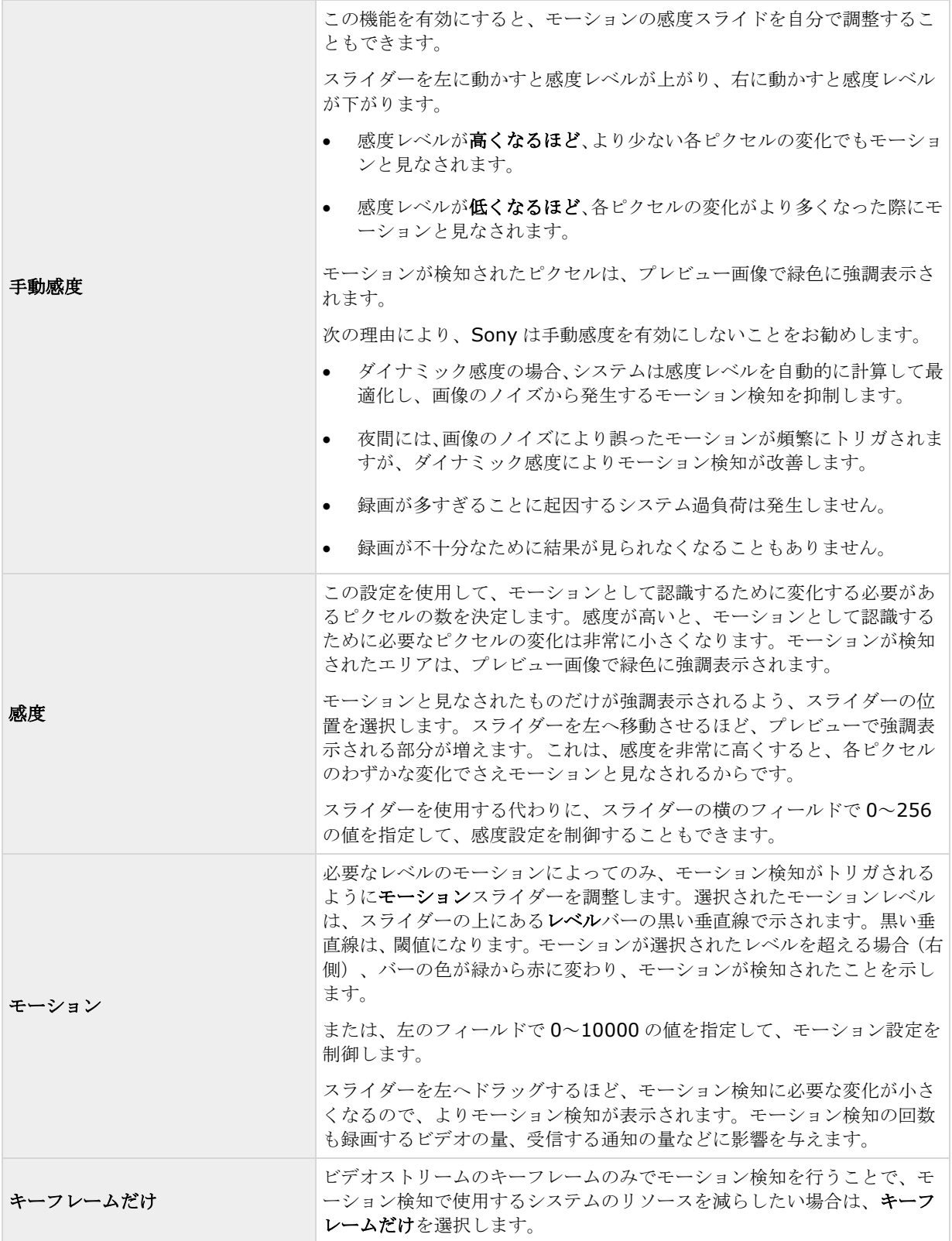

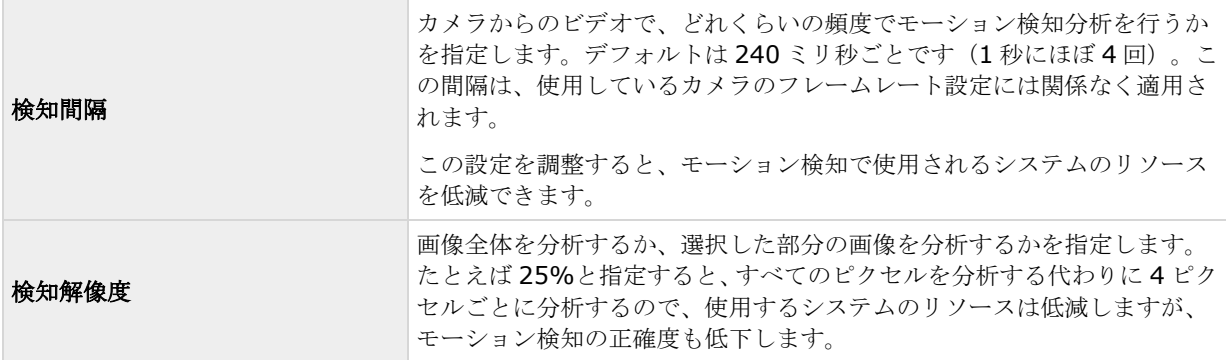

## プライバシーマスク

プライバシーマスクには次のプロパティを設定します。

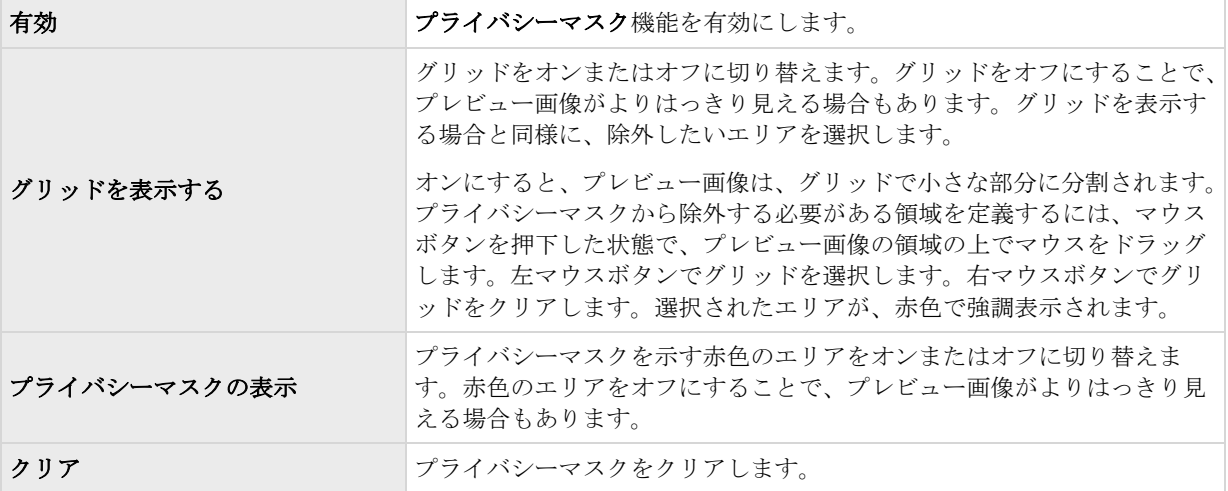

## 魚眼レンズ (プロパティ)

魚眼レンズテクノロジを使用すると、高度なレンズで魚眼レンズのパノラマビデオを再生できます。

魚眼レンズテクノロジを使用する場合、まずテクノロジを有効にし、場合によって特別なライセンスキーの入力 が必要な場合があります。特別な魚眼ライセンスキーが必要であるかどうか不明な場合は、システムのベンダー に詳細をお問い合わせください。

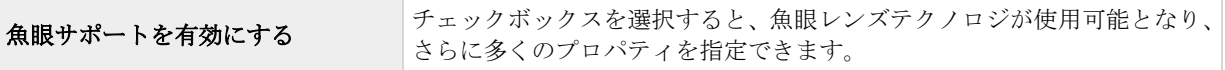

<span id="page-94-0"></span>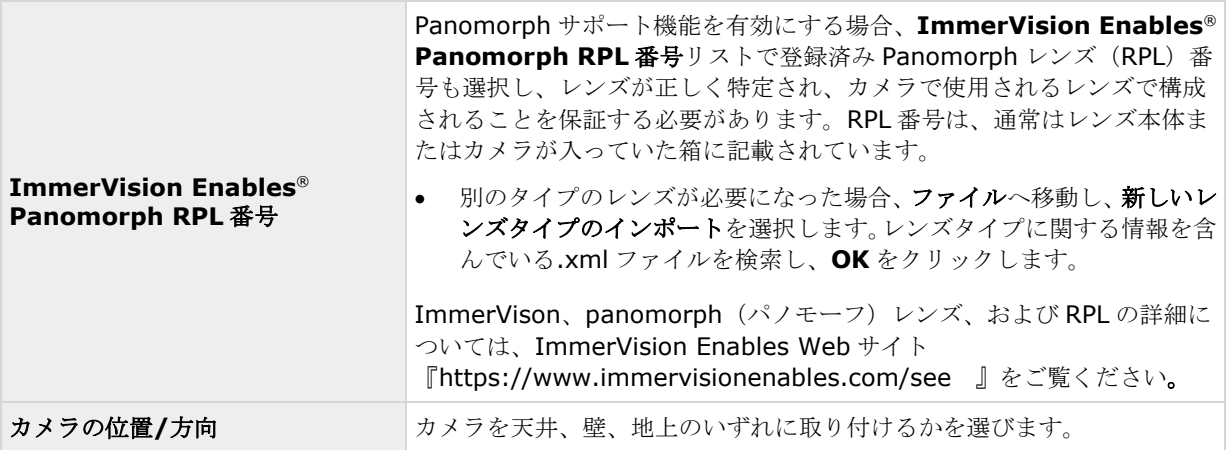

## **PTZ** プリセット位置

PTZ 関連のプロパティが使用できるのは、PTZ (パン/チルト/ズーム) カメラを使用している場合だけです。

PTZ プリセット位置を使用すると、特定のイベントが発生したり、PTZ パトロールプロファイルを設定した場合 に、PTZ カメラを自動的に特定の位置へ移動させることができます。また、クライアントでプリセット位置を使 用して、複数のプリセット位置間で PTZ カメラを移動させる権限 『[142](#page-141-0)ページ の"[ユーザーおよびグループの権](#page-141-0) [限の設定](#page-141-0)"参照』をユーザーに付与することもできます。プリセット位置の名前には、A-Z、a-z、数字 0-9 だけ を含めます。カメラからプリセット位置をインポートした場合は、名前にこれら以外の文字が含まれていないか 確認してください。含まれている場合は、インポートする前にプリセット位置の名前を変更してください。

複数の同時ビデオストリーム出力に対応しないカメラは、監視サーバーと Management Application に同時に接 続することはできません。Sony では、そうしたデバイスでモーション検知や PTZ を設定する場合、Recording Server サービスを停止 『[147](#page-146-0)ページ の"[サービスを開始および停止する](#page-146-0)"参照 』することを推奨しています。

Management Application でカメラからのビデオを表示する 『[37](#page-36-0)ページ の["Management Application](#page-36-0) でカ [メラからビデオを再生する](#page-36-0)"参照 』も参照してください。

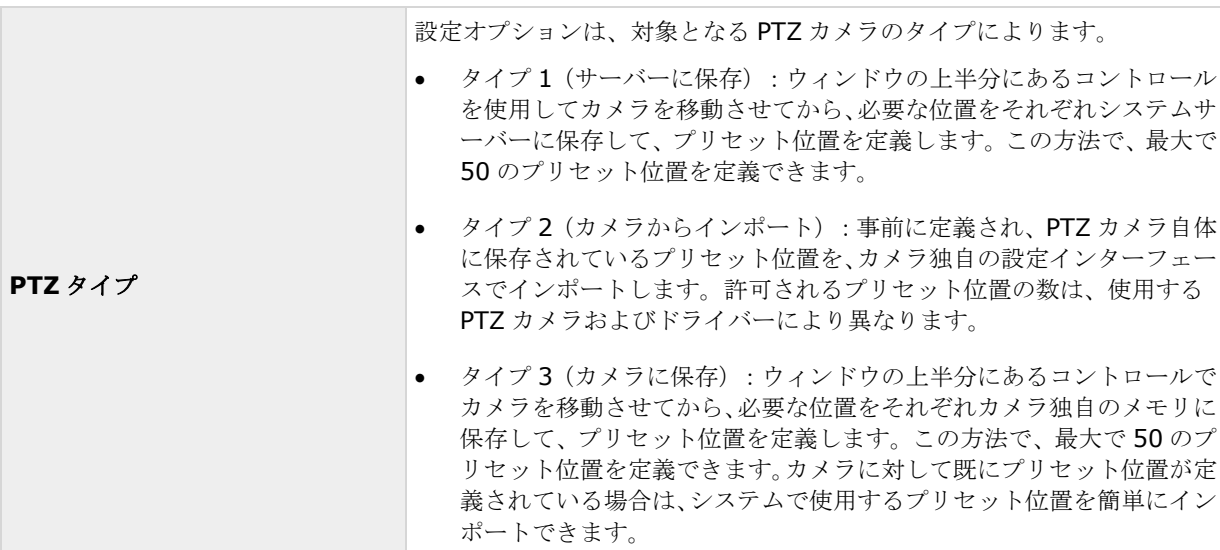

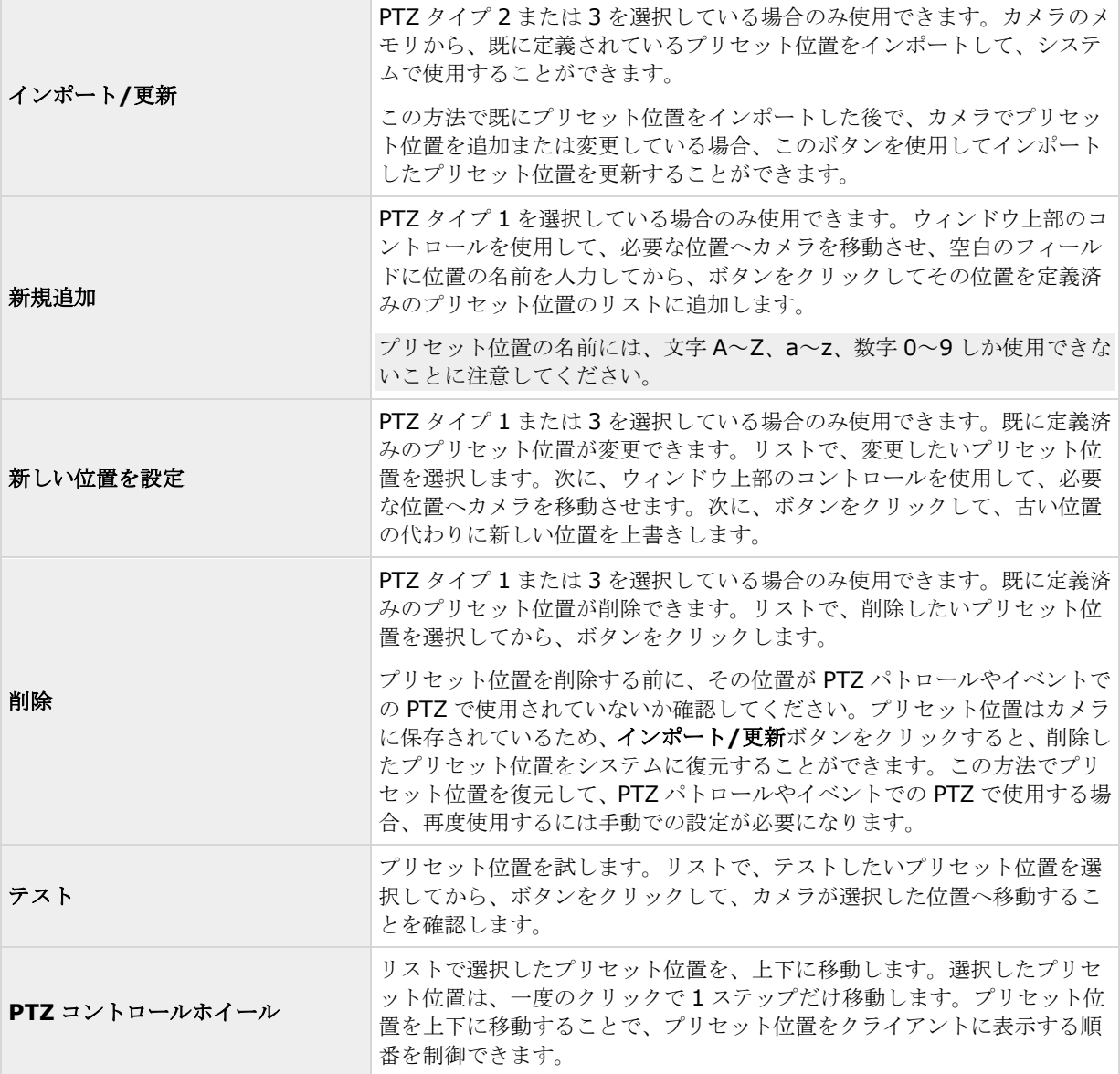

## **PTZ** パトロール(プロパティ)

複数の同時ビデオストリーム出力に対応しないカメラは、監視サーバーと Management Application に同時に接 続することはできません。Sony では、そうしたデバイスでモーション検知や PTZ を設定する場合、Recording Server サービスを停止 『[147](#page-146-0)ページ の"[サービスを開始および停止する](#page-146-0)"参照 』することを推奨しています。

Management Application でカメラからのビデオを表示する 『[37](#page-36-0)ページ の["Management Application](#page-36-0) でカ [メラからビデオを再生する](#page-36-0)"参照 』も参照してください。

PTZ 関連プロパティを設定できるのは、PTZ (パン/チルト/ズーム) カメラに対してだけです。PTZ パトロール とは、複数のプリセット位置間での PTZ カメラの連続的な移動です。パトロールを使用するには、関連する PTZ カメラに対して少なくとも 2 か所のプリセット位置を指定する必要があります。PTZ パトロールを設定するには、 パトロール設定リストでパトロールのプロファイルを選択し、関連するプロパティを指定して、パトロール設定 の正確な動作を定義します。パトロールプロファイルを定義したら、パトロールプロファイルの使用を忘れずに

#### **Network Video Management System Standard Edition 2017 R2 -** 管理者マニュアル

スケジュールしてください。ユーザーが手動で PTZ カメラを操作すると、パトロール動作が上書きされることに 注意してください。必要に応じて、プリセットが 1 つだけのパトロール設定を指定できます。このようなパトロ ール設定が役に立つのは、以下の 2 つのケースです。 PTZ カメラを指定された時刻に指定された位置へ移動させ る場合。および、PTZ カメラを手動操作で指定位置へ移動させる場合。

### パトロールプロファイル

PTZ カメラは、複数の異なるパトロールプロファイルに従ってパトロールを行うことがあります。たとえば、ス ーパーマーケットにある PTZ カメラは、営業時間内はあるパトロール設定に従ってパトロールを行ない、閉店後 は別のパトロール設定に従ってパトロールを行なうことができます。他のカメラに対して定義済みパトロールプ ロファイルの名前を再利用することができます。これにより、単一のパトロール設定名を複数の PTZ カメラで使 用し、PTZ パトロールのスケジューリングを簡単にすることができます。複数の PTZ カメラでパトロール設定名 を共有している場合にも、プリセット位置間でのそれぞれのカメラの動きは個別になります。

パトロール設定リストから、設定したいパトロール設定を選択します。

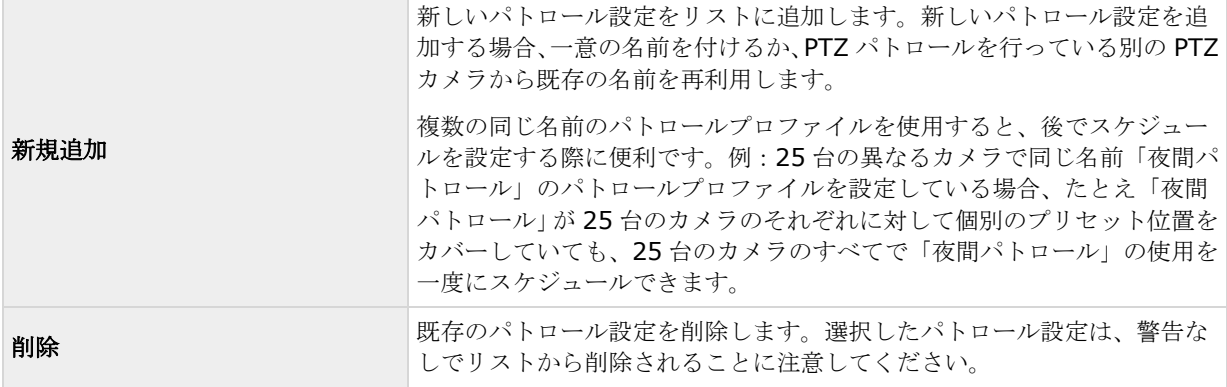

#### パトロールリスト

パトロール設定リストでパトロール設定を選択すると、選択したパトロールのスキームでどのPTZ カメラのプリ セット位置を使用するか指定できます。 レボタンを使用して、選択したプリセット位置をパトロールリストにコ ピーします。プリセット位置リストでのプリセット位置の順番を変更するには、プリセット位置を選択し、 たは ボタンを使用して、選択したプリセット位置をリスト内で上下に移動させます。選択したプリセット位置 は、一度のクリックで 1 ステップだけ移動します。後で、パトロールリストからプリセット位置を削除したくな った場合は、プリセット位置を選択して、※ボタンをクリックします。

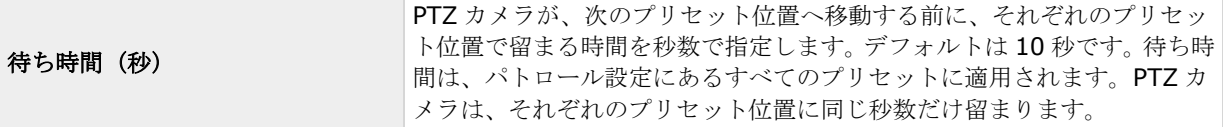

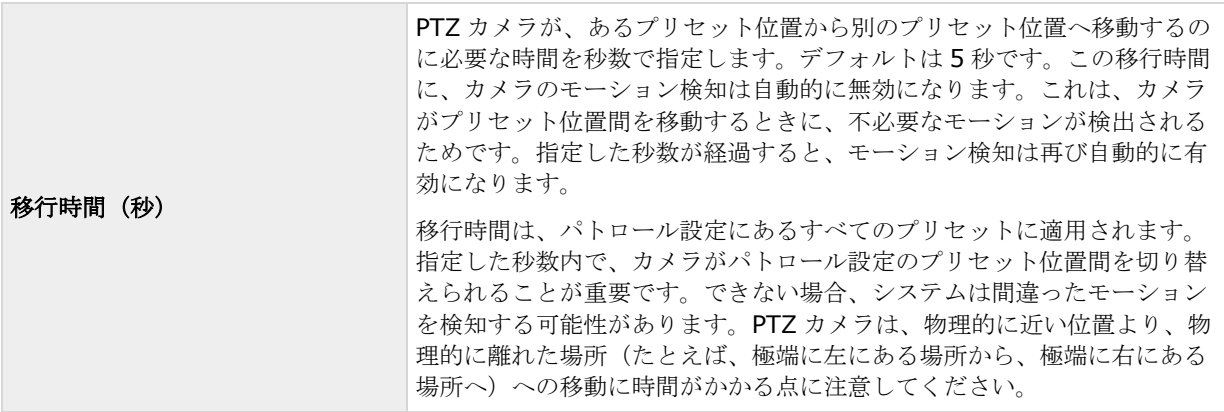

#### **PTZ** パトロールの一時停止

ユーザーがカメラを手動で操作したり、システムがイベントでの **PTZ** を使用したりすると、PTZ パトロールは自 動的に一時停止します。また、システムがモーションを検知すると、PTZ パトロールが一時停止することもあり ます。一時停止の設定は、選択したパトロール設定と連結しています。このため、同じカメラで、異なるパトロ ールプロファイルに異なる一時停止設定をするなど、柔軟性の高い設定ができます。

#### モーションが検知された場合のパトロール一時停止

システムがモーションを検知した時に PTZ カメラがその位置に特定期間だけ留まるようにするには(PTZ パトロ ールを一時停止するには)、以下の操作を実行します。

- 1. モーションが検知された場合のパトロール一時停止チェックボックスを選択します。
- 2. 以下の場合に、PTZ カメラでパトロールを再開する必要があるかどうかを選択します。
	- モーションを追加検知したかどうかに関わらず、最初にモーションを検知してから一定の秒数が 経過した後

または

- モーションを追加検知せずに、一定の秒数が経過した後
- 3. 選択したオプションに対する秒数(デフォルトはそれぞれ10秒と5秒)を指定します。
- 4. 移行時間をゼロに設定しない限り、カメラがプリセット位置間を移動する際に、システムは自動的にモ ーション検知を無効にします。無効にしないと、カメラがプリセット位置間を移動している間に、無意 味なモーションを検知する可能性があるためです。

PTZ パトロールの再開

ユーザーがカメラを手動で操作したり、イベントでの PTZ が使用されたりすると、システムは自動的に PTZ パト ロールを一時停止します。手動操作またはイベントベースの中断があった場合に、システムが通常のパトロール を再開するまでの秒数を指定できます。デフォルトは 30 秒です。

手動コントロールとは別に、Network Video Management System Smart Client のユーザーは、選択した PTZ カメラのパトロールを完全に停止することもできます。したがって、Network Video Management System Smart Client ユーザーの場合、ユーザーが手動で PTZ カメラを制御した場合にのみ、パトロール設定セクショ ンで指定した秒数が適用されます。ユーザーが PTZ カメラのパトロールを完全に停止した場合はこれに該当しま せん。Network Video Management System Smart Client ユーザーが PTZ カメラのパトロールを完全に停止

<span id="page-98-0"></span>した場合、カメラのパトロールが再開するのは Network Video Management System Smart Client ユーザー が再開を選択した場合だけです。

## イベントでの **PTZ**

PTZ 関連のプロパティが使用できるのは、PTZ (パン/チルト/ズーム)カメラを使用している場合だけです。PTZ カメラがプリセット位置 『[95](#page-94-0)ページ の"PTZ [プリセット位置](#page-94-0)"参照 』をサポートしている場合、特定のイベント が発生 『[101](#page-100-0)ページ の"[イベントおよび出力の概要](#page-100-0)"参照 』した時に、PTZ カメラを自動的に特定のプリセット 位置へ移動させることができます。PTZ カメラのプリセット位置にイベントを関連付ける場合、システムで定義 されているすべてのイベントを選択することができます。特定のハードウェアデバイスで定義されたイベントの 選択を制限されることはありません。

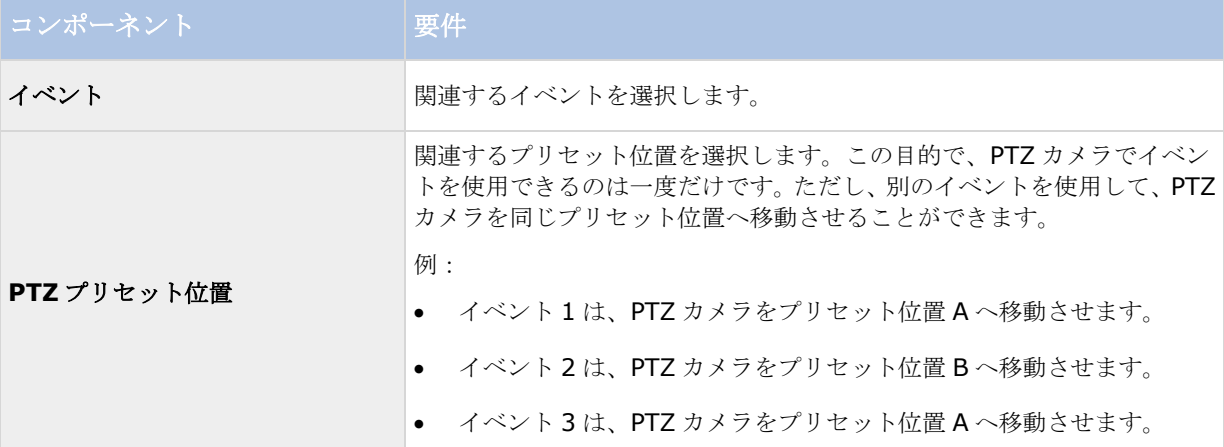

後で、特定のイベントと特定のプリセット位置の間での関連付けを解消したくなった場合は、イベントを含んで いるフィールドをクリアします。PTZ 設定の変更を完了したら、サービスを再起動 『[147](#page-146-0)ページ の"[サービスを](#page-146-0) [開始および停止する](#page-146-0)"参照 』します。

複数の同時ビデオストリーム出力に対応しないカメラは、監視サーバーと Management Application に同時に接 続することはできません。Sony では、そうしたデバイスでモーション検知や PTZ を設定する場合、Recording Server サービスを停止 『[147](#page-146-0)ページ の"[サービスを開始および停止する](#page-146-0)"参照 』することを推奨しています。

Management Application でカメラからのビデオを表示する 『[37](#page-36-0)ページ の["Management Application](#page-36-0) でカ [メラからビデオを再生する](#page-36-0)"参照 』も参照してください。

# マイク

## マイクについて

システムで、マイクは通常はハードウェアデバイスに取り付けられるので、物理的にカメラの次に位置します。 そこで、必要な権限を持つオペレータは、Network Video Management System Smart Client (Network Video Management System Smart Client を実行しているコンピュータにスピーカーが取り付けられている 場合」を通じて録音を聴くことができます。マイクはシステムで管理します。つまり、Network Video Management System Smart Client のオペレータのコンピュータに取り付けられているマイクではなく、カメ ラに取り付けられているマイクを常に管理できます。

必要以上のマイクをシステムに追加した場合、関連するマイクやスピーカーを右クリックして、非表示を選択す ると、不要なものを非表示にすることができます。非表示にしたマイクを再度表示したい場合は、マイク全体の アイコンを右クリックして、非表示の項目を表示を選択します。

## マイクまたはスピーカーの設定

- 1. 詳細設定 > ハードウェアデバイスを展開し、関連するマイクまたはスピーカーが取り付けられているハ ードウェアデバイスを展開します。
- 2. 関連するマイクまたはスピーカーを右クリックして、プロパティを選択します。
- 3. 必要に応じてプロパティ 『[60](#page-59-0)ページ の"[スピーカープロパティ](#page-59-0)"参照 』を指定します。

システムのマイクやスピーカーの設定は、非常に簡単です。音量や類似の設定は、マイクまたはスピーカーユニ ット自体でコントロールできます。

## マイクやスピーカーの表示**/**非表示

システムで必要とされる数以上のマイクやスピーカーを追加した場合、不要なマイクやスピーカーを右クリック して、非表示を選択すると、それらを非表示にすることができます。非表示にしたマイク/スピーカーを再度表示 したい場合は、マイクやスピーカー全体のアイコンを右クリックして、非表示アイテムの表示を選択します。

## マイク (プロパティ)

特定のカメラに対してビデオおよび録画の設定 『[63](#page-62-0)ページ の"[ビデオや録画の設定について](#page-62-0)"参照 』する場合、 音声を録音するタイミングを指定できます。この選択は、システムのすべてのカメラに適用されます。

#### マイクのプロパティ

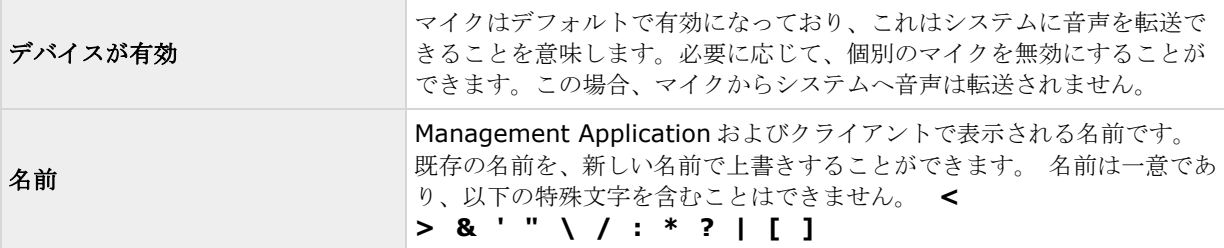

一部のハードウェアデバイスでは、ハードウェアデバイス自体で音声を有効/無効にすることもできます。通常は、 ハードウェアデバイス自体の設定用 Web ページで行います。Management Application で有効にしてもハード ウェアデバイスで音声が機能しない場合は、ハードウェアデバイス自体で音声が無効になっていることが原因か どうかを確認する必要があります。

#### 録画設定

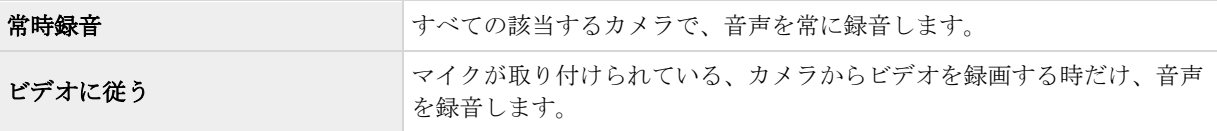

<span id="page-100-0"></span>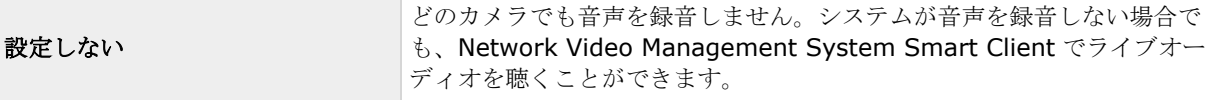

# イベントおよび出力

## 入力および出力について

ドアセンサーなどのハードウェア人カを、ハードウェアデバイスの入力ポートに接続することができます。この ような外部ハードウェア入力ユニットからの信号により、システムでイベントを生成することができます。

ハードウェア出力ユニットを、さまざまなハードウェアデバイスの出力ポートに接続して、照明、サイレンなど をシステムから起動することができます。こうしたハードウェア出力は、イベントによって自動的にアクティブ にすることもできますし、クライアントから手動でアクティブにすることもできます。

ハードウェアデバイスでハードウェア入力ユニットおよびハードウェア出力ユニットの使用を指定する前に、そ のセンサーの動作がハードウェアデバイスによって認識されていることを確認してください。大半のハードウェ アデバイスは、設定用インターフェースか CGI スクリプトのコマンドで表示できます。また、システムのリリー スノートをチェックして、使用するハードウェアデバイスおよびファームウェアが入力や出力の制御・操作に対 応していることを確認してください。

ハードウェア入力ユニットを個別に設定する必要はありません。ハードウェアデバイスに接続されているハード ウェア入力ユニットは、ハードウェアデバイスをシステムに追加した時点で自動的に検出されます。ハードウェ ア出力の場合も同様ですが、ハードウェア出力についてはシステムで簡単な設定を行う必要があります。

ハードウェア出力を設定して、たとえばドアが開いたタイミングや、ビデオでモーションが検知されたときに照 明をオンにするなど、イベント発生時に出力を自動的にトリガしたい場合は、ハードウェア出力の追加 『[104](#page-103-0)ペ ージ 』およびイベントでのハードウェア出力の設定 『[106](#page-105-0)ページ 』を参照してください。

### イベントおよび出力について

さまざまなタイプのイベントや出力を使用して、システム上のアクションを自動的にトリガすることができます。 アクションの例:録画の開始・停止、フレームレートの切り替え、通知のトリガ、PTZ カメラのプリセット位置 への移動。また、イベントを使って、ハードウェアの出力をアクティブ化することもできます。さらに、イベン トおよび出力を設定して、アラームを生成することができます。

イベントは、以下のように分類されます。

- 内部イベント(システム関連):例:モーション、サーバーの応答/非応答、アーカイブの問題、ディス ク空き容量不足など。
- **外部イベント(統合):**例:プラグインイベント。

### イベントおよび出力の概要

イベントのタイプ:

### **Network Video Management System Standard Edition 2017 R2 -** 管理者マニュアル

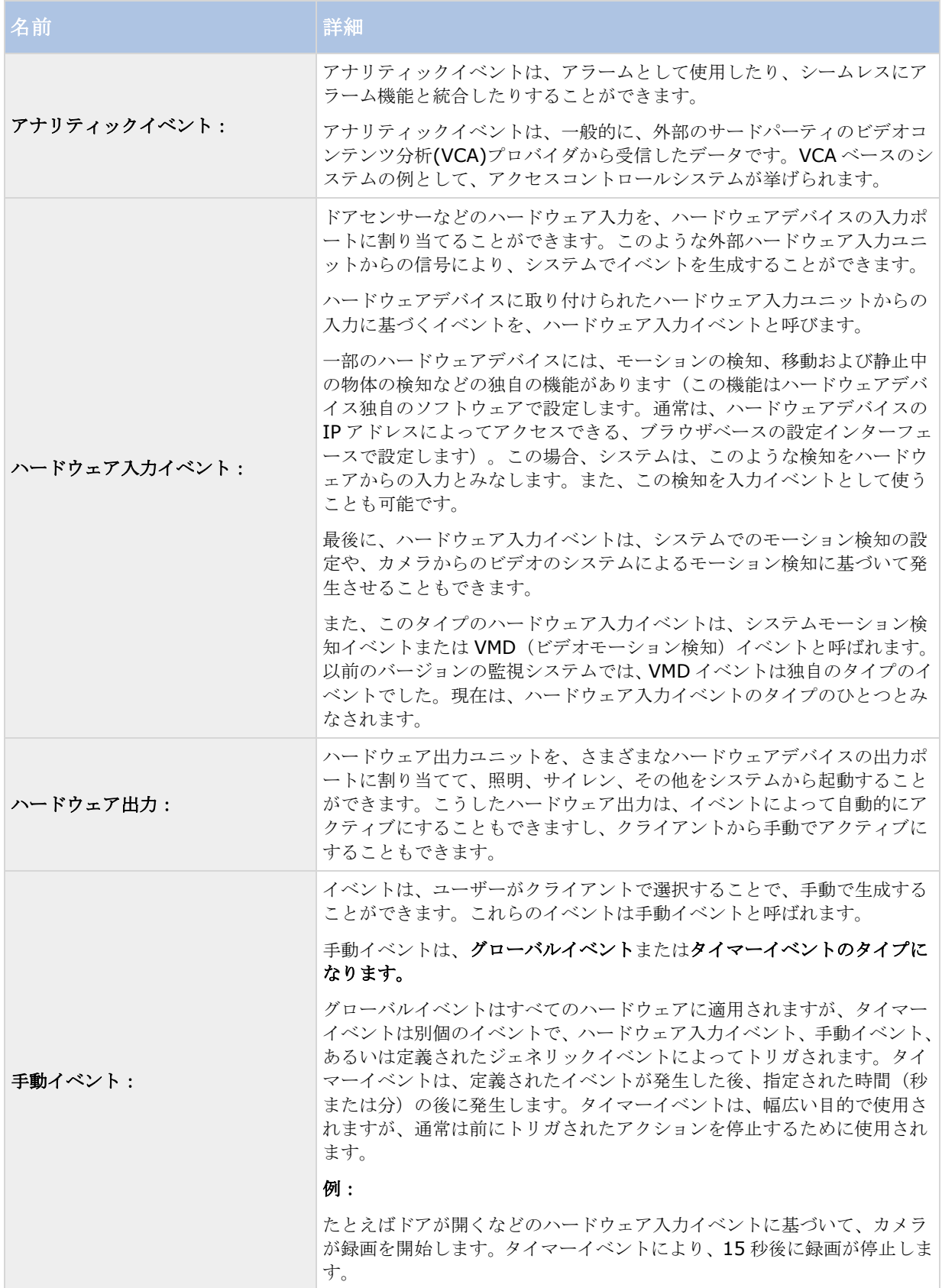

<span id="page-102-0"></span>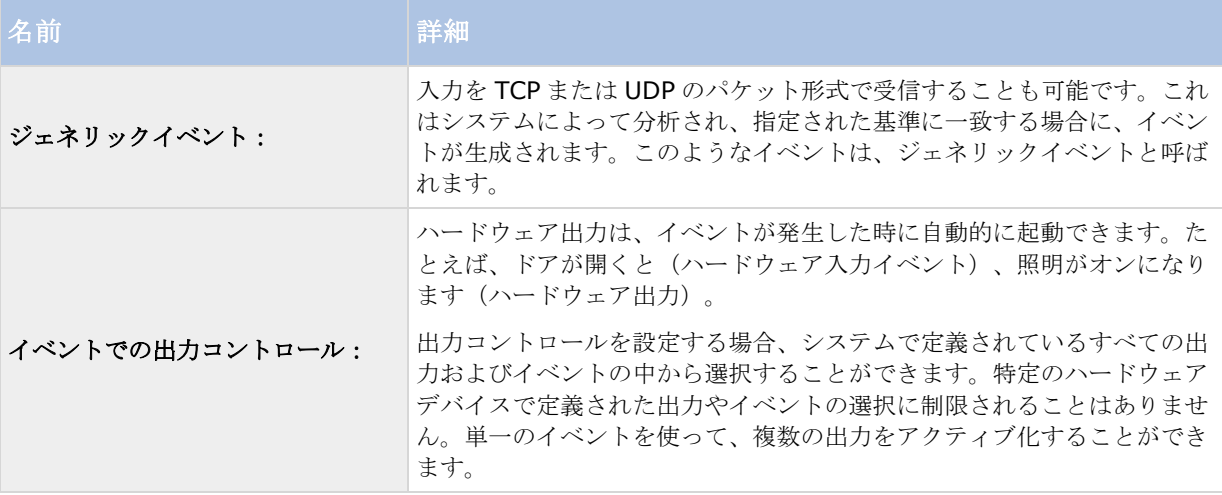

いずれかのタイプのイベントを設定する前に、たとえば、イベントデータのためにどのポートを使用するかなど の一般的なイベント処理を設定します。通常は、単にデフォルト値を使用するだけで構いませんが、組織で他の 目的でこのポートを使用していないか確認することをお勧めします。一般的なイベント処理の設定 『[106](#page-105-0)ペー ジ 』を参照してください。

ハードウェアデバイスでハードウェア入力およびハードウェア出力ユニットの使用を指定する前に、そのセンサ ーの動作がデバイスによって認識されていることを確認してください。大半のハードウェアデバイスは、設定用 インターフェースか CGI スクリプトのコマンドで表示できます。また、監視システムのリリースノートをチェッ クして、入力および出力によってコントロールされる動作が、使用しているハードウェアデバイスやファームウ ェアでサポートされているか確認してください。マスター/スレーブ設定で複数のサーバーを使用する場合、特定 のハードウェアデバイスの入力および出力は1つのサーバーでのみ定義する必要があります。複数のサーバーで、 同じハードウェアデバイス上の同じ入出力を定義しないでください。

ハードウェア入力ユニットを個別に設定する必要はありません。ハードウェアデバイスに接続されているハード ウェア入力ユニットは、ハードウェアデバイスをシステムに追加した時点で自動的に検出されます。ハードウェ ア出力の場合も同様ですが、ハードウェア出力についてはシステムで簡単な設定を行う必要があります。

ハードウェア出力を設定して、たとえばドアが開いたタイミングや、ビデオでモーションが検知されたときに照 明をオンにするなど、イベント発生時に出力を自動的にトリガしたい場合は、ハードウェア出力の追加 『[104](#page-103-0)ペ ージ 』およびイベントでのハードウェア出力の設定 『[106](#page-105-0)ページ 』を参照してください。

イベントを設定する準備ができたら、ハードウェア入力イベントの追加 『[103](#page-102-0)ページ 』、ジェネリックイベン トの追加 『[105](#page-104-0)ページ 』、手動イベントの追加 『[104](#page-103-1)ページ 』を参照してください。他のイベントでタイマー イベントを使用したい場合は、タイマーイベントの追加 『[106](#page-105-0)ページ 』を参照してください。

## アナリティックイベントの追加

アナリティックイベントを追加するには、次の手順を実行してください。

- 1. イベントおよび出力を展開し、アナリティックイベントを右クリックして、新規作成を選択します。
- 2. 必要なプロパティを指定します。 **OK** をクリックします。
- 3. Management Application の右上の黄色の通知バーで、保存をクリックして、設定の変更を保存します。

## ハードウェア入力イベントの追加

ハードウェア入力イベントでは、ハードウェアデバイスに接続した入力ユニットから受信した入力をシステムで のイベント 『[101](#page-100-0)ページ の"[イベントおよび出力の概要](#page-100-0)"参照 』に変換することができます。

#### <span id="page-103-0"></span>**Network Video Management System Standard Edition 2017 R2 -** 管理者マニュアル

ハードウェアデバイスの入力を指定する前に、ハードウェアデバイスがセンサーの動作を認識できるか確認して ください。大半のハードウェアデバイスは、設定用インターフェースか CGI スクリプトのコマンドで表示できま す。使用しているハードウェアデバイスやファームウェアが入力制御に対応しているかについては、それらのリ リースノートを確認してください。

ハードウェア入力イベントを追加・設定するには、次の手順を実行してください。

- 1. 詳細設定 > イベントと出力を展開します。ハードウェア入力イベント > 新しい入力イベントを有効に するを右クリックします。
- 2. ハードウェア入力イベントプロパティウィンドウのハードウェアデバイスのリストで、関連するハード ウェアデバイスを展開し、定義済みのハードウェア入力を表示します。
- 3. イベントとして使用する必要なタイプの入力を選択します。入力のタイプは、多くの場合、カメラによ って異なります。関連するカメラに関して、モーション検知 『[92](#page-91-0)ページ の"[モーション検知](#page-91-0)&と領域の [除外](#page-91-0)"参照』がシステムで有効になっている場合、システムモーション検知の入力タイプをメモします。 これによって、カメラのビデオストリームで検知したモーションをイベントにすることができます。

一部のタイプの入力は、相互に排他的であることに注意してください。ある入力タイプを選択した場合、 それに対し排他関係にある入力タイプは選択できなくなります。

- 4. 選択した入力のそれぞれのタイプについて、必要なプロパティ 『[111](#page-110-0)ページ の"[ハードウェア入力イベ](#page-110-0) [ント](#page-110-0)"参照 』を選択します。準備が完了したら、**OK** をクリックするか、追加ボタンをクリックして、作 成したイベントにタイマーイベントを追加 『[106](#page-105-0)ページ の"[タイマーイベントの追加](#page-105-0)"参照 』します。
- 5. Management Application の右上の黄色の通知バーで、保存をクリックして、設定の変更を保存します。

## ハードウェア出力の追加

ハードウェア出力では、照明、サイレン、ドアの開放などの外部出力ユニットをシステムに追加できます。追加 すると、イベント 『[101](#page-100-0)ページ の"[イベントおよび出力の概要](#page-100-0)"参照 』または検知したモーションにより出力を 自動的にアクティブ化したり、クライアントユーザーによって手動でアクティブ化することができます。

出力を指定する前に、出力を使用しようとしているハードウェアデバイスによって、センサーの動作が認識され ることを確認してください。大半のハードウェアデバイスは、設定用インターフェースか CGI スクリプトのコマ ンドで表示できます。使用しているハードウェアデバイスやファームウェアが出力制御に対応しているかについ ては、それらのリリースノートを確認してください。

次の手順によりハードウェア出力イベントを追加できます。

- 1. 詳細設定 > イベントと出力を展開します。ハードウェア出力 > 新しい出力の追加を右クリックします。
- 2. ハードウェア出力プロパティウィンドウのハードウェアデバイスのリストで、関連するハードウェアデ バイスを選択します。その後、リストの下にある追加ボタンをクリックします。
- 3. 必要なプロパティ 『[111](#page-110-0)ページ の"[ハードウェア入力イベント](#page-110-0)"参照 』を指定します。
- 4. **OK** をクリックします。
- <span id="page-103-1"></span>5. Management Application の右上の黄色の通知バーで、保存をクリックして、設定の変更を保存します。

## <span id="page-104-0"></span>手動イベントの追加

手動イベントでは、必要な権限 『[142](#page-141-0)ページ の"[ユーザーおよびグループの権限の設定](#page-141-0)"参照 』を持つユーザー は、クライアントから手動でイベントをトリガできます。手動イベントは、グローバル(すべてのカメラで共有)、 または特定のカメラに関連付けられます(カメラを選択している場合だけ使用可能)。手動イベントは、以下の ように様々な用途で使用できます。

- カメラのオンライン期間をスケジューリング 『[125](#page-124-0)ページ の"[オンライン期間](#page-124-0)"参照 』する場合の開始 および停止イベントとして。たとえば、手動イベントに基づいて、カメラから監視システムへのビデオ の転送を開始または停止することができます。
- カメラのその他の設定をコントロールする開始および停止イベントとして。たとえば、手動イベントに よりカメラでより高いフレームレートに切り替えたり、同様にしてイベントで PTZ 『[99](#page-98-0)ページ の"[イベ](#page-98-0) [ントでの](#page-98-0) PTZ"参照 』をトリガすることができます。
- 出力をトリガする場合。特定の出力を、手動イベントと関連付ける 『[106](#page-105-0)ページ の"[イベントでのハー](#page-105-0) [ドウェア出力の設定](#page-105-0)"参照 』ことができます。
- イベントベースの通知 『[130](#page-129-0)ページ の"[通知について](#page-129-0)"参照 』をトリガする場合。
- 組み合わせで。たとえば、手動イベントによりカメラに監視システムへのビデオの転送を開始させると 同時に、出力をトリガして E メール通知を関係者へ送信することができます。

手動イベントを追加するには、次の手順を実行してください。

- 1. 詳細設定 > イベントと出力を展開します。手動イベント > 新規手動イベントの追加を右クリックしま す。
- 2. 手動イベントプロパティの左側にあるリストで、必要に応じて、グローバルまたはカメラを選択します。
- 3. 追加ボタンをクリックして、必要なプロパティ 『[111](#page-110-0)ページ の"[ハードウェア入力イベント](#page-110-0)"参照 』を 指定します。準備が完了したら、**OK** をクリックするか、追加ボタンを再度クリックして、作成したイベ ントにタイマーイベントを追加 『[106](#page-105-0)ページ の"[タイマーイベントの追加](#page-105-0)"参照 』します。
- 4. Management Application の右上の黄色の通知バーで、保存をクリックして、設定の変更を保存します。

# ジェネリックイベントの追加

システムは、受信した TCP または UDP またはその両方のデータパッケージを分析して、指定された基準が満た されたときに、イベント 『[101](#page-100-0)ページ の"[イベントおよび出力の概要](#page-100-0)"参照 』を自動的にトリガできます。この 方法で、監視システムを、アクセスコントロールシステムやアラームシステムなどの幅広い種類の外部ソースと 簡単に統合することができます。

- 1. **[**詳細設定**]**を展開してから、**[**イベントと出力**]**を展開します。**[**ジェネリックイベント**]**を右クリックし て、**[**プロパティ**]**を選択します。
- 2. **[**ジェネリックイベントのプロパティ**]**ウィンドウで、**[**追加**]**ボタンをクリックして、関連するプロパテ ィを指定します。詳細は、のジェネリックイベント(イベントおよび出力固有のプロパティ) 『[114](#page-113-0)ペー ジ の"[ジェネリックイベント](#page-113-0)"参照 』を参照してください。
- 3. タイマーイベントをジェネリックイベントに追加するには、**[**追加**]**ボタンをクリックします。
- 4. Management Application の右上の黄色の通知バーで、保存をクリックして、設定の変更を保存します。

### <span id="page-105-0"></span>タイマーイベントの追加

タイマーイベントとは、定義されたタイプによってトリガされる、別個のイベント 『[101](#page-100-0)ページ の"[イベントお](#page-100-0) [よび出力の概要](#page-100-0)"参照 』です。タイマーイベントは、定義されたイベントが発生した後、指定された秒数または 分数の間に発生します。タイマーイベントは、幅広い目的で使用されますが、通常は前にトリガされたアクショ ンを停止するために使用されます。例:

- たとえばドアが開くなどのハードウェア入力イベントに基づいて、カメラが録画を開始します。タイマ ーイベントにより、15 秒後に録画が停止します。
- 照明がオンになり、カメラは手動イベントに基づいて録画を開始します。1分後にタイマーイベントによ り録画が停止し、2 分後には別のタイマーイベントにより照明がオフになります。

タイマーイベントを追加するには、以前に設定した任意のイベントを選択し、追加ボタンをクリックして、必要 なプロパティ 『[113](#page-112-0)ページ の"[タイマーイベント](#page-112-0)"参照 』を指定します。システムには、2 つの基本スケジュー ルプロファイル(常にオンと常にオフ)があり、これらを編集または削除することはできません。これらが組織 のニーズに合わない場合、それぞれのカメラに対してカスタマイズされたスケジュールプロファイルを複数作成 できます。カスタマイズされたスケジュールプロファイルは、必要に応じて複数の目的で再利用できます。 Management Application の右上の黄色の通知バーで、保存をクリックして、設定の変更を保存します。

ヒント: あるイベントの下に、必要な数のタイマーイベントを追加できます。これにより、たとえばメインのイ ベントの 10 秒後にあるタイマーイベントをトリガし、メインのイベントの 30 秒後には別のタイマーイベントを トリガし、さらにメインのイベントの 2 分後に 3 番目のタイマーイベントをトリガすることができます。

# イベントでのハードウェア出力の設定

照明、サイレン、ドアを開くなどのハードウェア出力を追加 『[104](#page-103-0)ページ の"[ハードウェア出力の追加](#page-103-0)"参照』 すると、ハードウェア出力とイベント 『[101](#page-100-0)ページ の"[イベントおよび出力の概要](#page-100-0)"参照 』を関連付けることが できます。これにより、イベントが発生した時に、特定のハードウェア出力をアクティブ化することができます。 例:ドアが開くと(ハードウェア入力イベント)、照明がオンになります(ハードウェア出力)。

関連付ける場合、監視システムサーバーで定義されたすべての出力やイベントの中から選択することができます。 特定のハードウェアデバイスで定義された出力やイベントの選択に制限されることはありません。

- 1. 詳細設定を展開してから、イベントと出力を展開します。イベントでの出力コントロールを右クリック して、プロパティを選択します。
- 2. 関連するプロパティ 『[116](#page-115-0)ページ の"[イベントでの出力コントロール\(イベントおよび出力固有のプロ](#page-115-0) [パティ\)](#page-115-0)"参照 』を入力します。**OK** をクリックします。
- 3. Management Application の右上の黄色の通知バーで、保存をクリックして、設定の変更を保存します。

単一のイベントを使って、複数の出力をアクティブ化することができます。関連付けを削除することはできませ んが、選択を変更したり、必要であれば両方の列でなしを選択することも可能です。

注意: 適切なイベントや出力をまだ定義していない場合、以下の方法で迅速に行うことができます。イベントの 設定リストおよび/または関連付けのリストの下にある出力の設定**...**ボタンを使います。

### 一般的なイベント処理の設定

特定のタイプのイベントを設定する前に、たとえばシステムがイベントデータのためにどのポートを使用するか などの一般的なイベント処理を設定します。通常は、単にデフォルト値を使用するだけで構いませんが、組織で 他の目的でこのポートを使用していないか確認することをお勧めします。

1. 詳細設定を展開し、イベントと出力を右クリックし、プロパティを選択します。

詳細設定 **106**

- 2. 必要なプロパティ 『[108](#page-107-0)ページ の"[ポートとポーリング](#page-107-0)"参照 』を指定します。 システムには、2 つの 基本スケジュールプロファイル(常にオンと常にオフ)があり、これらを編集または削除することはで きません。これらが組織のニーズに合わない場合、それぞれのカメラに対してカスタマイズされたスケ ジュールプロファイルを複数作成できます。カスタマイズされたスケジュールプロファイルは、必要に 応じて複数の目的で再利用できます。
- 3. Management Application の右上の黄色の通知バーで、保存をクリックして、設定の変更を保存します。

# アナリティックイベントに基づくアラームの生成

アナリティックイベントに基づくアラームの生成には、通常は以下の 3 段階のプロセスがあります。

- 1. アナリティックイベント機能を有効にし、セキュリティを設定します。許可されたアドレスのリストを 使用して、イベントデータをシステムに送信できるユーザーおよびサーバーがリスニングするポートを 制御できます。
- 2. イベントの説明などを使用してアナリティックイベントを作成し、テストします。
- 3. アラーム定義 『[168](#page-167-0)ページ 』のソースとしてアナリティックイベントを使用します。

上記のとおり、一般的に、システムにデータを渡すためにはサードパーティ VCA が必要です。使用する VCA ツ ールは、ツールが供給するデータが Sony アナリティックイベントの開発者マニュアルで説明されているフォー マットルールに適合する限り、任意の VCA ツールを使用できます。詳細については、Sony までお問い合わせく ださい。

## ジェネリックイベントのテスト

ジェネリックイベントを追加した場合、ジェネリックイベントをすばやく簡単にテストする方法は、まずイベン ト通知をセットアップして、ジェネリックイベント、さらにイベント通知をトリガするデータを **Telnet** を使用 して送信することです。

Telnet は旧バージョンの Windows にはデフォルトでインストールされています。詳細は、 [https://technet.microsoft.com/en-us/library/cc771275\(v=ws.10\).aspx](https://technet.microsoft.com/en-us/library/cc771275(v=ws.10).aspx)

『[https://technet.microsoft.com/en-us/library/cc771275\(v=ws.10\).aspxs](https://technet.microsoft.com/en-us/library/cc771275(v=ws.10).aspx)ee 』を参照してください。

この例では、**Video** と呼ばれるジェネリックイベントを作成しています。このジェネリックイベントでは、受信 した TCP データパッケージに **Video** という単語が出現すると、ジェネリックイベントをトリガするように指定 しています。使用するジェネリックイベントでは異なるかもしれませんが、原則は次の通りです。

- 1. **[**詳細設定**]**を展開してから、**[**カメラおよびストレージの情報**]**を展開します。Network Video Management System Smart Client でアクセス権があるカメラを右クリックして、**[**プロパティ**]**を選 択します。
- 2. **[**イベント通知**]**を選択して、必要なジェネリックイベントを選択します。テストを行っている間、ジェ ネリックイベントが、**[**選択したイベント**]**リストに表示される唯一のイベントであることを確認してく ださい。そうでない場合、イベント通知をトリガしたのがそのジェネリックイベントであるかどうか判 断できません。テストが終わると、一時的に削除したイベントを**[**選択したイベント**]**リストに戻すこと ができます。
- 3. Management Application のツールバーで**[**設定の保存**]**ボタンをクリックして、設定の変更を保存しま す。
- 4. Recording Server サービスが実行中であることを確認してください。また、イベント通知を設定した カメラが表示されており、Network Video Management System Smart Client でカメラのタイトル

<span id="page-107-0"></span>バーが有効になっていることも確認してください。その場合、黄色のイベントインジケータが表示され ます。

- 5. Telnet を実行して、以下を入力します。
- 6. Windows の**[**スタート**]**メニューで、**[**ファイル名を指定して実行**]**を選択し、**[**開く**]**フィールドに以下 を入力します。
	- システムサーバー自体でテストを実行している場合:telnet localhost 1234
	- リモートコンピュータからテストを実行している場合:**localhost** の部分を、システムのサーバ ーの IP アドレスに置き換えます。例:監視システムサーバーの IP アドレスが 123.123.123.123 であれば、次のように入力します。telnet 123.123.123.123 1234

これにより、**Telnet** ウィンドウが開きます。

上の例で、数字 **1234** はシステムサーバーがジェネリックイベントをリスニングするポートを示してい ます。ポート 1234 がデフォルトのポートですが、ジェネリックイベント処理の設定 『[106](#page-105-0)ページ の" [一般的なイベント処理の設定](#page-105-0)"参照 』の一部として別のポートを指定して、ポートを変更することができ ます。システムでアラートやジェネリックイベントのポート番号を変更した場合、**1234** の代わりにシス テムのアラートおよびジェネリックイベントのポート番号を入力してください。

7. **Telnet** ウィンドウで、ジェネリックイベントのトリガに必要な言葉(イベントの文字列の一部)を入力し ます。ここでの例では、単一の言葉 **Video** が必要です。

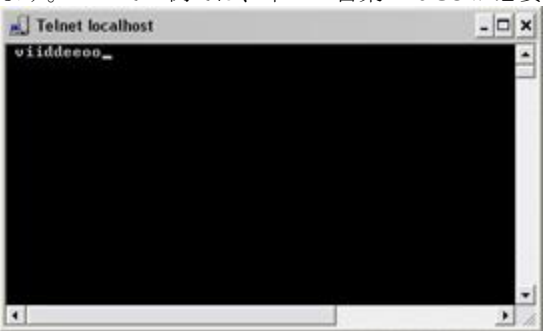

Telnet ウィンドウでの入力中は、入力した内容がエコーされることがあります。これは、サーバーが受 信した文字の一部または全部を繰り返しているためです。正しく入力している限り、これは問題になり ません。

- 8. Telnet ウィンドウ<sup>メ</sup>を閉じます。ウィンドウを閉じるまで、入力した内容が監視システムに送信されな いので、ウィンドウを閉じてください。
- 9. Network Video Management System Smart Client に移動します。対象のカメラについて、黄色の イベントインジケータが点灯していれば、ジェネリックイベントは予測通りに動作しています。

重要**:**ジェネリックイベントには最大 128 文字を入力できます。128 文字を超えて入力した場合、128 文字を超 える文字列は破棄されます。

# ジェネリックイベントプロパティ

### ポートとポーリング

ジェネリックイベントプロパティウィンドウでは、イベント処理と一緒に使用するネットワークの設定を指定で きます。

**詳細設定 キュランス しょうこうしょう しょうこうしょう しょうしょう おおおおお しょうしょう しょうしょう しょうしょう しょうしょう** はんしゃ はんしゃ インター
#### <span id="page-108-0"></span>**Network Video Management System Standard Edition 2017 R2 -** 管理者マニュアル

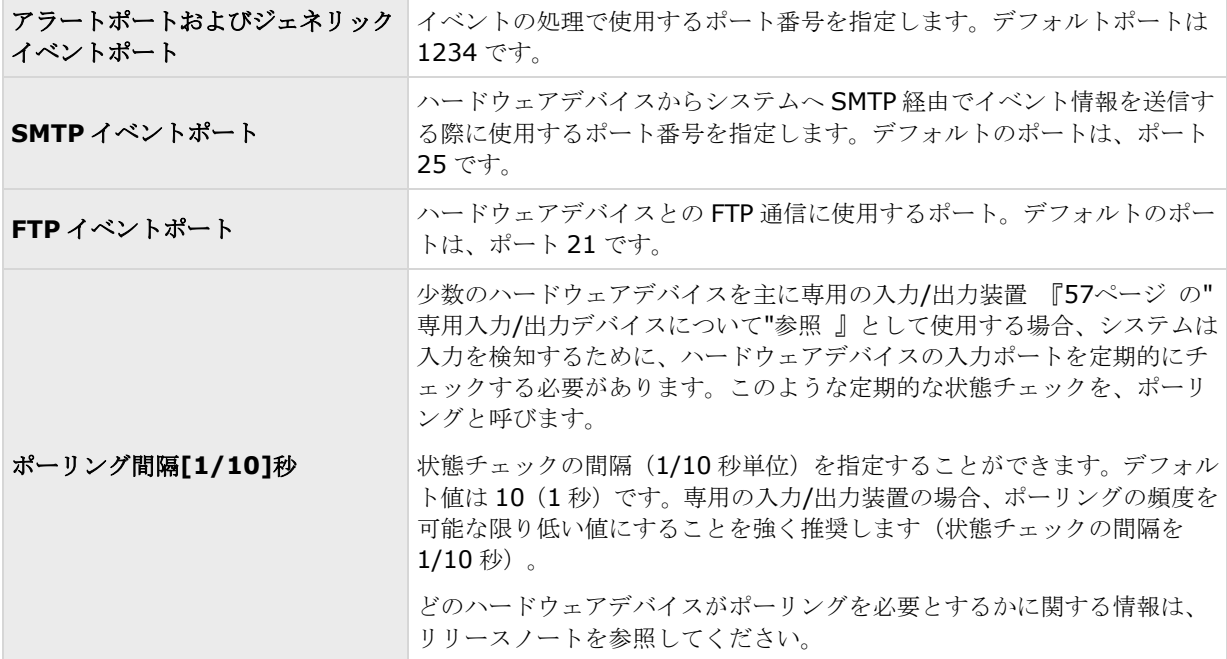

# イベントおよび出力プロパティ

## 分析種目のテスト

分析種目を設定した後、要件 『[109](#page-108-0)ページ の"[アナリティックイベントをテストする](#page-108-0)(プロパティ)"参照 』、例 えば、分析種目特性が Management Application に機能しているかどうかをテストできます。

- 1. 現行の分析種目を選んで下さい。
- 2. プロパティの中から、「種目テスト」ボタンをクリックして下さい。可能なすべての種目を示すウイン ドーが表示されます。 種目テストのソースを、例えば、カメラを選んで下さい。そのウインドーは閉じられ、分析種目が機能 するための四つの条件を満たす新しい画面が表示されます。

追加のテストとして、Network Video Management System Smart Client で分析種目が種目サーバーに送信 されたかどうか確認できます。そうするためには、Network Video Management System Smart Client を開 いて、警告マネージャーのタブの種目を表示します。

### これも見て下さい。

分析種目について

## アナリティックイベントをテストする**(**プロパティ**)**

アナリティックイベントの要件をテストする場合は、4 つの条件を確認し、エラーがある場合はエラーの説明と解 決策を示すウィンドウが表示されます。

詳細設定 **109**

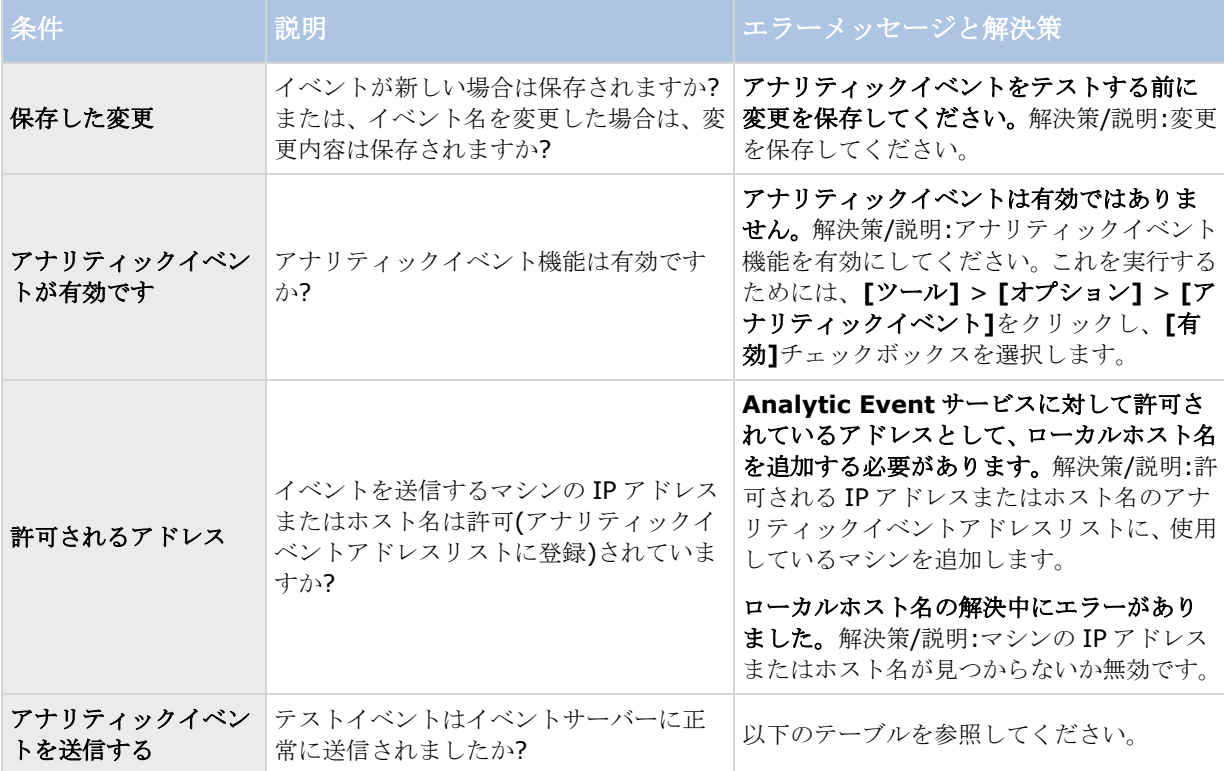

各ステップは失敗メまたは成功でマークされます√。

条件アナリティックイベントの送信に対するエラーメッセージと解決策:

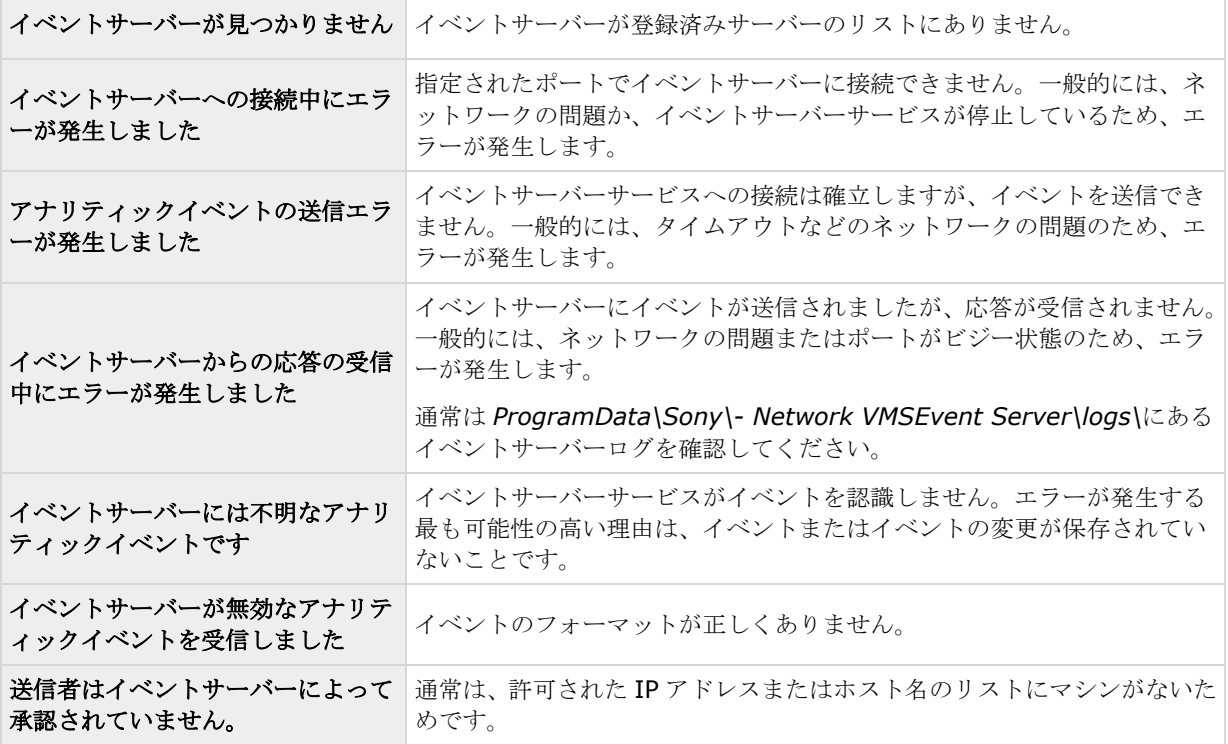

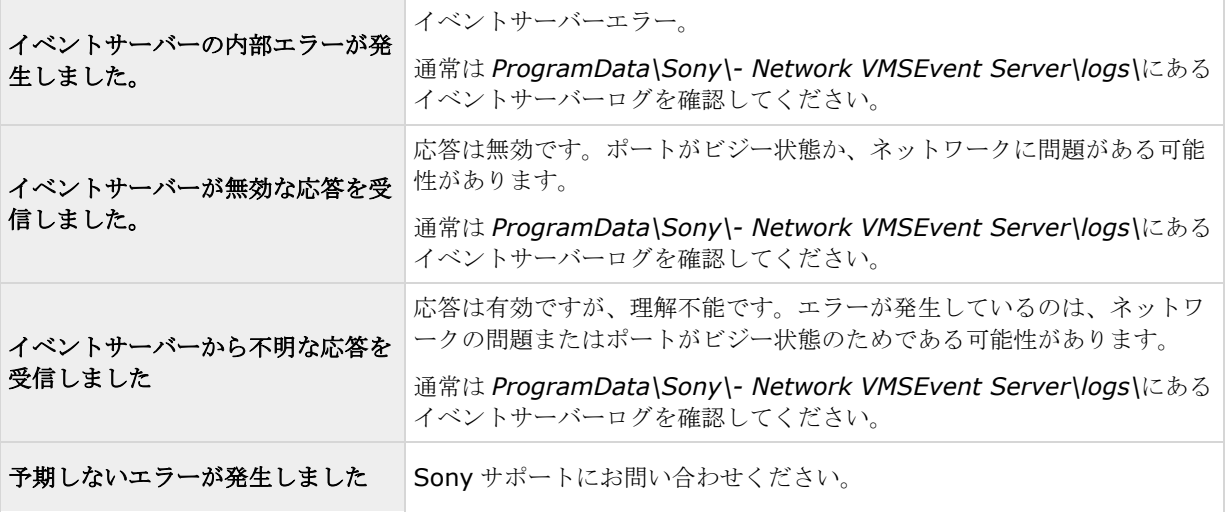

## ハードウェア入力イベント

ハードウェア入力イベントを追加 『[103](#page-102-0)ページ の"[ハードウェア入力イベントの追加](#page-102-0)"参照 』する場合、プロパ ティは選択した入力のタイプに依存する場合があります。

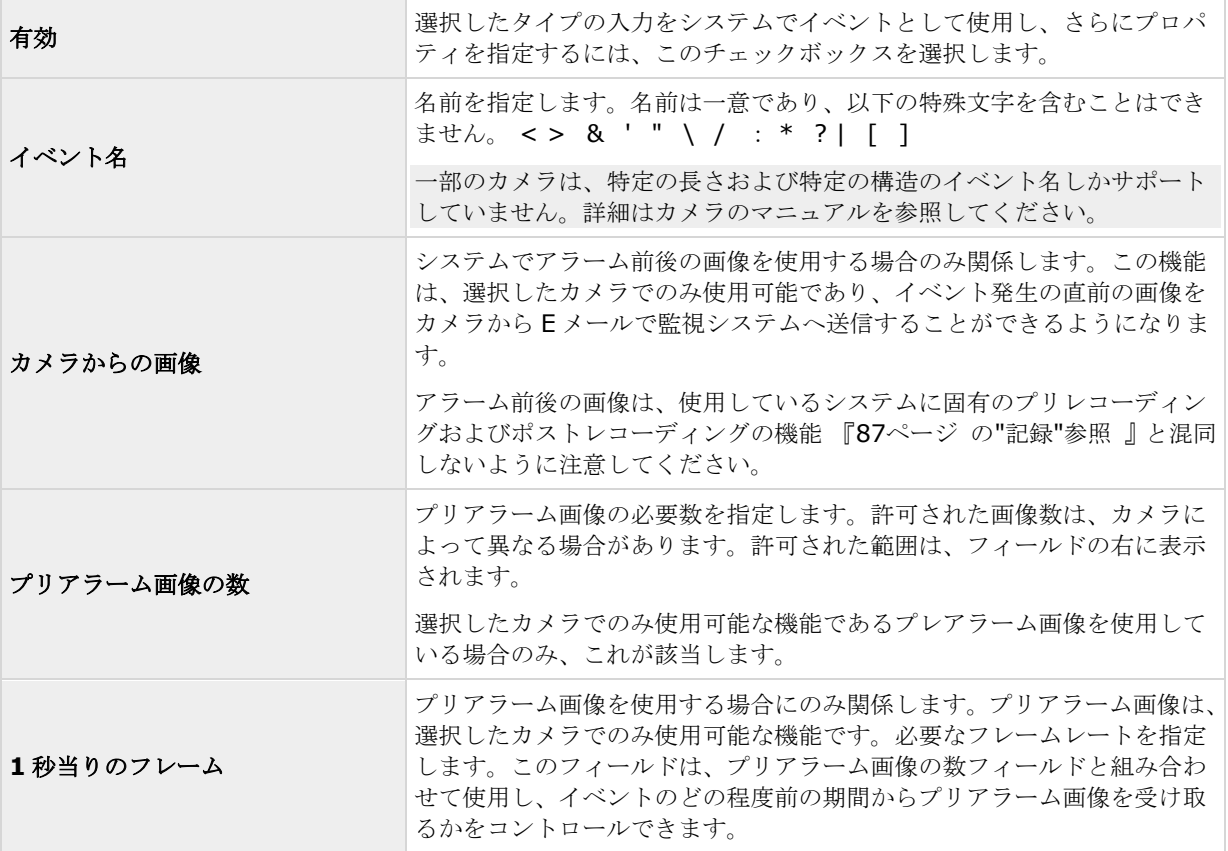

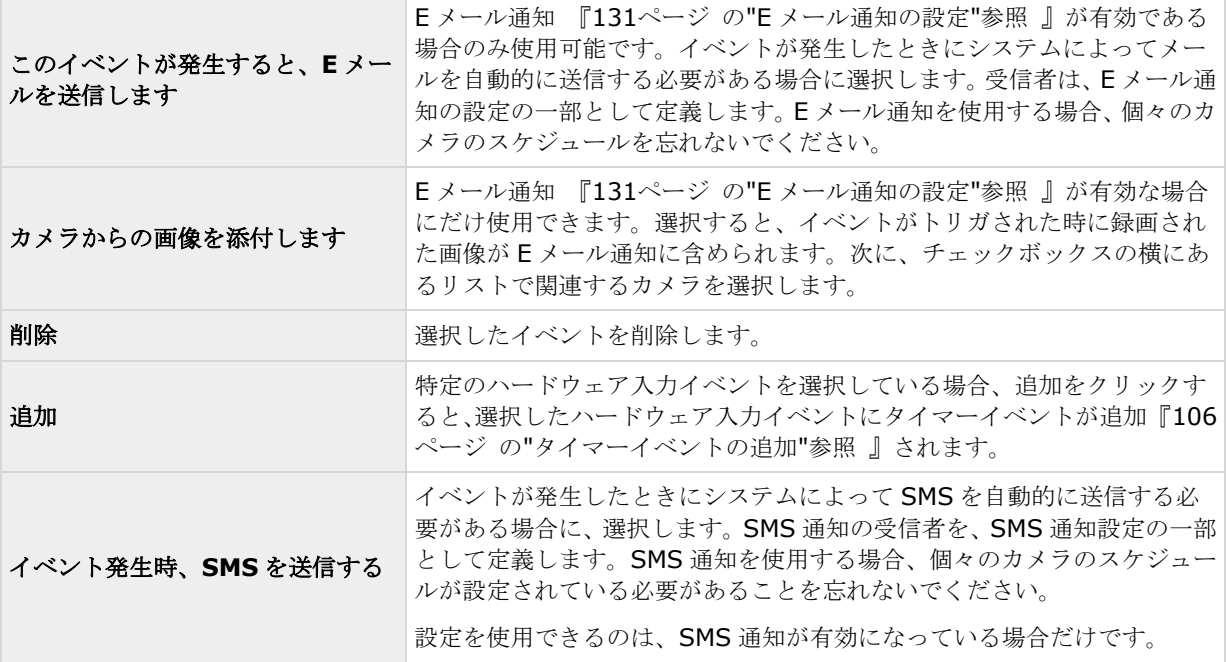

## ハードウェア出力

ハードウェア出力を追加 『[104](#page-103-0)ページ の"[ハードウェア出力の追加](#page-103-0)"参照 』する時は、以下のプロパティを指定 します。

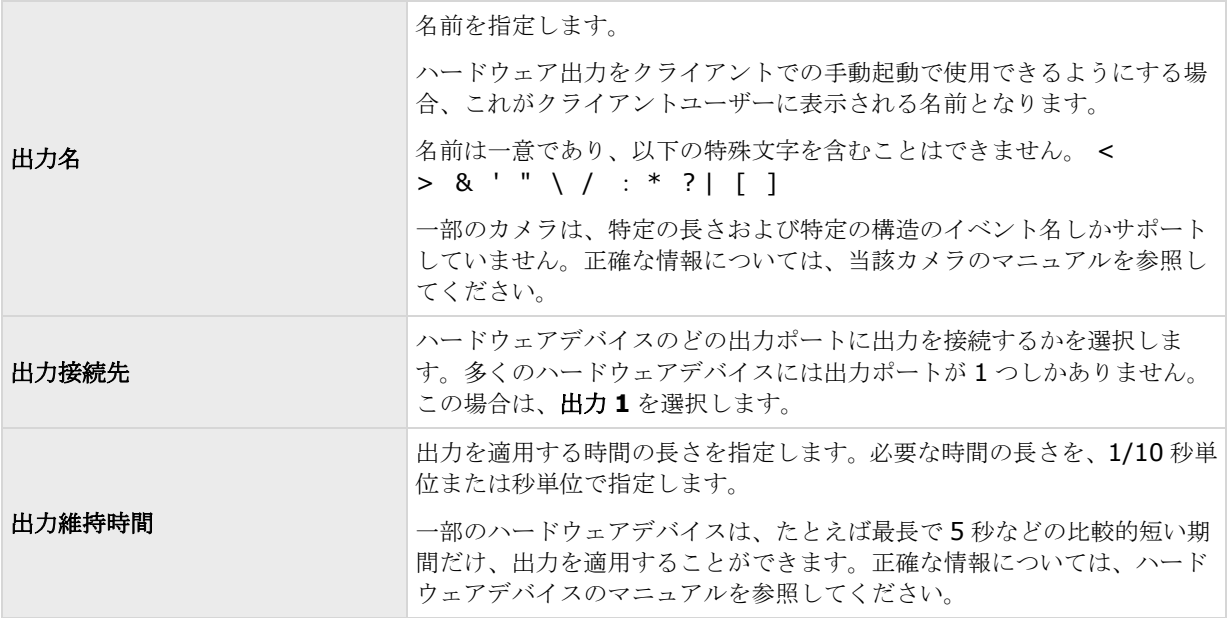

ハードウェア出力が機能していることを確認するには、出力のテストボタンをクリックします。

## 手動イベント

 $\overline{a}$ 

手動イベントを追加 『[104](#page-103-1)ページ の"[手動イベントの追加](#page-103-1)"参照 』する場合、以下のプロパティを指定します。

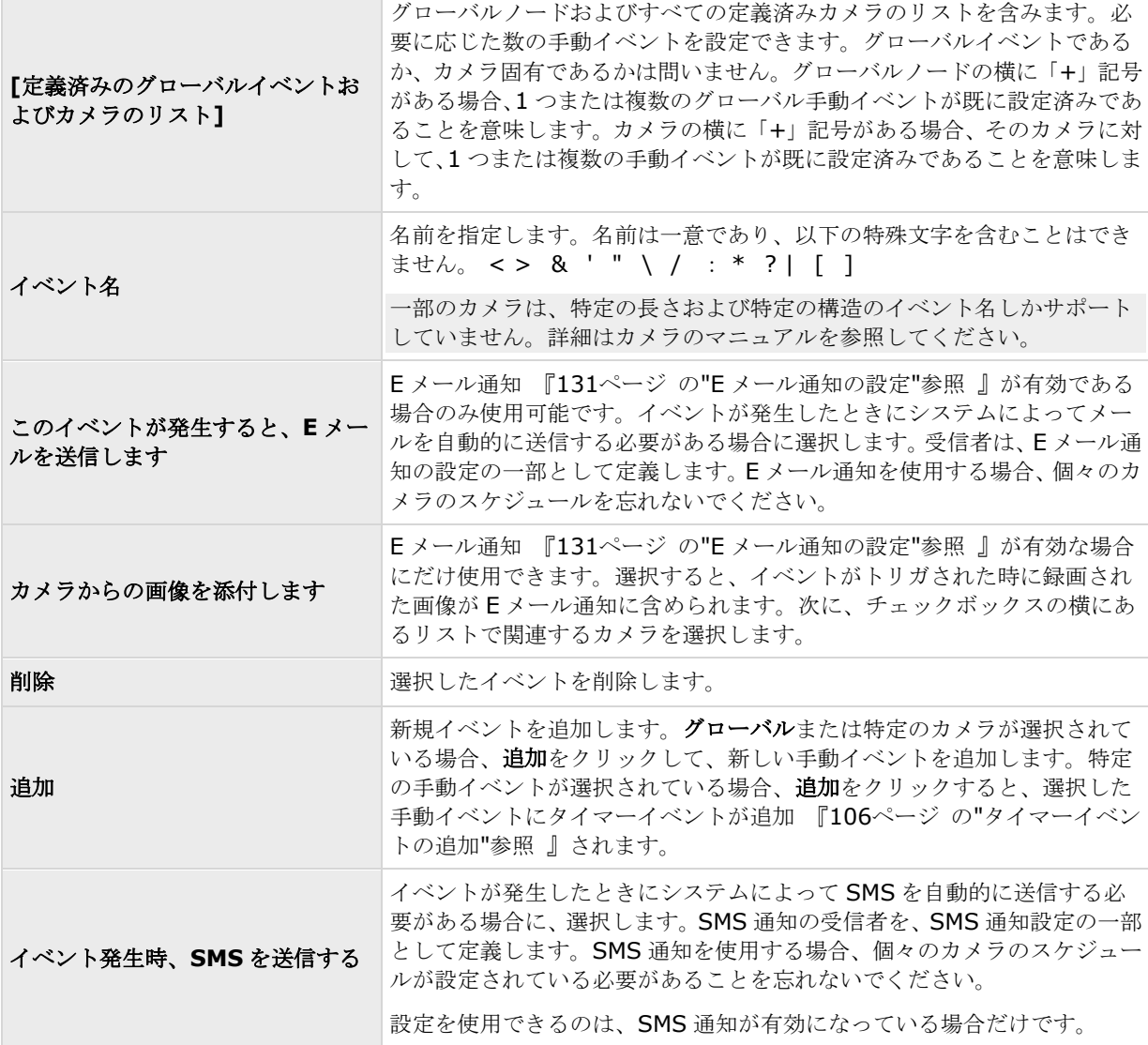

## タイマーイベント

タイマーイベントを追加 『[106](#page-105-0)ページ の"[タイマーイベントの追加](#page-105-0)"参照 』する場合、以下のプロパティを指定 します。

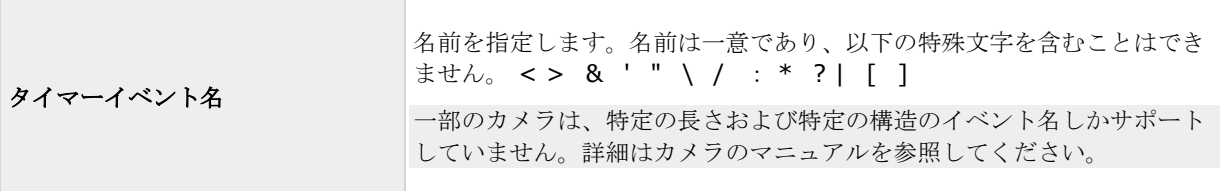

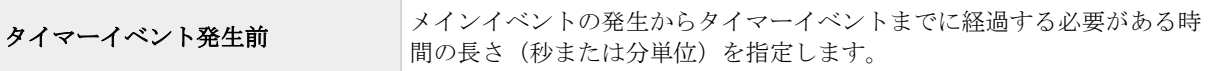

# ジェネリックイベント

ジェネリックイベントを追加 『[107](#page-106-0)ページ の"[ジェネリックイベントのテスト](#page-106-0)"参照』する場合、以下のプロパ ティを指定します。

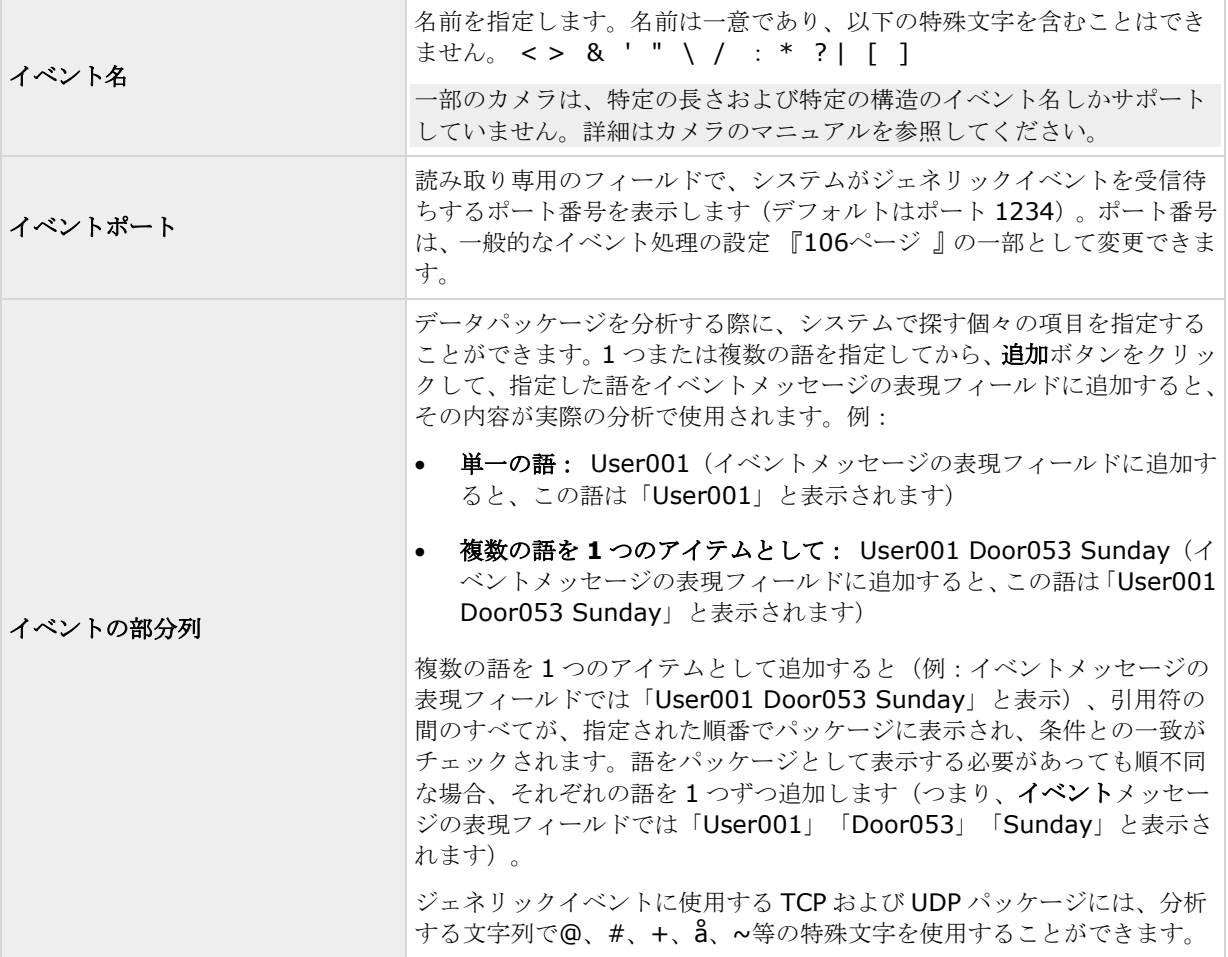

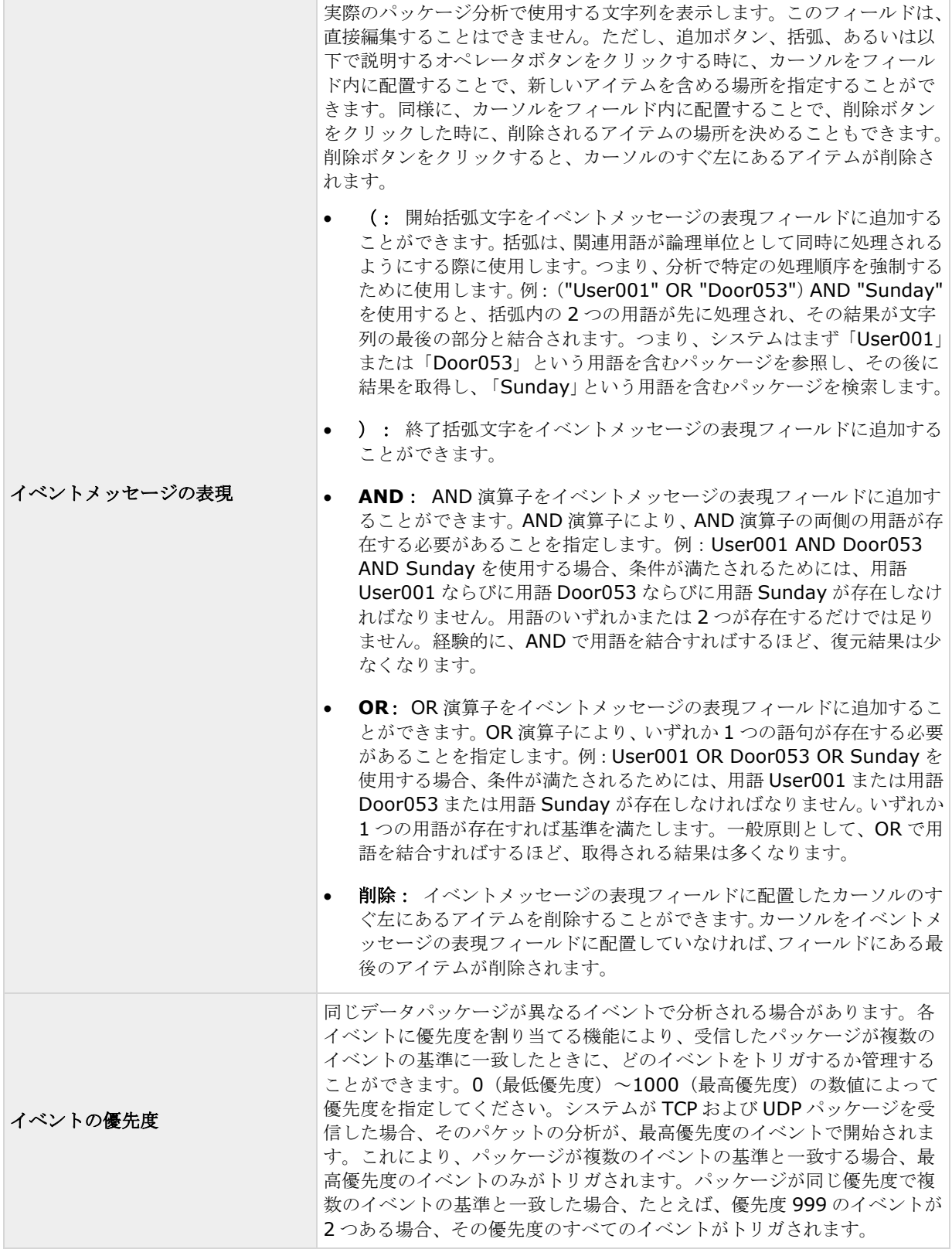

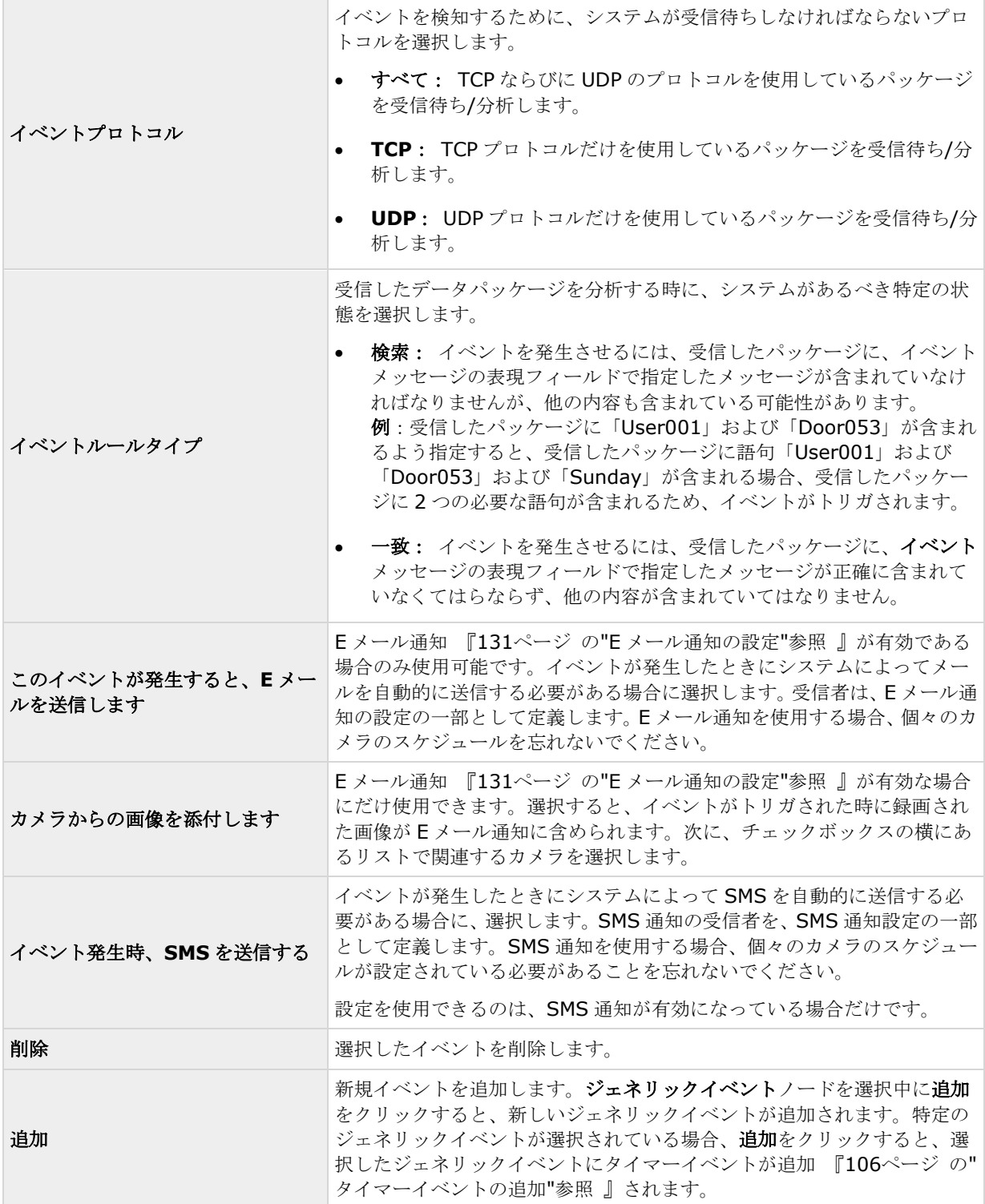

# イベントでの出力コントロール(イベントおよび出力固有のプロパティ)

イベントでの出力コントロールを追加『[106](#page-105-0)ページ の"[イベントでのハードウェア出力の設定](#page-105-0)"参照 』する場合、 以下のプロパティを指定します。

<span id="page-116-0"></span>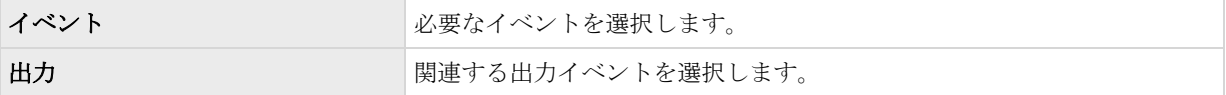

# スケジュールおよびアーカイブ

## スケジュールについて

スケジュール機能により、以下を指定できます。

- アーカイブを実行する時
- 一部のカメラから、常にシステムにビデオを転送する
- 一部のカメラから、特定の期間だけ、あるいは特定のイベントが発生した場合にだけビデオを転送する
- システムから通知を受信するタイミング

すべてのカメラに対して、一般的なスケジュールプロパティをセットアップしたり、カメラごとに個別のプロパ ティをセットアップしたりすることも可能です。セットアップできる場合:

- 1 台または複数のカメラがオンラインであり、システムにビデオを転送する必要があります。
- 1台または複数のカメラがスピードアップを使用していて、そのカメラが通常より高いフレームレートを 使用している必要があります。
- 1台または複数のカメラに関する通知を受信する場合
- アーカイブが発生した場合
- PTZ カメラは、パトロール設定に従って、パトロールを行う必要があります。

# アーカイブについて

アーカイブは、統合された自動機能であり、この機能によって録画を移動し、新しい録画容量が確保できます。 デフォルトでは、録画はそれぞれのカメラのデータベースに保存されます。それぞれのカメラのデータベースは、 最大で 600,000 レコードまたは 40 GB を保持することができます。カメラのデータベースが満杯になると、シ ステムは自動的に録画をアーカイブします。したがって、十分にアーカイブできる容量があることが重要です。

アーカイブを有効にするための特別な操作は必要ありません。アーカイブはバックグラウンドで実行され、シス テムがインストールされた瞬間から自動的に有効になり、実行されます。保存処理中にネットワーク関連の問題 が生じるのを防ぐため、最新の録画はローカルストレージに保存されます。

システムのデフォルト設定では、1 日に 1 回またはデータベースが満杯になった時にアーカイブを行います。 Management Application で、アーカイブがいつ、どれくらいの頻度で発生するかの設定を変更できます。また、 アーカイブを最大で 1 日に 24 回まで、最低でも 1 時間の間隔でスケジュールすることもできます。こうするこ とで、データベースが満杯になる前に録画をアーカイブできます。大量の録画が予想される場合ほど、頻繁にア ーカイブする必要があります。

また、個々のカメラのプロパティで、保持時間、すなわちカメラからの録画(カメラのデータベースにある録画 ならびにアーカイブされた録画)を保持しておく時間を変更することも可能です。

カメラのデータベースが満杯になると、システムは自動的に録画をアーカイブします。一般的な録画およびアー カイブパスのプロパティの一部として、**1** つの時間制限(保持時間)を指定するだけです。保持時間によって、 いつアーカイブが発生するかが決まることに注意してください。保持時間は、カメラからの録画(つまり、カメ ラのデータベースにある録画ならびにアーカイブされている録画)を保持しておく合計時間です。

#### アーカイブのバックアップ

Sony では、共有違反やその他の誤動作の原因となることがあるため、カメラのデータベースの内容に基づいてバ ックアップを作成することは推奨していません。あるいは、アーカイブの内容に基づいてバックアップを作成し ます。個々のカメラに個々のアーカイブ場所を指定していない場合は、デフォルトのローカルアーカイブディレ クトリである、アーカイブにバックアップされます。

重要:バックアップをスケジュールする際は、バックアップジョブのアーカイブ時間が決して重複しないように 注意してください。

#### アーカイブが失敗する場合

まれなケースとして、たとえばネットワークの問題によって、アーカイブが失敗することもあります。ただし、 これはシステムに脅威とはなりません。システムは、新しいデータベースを作成し、この新しいデータベースで アーカイブを続行できるからです。他のデータベースの場合と同様に、この新しいデータベースと古いデータベ ースの両方を操作し、表示することができます。

### アーカイブの場所について

デフォルトアーカイブフォルダ『[176](#page-175-0)ページ の"[デフォルトのファイルパス](#page-175-0)"参照 』(C:\MediaDatabase)は、 システムサーバーにあります。デフォルトアーカイブフォルダをローカルの別の場所に変更したり。アーカイブ フォルダでは、それぞれのカメラのアーカイブを保存するための別個のサブフォルダが自動的に作成されます。 これらのサブフォルダは、カメラが接続されるハードウェアデバイスの MAC アドレスに基づいて名前が付けられ ます。

複数日に渡る録画のアーカイブを保持したり、アーカイブが 1 日に数回発生することもあるため、アーカイブの 日付と時刻を含む名前を付けられたサブフォルダも自動的に作成されます。

サブフォルダは、以下の構成により名前が付けられます。

...\Archives\CameraMACAddress\_VideoEncoderChannel\DateAndTime

ビデオエンコーダーに複数のチャンネルがない場合は、ビデオエンコーダーチャンネルは常に「\_1」になります  $(\frac{m}{6}$ : 00408c51e181 1)。

例: MAC アドレスが 00408c51e181 であるカメラのチャンネル 2 に関する、2012 年 12 月 31 日の 23:15 のアーカイブの保存名:

C:\MediaDatabase\Archives\00408c51e181\_2\2012-12-31-23-15

### ダイナミックアーカイブパスについて

ダイナミックアーカイブパスでは、通常は複数のドライブに渡る、複数の異なるアーカイブパスを指定します。 Sony では、ビデオの録画設定ウィザードでカメラを設定する場合のデフォルト設定でもある、ダイナミックパス 『[44](#page-43-0)ページ の"[ストレージの設定ウィザード](#page-43-0)"参照 』を使用することを推奨しています。

ダイナミックアーカイブ用に選択したドライブのいずれかにカメラの録画パスが含まれている場合、システムは 常にまずそのドライブにアーカイブしようと試みます。そうでない場合、カメラデータベースがそのドライブを 使用していない限り、システムは自動的にその時点で最も使用可能な容量が大きいアーカイブドライブにアーカ イブします。

#### **Network Video Management System Standard Edition 2017 R2 -** 管理者マニュアル

使用可能な容量が最も大きいドライブはアーカイブプロセス中も変化するので、同一プロセスで複数のアーカイ ブドライブに対してアーカイブされることもあります。これにより、アーカイブされた録画をユーザーが検索し、 再生する方法には影響を与えません。

ダイナミックアーカイブパスは一般にすべてのカメラに適用されます。個別のカメラ用にダイナミックアーカイ ブパスを設定することはできません。

ダイナミックアーカイブでどのドライブを使用するかを決定する場合、以下の例の良い点と悪い点を考慮してく ださい(デフォルトアーカイブ パスはドライブ C:ですが、ドライブ文字はあくまでも一例であり、別のドライ ブ文字を指定することも可能です)。

#### カメラがドライブ **C:**に録画し、ドライブ **C:**にアーカイブする場合

ダイナミックアーカイブ用に選択したドライブのいずれかにカメラの録画パスが含まれている場合、シス テムはまずそのドライブにアーカイブしようと試みます。アーカイブは迅速に行われますが、ドライブが データで満杯になるのも早くなります。

#### カメラがドライブ **C:**に録画し、ドライブ **D:**にアーカイブする場合:

録画とアーカイブは、別のドライブになります。アーカイブは、それほど迅速には行われません。システ ムは、まず一時的に C:ドライブにあるローカルデフォルトアーカイブディレクトリにアーカイブを保存 し、その後すぐにアーカイブを D:ドライブにあるアーカイブ場所に移動させます。したがって、C:ドラ イブには、一時的アーカイブに対応できる十分な容量が必要です。

#### カメラ **1** がドライブ **C:**に録画し、ドライブ **D:**にアーカイブする場合:一方、カメラ **2** はドライブ **D:** に録画し、ドライブ **C:**にアーカイブする場合

このパターンは避けてください。あるカメラのアーカイブが、他のカメラの録画に必要な容量を奪ってし まう可能性があります。上記の例では、カメラ 1 のドライブ D:へのアーカイブによって、ドライブ D: にはカメラ 2 の録画容量が無くなることがあります。ルールは、「録画およびアーカイブのドライブを 交差させない」ということになります。

複数の監視サーバーをマスター/スレーブの設定で使用する場合、アーカイブが機能するために、それぞれの監視 サーバーは独自に割り当てられた場所にアーカイブする必要があります。すべてのサーバーが同じマップ場所に アーカイブしようとすると、アーカイブは失敗します。

#### 音声のアーカイブについて

ハードウェアデバイスで音声ソース(例、マイク)が有効になっている場合、音声録音は、ハードウェアデバイ スに取り付けられたカメラからのビデオ録画と共にアーカイブされます。ハードウェアデバイスが、複数のチャ ンネルを持つビデオエンコーダーである場合、音声はチャンネル 1 のカメラと共にアーカイブされます。音声ソ ースが有効になってている場合、システムは関連するカメラのデータベースに音声を録音します。これは、デー タベースがビデオを保存できる容量に影響します。したがって、音声とビデオを記録する際は、ビデオだけを録 画する場合より頻繁にアーカイブをスケジュールする必要があります。

#### アーカイブに必要なストレージ容量

アーカイブに必要なストレージ容量は、保存する予定の録画の容量と、どれだけの期間保存するか(保持時間) に完全に依存します。一部の組織では、多数のカメラからのアーカイブ録画を数か月または数年に渡って保存す る必要があります。他の組織では、1 台または 2 台のカメラからの録画のアーカイブだけが必要であり、保存し たい期間もより短い場合があります。

直後に他のドライブにあるアーカイブ場所に移動される場合にも、まずはアーカイブされた録画が必ず移動され るデフォルトアーカイブディレクトリを含んでいるローカルドライブの保存容量を常に検討する必要があります。 基本的には、ローカルドライブの容量は、少なくともすべてのカメラのデータベースを保存するのに必要な容量 の2倍が必要になります。

#### **Network Video Management System Standard Edition 2017 R2 -** 管理者マニュアル

アーカイブする場合、システムは、アーカイブするデータに必要な容量に 1 GB を加えた空きディスク容量がカ メラのアーカイブ場所にあるか自動的にチェックします。それだけの空き容量がない場合、アーカイブする新し いデータに十分な空き容量が得られるまで、アーカイブの場所で、関連するカメラの最も古いデータが削除され ます。

アーカイブに必要なストレージ容量を推定する場合、まず組織のニーズを考慮し、次にベストケースではなくワ ーストケースのシナリオを想定するようにしてください。

## アーカイブスケジュールについて

アーカイブスケジュールを設定する方法には、次の 2 種類があります。

- ビデオおよび録画の設定ウィザード 『[44](#page-43-0)ページ の"[ストレージの設定ウィザード](#page-43-0)"参照 』でカメラを設 定する場合、アーカイブスケジュールはウィザードのドライブ選択ページで設定します。
- 一般的なスケジュールおよびアーカイブのプロパティの一部として、詳細設定を展開し、スケジュール およびアーカイブを右クリックして、プロパティを選択します。ダイアログでアーカイブを選択して、 関連するプロパティ 『[124](#page-123-0)ページ の"[アーカイブ](#page-123-0)"参照 』を指定します。

### ディスク空き容量が不足した場合の自動応答

アーカイブ中にシステムのディスク空き容量が不足した場合のために、自動応答をセットアップできます。カメ ラのデータベースドライブがアーカイブドライブとは異なる場合と、同じ場合によって、次の 2 つのシナリオが 発生します。

#### 同じドライブである場合:ドライブのディスク空き容量がなくなった場合、アーカイブを自 動的に移動または削除

システムサーバーのディスク空き容量が不足し、アーカイブドライブがカメラのデータベースドライブと同一で ある場合、システムは自動的に空き容量を作るための試行を数回行います。こうした試行の大半では、アーカイ ブまたはデータベースからデータが失われます。

- まず、システムはアーカイブを移動させようとします。複数の異なるドライブにアーカイブできる、ダ イナミックアーカイブを使用している場合にのみ、アーカイブを移動できます。これが発生するのは、 以下の場合です。
	- 空きディスク容量が 15%を下回っており、使用可能なディスク容量が 40 GB + カメラ 1 台に つき 2 GB を下回っている。

- または -

● 使用可能なディスク容量が 225 MB + カメラ 1 台につき 30 MB を下回っている。例: 10 台の カメラで、使用可能なディスク容量が 525 MB(225 MB + 10 台のカメラのそれぞれで 30 MB) を下回ると、サーバーの空きディスク容量が不足します。

この差によって、単に残りのディスク容量が 15%未満となるので、非常に大きなディスクではディスク 容量の不足を考える必要はありません。

- システムによりアーカイブを移動できない場合、最も古いアーカイブを削除しようとします。これが発 生するのは、以下の場合です。
	- 空きディスク容量が 10%を下回っており、使用可能なディスク容量が 30 GB + カメラ 1 台に つき 1.5 GB を下回っている。

- または -

● 使用可能なディスク容量が 150 MB + カメラ 1 台につき 20 MB を下回っている (例: 10台の カメラで、使用可能なディスク容量が 350 MB(150 MB + 10 台のカメラのそれぞれで 20 MB) を下回ると、サーバーの空きディスク容量が不足します。

この差によって、単に残りのディスク容量が 10%未満となるので、非常に大きなディスクではディスク 容量の不足を考える必要はありません。

- 削除できるアーカイブがない場合、システムは最も古い録画を削除してカメラのデータベースのサイズ を変更しようとします。これが発生するのは、以下の場合です。
	- 空きディスク容量が 5%を下回っており、使用可能なディスク容量が 20 GB + カメラ 1 台につ き 1 GB を下回っている。
	- または
		- 使用可能なディスク容量が 75 MB + カメラ 1 台につき 10 MB を下回っている(例: 10台の カメラで、使用可能なディスク容量が 175 MB(75 MB + 10 台のカメラのそれぞれで 10 MB) を下回ると、サーバーの空きディスク容量が不足します。

この差によって、単に残りのディスク容量が 5%未満となるので、非常に大きなディスクではディスク容 量の不足を考える必要はありません。

データベースのサイズを変更した後、システムがレコーディングサーバーを再起動した場合、ドライブのサイズ の問題が解消されていることを確認するか、カメラのデータベースのサイズを調整して、変更されたドライブサ イズを反映するようにしてください。

システムがデータベースのサイズ変更手順を実行すると、Network Video Management System Smart Client の画面、ログファイルに情報が表示されます。あるいは通知(セットアップされている場合)が送られま す。

#### 異なるドライブ:自動アーカイブ:データベースドライブのディスク容量が不足した場合。

システムサーバーのディスク容量が不足しており、アーカイブドライブがカメラのデータベースドライブと異な っており、過去 1 時間以内にアーカイブが行われていない場合、アーカイブは自動的にディスクの空き容量を開 放しようとします。これは、アーカイブスケジュールに関わらず行われます。以下の場合、サーバーのディスク の空き容量が不足していると考えられます。

- 空きディスク容量が 10%を下回っており、使用可能なディスク容量が 30 GB + カメラ 1 台につき 1.5 GB を下回っている。
- 使用可能なディスク容量が 150 MB + カメラ 1 台につき 20 MB を下回っている。例:10 台のカメラ で、使用可能なディスク容量が 350 MB (150 MB + 10 台のカメラのそれぞれで 20 MB)を下回ると、 サーバーの空きディスク容量が不足します。

この差によって、単に残りのディスク容量が 10%未満となるので、非常に大きなディスクではディスク容量の不 足を考える必要はありません。

アーカイブドライブで、システムは、カメラからのデータをアーカイブするのに必要な容量に、カメラ当たり 1 GB を加えた空きディスク容量があるかチェックします。それだけの空き容量がない場合、アーカイブする新しいデ ータに十分な空き容量が得られるまで、アーカイブドライブで、関連するカメラの最も古いデータが削除されま す。

### アーカイブされた録画の再生について

アーカイブされた録画は、Network Video Management System Smart Client で再生できます。たとえば、 アーカイブされた録画に対してエクスポートやブラウズを行うことができます。

#### <span id="page-121-0"></span>**Network Video Management System Standard Edition 2017 R2 -** 管理者マニュアル

ローカルのドライブに保存されているアーカイブされた録画に対して、Network Video Management System Smart Client の再生機能を使用して、カメラの通常のデータベースに保存されている録画と同様に、関連する録 画を検索や再生することができます。また、Network Video Management System Smart Client で、エクス ポートされたアーカイブや、ローカルドライブ以外に保存されているアーカイブを使用することもできます。詳 細については、マニュアルとガイドをダウンロードする Sony Web サイト

『[http://www.sony.net/CameraSystem/NVMS/Manualss](http://www.sony.net/CameraSystem/NVMS/Manuals)ee 』にある Network Video Management System Smart Client ドキュメントを参照してください。

## 一般的なスケジュールおよびアーカイブの設定

一般的なスケジュールおよびアーカイブを設定するには、次の手順を実行してください。

- 1. 詳細設定を展開し、スケジュールおよびアーカイブ > プロパティを右クリックします。
- 2. すべてのカメラのスケジュール 『[122](#page-121-0)ページ 』、スケジュールオプション 『[124](#page-123-0)ページ 』、アーカイ ブ 『[124](#page-123-0)ページ 』で必要なプロパティを指定します。
- 3. システムには、2つの基本スケジュールプロファイル(常にオンと常にオフ)があり、これらを編集また は削除することはできません。これらが組織のニーズに合わない場合、それぞれのカメラに対してカス タマイズされたスケジュールプロファイルを複数作成できます。カスタマイズされたスケジュールプロ ファイルは、必要に応じて複数の目的で再利用できます。
- 4. Management Application の右上の黄色の通知バーで、保存をクリックして、設定の変更を保存します。

アーカイブ時には、カメラのデータベースやアーカイブ場所でのウイルススキャン 『[13](#page-12-0)ページ の"[ウイ](#page-12-0) [ルススキャンについて](#page-12-0)"参照 』を無効にしてください。

## 一般的なスケジュールのプロパティ

## すべてのカメラのスケジュール

一般的なスケジュールおよびアーカイブ『[122](#page-121-0)ページ の"[一般的なスケジュールおよびアーカイブの設定](#page-121-0)"参照 』 を設定する場合、多くのカメラに対して一定のプロパティを同時に指定することができます。操作を迅速に行い たい場合や、対象となるプロパティが、個別のカメラではなく、すべてのカメラで共有されている場合が該当し ます。

オンライン期間、スピードアップ、通知(**E** メールおよび **SMS**)、**PTZ** パトロールなどのプロパティは、それ ぞれのカメラに対して個別に指定することができます。

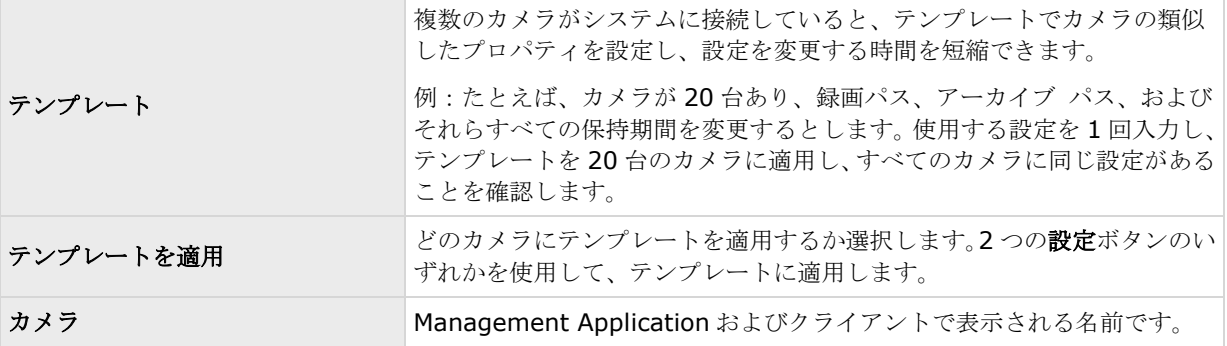

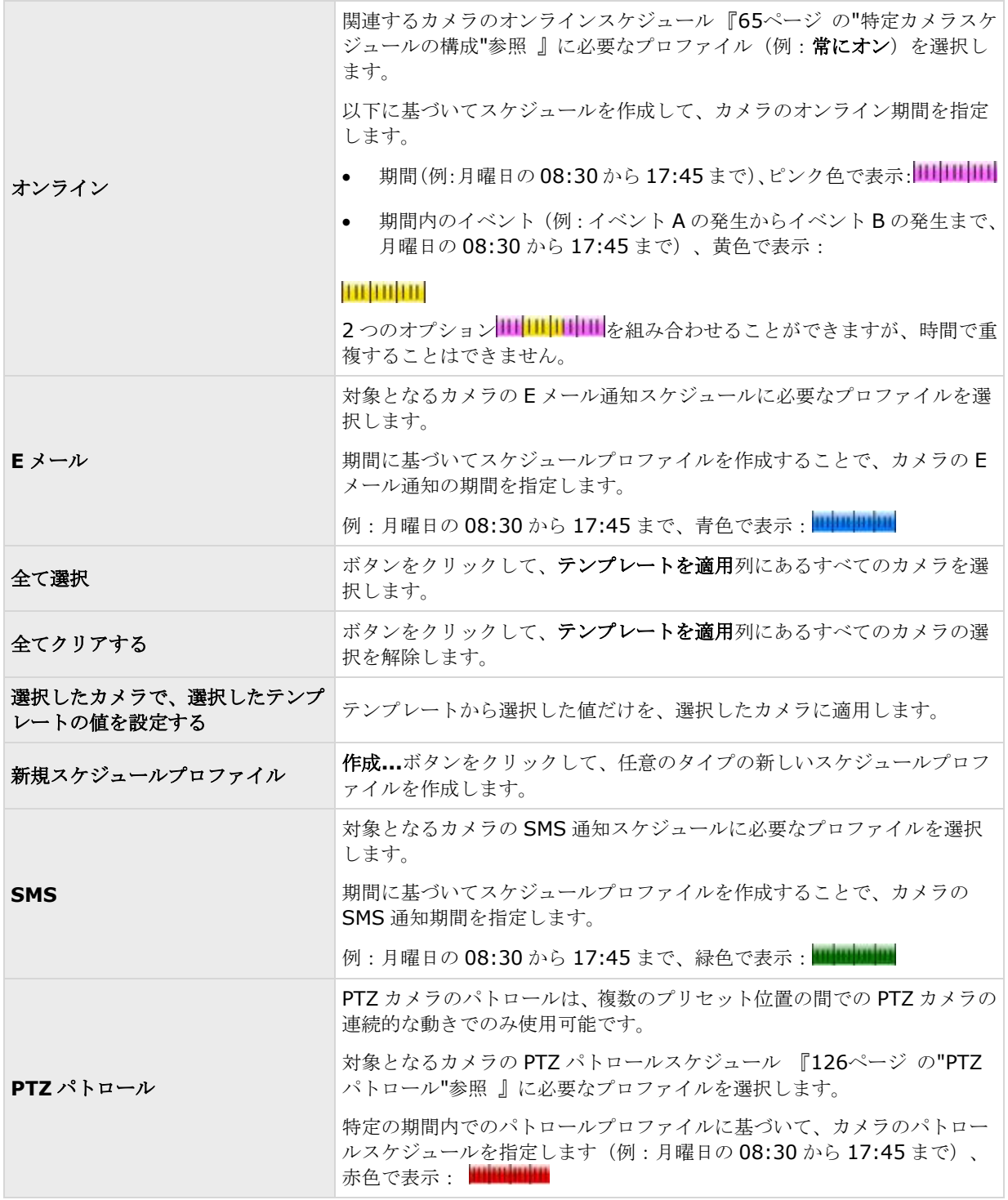

## <span id="page-123-0"></span>スケジュールオプション

一般的なスケジュールおよびアーカイブ『[122](#page-121-0)ページ の"[一般的なスケジュールおよびアーカイブの設定](#page-121-0)"参照 』 を設定する場合、多くのカメラに対して一定のプロパティを同時に指定することができます。スケジュールオプ ションを使用するのは、プロパティがすべてのカメラによって共有されているためです。

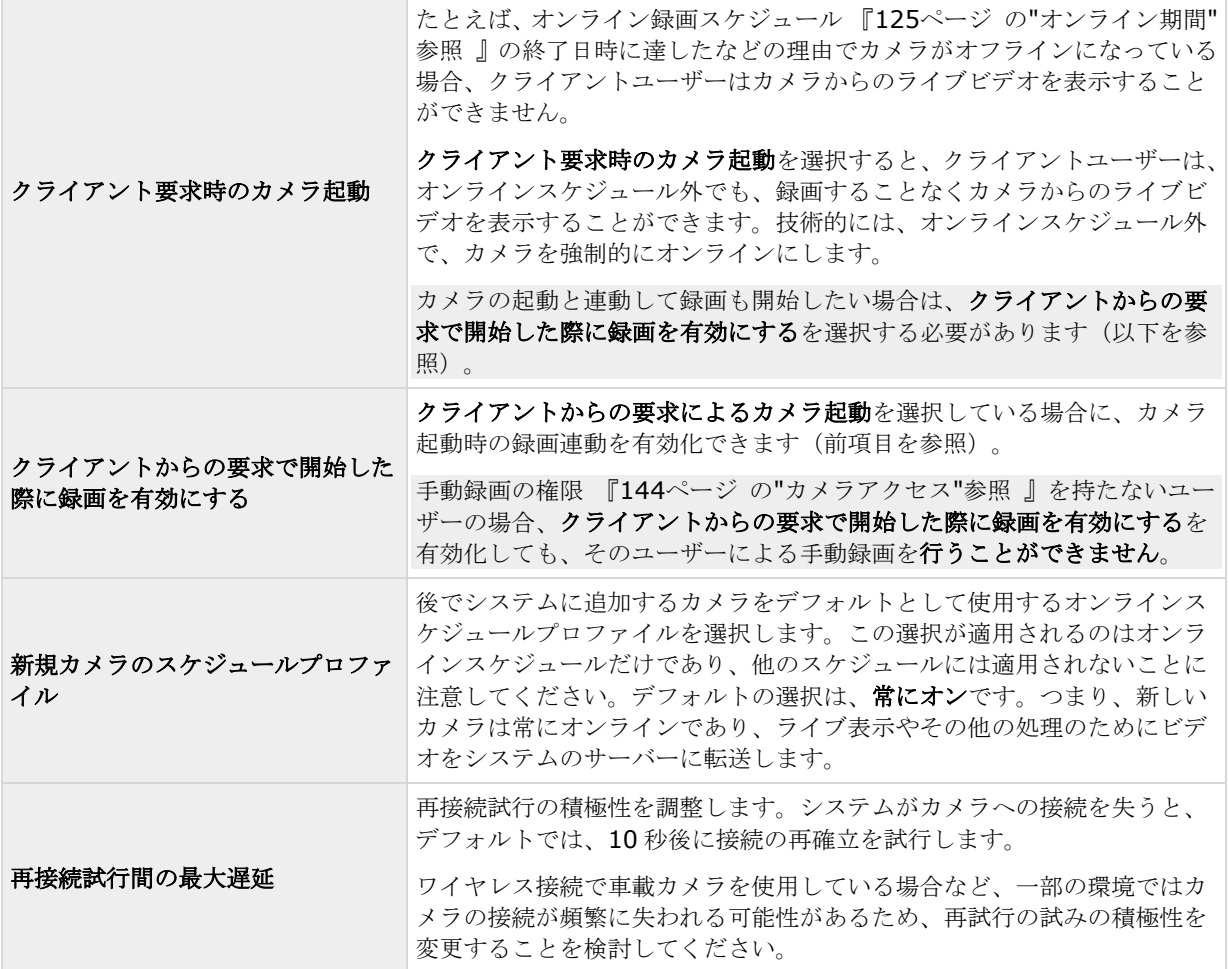

オンライン録画スケジュール設定がない場合でも、ライブ映像を見たり、ビデオの録画を開始したりすることも できます。これを行うには、クライアント要求時のカメラ起動を選択し、必要に応じて、該当のカメラでスケジ コールプロパティをセットアップする際に、以下のクライアントからの要求で開始した際に録画を有効にするオ プションを選択します。

### アーカイブ

システムがアーカイブするタイミングとエラー時にシステムが応答する方法を制御するには、次の設定を調整し ます。カメラのデータベースが満杯になると、システムは自動的に録画をアーカイブ 『[117](#page-116-0)ページ の"[アーカイ](#page-116-0) [ブについて](#page-116-0)"参照 』します。

<span id="page-124-0"></span>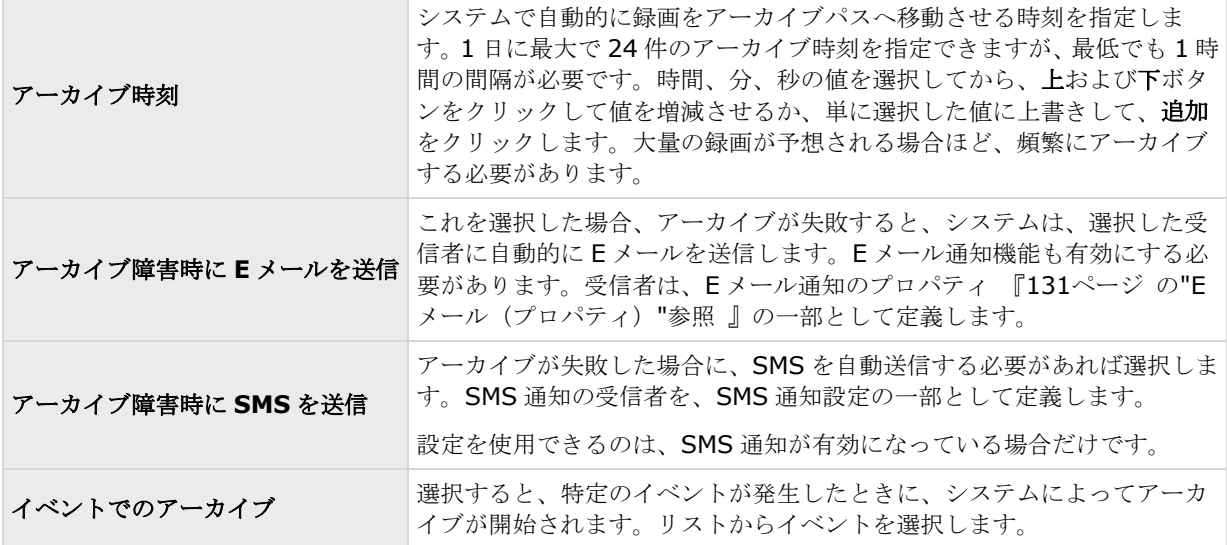

## カメラ固有のスケジュールプロパティ

## オンライン期間

特定のカメラのスケジュール 『[65](#page-64-0)ページ の"[特定カメラスケジュールの構成](#page-64-0)"参照 』を設定する際に、次の項目 を指定することができます。

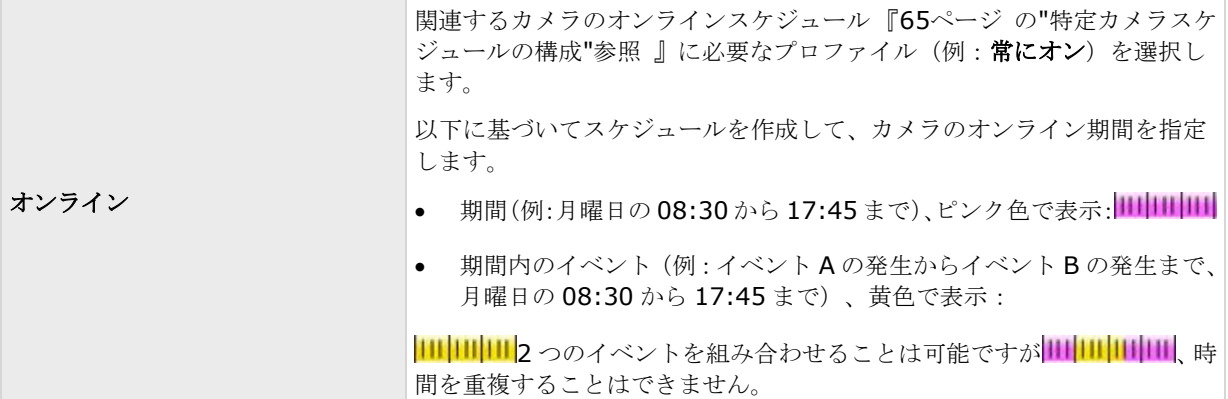

ほとんどのユーザーにとって、オンライン期間設定は最も重要なスケジュール設定であると考えられます。スケ ジュール設定は、カメラがビデオをシステムに転送するタイミングを決定するためです。

デフォルトでは、システムに追加されたカメラは自動的にオンラインになるので、特定の時刻やイベントに際し てのみカメラをオンラインにしたい場合にだけ、オンライン期間の設定を変更します。後で追加されたカメラが 自動的にオンラインにならない場合は、一般的なスケジュールオプション 『[124](#page-123-0)ページ の"[スケジュールオプシ](#page-123-0) [ョン](#page-123-0)"参照 』の一部として、このデフォルト設定を変更することができます。

カメラが使用しているシステムにビデオを転送する事実は、必ずしもカメラからビデオが録画されることを意味 しません。個別に録画を設定します。ビデオと録画の設定 『[63](#page-62-0)ページ の"[ビデオや録画の設定について](#page-62-0)"参照 』 を参照してください。

#### <span id="page-125-0"></span>**Network Video Management System Standard Edition 2017 R2 -** 管理者マニュアル

オンライン録画スケジュール以外のカメラからライブ映像を見たり、録画ビデオを再生したりする場合は、クラ イアント要求時のカメラ起動 『[124](#page-123-0)ページ の"[スケジュールオプション](#page-123-0)"参照 』を選択し、クライアントからの 要求で開始した際に録画を有効にする 『[124](#page-123-0)ページ の"[スケジュールオプション](#page-123-0)"参照 』オプションで、関連す るカメラのスケジュールプロパティをセットアップします。

## スピードアップ

特定の MJPEG カメラのスピードアップ期間を指定します。このタイプのスケジュールを定義できるようにするた めには、スピードアップを有効 『[77](#page-76-0)ページ の"[フレームレート](#page-76-0) - MJPEG"参照 』にする必要があります。

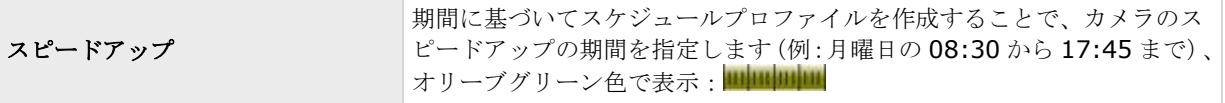

スピードアップはイベントに基づいて実行される場合もありますが、他で設定されている場合に限ります。フレ ームレート - MJPEG(一般的な録画およびストレージのプロパティ)『[77](#page-76-0)ページ の"[フレームレート](#page-76-0) - MJPEG" 参照 』およびビデオ(カメラ固有のプロパティ) 『[84](#page-83-0)ページ の"[ビデオ](#page-83-0)"参照 』を参照してください。

### **PTZ** パトロール

パトロール 『[96](#page-95-0)ページ の"PTZ パトロール (プロパティ) "参照 』に対応している PTZ (パン/チルト/ズーム) カメラのスケジュール 『[65](#page-64-0)ページ の"[特定カメラスケジュールの構成](#page-64-0)"参照 』を設定する場合、特定の時刻にど のパトロールプロファイルを使用するかを指定できます。このタイプのスケジュールを設定する前に、関連する カメラのパトロールを設定する必要があります。

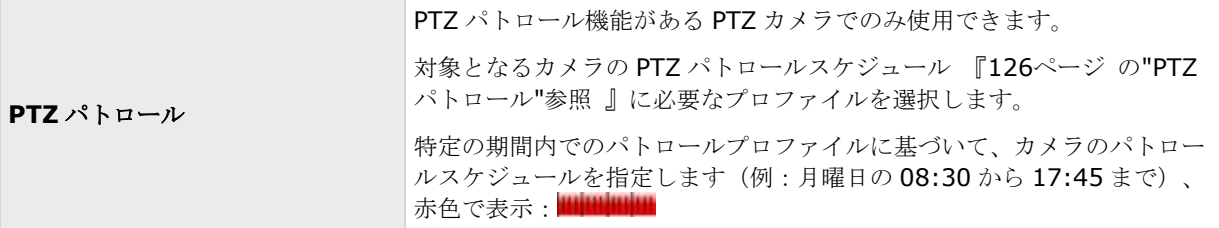

使用するパトロールプロファイルのすぐ後に、別のパトロールプロファイルの使用。例:日中のパトロールプロ ファイルが月曜日の 08:30 から 17:45 まで、その後に夜間のパトロールプロファイルが月曜日の 17:45 から 23:00 まで続けることもできます。使用する 2 つのパトロールプロファイル時間を重複することはできません。

他のタイプのスケジュールとは違って、PTZ パトロールのスケジュールプロファイルには、常にオンや常にオフ などの事前に決められたスケジュールプロファイルはありません。それぞれのカメラに対して、任意の数のカス タマイズされたスケジュールプロファイルを作成できます。あるカメラに対してカスタマイズされたスケジュー ルプロファイルを作成 『[65](#page-64-0)ページ の"[特定カメラスケジュールの構成](#page-64-0)"参照 』すると、必要に応じて、それを他 のカメラで使用する事も可能です。

## ログ

### ログについて

システムは、システム機能の活動を示すさまざまなログを生成します。このシステムでは、以下のタイプのログ が使用できます。

詳細設定 **126**

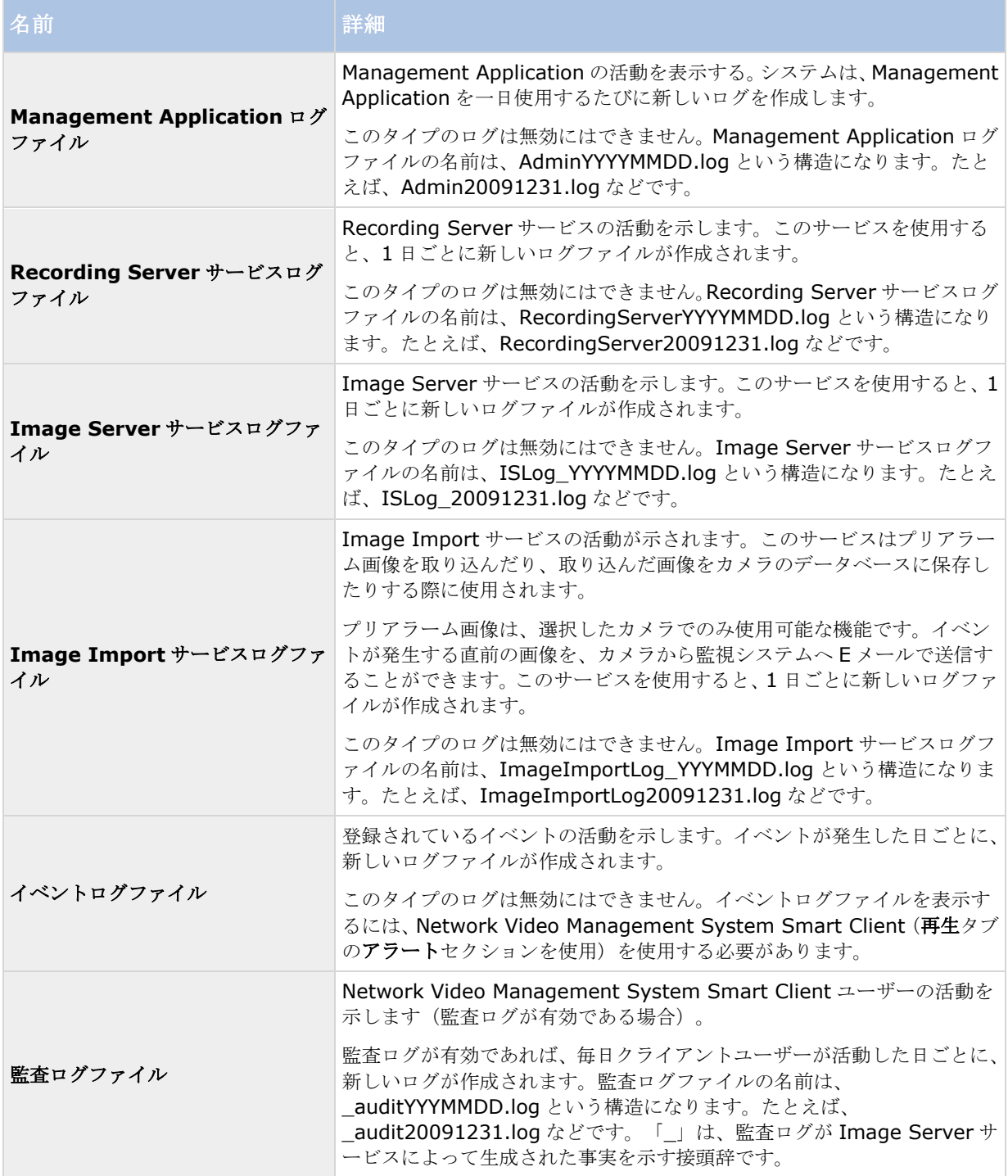

#### ログの場所

すべてのログファイルは、デフォルトでは、使用しているオペレーティングシステムで該当するすべてのユーザ ーフォルダに配置されます。デフォルトでは、7 日間保存されます。ログを設定する際に、ログファイルの場所や、 ログを保存しておく日数を変更することができます。

#### ログの構造

システムによって生成されるログファイルの大半は、W3C 拡張ログファイル形式に準拠した共有構造を使用して います。それぞれのログファイルは、ヘッダーおよび複数のログ行で構成されます。

- ヘッダーには、ログ行に含まれている情報の概要が示されます。
- ログ行は、主に 2 つの部分で構成されます。ログ自身の情報ならびに暗号化部分です。暗号化部分は、 復号化し、比較することによって、ログファイルが改ざんされていないことを確認できます。

#### ログの整合性チェック

Management Application ログファイル以外のすべてのログファイルは、24 時間ごとに整合性チェックを受け ます。整合性チェックは、システムの Log Check サービスによって実行されます。整合性チェックの結果は、 LogCheck\_YYYYMMDD.log というファイル名構造のファイルに自動的に書きこまれます。たとえば、 LogCheck 20091231.log などとなります。ログファイルと同様、ログチェックファイルも、デフォルトでは、 使用しているオペレーティングシステムの該当するすべてのユーザーフォルダに配置されます。

矛盾があると、ログチェックファイルに書かれたエラーメッセージの形式でレポートされます。

考えられるエラーメッセージ:

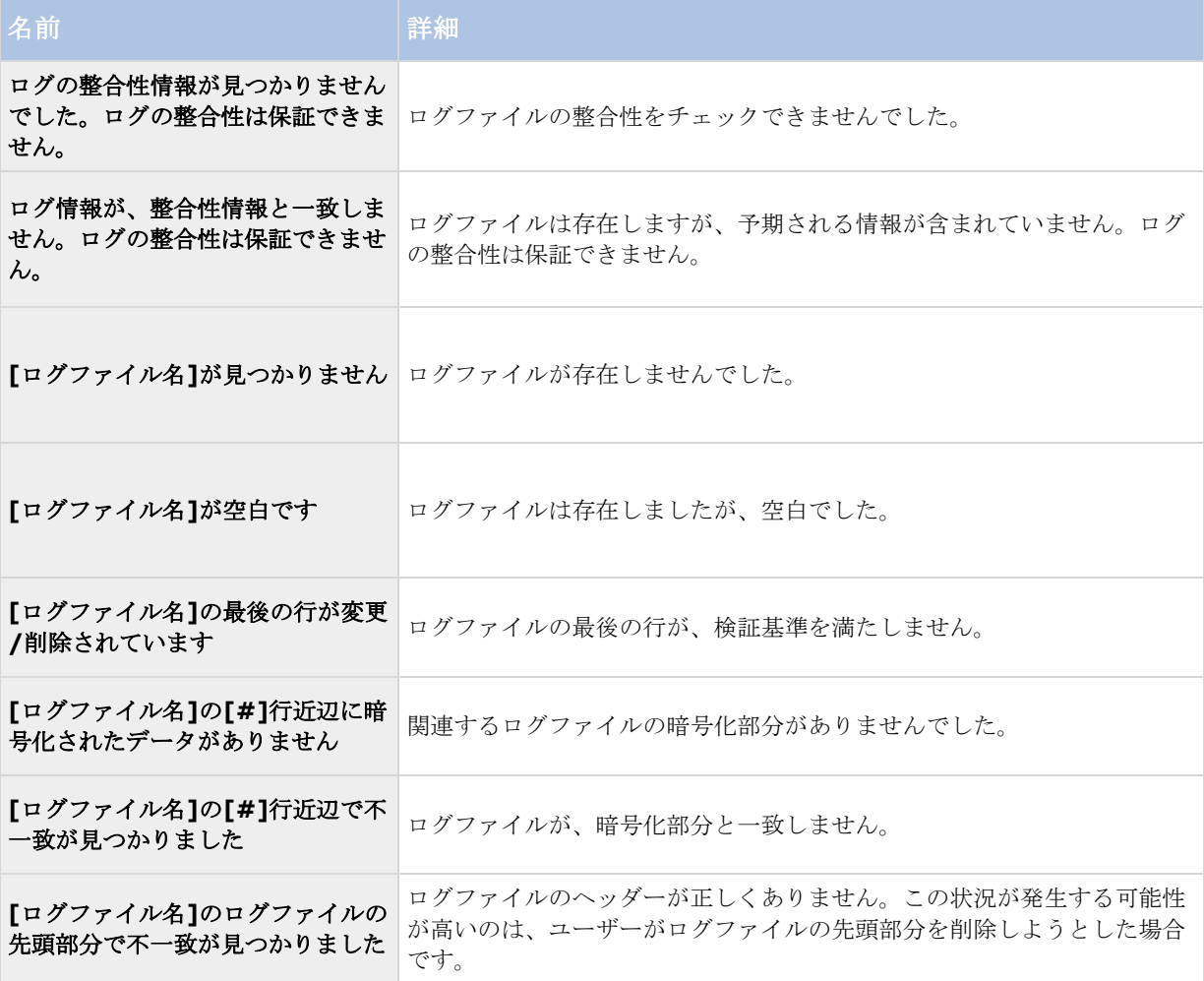

<span id="page-128-0"></span>注意: ログチェックファイルには、エラー関連以外のメッセージも表示されます。

## システム、イベント、監査ログの設定

システムは、さまざまなログを生成することができます。ログを設定するには、次の手順を実行してください。

- 1. 詳細設定を展開し、ログを右クリックし、プロパティを選択します。
- 2. イベントログおよび監査ログを含む、システムログのプロパティ 『[129](#page-128-0)ページ の"[ログプロパティ](#page-128-0)"参 照』を指定します。管理者は、監査ログの有効/無効のみ設定可能です。その他のすべてのログは必須 となります。
- 3. Management Application の右上の黄色の通知バーで、保存をクリックして、設定の変更を保存します。

## ログプロパティ

システムは、さまざまなタイプのログを生成することができます。ログを設定する場合、以下を定義できます。

#### 一般的なログ

Management Application ログ、Recording Server サービスログ、Image Server サービスログ、Image Import サービスログ

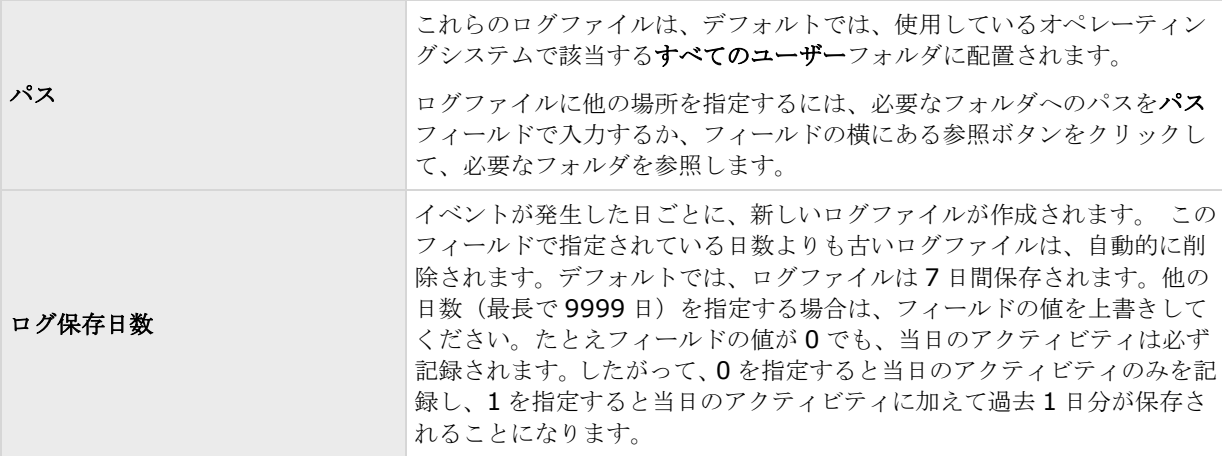

#### イベントログ

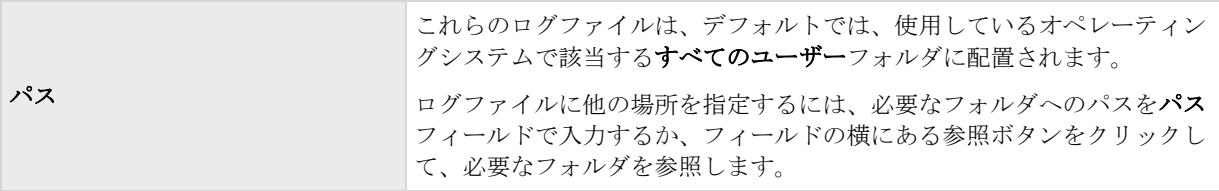

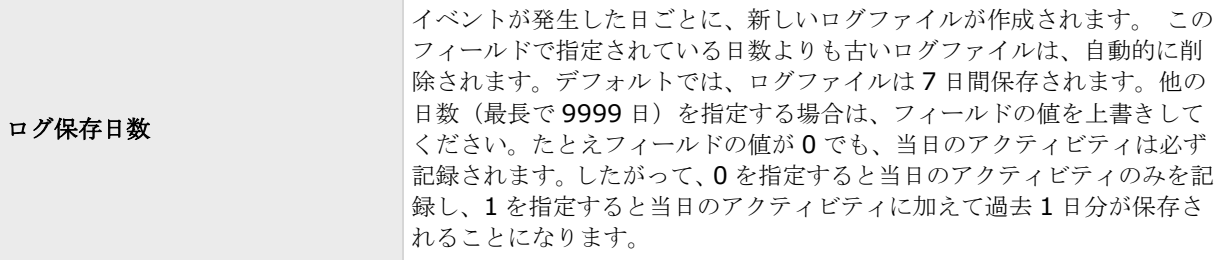

### 監査ログ

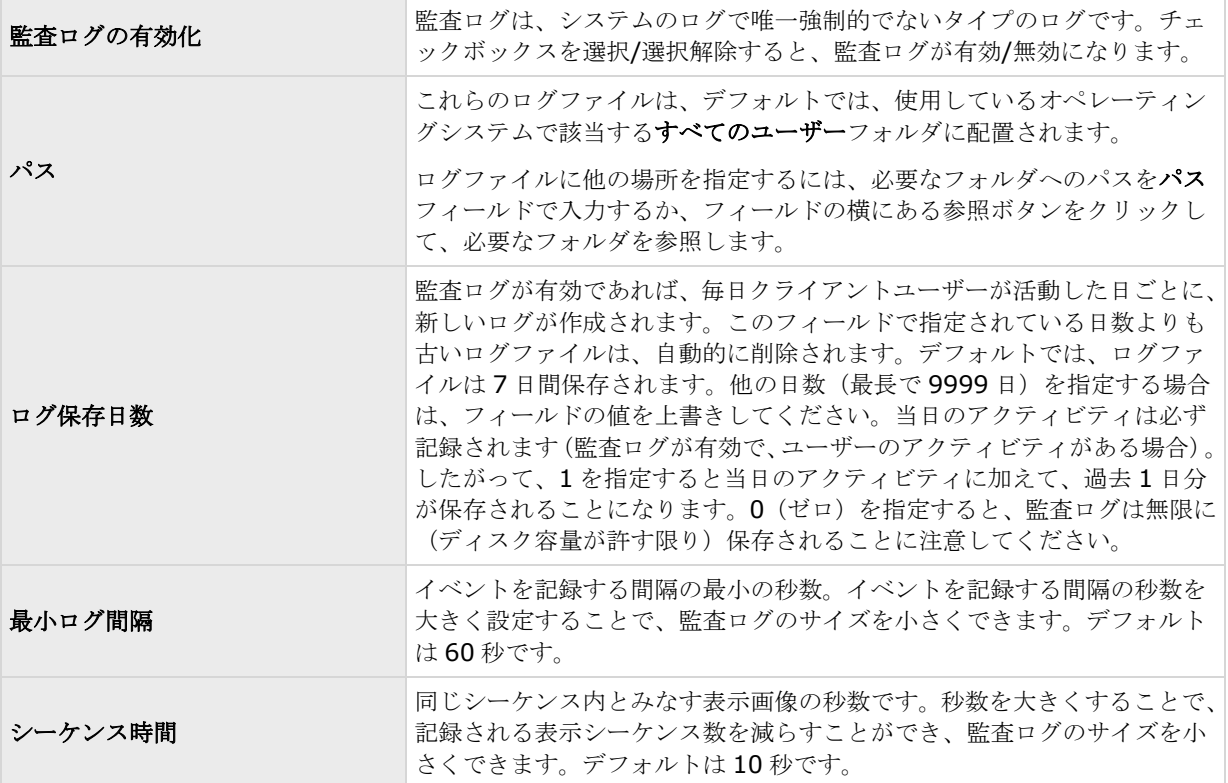

# 通知

## 通知について

ハードウェアの障害やカメラでのモーション検知が発生した場合に、SMS および E メールで通知されるように設 定することができます。

## <span id="page-130-0"></span>**E** メール

## **E** メールについて

E メール通知では、監視システムに異常が発生した場合にただちに通知を受けることができます。以下の場合に、 任意の数の宛先へ E メール通知を送信できます:

- モーションが検知された場合
- イベントが発生した場合この場合、それぞれのイベントについて、E メール通知を受信するか否かを個別 に選択できます。
- アーカイブが失敗した場合(アーカイブプロパティの一部として、E メール通知を選択している場合)

#### **E** メール通知の設定

E メール通知は次のように設定します。

- 1. 詳細設定を展開し、通知を展開し、**E** メールを右クリックし、プロパティを選択します。
- 2. **E** メールの有効化チェックボックスを選択すると、E メールの使用が有効化されます。
- 3. 必要なプロパティ 『[131](#page-130-0)ページ の"[メッセージ設定\(](#page-130-0)E メール)"参照 』を指定します。
- 4. E メール通知に関連付けるスケジュールプロファイルを選びます。 システムには、2 つの基本スケジュ 一ルプロファイル(常にオンと常にオフ)があり、これらを編集または削除することはできません。こ れらが組織のニーズに合わない場合、それぞれのカメラに対してカスタマイズされたスケジュールプロ ファイルを複数作成できます。カスタマイズされたスケジュールプロファイルは、必要に応じて複数の 目的で再利用できます。

## **E** メール(プロパティ)

### メッセージ設定(**E** メール)

E メール通知のメッセージ設定には以下の項目があります。

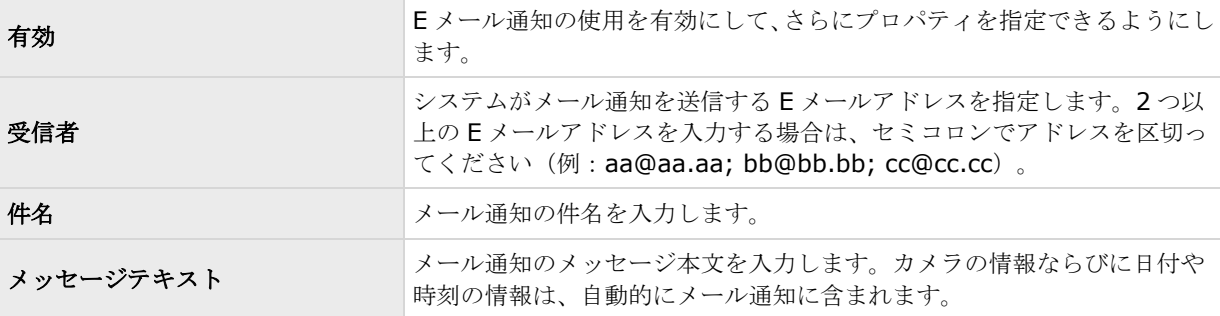

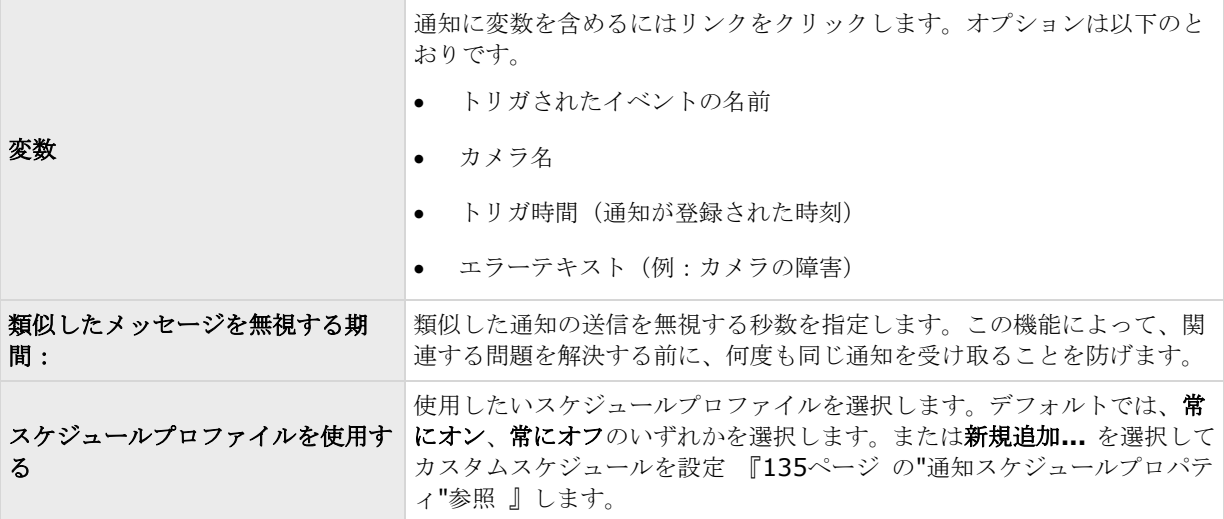

## **添付設定(Eメール)**

E メール通知の添付設定には以下の項目があります。

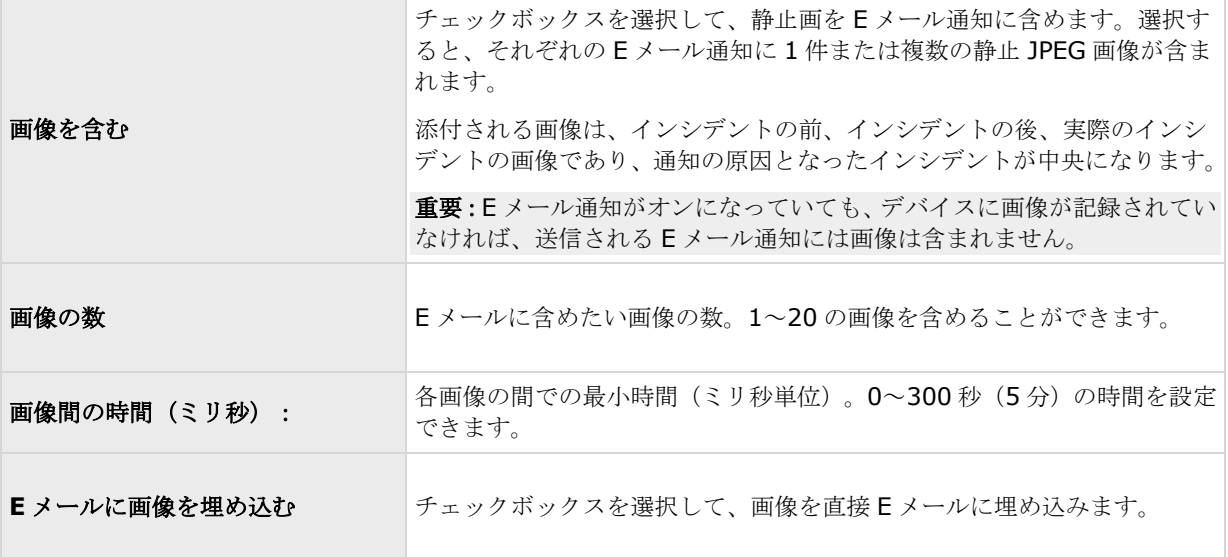

## サーバー設定(**E** メール)

E メール通知のサーバー設定には以下の項目があります。

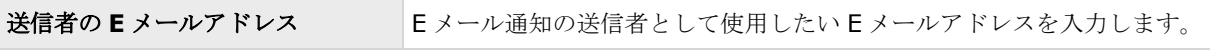

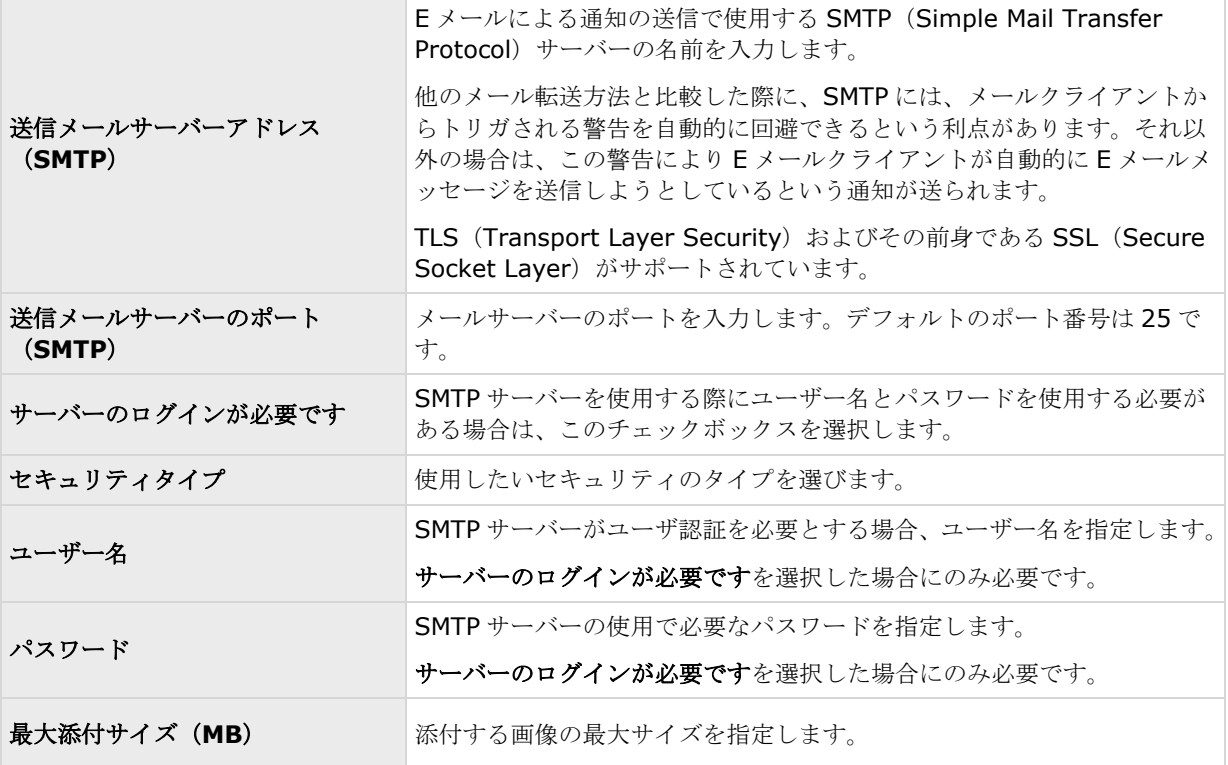

## **SMS**

#### **SMS** について

SMS 通知により、監視システムに異常が発生した場合に、ただちにモバイルデバイスへ通知を送信することがで きます。SMS 通知機能を使用するには、システムがインストールされているサーバーに 3G/USB モデムを接続 する必要があります。

以下の場合に、自動的に SMS 通知を送信することができます。

- モーションが検知された場合
- イベントが発生した場合それぞれのイベントについて、SMS 通知を受信するか否かを個別に選択できま す。
- アーカイブが失敗した場合(アーカイブプロパティの一部として、SMS 通知を選択している場合)

### **SMS** 通知の設定

SMS 通知は次のように設定します。

- 1. 詳細設定を展開し、通知を展開し、**SMS** 通知を右クリックし、プロパティを選択します。
- 2. **SMS** の有効化チェックボックスを選択すると、SMS 通知が有効化されます。
- <span id="page-133-0"></span>3. 必要なプロパティを指定します。
- 4. SMS 通知に関連付けるスケジュールプロファイルを選びます。

注意: システムには、2つの基本スケジュールプロファイル(常にオンと常にオフ)があり、これらを編集また は削除することはできません。これらが組織のニーズに合わない場合、それぞれのカメラに対してカスタマイズ されたスケジュールプロファイルを複数作成できます。カスタマイズされたスケジュールプロファイルは、必要 に応じて複数の目的で再利用できます。

## **SMS** プロパティ

### メッセージ設定(**SMS**)

SMS 通知のメッセージ設定には以下の項目があります。

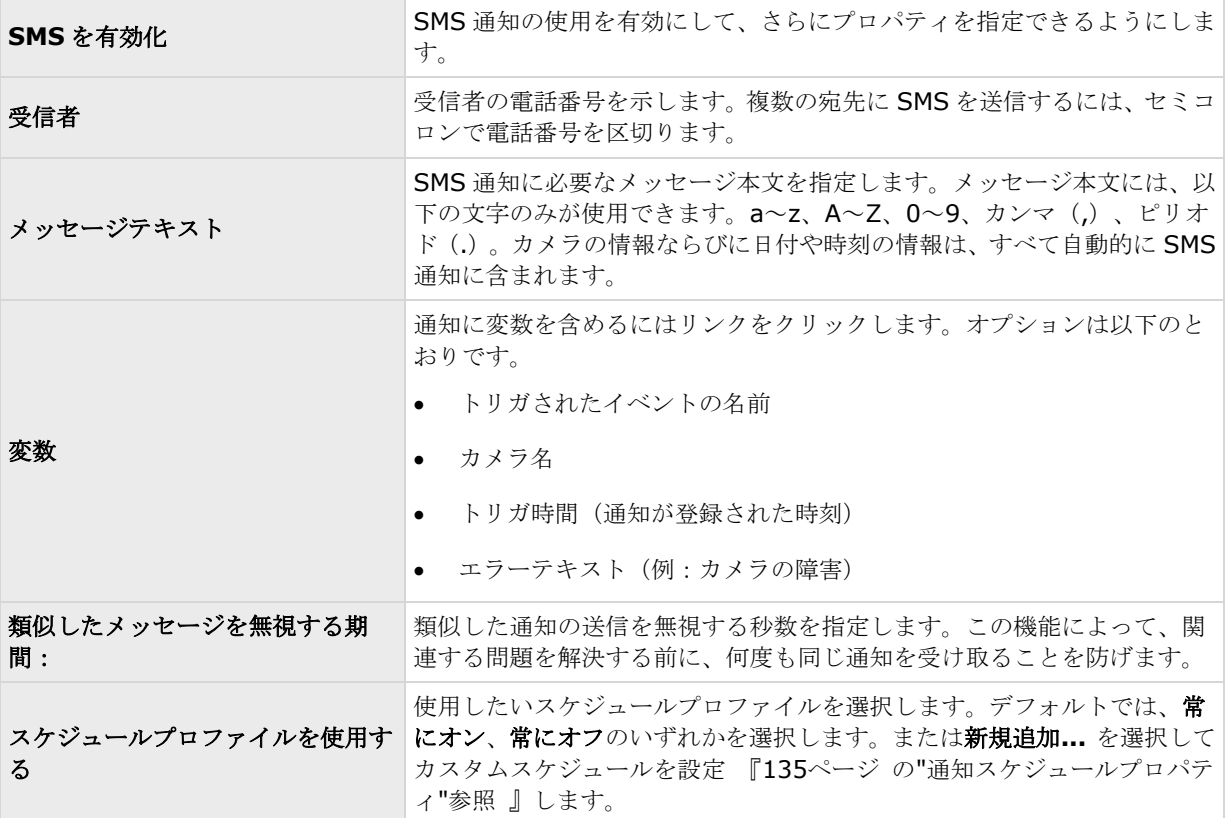

### サーバー設定(**SMS**)

SMS 通知のサーバー設定には以下の項目があります。

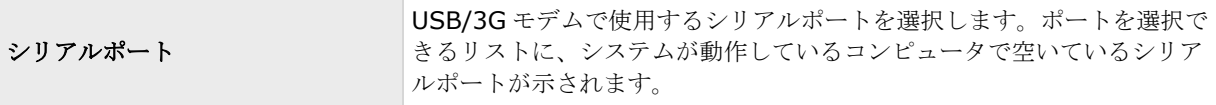

<span id="page-134-0"></span>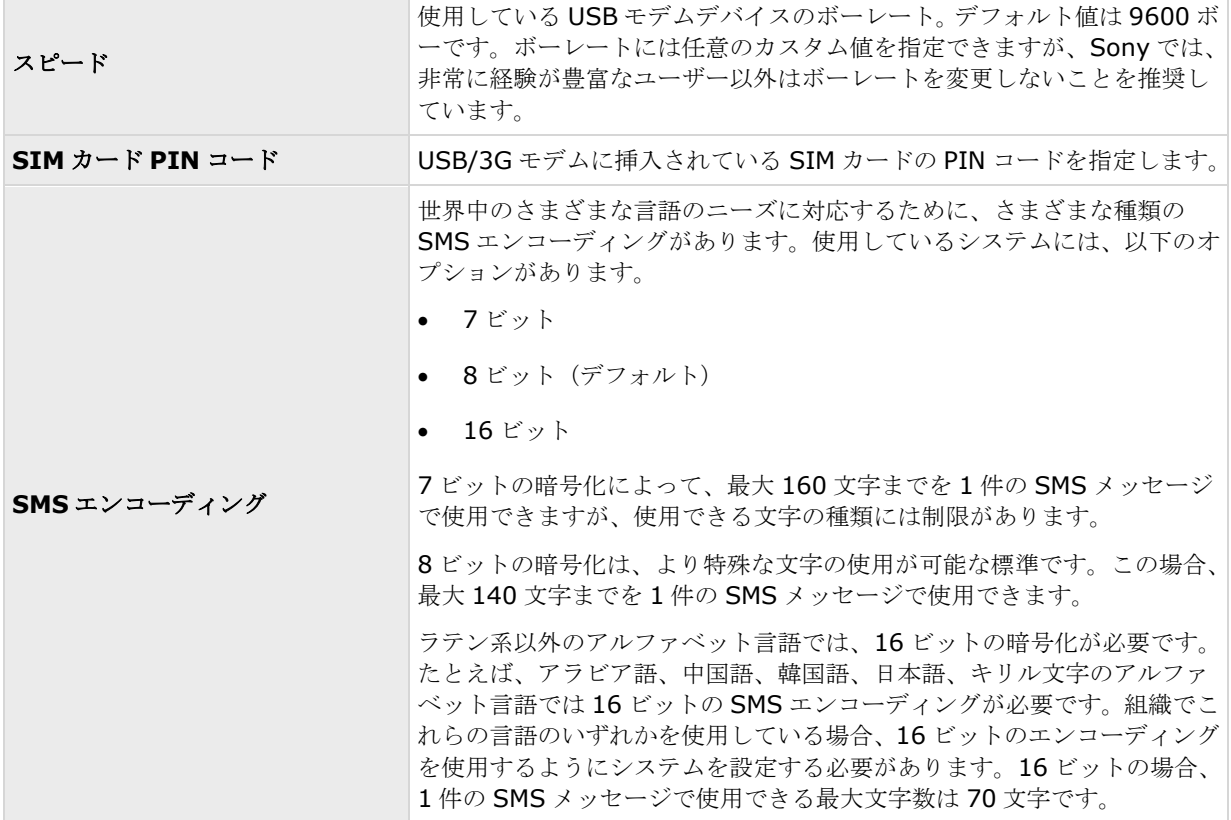

## スケジューリング

# 通知スケジュールについて

通知スケジュールによって、E メール 『[131](#page-130-0)ページ の"メッセージ設定 (E メール) "参照 』や SMS 『[134](#page-133-0)ペ ージ の"[メッセージ設定\(](#page-133-0)SMS)"参照 』による通知を使用する際のスケジュールプロファイルを設定できます。

## 通知スケジュールプロパティ

E メールまたは SMS による通知を使用する通知スケジュールの設定では、以下を指定します。

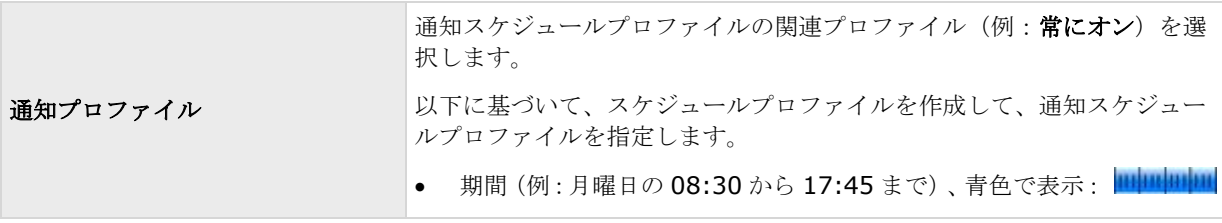

# サーバーアクセス

## サーバーアクセスについて

以下の 2 通りの方法により、システムのサーバーへのクライアントアクセスを設定できます。

- ウィザードによる設定: ガイドに従い、クライアントからのサーバーへのアクセス方法や、クライアン トで使用するユーザーについて設定します。このウィザードを使用すると、すべてのカメラ(これ以降 に追加するものを含む)に対し、追加したすべてのユーザーがアクセスできるようになります。これが 望ましくない場合、アクセス設定、ユーザー、ユーザー権限を個別に指定してください。
- 詳細設定: これは、以前のバージョンでは画像サーバー管理と呼ばれていました。

### 登録済みサービスについて

登録済みサービスには、システムにインストール済みで、実行中のサービスが表示されます。個々のサービスに ついて、以下の情報が表示されます。

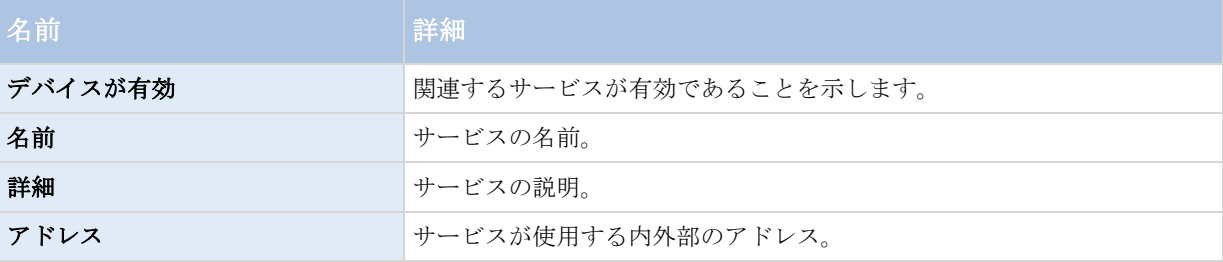

サービスの内外部のアドレスは変更できます。これを行うには、編集ボタンをクリックして、関連する内外部の アドレスを入力します。すべてのサービスが編集できるわけではありません。削除ボタンをクリックして、シス テムからサービス登録を削除することもできます。サービスを削除する前に、確認メッセージが表示されます。

### サーバーアクセスの設定

- 1. 詳細設定を展開し、サーバーアクセスを右クリックし、プロパティを選択します。
- 2. サーバーアクセス、ローカル IP 範囲、言語サポートおよび XML エンコーディングの必要なプロパティ を指定します。システムには、2つの基本スケジュールプロファイル(常にオンと常にオフ)があり、こ れらを編集または削除することはできません。これらが組織のニーズに合わない場合、それぞれのカメ ラに対してカスタマイズされたスケジュールプロファイルを複数作成できます。カスタマイズされたス ケジュールプロファイルは、必要に応じて複数の目的で再利用できます。
- 3. Management Application の右上の黄色の通知バーで、保存をクリックして、設定の変更を保存します。

このオプションを使用する場合は、クライアントのアクセスからクライアントユーザーを個別に設定します。個 別のユーザーの追加、ユーザーグループの追加、ユーザーおよびグループの権限の設定を参照してください。

## サーバーアクセスプロパティ

#### サーバーアクセス

システムサーバーまたはサーバーアクセスへのクライアントアクセスを設定できます。以下を指定します。

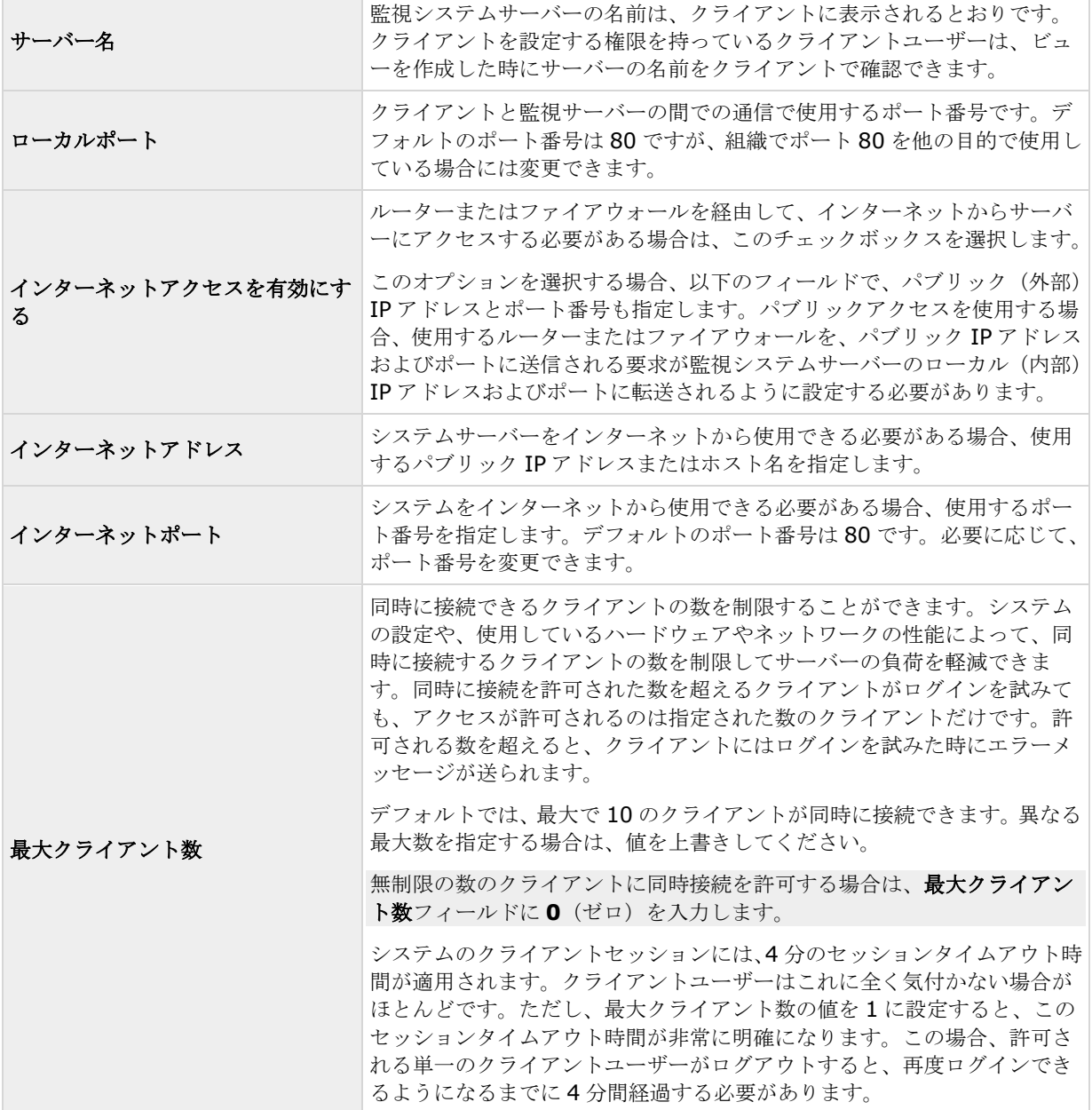

### ローカル **IP** 範囲

システムがローカルネットワークから受信したことを認識できるローカル IP 範囲を指定できます。これは、ロー カルネットワークで異なるサブネットを使用している場合に関係します。

詳細設定 **137**

**[**追加**]**ボタンをすると、次の項目を設定できます。

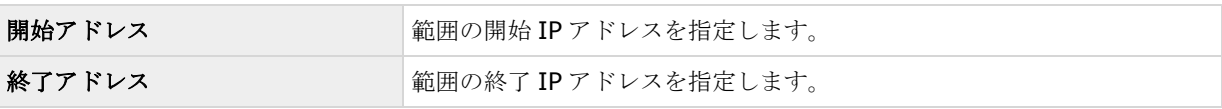

他のローカル IP 範囲を追加するには、手順を繰り返します。

## 言語サポートと **XML** エンコーディング

システムのサーバーとクライアントで使用する言語/文字セットを選択できます。

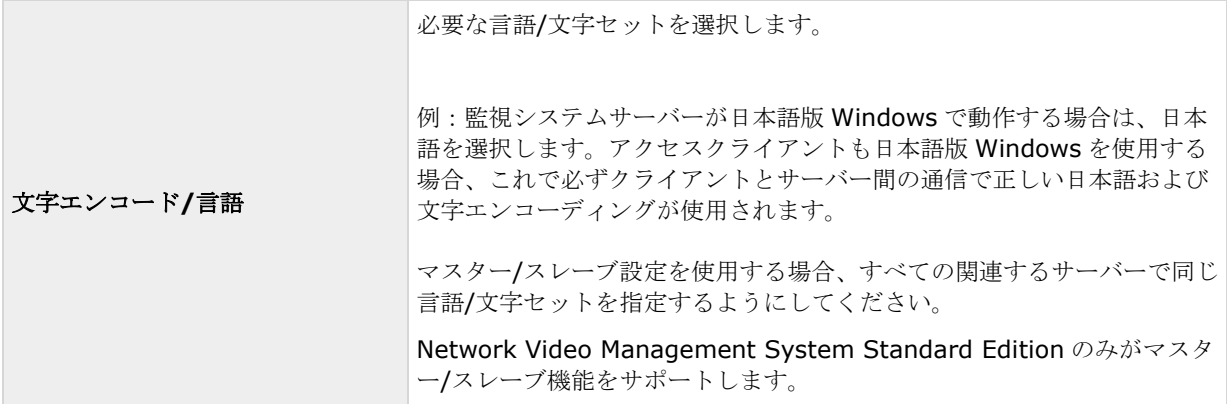

マスター**/**スレーブ

## マスターおよびスレーブについて

マスター/スレーブ設定により、複数のサーバーを組み合わせて、使用できるカメラの合計数を単一のサーバーの 許容最大数以上に拡大できます。マスター/スレーブの設定を行うことで、リモートユーザーが同時に複数のサー バーに自動的に接続できます。リモートユーザーがマスターサーバーへ接続すると、即座にスレーブサーバーの ハードウェアデバイスのフィードにもアクセスできるようになります。

ソフトウェアライセンスファイルあなたはそれぞれの一方のマスターと 8 スレーブサーバの最大値を指定するこ とができます。

マスターおよびスレーブサーバーでは異なる製品バージョンを使用できますが、マスターサーバーは最新バージ ョンのソフトウェアのみを使用する必要があります。スレーブサーバーは、マスターサーバーで実行中の製品と 比較して 3 バージョン以上前のバージョンを実行していてはなりません。

スレーブへの接続を確認するには、**[**ステータス更新**]**をクリックすると、接続されたスレーブ数が報告されます。

### マスターおよびスレーブサーバーの設定

- 1. 詳細設定を展開し、マスター**/**スレーブを右クリックし、プロパティを選択します。
- 2. マスターサーバーとして有効化チェックボックスを選択します。
- 3. 追加をクリックして、スレーブサーバーを追加します。
- 4. スレーブサーバーのプロパティを指定します。準備ができたら **OK** をクリックします。

## マスター**/**スレーブプロパティ

マスターサーバーおよびスレーブサーバーには、以下のプロパティを設定できます。

#### マスターサーバープロパティ

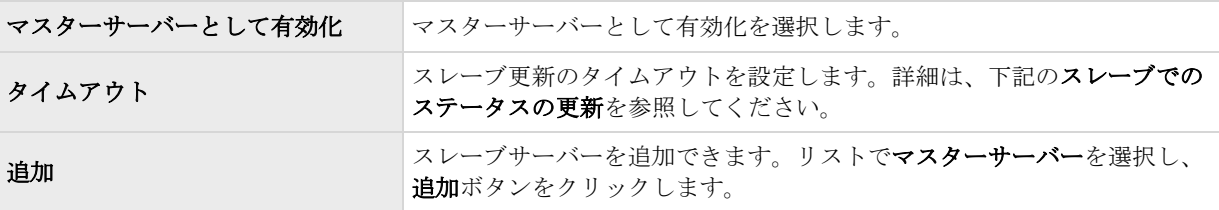

マスターサーバーを選択すると、削除ボタンが無効になり、追加ボタンが有効になります(マスターサーバーと して有効化を選択している場合)。追加ボタンをクリックすることで、スレーブサーバーをマスターサーバーに 追加できますが、マスターサーバーは削除できなくなります。

#### スレーブサーバープロパティ

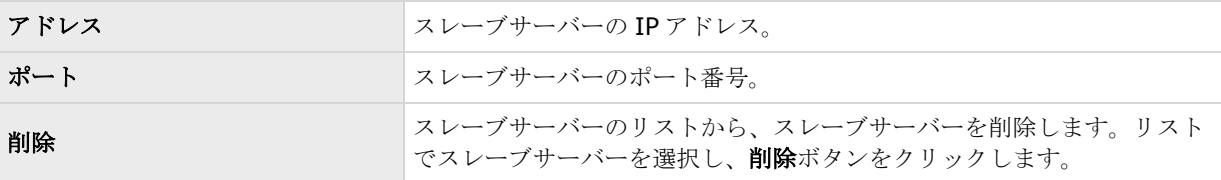

スレーブサーバーをマスターサーバーにしたい場合は、元のマスターサーバーでマスターサーバーとして有効化 を選択解除して、**OK** をクリックします。ナビゲーションペインで、マスターサーバーにしたいスレーブサーバー を右クリックし、プロパティを選択します。次に、マスターサーバーとして有効化を選択します。さらに、追加 をクリックして、スレーブサーバーを新しいマスターサーバーに追加します。

#### スレーブでのステータス更新

マスター設定の概要およびスレープ設定の概要のテーブルエリアで、ステータス更新をクリックすると、追加し たスレーブサーバーを確認/更新できます。ステータスダイアログが起動され、その後、スレーブサーバーのステ ータスを通知します。

<span id="page-139-0"></span>ユーザー

## ユーザーについて

ユーザーという用語は、主にクライアントを通じて監視システムに接続するユーザーを意味します。こうしたユ ーザーは、次の 2 種類の方法で設定できます。

- ■基本ユーザーとして、ユーザー名/パスワードの組み合わせで認証。
- **Windows ユーザー**として、Windows ログインに基づく認証。

ユーザーアクセス設定ウィザードでは、両方のタイプのユーザーを追加することも、別個に追加することも可能 です(基本ユーザーの追加 『[140](#page-139-0)ページ 』および Windows ユーザーの追加 『[140](#page-139-0)ページ 』を参照)。

ユーザーをグループ化することで、グループ内のすべてのユーザーに対して一度で権限を指定することができま す。類似のタスクを実行するユーザーが多数存在する場合、これで大幅に作業量を削減できます。ユーザーグル ープは、あくまでも Management Application での実用的な目的のためだけに作成・使用します。いかなる方法 でも、一元的ディレクトリサービスのユーザーグループと接続されることはありません。グループを使用したい 場合、ユーザーを追加する前に必ずグループを作成してください。既存のユーザーをグループに追加することは できません。

最後に、管理者グループも、ユーザーの下にリスト化されます。これは、管理のためのデフォルトの Windows ユーザーグループであり、自動的に Management Application へのアクセス権が与えられます。

## 基本ユーザーの追加

基本ユーザーを追加する際、個別のユーザーについて、基本ユーザー名とパスワード認証で監視システム専用の ユーザーアカウントを作成します。Windows ユーザーを作成することで、セキュリティが向上します。ユーザー をグループに含めたい場合、ユーザーを追加する前に必ず必要なグループを追加したことを確認してください。 既存のユーザーをグループに追加することはできません。

基本ユーザーは、次の2種類の方法で追加できます。1つは、ユーザーアクセス設定ウィザードによる方法です。 あるいは、次の方法で基本ユーザーを追加します。

- 1. 詳細設定を展開し、ユーザーを右クリックし、新しい基本ユーザーの追加を選択します。
- 2. ユーザー名を指定してください。パスワードを指定し、再入力して、パスワードが正しく入力されてい ることを確認します。**OK** をクリックします。
- 3. 一般アクセスおよびカメラアクセスのプロパティを指定します。これらのプロパティによって、ユーザ ーの権限が決まります。 **OK** をクリックします。
- 4. Management Application の右上の黄色の通知バーで、保存をクリックして、設定の変更を保存します。

## **Windows** ユーザーの追加

Windows ユーザーを追加する際、サーバーでローカルに定義されたユーザーをインポートして、Windows ログ インに基づいて認証します。この方法は、基本ユーザーの概念より一般的にセキュリティが向上するため、Sony ではこの方法を推奨しています。ユーザーをグループに含めたい場合、ユーザーを追加する前に必ず必要なグル ープを追加したことを確認してください。既存のユーザーをグループに追加することはできません。

<span id="page-140-0"></span>Windows ユーザーは、次の2種類の方法で追加します。1つは、ユーザーアクセス管理ウィザードによる方法で す。あるいは、Windows ユーザーを次の方法で追加します。

1. 詳細設定を展開し、ユーザーを右クリックし、新しい **Windows** ユーザーの追加を選択します。この操 作で、ユーザーまたはグループの選択ダイアログが開きます。

場所... ボタン。

- 2. 選択するオブジェクト名を入力ボックスで、関連するユーザー名を入力してから、名前のチェック機能 を使って、ユーザー名を確認します。複数のユーザー名を入力する場合は、それぞれの名前をセミコロ ンで区切ります。例:**Brian; Hannah; Karen; Wayne**
- 3. 完了したら、**OK** をクリックします。
- 4. 一般アクセスおよびカメラアクセスのプロパティを指定します。これらのプロパティによって、ユーザ ーの権限が決まります。
- 5. **OK** をクリックします。
- 6. Management Application の右上の黄色の通知バーで、保存をクリックして、設定の変更を保存します。

クライアントでローカルデータベースのログから追加されたユーザーは、ユーザー名の一部として、サーバー名、 PC 名、IP アドレスを指定してはなりません。正しく指定したユーザー名の例:USER001。正しく指定されてい ないユーザー名の例:PC001/USER001。さらに、ユーザーはパスワードや必要なサーバーの情報も指定する必 要があります。

ユーザーグループの追加

ユーザーグループは、あくまでも Management Application での実用的な目的のためだけに作成・使用します。 いかなる方法でも、一元的ディレクトリサービスのユーザーグループと接続されることはありません。

ユーザーをグループ化することで、グループ内のすべてのユーザーに対して一度で権限 『[142](#page-141-0)ページ の"[ユーザ](#page-141-0) [ーおよびグループの権限の設定](#page-141-0)"参照 』を指定することができます。類似のタスクを実行するユーザーが多数存 在する場合、これで大幅に作業量を削減できます。ユーザーを追加する前に、グループを追加したことを確認し てください。既存のユーザーをグループに追加することはできません。

- 1. 詳細設定を展開し、ユーザーを右クリックし、新しいユーザーグループの追加を選択します。
- 2. 名前を指定します。 名前は一意であり、以下の特殊文字を含むことはできません。 **< > & ' " \ / : \* ? | [ ]**
- 3. **OK** をクリックします。
- 4. 一般アクセス 『[142](#page-141-0)ページ 』およびカメラアクセス 『[144](#page-143-0)ページ 』のプロパティを指定します。これ らのプロパティによって、以後グループに追加されるメンバーの権限が決まります。
- 5. **OK** をクリックします。
- 6. Management Application の右上の黄色の通知バーで、保存をクリックして、設定の変更を保存します。
- 7. これで、ユーザーをグループに追加することができます。ナビゲーションペインで、作成したグループ を右クリックし、必要に応じて基本ユーザーの追加 『[140](#page-139-0)ページ 』または Windows ユーザーの追加 『[140](#page-139-0)ページ 』をクリックします。

## <span id="page-141-0"></span>ユーザーおよびグループの権限の設定

ユーザー/グループの権限は、ユーザー/グループの追加プロセス中に設定します。基本ユーザーの追加 『[140](#page-139-0)ペ ージ 』、Windows ユーザーの追加 『[140](#page-139-0)ページ 』、ユーザーグループの追加 『[141](#page-140-0)ページ 』を参照してく ださい。基本ユーザーおよび Windows ユーザーは、ユーザーアクセスの管理ウィザード 『[54](#page-53-0)ページ 』でも追 加できることに注意してください。このウィザードを使用すると、後の段階で追加されるカメラを含めて、すべ てのカメラに対して、追加したすべてのユーザーがアクセスできるようになります。

ユーザーまたはグループの権限を編集する場合:

- 1. 詳細設定を展開し、ユーザーを展開し、該当するユーザーまたはグループを右クリックして、プロパテ ィを選択します。
- 2. 表示される該当するタブの下に必要なユーザー権限を設定します。これらのプロパティによって、ユー ザー/グループの権限が決まります。 **OK** をクリックします。
- 3. Management Application の右上の黄色の通知バーで、保存をクリックして、設定の変更を保存します。

## ユーザープロパティ

#### ユーザー情報

以下のユーザー情報を変更できます。

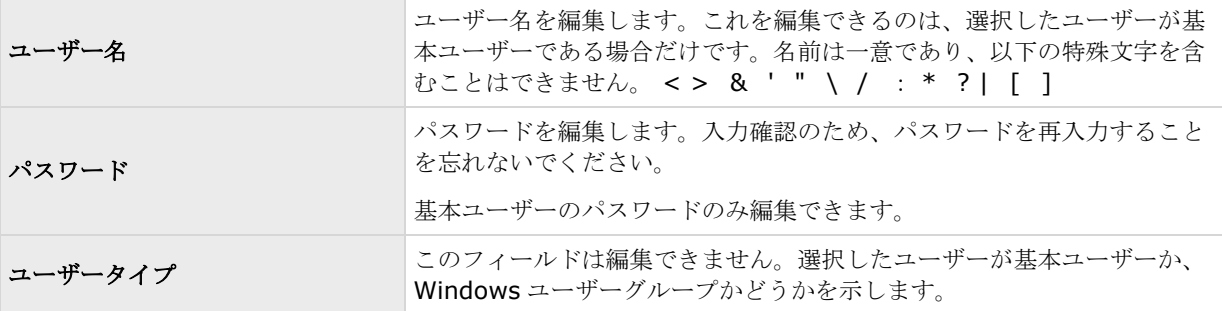

#### グループ情報

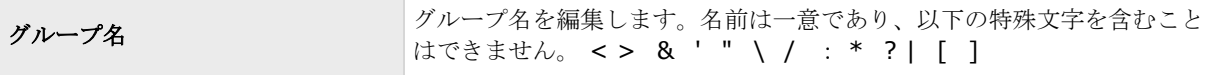

#### 一般アクセス

基本ユーザー 『[140](#page-139-0)ページ の"[基本ユーザーの追加](#page-139-0)"参照 』や Windows のユーザー 『[140](#page-139-0)ページ の["Windows](#page-139-0) [ユーザーの追加](#page-139-0)"参照 』、グループ 『[141](#page-140-0)ページ の"[ユーザーグループの追加](#page-140-0)"参照 』を追加・編集する際に、 一般アクセスの以下の設定を指定します。

#### クライアントのアクセス設定

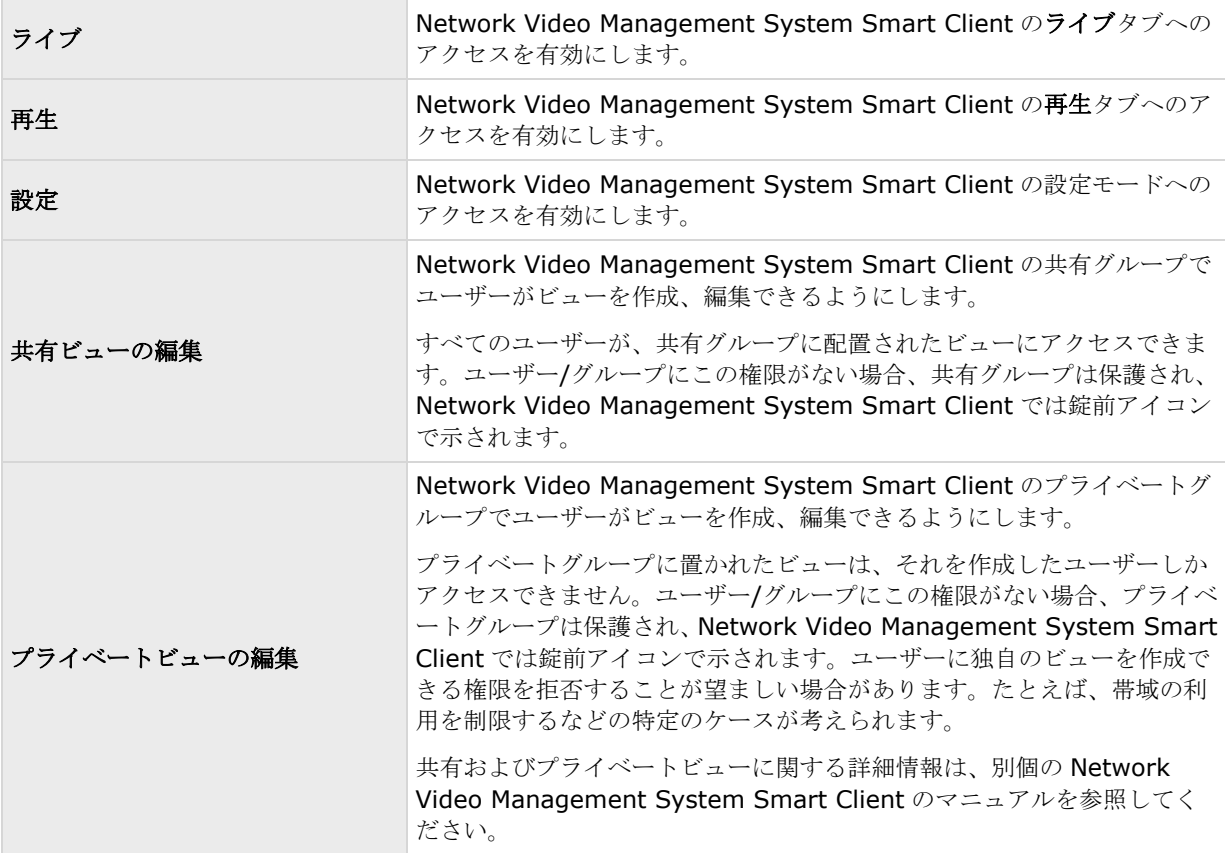

ライブ、再生、設定のチェックボックスを選択解除して、ユーザー/グループが Network Video Management System Smart Client を使用できる機能を無効にします。ユーザー/グループが一定期間の間、アカウントを使 用しない場合などに、ユーザー/グループを削除する代わりの一時的な代替として利用することができます。

### **Management Application** アクセス

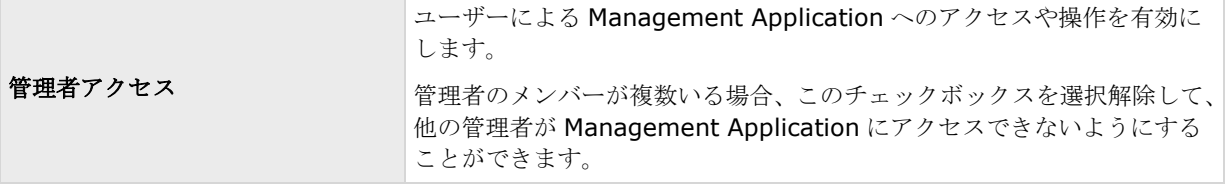

#### ログイン認証

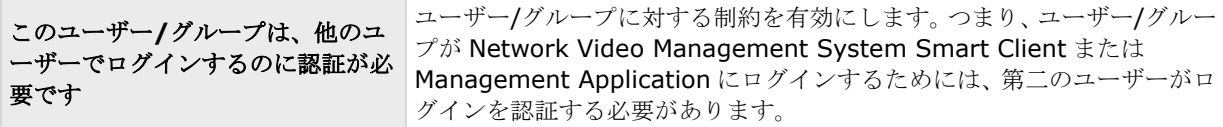

<span id="page-143-0"></span>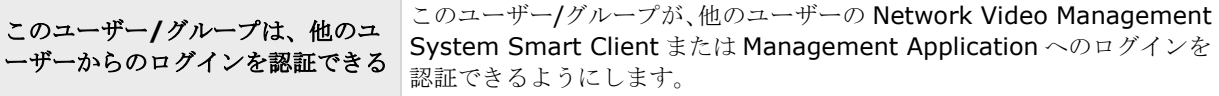

システムで少なくとも 1 人は、ログインに認証が要らない完全な管理者アクセスを有する必要があります。その ため、管理者はシステムの他のユーザーに適切なユーザー権限がすべて付与されていることを確認する必要があ ります。認証するべきユーザーがいない場合、このユーザー**/**グループは、他のユーザーからログインする認証が 必要チェックボックスは使用不可であり、その設定を変更することはできません。

システムに 1 人しかユーザーがいない場合、このユーザー**/**グループは、他のユーザーからのログインを認証でき るチェックボックス は使用不可であり、その設定を変更することはできません。

### カメラアクセス

基本ユーザー 『[140](#page-139-0)ページ の"[基本ユーザーの追加](#page-139-0)"参照 』、Windows のユーザー 『[140](#page-139-0)ページ の["Windows](#page-139-0) [ユーザーの追加](#page-139-0)"参照 』またはグループ 『[141](#page-140-0)ページ の"[ユーザーグループの追加](#page-140-0)"参照 』を追加または編集す る際に、カメラのアクセス設定を指定することができます。

カメラのリストで、操作したいカメラを選択します。リストの最後のアイテムである新規カメラがシステムに追 加された場合、そのカメラに対する権限で、ユーザー/グループに対して今後追加するカメラへのアクセスを許可 することができます。

ヒント:SHIFT または CTRL を使用して、複数のカメラのアクセスで同じ機能が使用できる複数のカメラを選択 します。選択中にキーボードで SHIFT または CTRL を押すと、複数のカメラを選択できます。

選択したカメラについて、アクセスチェックボックスで、ユーザー/グループがライブ表示や再生にアクセスでき るかどうかを指定します。許可する場合は、ライブ表示と再生の両方にアクセスできるかどうかを指定します。 この場合、選択したカメラでどのサブ機能が使用可能であるかを指定します。サブ機能は、ウィンドウの下方に ある 2 列にリスト化されます。左の列にはライブ表示に関連する機能が、右の列には再生に関連する機能がリス ト化されます。

カメラアクセス設定チェックボックスは、権限の階層構造のように機能します。アクセスチェックボックスが選 択解除されていると、他のすべてが選択解除され、無効になります。アクセスチェックボックスが選択されてい るが、たとえばライブチェックボックスが選択解除されていると、ライブチェックボックスの下位にあるものは すべて選択解除され、無効になります。

選択した列によって、選択したカメラで、ライブまたは再生の以下のデフォルト機能が使用できます。

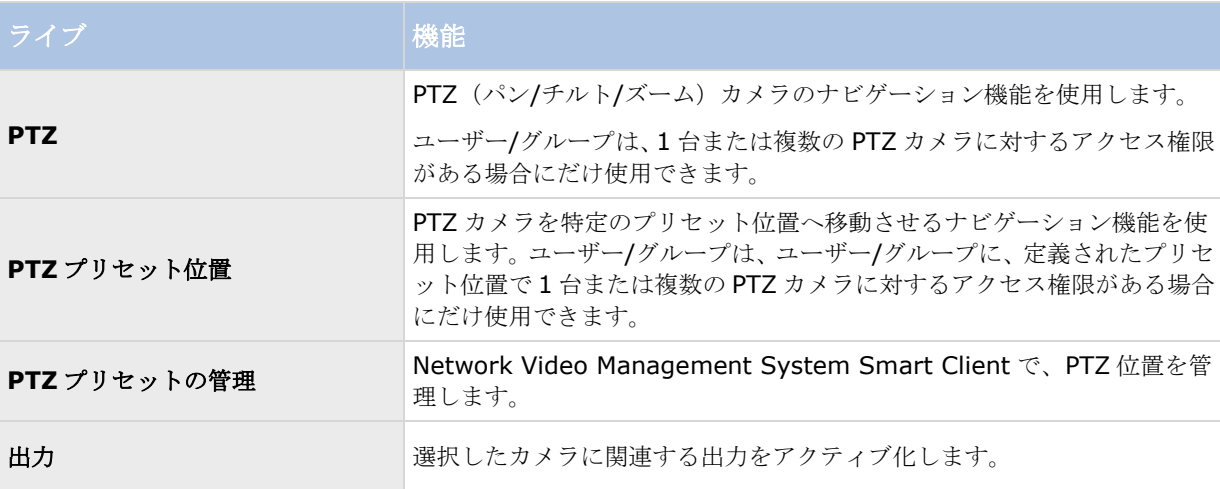
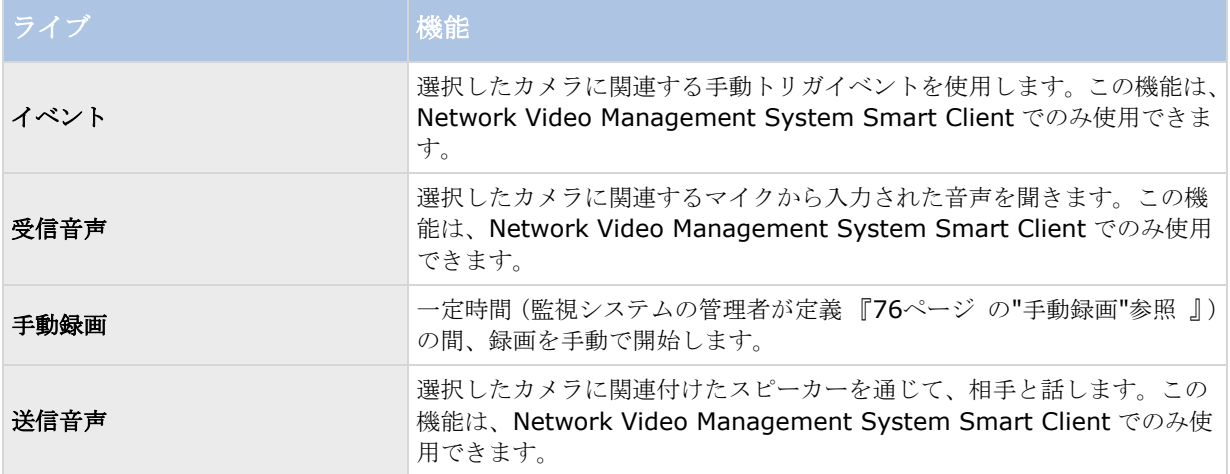

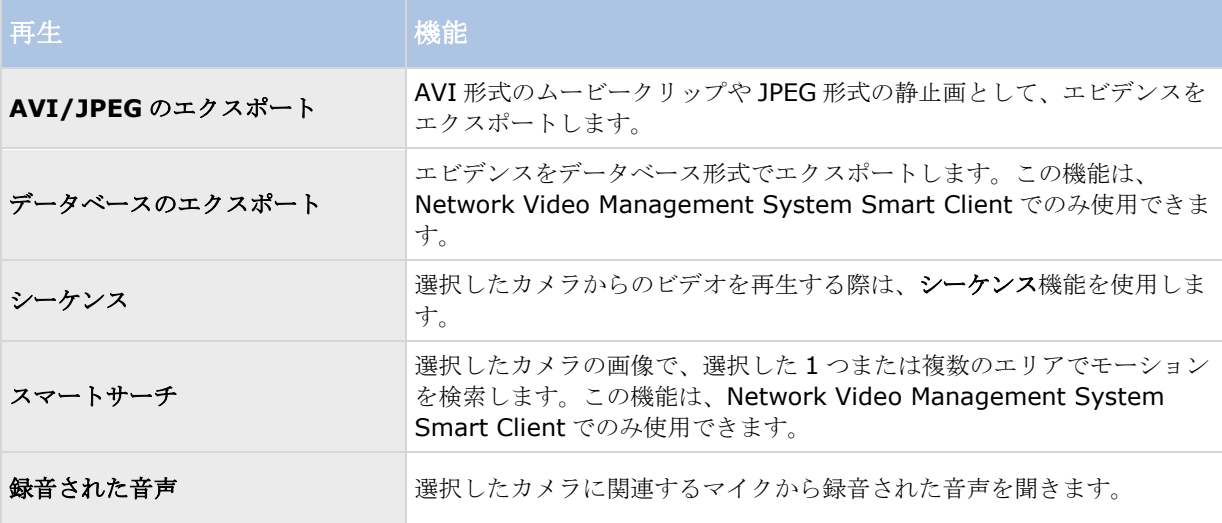

選択したカメラが関連する機能をサポートしていなければ、機能を選択することはできません。たとえば、PTZ 関連の権限が使用できるのは、関連するカメラが PTZ カメラである場合だけです。一部の機能は、ユーザー/グル ープの一般アクセス 『[142](#page-141-0)ページ 』プロパティに依存しています。

複数のカメラを選択しており、一部のカメラではある機能が該当するが、すべてのカメラには該当しない場合、 ウィンドウの下部に四角で埋められたチェックボックスが表示されます。

例:カメラ A では、イベントの使用を許可するように選択しており、カメラ B では許可していません。リストで カメラ A とカメラ B の両方を選択すると、ウィンドウの下部のイベントチェックボックスは四角で埋められてい ます。別の例:カメラ C は PTZ カメラで、PTZ プリセット位置設定が許可されていますが、カメラ D は PTZ カ メラではありません。リストでカメラ C とカメラ D の両方を選択すると、PTZ プリセット位置チェックボックス は四角で埋められています。

## サービス

## サービスについて

標準インストールを行うと、以下の機能はすべて自動的にインストールされます。デフォルトでは、サービスは システムサーバーのバックグラウンドで自動的に実行されます。必要であれば、個別にサービスを起動・停止す ることもできます。詳細は、サービスの起動および停止 『[147](#page-146-0)ページ の"[サービスを開始および停止する](#page-146-0)"参照 』 を参照してください。

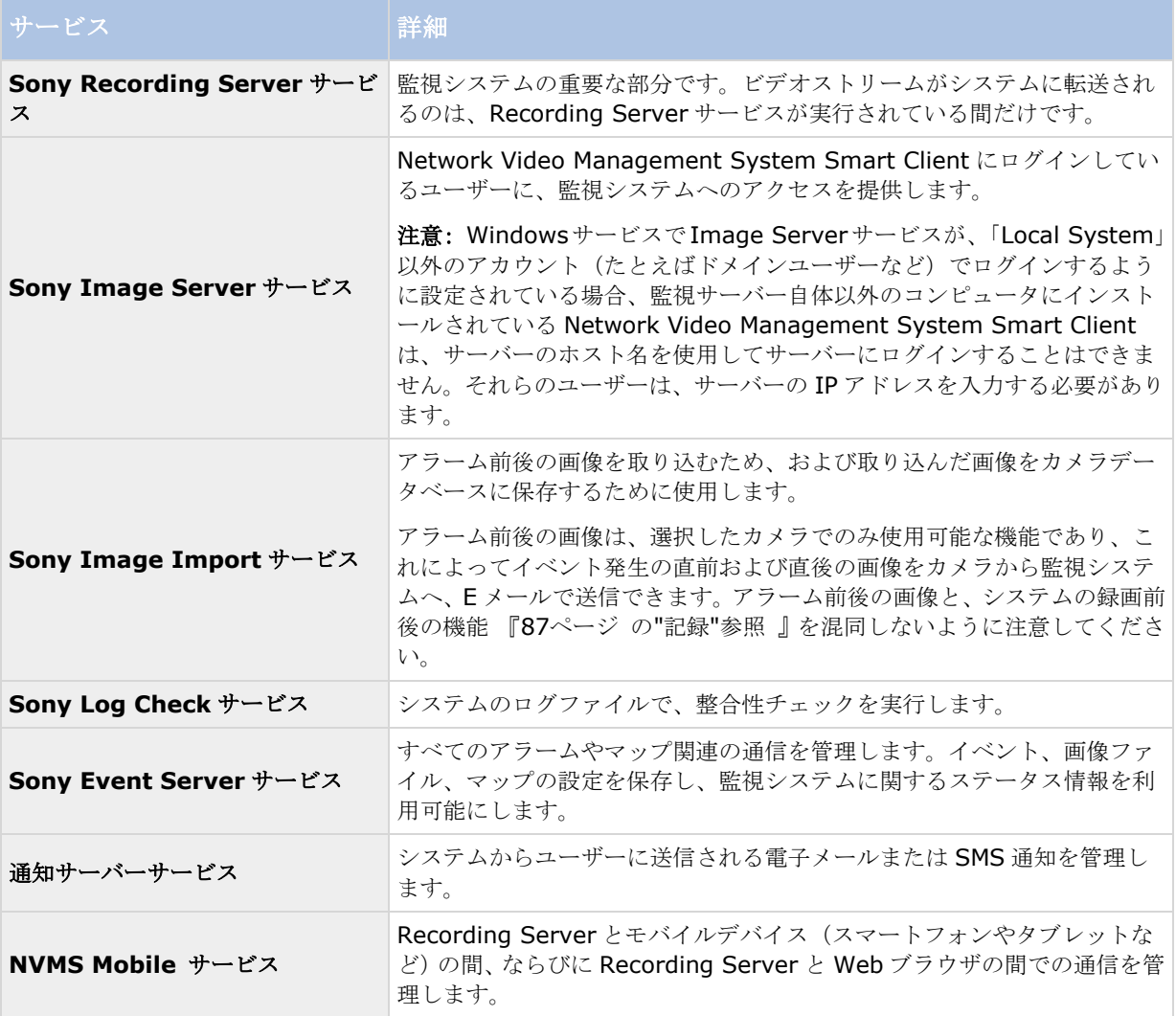

カスタムインストールを実行する場合は、Event Server をインストールしないよう選択できます。そのような場 合、Event Server サービスはサービス概要に表示されません。

# <span id="page-146-0"></span>トレイアイコンについて

表のトレイアイコンは、管理サーバー、レコーディングサーバー、イベントサーバーで実行されるサービスが取 り得る状態を示します。これらはすべて、サービスがインストールされているコンピュータの通知領域に表示さ れます。

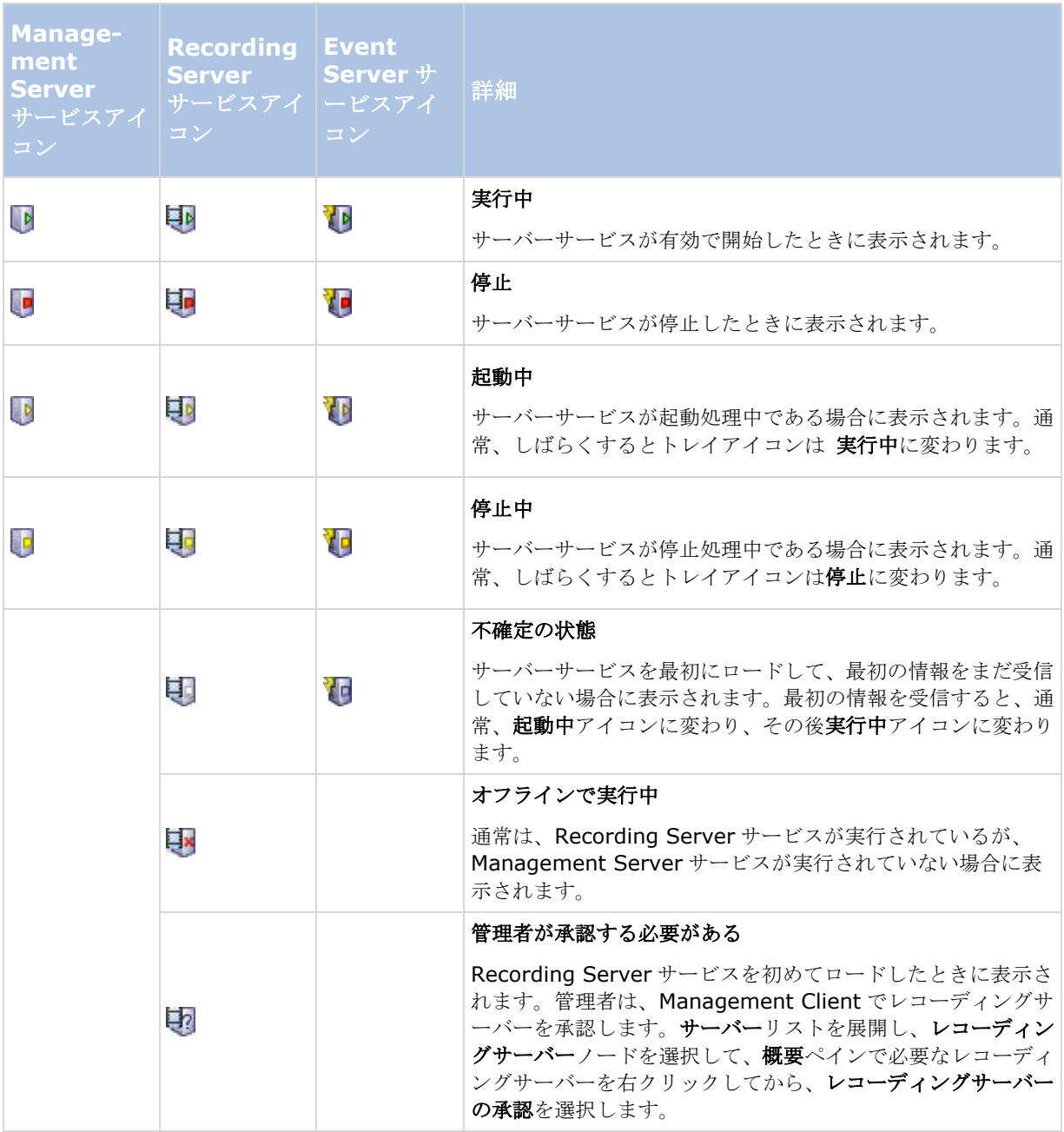

## サービスを開始および停止する

システムサーバーでは、デフォルトでいくつかのサービスがバックグラウンドで実行されています。必要に応じ て、それぞれのサービスを個別に開始または停止することができます。

- 1. 詳細設定を展開し、サービスを選択します。これで、それぞれのサービスのステータスが表示されます。
- 2. ここで、停止ボタンをクリックして、それぞれのサービスを停止することができます。サービスが停止 すると、ボタンは開始に変わり、必要な時にサービスを再度開始することができます。

# **Event Server** サービスの開始、停止、再起動

通知領域では、トレイアイコンが Event Server サービスの状態(実行中など)を示します。このアイコンを使用 して、Event Server サービスを開始、停止、再起動できます。サービスを停止する場合は、イベントとアラーム を含むシステムの一部が動作しません。ただし、ビデオの表示と録画はできます。詳細については、「Event Server サービスの停止」を参照してください。

1. 通知領域で、Event Server のトレイアイコンを右クリックします。コンテキストメニューが表示されま す。

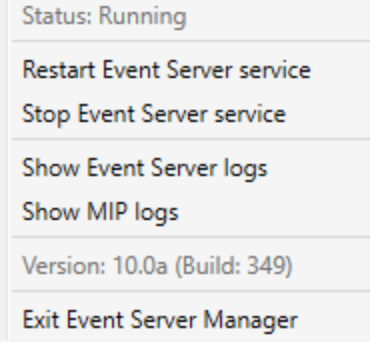

- 2. サービスが停止した場合は、**[Event Server** サービスの開始**]**をクリックして開始します。トレイアイ コンが変わり、新しい状態を示します。
- 3. サービスを再起動または停止するには、**[Event Server** サービスの再起動**]**または**[Event Server** サ ービスの停止**]**をクリックします。

トレイアイコンの詳細については、「トレイアイコンについて 『[147](#page-146-0)ページ 』」を参照してください。

## 参照

Recording Server サービスの開始と停止

サーバー

## **NVMS Mobile**

## **NVMS Mobile** の概要

### **NVMS Mobile** について

NVMS Mobile には次の 3 つのコンポーネントがあります。

**NVMS Mobile** クライアント

- <span id="page-148-0"></span>**NVMS Mobile** サーバー
- **NVMS Mobile** プラグイン

NVMS Mobile クライアントはモバイル監視アプリであり、Android デバイス、または Apple デバイスにインス トールして使用できます。任意の数の NVMS Mobile クライアントのインストールを使用できます。

詳細については、Sony Corporation Web サイト

『[http://www.sony.net/CameraSystem/NVMS/Manualss](http://www.sony.net/CameraSystem/NVMS/Manuals)ee 』から NVMS Mobile クライアントユーザー ガイドをダウンロードしてください。

NVMS Mobile サーバーと NVMS Mobile プラグインについては、このマニュアルで説明します。

## **NVMS Mobile** を使用するための前提条件

NVMS Mobile の使用を開始する前に、次の項目が準備されていることを確認する必要があります。

- 1つ以上のユーザーでインストールおよび構成された実行中の VMS。
- Network Video Management System Smart Client で設定されたカメラとビュー。
- Android、または iOS、を実行し、Google Play、App StoreSMにアクセスして NVMS Mobile クライ アントアプリケーションをダウンロードできるモバイルデバイス。

### **NVMS Mobile** システム要件

各種コンポーネントの最低システム要件については、Sony Web サイト 『[http://www.sony.net/CameraSystem/Product-infos](http://www.sony.net/CameraSystem/Product-info)ee 』をご覧ください。

- NVMS Mobile クライアントの要件については、**NVMS Mobile** エントリをクリックしてください。
- NVMS Mobile サーバーの要件については、インストールした Network Video Management System 製品をクリックしてください。
- NVMS Mobile プラグインの要件:
	- 実行中の Management Application。
	- Sony プラグインがインストールされ、VMS と統合します。

## **NVMS Mobile** 構成

### **NVMS Mobile** サーバーについて

NVMS Mobile サーバーによって、モバイルデバイスや Network Video Management System Web Client の NVMS Mobile クライアントからシステムへのログインが処理されます。

NVMS Mobile サーバーはレコーディングサーバーから NVMS Mobile クライアントに動画ストリームを配信し ます。これにより、レコーディングサーバーはインターネットに接続しないため、安全性の高い環境を提供でき ます。NVMS Mobile サーバーがレコーディングサーバーからビデオストリームを受信すると、コーデックとフォ ーマットの複雑な変換を処理し、モバイルデバイス上でビデオストリーミングできます。

レコーディングサーバーへアクセスするためのコンピュータに、NVMS Mobile サーバーをインストールする必要 があります。NVMS Mobile サーバーをインストールするときには、管理者権限があるアカウントを使用してログ インしてください。そうでない場合、インストールは正常に完了しません。

#### **Mobile** サーバーの追加または編集

1. サーバー > モバイルサーバーに移動します。表示されるメニューから新規作成を選択します。設定を入 力または編集します。

重要: 自分または他のユーザーが NVMS Mobile クライアントに接続中に、ログイン方法、すべてのカメラを表 示、出力とイベントの設定を編集する場合、新しい設定を有効にするには、NVMS Mobile クライアントを再起動 する必要があります。

#### 調査の設定

調査を設定し、Web Client と NVMS Mobile を使用して、録画されたビデオにアクセスし、インシデントを調査 し、証拠ビデオを準備およびダウンロードできるようにします。

調査を設定するには、次の手順に従います。

- 1. Management Application では、モバイルサーバーをクリックしてから、調査タブをクリックします。
- 2. 有効チェックボックスを選択します。デフォルトでは、チェックボックスが選択されています。
- 3. 調査フォルダーフィールドで、調査のビデオを保存する場所を指定します。
- 4. 調査フォルダのサイズを制限するフィールドで、調査フォルダが含むことができる最大メガバイト数を 入力します。
- 5. オプション: ユーザーが他のユーザーが作成する調査にアクセスできるようにするには、他のユーザー の調査を表示するチェックボックスを選択します。このチェックボックスを選択しない場合、ユーザー は自分の調査のみを表示できます。
- 6. オプション: ビデオがダウンロードされた日時を含めるには、**AVI** エクスポートのタイムスタンプを含 めるチェックボックスを選択します。
- 7. **AVI** エクスポートで使用されたコーデックフィールドで、ダウンロード用に AVI パッケージを準備する ときに使用する圧縮形式を選択します。

注**:** リストのコーデックは、オペレーティングシステムによって異なる場合があります。使用するコーデ ックが表示されない場合は、Management Application が実行されているコンピュータにインストール すると、このリストに表示されます。

また、コーデックは異なる圧縮率を使用することがあり、動画品質に影響する場合があります。高圧縮率 によりストレージ要件が減りますが、画質が低下する可能性があります。低圧縮率はストレージとネット ワーク容量が増えますが、画質が上がります。選択する前にコーデックを調査することをお勧めします。

- 8. エクスポートが失敗したときにデータを保持または削除する(**MKV** および **AVI**)フィールドで、正常 にダウンロードされ、不完全な可能性があるデータを保持するか、削除するかどうかを指定します。
- 9. ユーザーが調査を保存できるようにするには、エクスポート権限をユーザーに割り当てたセキュリティ 役割に付与する必要があります。

#### 調査のクリーンアップ

保持する必要がない調査またはビデオエクスポートがある場合は、削除できます。たとえば、サーバーでより多 くのディスク領域が使用できるようにする場合には、これが便利です。

- <span id="page-150-0"></span>● 調査と、調査用に作成されたすべてのビデオエクスポートを削除するには、リストの調査を選択し、削 除をクリックします。
- 調査用にエクスポートされた個別のビデオファイルを削除しながらその調査を保持するには、リストで 調査を選択します。調査の詳細グループで、エクスポート用のデータベース、**AVI**、または **MKV** フィ ールドの右にある削除アイコンをクリックします。

## ビデオプッシュを使用した動画のストリーミングについて

ビデオプッシュを設定すると、ユーザーはモバイルデバイスのカメラから Network Video Management System 監視システムに動画をストリーミングし、常に状況に関する通知を受信するか、動画を録画して後から 調査できます。

### ビデオプッシュを使用した動画のストリーミングの設定

ユーザーがモバイルデバイスから Network Video Management System システムに動画をストリーミングで きるようにするには、NVMS Mobile サーバーでビデオプッシュを設定します。

### 要件

● 各チャンネルにはハードウェアデバイスライセンスが必要です。

Management Application で、次の順序で手順を実行します。

- 1. モバイルデバイスが動画をレコーディングサーバーにストリーミングするために使用できるチャンネル を設定します。
- 2. ビデオプッシュドライバーをハードウェアデバイスとしてレコーティングサーバーに追加します。この ドライバーはカメラデバイスをシミュレートし、動画をレコーディングサーバーにストリーミングでき るようにします。
- 3. ビデオプッシュドライバーデバイスをチャンネルに割り当てます。

このトピックでは、これらの手順をそれぞれ説明します。

#### 動画ストリーミング用のチャンネルの設定

チャンネルを追加するには、次の手順に従います。

- 1. ナビゲーションペインで、**Mobile Server** を選択し、モバイルサーバーを選択します。
- 2. ビデオプッシュタブで、ビデオプッシュチェックボックスを選択します。
- 3. 右下にある追加をクリックして、ビデオプッシュチャンネルをチャンネルマッピングに追加します。
- 4. チャンネルを使用するユーザーアカウントのユーザー名(ロールの下に追加)を入力します。このユー ザーアカウントは、NVMS Mobile サーバーとレコーディングサーバーへのアクセスを許可される必要が あります(全体的なセキュリティタブ)。

注意:ビデオプッシュを使用するには、ユーザーはこのアカウントのユーザー名とパスワードを使用して、 モバイルデバイスで NVMS Mobile にログインする必要があります。

5. ポート番号を書き留めます。これは、レコーディングサーバーでハードウェアデバイスとしてビデオプ ッシュドライバーを追加するときに必要です。

6. **[OK]**をクリックして、[ビデオプッシュチャンネル]ダイアログボックスを閉じ、チャンネルを保存しま す。

### ビデオプッシュドライバーをハードウェアデバイスとしてレコーティングサーバーに追加し ます

- 1. ナビゲーションペインで、**[**レコーディングサーバー**]**をクリックします。
- 2. 動画をストリーミングするサーバーを右クリックし、**[**ハードウェアの追加**]**をクリックして、**[**ハードウ ェアの追加**]**ウィザードを開きます。
- 3. **[**手動**]**ハードウェア検知方法を選択して、**[**次へ**]**をクリックします。
- 4. 次のように、カメラの資格情報を入力します。
	- ユーザー名については、初期設定またはカメラで指定されたユーザー名を入力します。
	- パスワード:*Sony* を入力し、**[**次へ**]**をクリックします。

注意:これらはユーザーではなくハードウェアの資格情報です。これらはチャンネルのユーザー名に関連 していません。

5. ドライバのリストで、**[**その他**]**を展開し、**[**ビデオプッシュドライバー**]**チェックボックスを選択して、**[**次 へ**]**をクリックします。

注意:ビデオプッシュドライバーデバイスの MAC アドレスが生成されます。このアドレスを使用するこ とをお勧めします。ビデオプッシュドライバーデバイスで問題が発生した場合にのみ変更してください。 たとえば、新しいアドレスとポート番号を追加する必要がある場合です。

- 6. **[**アドレス**]**フィールドに、NVMS Mobile サーバーがインストールされているコンピュータの IP アドレ スを入力します。
- 7. **[**ポート**]**フィールドに、動画をストリーミングするために作成したチャンネルのポート番号を入力しま す。ポート番号は、チャンネルを作成したときに割り当てられます。
- 8. **[**ハードウェアモデル**]**列で、**[**ビデオプッシュドライバー**]**を選択し、**[**次へ**]**をクリックします。
- 9. 新しいハードウェアが検出されたら、**[**次へ**]**をクリックします。
- 10. 「ハードウエア名テンプレート」欄で、ハードウエアのモデルとその IP アドレスを表示するか、または モデルだけかを決めて下さい。
- 11. **[**有効**]**チェックボックスを選択し、関連するデバイスを有効にするかどうかを指定します。有効ではな い場合でも、ビデオプッシュドライバーのリストに関連するデバイスを追加できます。後から有効にで きます。

注意:動画をストリーミングするときに位置情報を使用する場合は、メタデータポートを有効にする必要 があります。

12. 左側で関連するデバイスのデフォルトグループを選択するか、**[**グループに追加**]**フィールドで特定のグ ループを選択します。デバイスをグループに追加すると、同時にすべてのデバイスに設定を適用したり、 デバイスの交換がより簡単になります。

#### ビデオプッシュドライバーデバイスをビデオプッシュ用のチャンネルに追加する

1. 「サイト・ナビゲーション」で、「携帯サーバー」をクリックしてから、「ビデオ・プッシュ」タブを クリックして下さい。

- 2. **[**カメラの検索**]**をクリックします。成功した場合、ビデオプッシュドライバーカメラの名前が**[**カメラ名**]** フィールドに表示されます。
- 3. 設定を保存します。

#### 必要がないチャンネルの削除

使用しなくなったチャンネルは削除できます。

削除するチャンネルを選択し、右下端で**[**削除**]**をクリックします。

#### アクションについて

**[**一般**]**タブでこれを有効または無効にすると、NVMS Mobile クライアントの**[**アクション**]**タブを使用できるか どうかを管理できます。[アクション]はデフォルトで有効であり、接続されたデバイスのすべての使用可能なア クションがここに表示されます。

### **NVMS Mobile** で使用する出力の名前について

アクションを現在のカメラとともに正しく表示するには、出力がカメラと正確に同じ名前を使用することが重要 です。

#### 例:

「AXIS P3301,P3304 - 10.100.50.110 - Camera 1」という名前のカメラがある場合は、アクションの名前 も「AXIS P3301,P3304 - 10.100.50.110 - Camera 1」にする必要があります。

「AXIS P3301,P3304 - 10.100.50.110 - Camera 1 - Light switch」のような詳細説明を後からタイトルに 追加することができます。

重要:これらの命名規則に従わない場合、アクションは関連付けられたカメラのビューのアクションリストで使 用できません。代わりに、アクションは**[**アクション**]**タブの他のアクションのリストに表示されます。

### **Mobile** サーバーの設定

#### 一般

次の表では、このタブの設定について説明します。

#### 一般

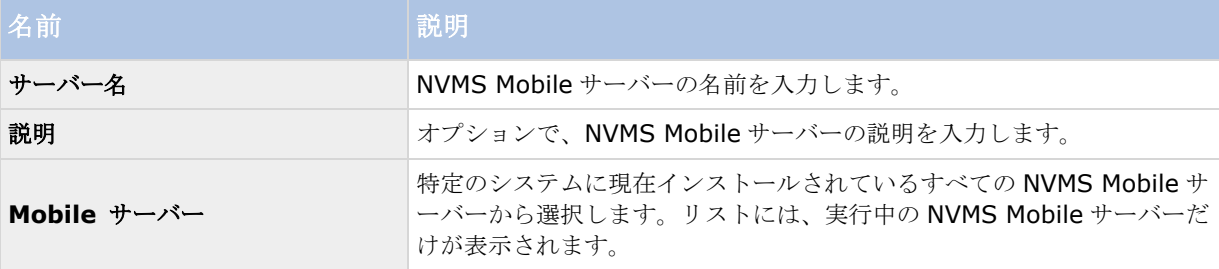

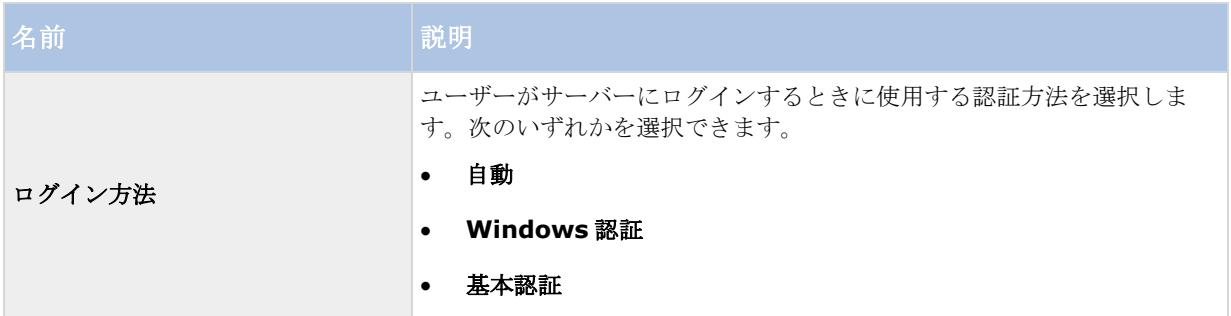

### 機能

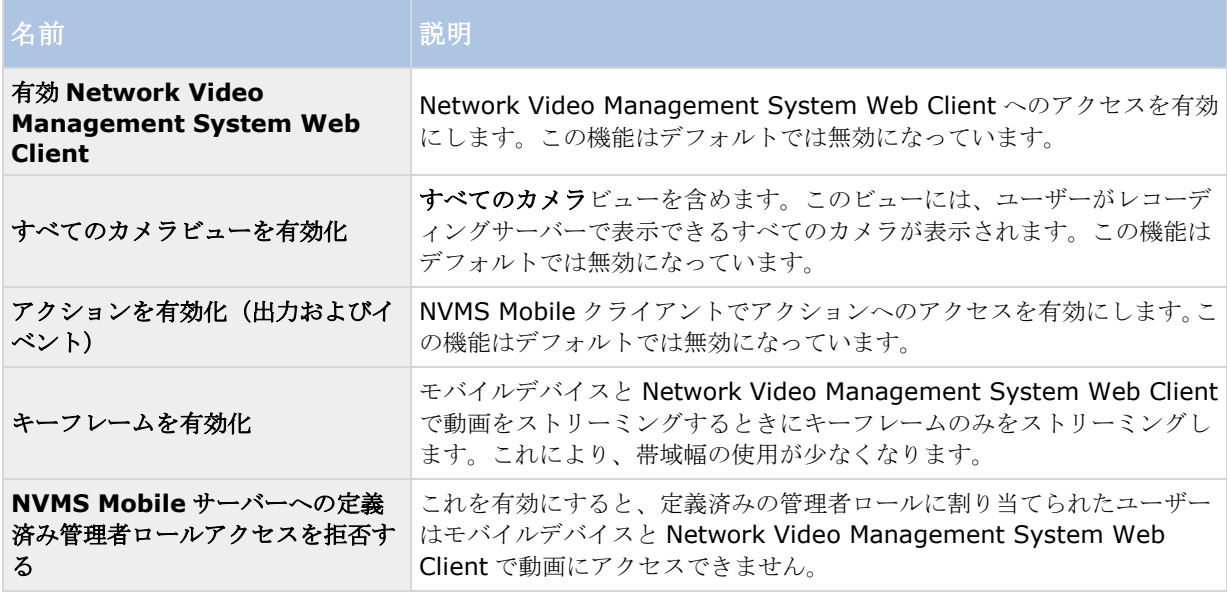

#### ログ設定

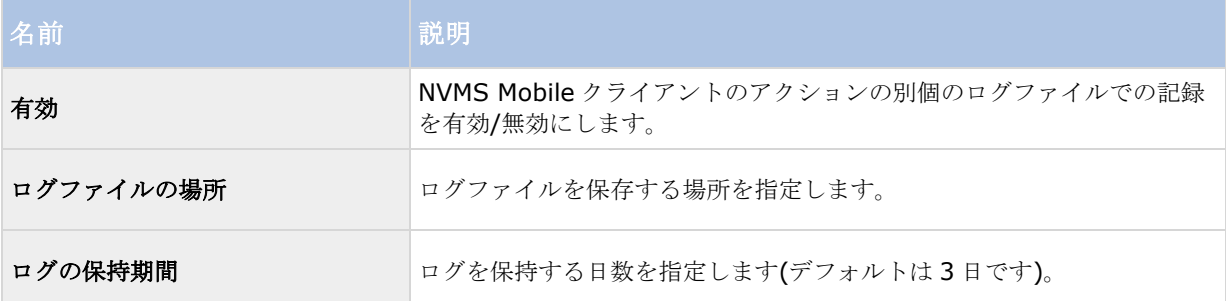

### 構成バックアップ

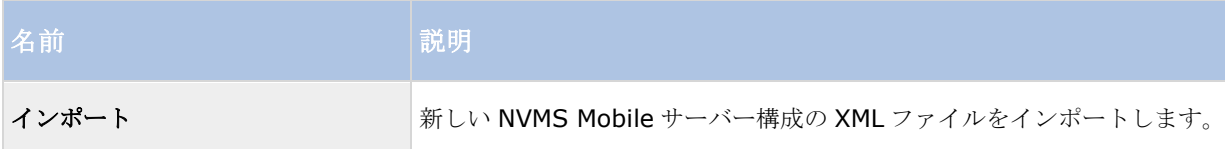

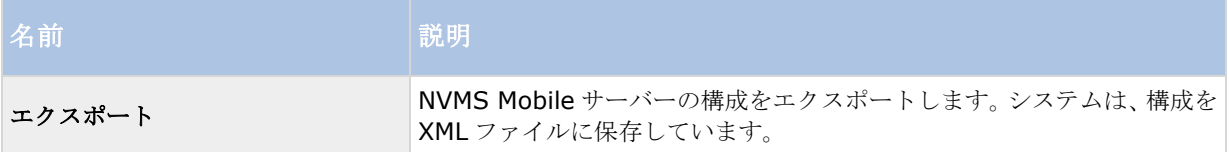

## 接続

**[**接続**]**タブの設定は次のタスクで使用されます。

- 接続設定を構成します。
- 電子メールメッセージを送信し、ユーザーがモバイルデバイスを NVMS Mobile サーバーに接続できる ようにします。

複雑なネットワークで NVMS Mobile サーバーへの接続を有効にします。一般

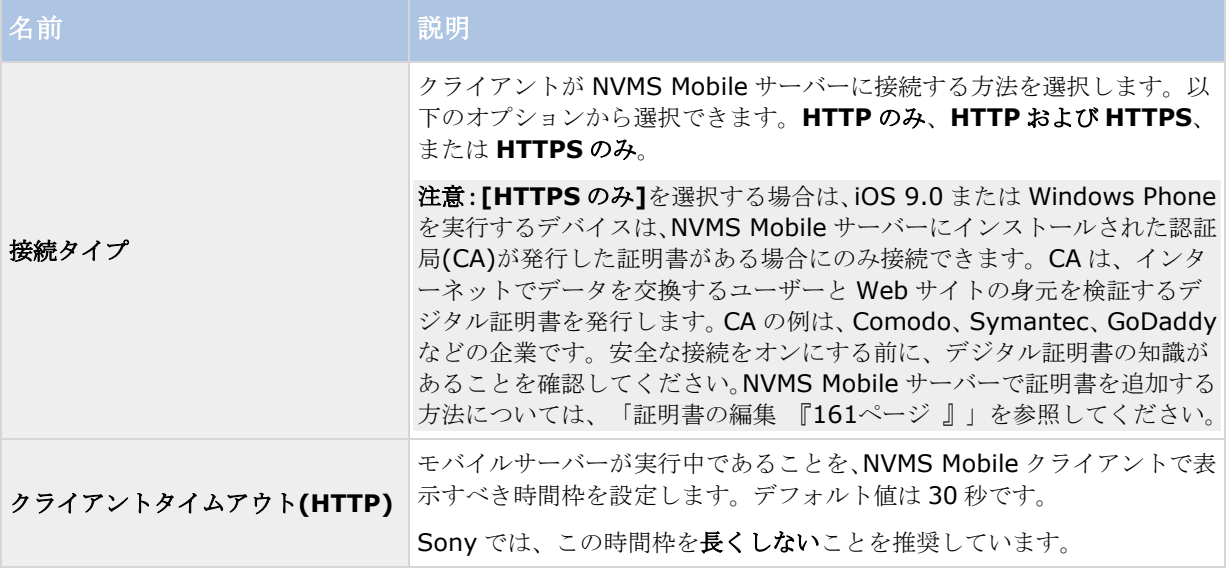

#### インターネットアクセス

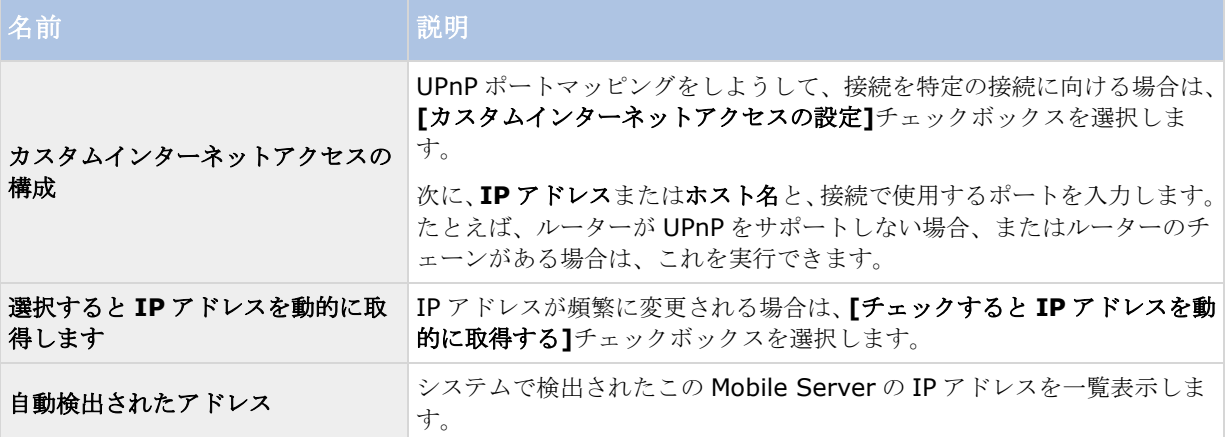

## サーバーステータス

モバイルサーバーのステータス詳細を表示します。詳細は読み取り専用です:

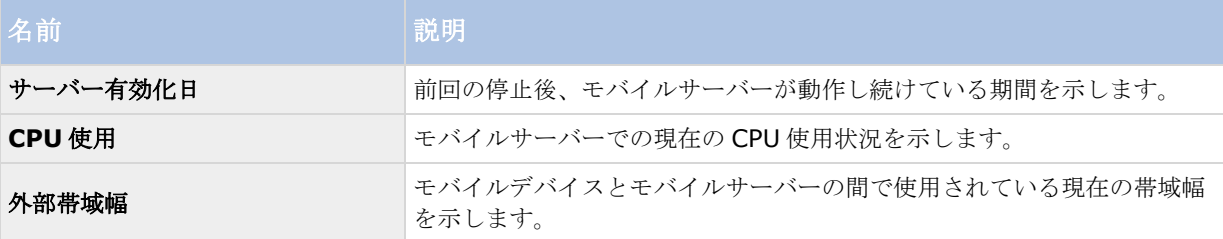

#### アクティブなユーザー

モバイルサーバーに接続されたモバイルデバイスのステータス詳細を表示します。

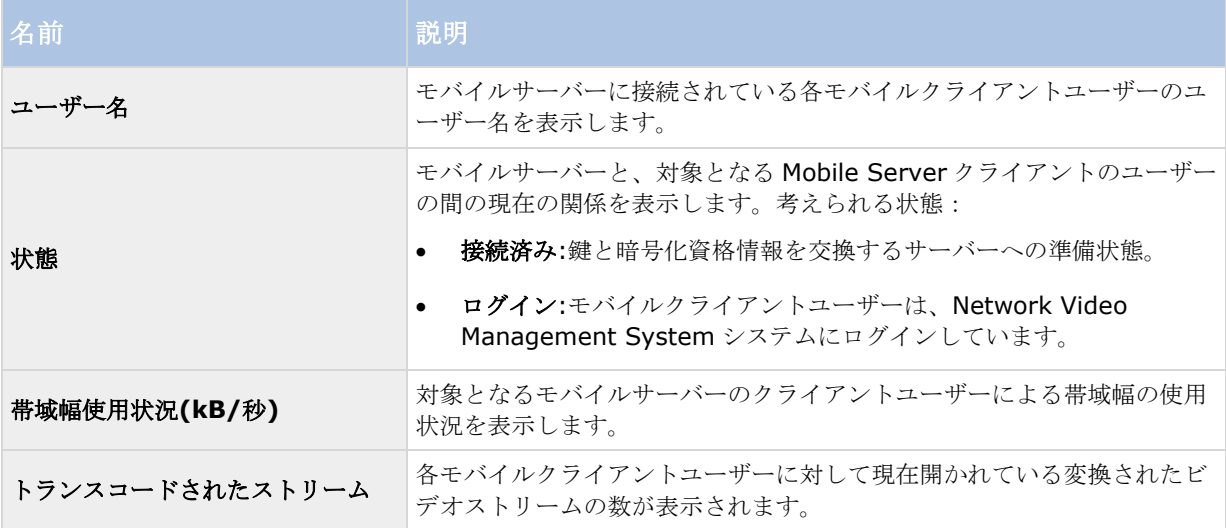

### パフォーマンス

パフォーマンスタブで、NVMS Mobile サーバーのパフォーマンスに関して以下の制限を設定します:

### 設定

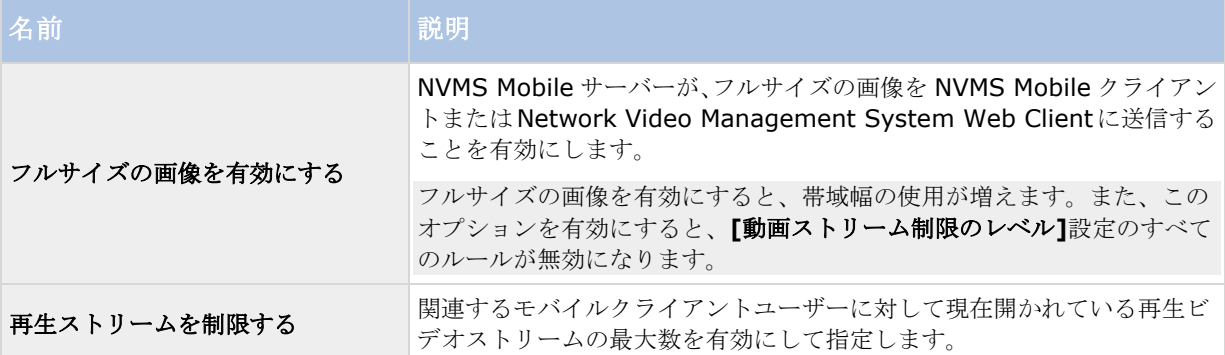

### ビデオストリーム制限のレベル

#### レベル **1**

レベル 1 は、NVMS Mobile サーバーにデフォルトで設定される制限です。上記のフルサイズ画像の送信を有効 にしていない場合、ここで設定するすべての制限は、必ず NVMS Mobile のビデオストリームに適用されます。

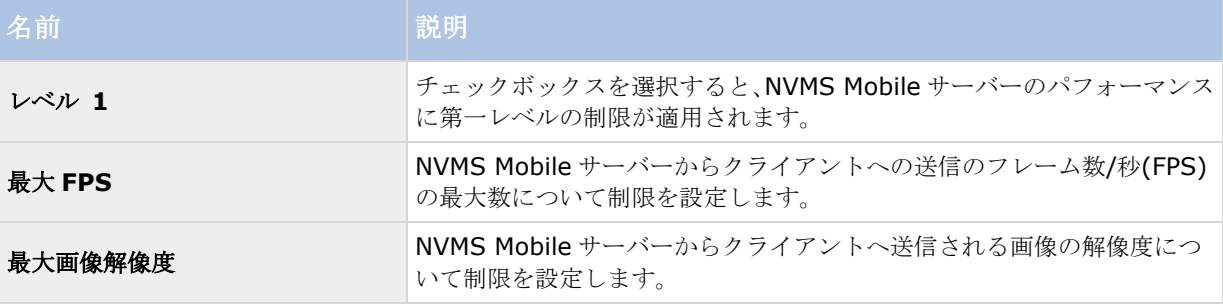

#### レベル **2**

レベル **1** でデフォルトである制限とは異なるレベルの制限を強制したい場合は、代わりにレベル **2** のチェックボ ックスを選択します。最初のレベルで設定したレベルより高い設定はできません。たとえば、レベル **1** で最大 FPS を 45 に設定すると、レベル **2** では、最大 FPS は 44 以下にしか設定できません。

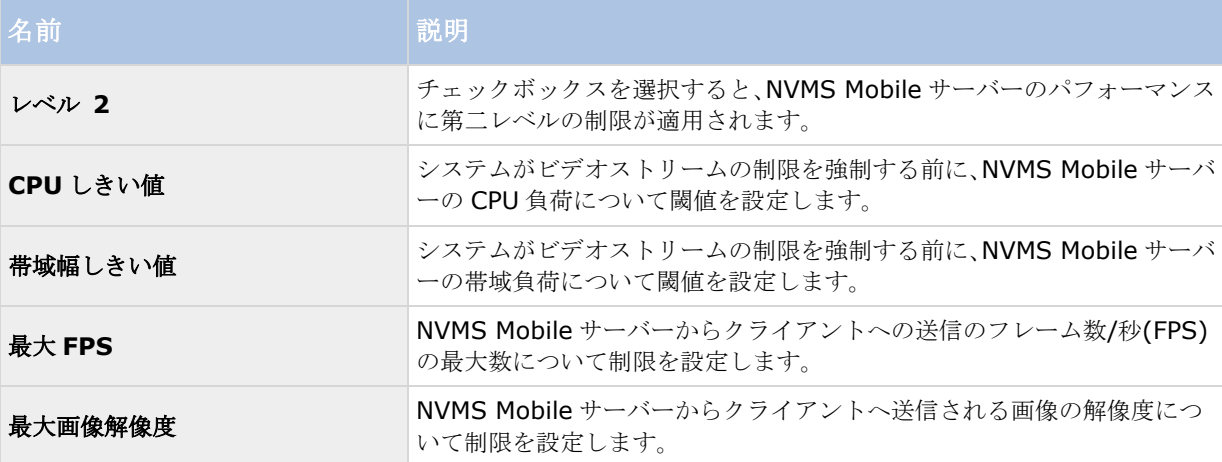

#### レベル **3**

また、レベル **3** チェックボックスを選択して、制限に関する第三レベルを作成することもできます。レベル **1** お よびレベル **2** で設定したレベルより高い設定はできません。たとえば、レベル **1** で最大 **FPS** を 45 に、レベル **2** で 32 に設定すると、レベル **3** では最大 **FPS** は 31 以下にしか設定できません。

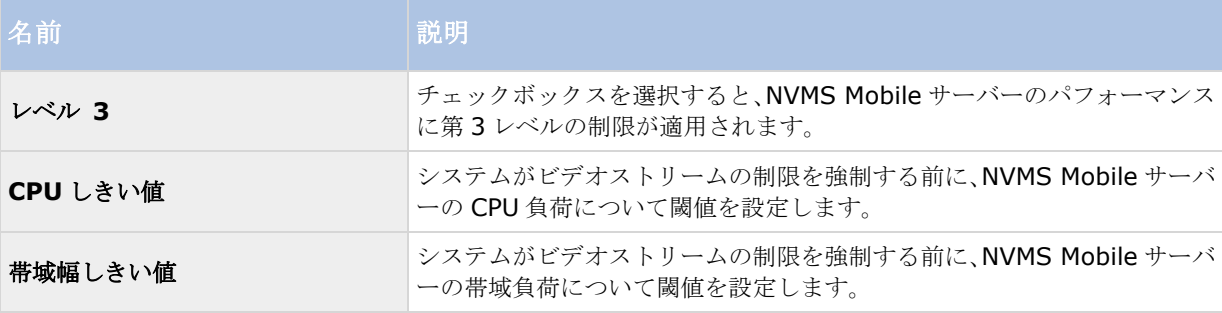

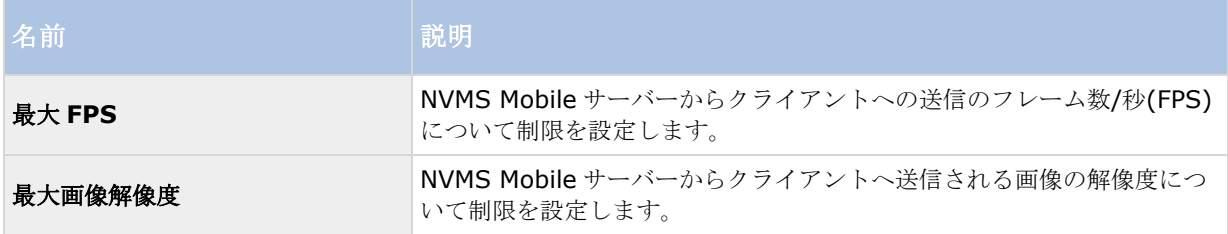

システムは、あるレベルから別のレベルへすぐに切り替わることはありません。CPU または帯域の閾値の変動が 指定されたレベルから 5 パーセント未満であれば、現在のレベルを使用し続けます。

全般タブでフルサイズの画像を有効にするを有効にすると、どのパフォーマンスレベルも適用されなくなります。

### 調査

#### 調査設定

調査を設定し、Network Video Management System Web Client と NVMS Mobile を使用して、録画された ビデオにアクセスし、インシデントを調査し、証拠ビデオを準備およびダウンロードできるようにします。

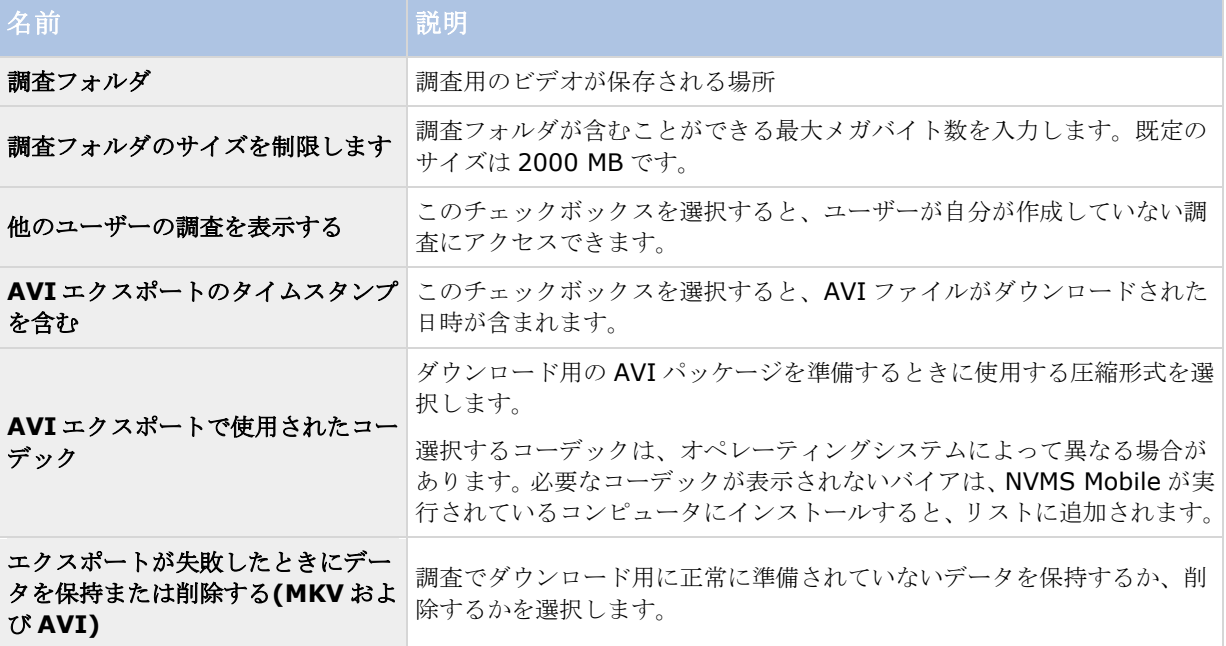

#### 調査

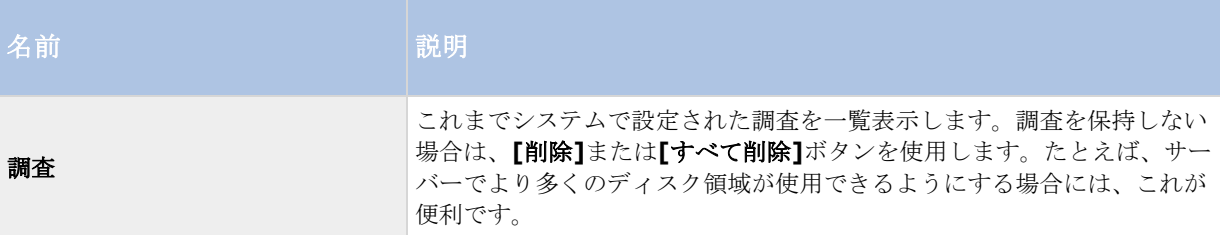

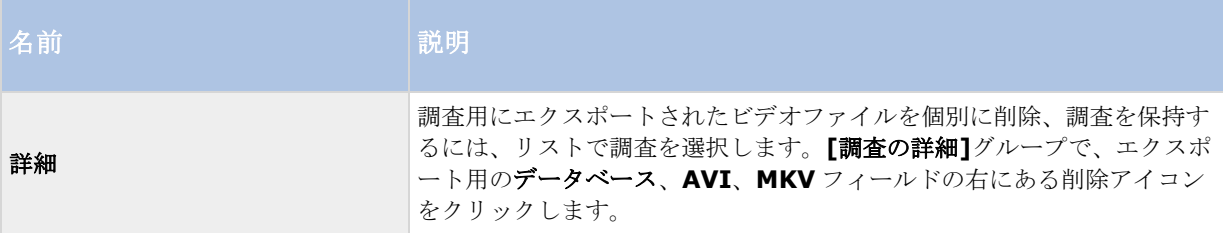

## ビデオプッシュ

ビデオプッシュを有効にする場合、以下の設定を指定できます。

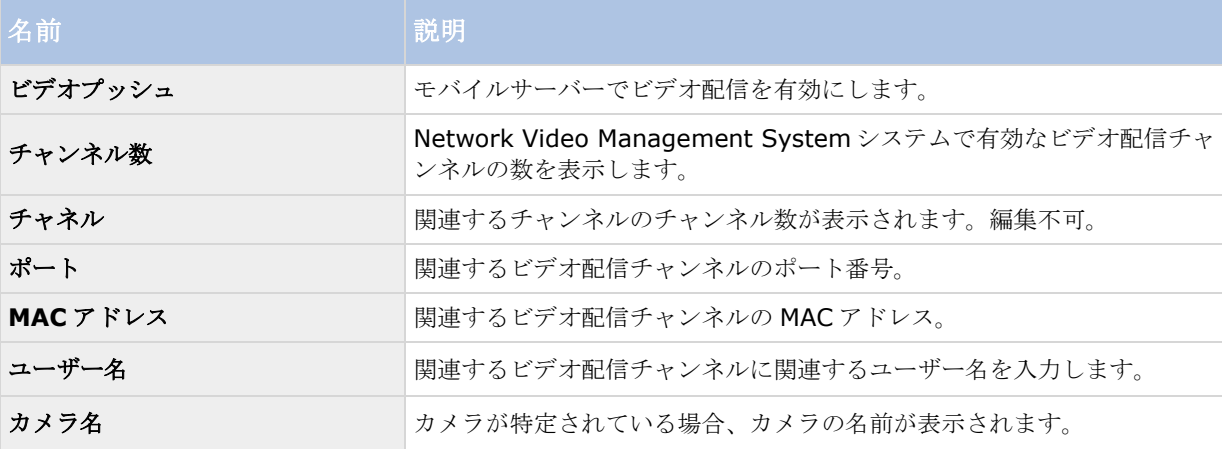

必要なステップすべて 『[151](#page-150-0)ページ の"[ビデオプッシュを使用した動画のストリーミングの設定](#page-150-0)"参照 』が完了 したら、カメラの検索をクリックして、関連するカメラを検索します。

## **Mobile Server Manager**

#### **Mobile Server Manager について**

Mobile Server Manager は、Mobile サーバーに接続されるトレイコントロール機能です。システムトレイで Mobile Server Manager のアイコンを右クリックすると、Mobile サーバーの機能に簡単にアクセスできるメニ ューが開きます。

次の操作に従ってください。

- Network Video Management System Web Client を開く 『[19](#page-18-0)ページ の["Network Video](#page-18-0)  [Management System Web Client](#page-18-0) へのアクセス"参照』
- Mobile サービスの起動、停止、再起動 『[162](#page-161-0)ページ 』
- 監視サーバーの資格情報の入力または変更 『[162](#page-161-0)ページ の"[監視サーバーの資格情報の入力](#page-161-0)/編集"参 照 』
- ポート番号の表示/編集 『[162](#page-161-0)ページ 』
- 証明書の編集 『[161](#page-160-0)ページ 』
- 今日のログファイルを開く 『[161](#page-160-0)ページ の"[ログへのアクセスおよび調査について](#page-160-0)"参照 』
- <span id="page-159-0"></span>● ログフォルダを開く 『[161](#page-160-0)ページ の"[ログへのアクセスおよび調査について](#page-160-0)"参照 』
- 調査フォルダを開く 『[161](#page-160-0)ページ の"[ログへのアクセスおよび調査について](#page-160-0)"参照 』
- Mobile サーバーのステータスを表示 『[160](#page-159-0)ページ の"[ステータスの表示について](#page-159-0)"参照 』

## **Network Video Management System Web Client** へのアクセス

NVMS Mobile サーバーがコンピュータにインストールされている場合、Network Video Management System Web Client を使用して、カメラとビューにアクセスできます。Network Video Management System Web Client をインストールする必要はないため、NVMS Mobile サーバーをインストールしたコンピュータまた はこの目的で使用するその他のすべてのコンピュータからアクセスできます。

- 1. Management Application で NVMS Mobile サーバーを設定します。
- 2. NVMS Mobile サーバーがインストールされているコンピュータを使用している場合、システムトレイの NVMS Mobile サーバーアイコンを右クリックし、**[Network Video Management System Web Client** を開く**]**を選択します。
- 3. NVMS Mobile サーバーがインストールされているコンピュータを使用しない場合は、ブラウザからアク セスできます。このプロセスで手順 4 を続行します。
- 4. インターネットブラウザ(Internet Explorer、Mozilla Firefox、Google Chrome、Safari)を開きます。
- 5. 外部 IP アドレスを入力します。これは、NVMS Mobile サーバーが実行されているサーバーの外部アド レスとポート番号です。

例:NVMS Mobile サーバーが IP アドレス 127.2.3.4 のサーバーにインストールされ、ポート 8081 で HTTP 接続を許可し、ポート8082 で HTTPS 接続を許可するように設定されます(インストーラのデフ ォルト設定)。

ブラウザのアドレスバーに、標準 HTTP 接続を使用するか、安全な HTTPS 接続を使用するかによって、 http://1.2.3.4:8081 または https://1.2.3.4:8082 と入力します。これで、Network Video Management System Web Client を使用できます。

6. 今後、Network Video Management System Web Client に簡単にアクセスできるように、アドレス をブラウザのブックマークに追加します。NVMS Mobile サーバーをインストールしたローカルコンピュ ータで Network Video Management System Web Client を使用する場合は、インストーラで作成さ れたデスクトップショートカットも使用できます。ショートカットをクリックしてデフォルトのブラウ ザを起動し、Network Video Management System Web Client を開きます。

Network Video Management System Web Client の新しいバージョンを使用するには、Network Video Management System Web Client を実行しているインターネットブラウザのキャッシュをクリアする必要が あります。システム管理者は、アップグレードの際に Network Video Management System Web Client ユー ザーにブラウザのキャッシュのクリアを依頼するか、この操作をリモートで強制的に実行する必要があります(こ の操作を実行できるのは、ドメインでの Internet Explorer だけです)。

## ステータスの表示について

Mobile Server Manager アイコンを右クリックし、**[**ステータスの表示**]**を選択するか、Mobile Server Manager アイコンをダブルクリックしてウィンドウを開き、Mobile サーバーのステータスを確認します。以下の情報を表 示できます。

<span id="page-160-0"></span>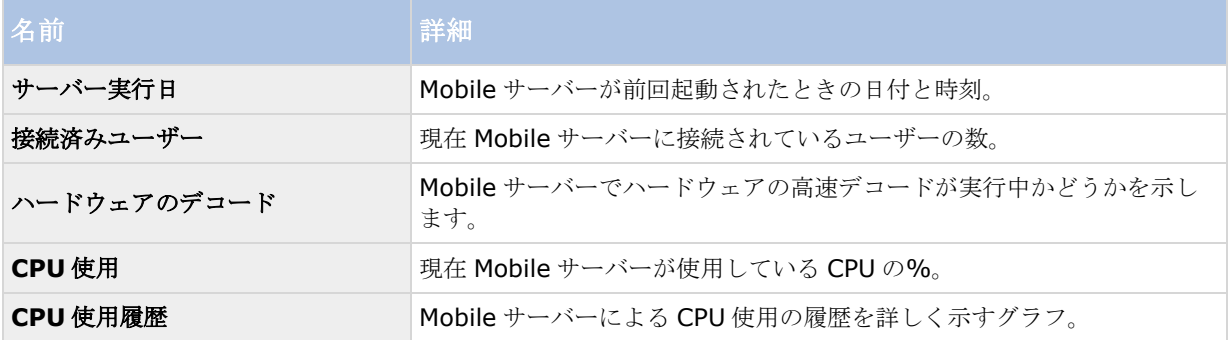

#### ログへのアクセスおよび調査について

Mobile Server Manager により、その日のログファイルに迅速にアクセスし、ログファイルが保存されているフ ォルダを開き、調査が保存されている先のフォルダを開くことができます。

これらのいずれかを開くには、Mobile Server Manager を右クリックし、今日のログファイルを開く、ログフォ ルダを開く、または調査フォルダを開くを選択します。

重要:システムから NVMS Mobile をアンインストールする場合、そのログファイルは削除されません。適切な 権限がある管理者は、後でこれらのログファイルにアクセスすることや、必要でなくなった場合に削除を決定す ることができます。ログファイルのデフォルトでの場所は、**ProgramData** フォルダです。ログファイルのデフ ォルトでの場所を変更する場合、既存のログは新しい場所へコピーされず、削除もされません。

### 証明書の編集

安全な HTTPS プロトコルを使用して、NVMS Mobile サーバーと、使用しているモバイルデバイスや Network Video Management System Web Client との間の接続を確立する場合、デバイスまたは Web ブラウザが接続 を許可する有効な証明書が必要です。この証明書は、証明書所有者が接続を確立することを承認されていること を、裏付けます。

NVMS Mobile サーバーをインストールする場合、標準インストールを実行すると、自己署名証明書が生成されま す。カスタムインストールを実行すると、自己署名証明書を生成するか、他の信頼済みサイトが発行した証明書 が含まれているファイルをロードするかを、選択できます。

注意:iOS 9.0 を実行する安全な接続(HTTPS)デバイスを使用する場合は、NVMS Mobile サーバーにインスト ールされた認証局(CA)が発行した証明書がある場合にのみ接続できます。CA は、インターネットでデータを交 換するユーザーと Web サイトの身元を検証するデジタル証明書を発行します。CA の例は、Comodo、Symantec、 GoDaddy などの企業です。安全な接続をオンにする前に、デジタル証明書の知識があることを確認してください。

別の証明書を使用する場合は、次の手順を実行できます。

- 1. Management Application がインストールされているコンピュータで、**NVMS Mobile** サーバーアイ コンを右クリックし、**[**証明書の編集**...]**を選択します。
- 2. 以下のいずれか 1 つを選択します。
	- 自己署名証明書を生成
	- 証明書ファイルの読み込み

#### 自己署名証明書を生成

1. 自己署名証明書を生成オプションを選んで、**OK** をクリックします。

- <span id="page-161-0"></span>2. システムが証明書をインストールする間、数秒待ちます。
- 3. 完了すると、ウィンドウが開いて、証明書が正常にインストールされたことが知らされます。Mobile サ ービスが再起動し、変更が適用されます。

#### 証明書ファイルを探す

- 1. 証明書ファイルを読み込むオプションを選びます。
- 2. 証明書ファイルのパスを入力するか、[...]ボックスをクリックすると、ファイルを参照できるウィンド ウが開きます。
- 3. 証明書ファイルのパスワードを入力します。
- 4. 完了したら、**OK** をクリックします。

#### 監視サーバーの資格情報の入力**/**編集

- 1. Management Application がインストールされているコンピュータで、**NVMS Mobile** サーバーアイ コンを右クリックし、**[**監視サーバーの資格情報**]**を選択します。
- 2. サーバーの **URL** を入力します。
- 3. 以下のどのユーザーでログインするかを選択します。
	- ローカルシステム管理者(資格情報は必要なし)、または
	- 指定されたユーザーアカウント(資格情報が必要)。
- 4. 指定されたユーザーアカウントを選択した場合、ユーザー名とパスワードを入力します。
- 5. 完了したら、**OK** をクリックします。

#### ポート番号の表示**/**編集

- 1. Management Application がインストールされているコンピュータで、**NVMS Mobile** サーバーアイ コンを右クリックし、**[**ポート番号の表示**/**編集**]**を選択します。
- 2. ポート番号を編集するには、関連するポート番号を入力します。標準ポート番号(HTTP 接続用)および/ または安全なポート番号(HTTPS 接続用)を指定できます。
- 3. 完了したら、**OK** をクリックします。

#### **Mobile** サービスの起動、停止、再起動

必要に応じて Mobile サービスを、Mobile Server Manager から起動、停止、再起動できます。

 これらのタスクのいずれかを実行するには、**Mobile Server Manager** を右クリックし、**Mobile** サ ービスの起動、**Mobile** サービスの停止、または **Mobile** サービスの再起動を選択します。

## よくある質問**(FAQ)**

#### 1. **NVMS Mobile** クライアントからレコーディング**/NVMS Mobile** サーバーに接続できないのはなぜ ですか。

録画に接続するには、お使いの Network Video Management System システムを実行しているサーバ ーか、専用サーバーに NVMS Mobile サーバーをインストールする必要があります。Network Video Management System ビデオ管理設定で、関連する NVMS Mobile 設定も行う必要があります。これら は、プラグインまたは製品インストールまたはアップグレードの一部としてインストールされます。 NVMS Mobile サーバーを取得する方法および NVMS Mobile クライアント関連設定を Network Video Management System システムで統合する方法の詳細については、設定セクション 『[149](#page-148-0)ページ の ["NVMS Mobile](#page-148-0) 構成"参照 』を参照してください。

#### 2. **NVMS Mobile** を **Network Video Management System Enterprise Edition** サーバーにイ ンストールしたのですが、自分のデバイスからサーバーに接続できません。何が問題ですか。

NVMS Mobile サーバーを Network Video Management System Enterprise Edition (4.0 以上)にイ ンストールした後、NVMS Mobile プラグインをインストールし、Network Video Management System Enterprise Edition 設定で NVMS Mobile サーバーを表示する必要があります。NVMS Mobile プラグインをインストールした後、**[**サーバー**]** > **[**モバイルサーバー**]**の下でプラグインを見つけ、右ク リックして新しいモバイルサーバーを追加します。ここでは、お使いの NVMS Mobile サーバーに関する 詳細を追加します(サーバー名、説明(オプション)、サーバーアドレス、ポートなど)。完了したら、 NVMS Mobile サービス(Windows Services)を再起動し、デバイスに再接続します。

#### 3. **NVMS Mobile**サーバー**/**ロケーション**/**サイトを**NVMS Mobile**クライアントに追加するにはどのよ うにするのですか。

NVMS Mobile クライアントからこの手順を実行できます。初めて開くときには、カメラからビデオを取 得するために、1 つ以上のモバイルサーバーを追加する必要があります。追加した NVMS Mobile サーバ ーがアルファベット順に一覧表示されます。必要なログイン資格情報がある場合は、任意の数の NVMS Mobile サーバーを追加できます。

#### 4. **NVMS Mobile** クライアントでビデオを表示するときに、時々画質が低下するのはなぜですか。

NVMS Mobile サーバーは、サーバーとクライアント間で使用可能な帯域幅に従って、自動的に画質を調 整します。Network Video Management System Smart Client より画質が低くなった場合、NVMS Mobile クライアントを通してフル解像度の画像を取得するには帯域幅が小さすぎる可能性があります。 この理由は、サーバーからのアップストリーム帯域幅が小さ過ぎるか、クライアントのダウンストリーム 帯域幅が小さ過ぎるかのいずれかが考えられます。Web サイト

『[http://www.sony.net/CameraSystem/NVMS/Manualss](http://www.sony.net/CameraSystem/NVMS/Manuals)ee 』からダウンロードできる **Network Video Management System Smart Client** ユーザーマニュアルを参照してください。

混合ワイヤレス帯域幅のエリアにいる場合は、より良い帯域幅のエリアに入ると、画質が改善される場合 があります。

#### 5. どのようにしてビューを作成するのですか?

NVMS Mobile クライアントでビューを作成または設定することはできません。既に Network Video Management System Smart Client で作成されたビューと関連する名前を使用します。ビューを設定 していない場合は、**[**すべてのカメラ**]**ビューを使用して、システムのすべてのカメラを表示できます。後 からいつでも Network Video Management System Smart Client にその他のビューを追加できます。

#### 6. 新しい **NVMS Mobile** ユーザーを追加するにはどのようにするのですか。

NVMS Mobile ユーザーは他の Network Video Management System ユーザーとほとんど同じです。 新しい NVMS Mobile ユーザーは、Management Application で新しいユーザーを追加する場合と同じ

方法で追加します。ナビゲーションペインで**[**ユーザー**]**を右クリックし、**[**新しい基本ユーザーの追加**]** または**[**新しい **Windows** ユーザーの追加**]**を選択します。新しい基本ユーザーを選択した場合は、シス テムに応じて、サーバーログイン方法を自動または基本のみに変更する必要があります。Management Application の**[**サーバー**]** > **[**モバイルサーバー**]**の下にあるモバイルサーバーエントリの**[**全般**]**タブに ある**[**ログイン方法**]**ドロップダウンメニューからサーバーログイン方法を変更します。

#### 7. 自分のパン**/**チルト**/**ズーム(**PTZ**)カメラをコントロールして、**NVMS Mobile** クライアントのプリ セットを使用することはできますか。

はい。NVMS Mobile クライアントでは、接続された PTZ カメラを制御し、ライブモードでプリセット を使用できます。

#### 8. どうすれば録画を操作できますか。

**Android**:再生モードで記録映像を操作することができます。再生モードで表示するカメラを選択し、**[**メ ニュー**]** > **[**再生**]**を選択します。再生モードでは、コントロールボタンを使って記録を検索することが できます。また、**[**メニュー**]** > **[**時間に移動**]**を選択して、特定の時間に移動することもできます。**[**時 間に移動**]**を選択したら、表示する日付と時刻を選択します。

**iOS**:再生モードで記録映像を操作することができます。再生モードで表示するカメラを選択し、[再生] をタップします。再生モードでは、コントロールボタンを使って記録を検索することができます。また、 **[**メニュー**]** > **[**時間に移動**]**を選択して、特定の時間に移動することもできます。**[**時間に移動**]**を選択し たら、表示する日付と時刻を選択して、**[**確認**]**をクリックします。

#### 9. ライブビデオと録画済みビデオを同時に見ることはできますか?

はい。再生モードでは、同じカメラから小さいピクチャインピクチャ(PiP)ビューを取得します。

#### 10. **3G** データプランなしで **NVMS Mobile** クライアントを使用することはできますか。

はい。Wi-Fi 経由で NVMS Mobile を使用できます。Network Video Management System システム と同じネットワークでローカルに使用するか、カフェの公共ネットワークや自宅ネットワークなどの別の 場所で使用できます。公共ネットワーク上の帯域幅は変動することがあり、ビデオストリームの画質に影 響を与える可能性があることにご注意ください。

#### 11. **4G/LTE** データプランで **NVMS Mobile** クライアントを使用することはできますか。

はい、お使いの Network Video Management System 動画管理システムに接続するインターネットに アクセスできるモバイルデバイスのすべてのデータ接続を使用することができます。

#### 12. 複数のサーバーを **NVMS Mobile** クライアントに追加することはできますか。

初めて NVMS Mobile クライアントを開くときには、カメラからビデオを取得するために、1 つ以上のモ バイルサーバーを追加する必要があります。これらのモバイルサーバーはアルファベット順に一覧表示さ れます。別のサーバーからビデオを取得する場合は、この手順を繰り返します。関連するログイン資格情 報がある場合は、任意の数のモバイルサーバーを追加できます。

#### 13. 自分のオフィスで **Wi-Fi** を使用して自宅で **Network Video Management System** 動画管理シス テムに接続する際の画質が悪いのはなぜですか。

ご自宅のインターネットの帯域幅を確認してください。多くの民間のインターネット接続は、ダウンロー ドおよびアップロードの帯域幅が異なります。例えば、20 Mbit/2 Mbit のように記載されています。こ れは、自宅でのインターネット利用者は大量のデータをインターネットにアップロードする必要がほとん どなく、一方で大量のデータを消費するためです。Network Video Management System 動画管理シ ステムは、NVMS Mobile クライアントにビデオを送信する必要がありますが、お使いの接続のアップロ ード速度による制限を受けます。NVMS Mobile クライアントのネットワークのダウンロード速度が良好 であるのに、複数の場所で低画質のままである場合、ご自宅のインターネット接続のアップロード速度を アップグレードすることで問題が解決される可能性があります。

#### 14. スクリーンショットはどこに保存されるのですか。

**Android**:スナップショットは、デバイスの SD カード(**/mnt/sdcard/Network Video Management System)**に保存されます。

**iOS**:スナップショットは、お使いのデバイスに保存され、お使いのデバイスの写真からアクセスするこ とができます。

Android または iOS のデフォルト設定は変更できません。

#### 15. **HTTPS**接続を使用して **Network Video Management System Web Client**を実行するときに、 セキュリティ警告を表示させないようにするにはどのようにするのですか。

認証資格情報のサーバーアドレス情報が正しくないため、警告が表示されます。接続は暗号化されます。 NVMS Mobile サーバーの自己署名証明書は、NVMS Mobile サーバーに接続するために使用されるサー バーアドレスと一致する独自の証明書で置換する必要があります。これらの証明書は、Verisign などの 正式な証明書署名機関から取得されます。詳細については、選択した署名機関にお問い合わせください。 NVMS Mobile サーバーは Microsoft IIS を使用しません。つまり、IIS を使用して署名機関によって証 明書署名要求(CSR)を生成するために提供されている手順は、NVMS Mobile サーバーには適用されませ ん。コマンドライン証明書ツールまたは同様の他社製アプリケーションを使用して、CSR ファイルを手 動で作成する必要があります。この手順は、システム管理者または上級ユーザーのみが実行してください。

#### 16. 私のプロセッサはハードウェアアクセラレーションデコードをサポートしていますか。

Intel の新しいプロセッサのみがハードウェアアクセラレーションデコードをサポートしています。プロ セッサがサポートされているかについては、Intel 社の Web サイト

『<http://ark.intel.com/search/advanced?s=t&MarketSegment=DT&QuickSyncVideo=true>』を 参照してください。

メニューで、**[**技術**]**> **[Intel Quick Sync Video]**が**[**はい**]**に設定されていることを確認します。

プロセッサがサポートされている場合は、ハードウェアアクセラレーションデコードがデフォルトで有効 です。Mobile Server Manager の**[**ステータスの表示**]** 『**[160](#page-159-0)**ページ の"[ステータスの表示について](#page-159-0)" 参照 』で現在のステータスを確認できます。

#### 17. 私のオペレーティングシステムはハードウェアアクセラレーションデコードをサポートしていますか。

Windows 8 および Windows Server 2012 以降のみがサポートされます。

Intel 社の Web サイトから取得した最新のグラフィックドライバをシステムにインストールしてくださ い。これらのドライバは Windows Update からは取得できません。

モバイルサーバーが仮想環境にインストールされている場合は、ハードウェアアクセラレーションデコー ドはサポートされません。

#### 18. どのようにモバイルサーバーのハードウェアアクセラレーションデコードを無効にするのですか。**(**詳 細**)**

モバイルサーバーのプロセッサがハードウェアアクセラレーションデコードをサポートする場合、デフォ ルトで有効です。ハードウェアアクセラレーションデコードをオフにするには、次の手順を実行します。

- 1. VideoOS.MobileServer.Service.exe.config ファイルを見つけます。標準的なパス:C:\Program Files\Sony\NVMS Mobile Server\VideoOS.MobileServer.Service.exe.config
- 2. メモ帳などのテキストエディタでファイルを開きます。必要に応じて、ファイルタイプ.config をメ モ帳に関連付けます。
- 3. フィールド<add key="HardwareDecodingMode" value="Auto" />を見つけます。
- <span id="page-165-0"></span>4. "Auto"の値を"Off"に置換します。
- 5. ファイルを保存して閉じます。

#### 19. ファイアウォールをオンにした後、モバイルデバイスを自分のサーバーに接続できません。なぜですか。

NVMS Mobile サーバーのインストール中にファイアウォールをオフにした場合、手動で TCP と UDP 通 信を有効にする必要があります。

# アラーム

## アラームについて

アラーム機能は、に基づく機能であり、イベントサーバーによって処理される機能を使用します。組織全体での 任意数のシステムのインストールにより、アラームを一元的に確認し、管理することができます。

以下のいずれかによりアラームが生成されるように設定できます:

- 内部イベント (システム関連): 例:モーション、サーバーの応答/非応答、アーカイブに関する問題、 ディスク空き容量不足など。
- 外部イベント(統合):例:プラグインイベント。

また、アラーム機能は一般的なアラームの設定やアラームのログの処理も含まれます。

#### アラームの設定

アラーム設定には以下が含まれます。

- ユーザーのアクセス権に基づくアラーム処理のダイナミックセットアップ
- 全コンポーネントの一元的確認:サーバー、カメラ、外部ユニット
- すべての受信アラームとシステム情報の一元的ログ設定

#### アラームの表示

以下に、誰がどの程度アラームを表示/制御/管理できるかなど、アラームについての役割を挙げます。これは、 アラームを発生させるオブジェクトの視認性によりアラームが制御されるためです。

- ソース/デバイス視認性:アラームを発生させるデバイスが、ユーザーが認識できるように設定されてい ない場合、ユーザーは Network Video Management System Smart Client のアラームリストのアラ ームを確認することはできません。
- 手動で定義されたイベントをトリガできる権限:手動で定義されたイベントをシステムで使用できる場 合、これらによって、手動で定義されたイベントをユーザーが Network Video Management System Smart Client でトリガできるかどうかが決まります。
- 外部プラグイン:外部プラグインがシステムで設定されている場合、これらがアラームを処理するユー ザーの権限をコントロールする場合があります。
- 一般的なアクセス権限:ユーザーがアラームを確認できる(だけ)か、あるいはアラームを管理できる かを決定できます。

#### <span id="page-166-0"></span>アラームの時間プロファイル:

アラームは、(アラームの)時間プロファイル 『[168](#page-167-0)ページ の"[\(アラームの\)時間プロファイルの追加](#page-167-0)"参照 』 に基づきます。アラームの時間プロファイルとは、アラームの定義を作成する際に使用する期間です。たとえば、 月曜日の 2:30 PM から 3:30 PM までをカバーするアラームの時間設定を作成し、その時間設定を使ってこの期 間内だけ特定のアラーム定義が有効にすることができます。

#### アラームおよび **Network Video Management System Smart Client**

アラームは、Network Video Management System Smart Client のアラームリストに表示されます。ここで、 アラームを表示および管理して、アラームの処理の概要表示、委任、処理を簡単に行えます。

アラームをマップ機能 『[167](#page-166-0)ページ の"[マップについて](#page-166-0)"参照 』に統合できます。このように、アラーム機能は 強力な監視ツールであり、アラームおよび技術的な問題の可能性の概要を即座に提供できます。

## マップについて

マップをアラームの一部として統合することにより、監視システムの物理的配置を把握できます。カメラをマッ プに配置する機能により、アラームの発生源、カメラの配置、向きなどをいつでも知ることができます。また、 俯瞰マップから詳細マップへ(または反対方向へ)移動することもできます。都道府県マップを例として、この マップ上へ、都市・近隣・道路・見取り図などのより詳細なマップへ移動するためのホットゾーン(地図上の小 さいアイコン)を配置できます。

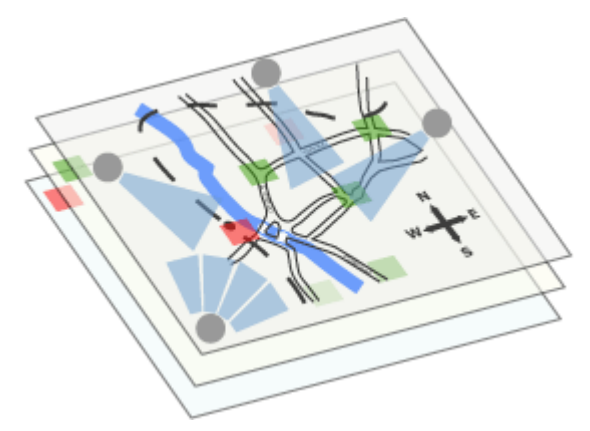

例:マップの階層

マップについてのすべての対話処理(マップの追加・管理を含む)は Network Video Management System Smart Client 上で行います。

詳細については、Network Video Management System Smart Client のドキュメントを参照してください。 マップを使用するには、Event Server サービスが動作中である必要があります。監視サーバーのインストール 『[29](#page-28-0)ページ の"[システムソフトウェアのインストール](#page-28-0)"参照 』で標準インストールを実行していれば、Event Server サービスは自動的に含まれています。

## アラームの追加

アラームを追加または設定するには

- 1. アラームを展開し、アラーム定義を右クリックし、新規作成を選択します。
- 2. 必要なプロパティ 『[168](#page-167-0)ページ の"[アラーム定義](#page-167-0)"参照 』を指定します。**OK** をクリックします。

<span id="page-167-0"></span>3. Management Application の右上の黄色の通知バーで、保存をクリックして、設定の変更を保存します。 アラームの詳細概要や機能の動作原理については、アラームについて 『[166](#page-165-0)ページ 』を参照してください。

## (アラームの)時間プロファイルの追加

時間プロファイルは、アラーム機能でのみ使用される期間です。

アラームに時間プロファイルを追加するには、次の手順を実行してください。

- 1. アラームを展開し、時間プロファイルを右クリックし、新規作成を選択します。時間プロファイルプロ パティウィンドウの右上の小さな月の概要には、時間プロファイルが対応する期間の概略が簡単に表示 されます。指定された時間を含む日付が太字で強調表示されます。
- 2. カレンダーで、日ビュー、週ビュー、月ビューのタブを選択してから、カレンダーの内側を右クリック して、1 つの時間を追加... または繰り返し時間を追加**...**のいずれかを選択します。
- 3. **1** つの時間を追加**...**を選択した場合は、開始時間と終了時間を指定します。時間が終日に渡る場合は、 終日イベントボックスを選択します。 **—**あるいは**—** 繰り返し時間を追加**...**を選択する場合は、時間の範囲、繰り返しパターン、および繰り返し範囲を指定 します。**OK** をクリックします。
- 4. Management Application の右上の黄色の通知バーで、保存をクリックして、設定の変更を保存します。

既存の時間プロファイルを編集する場合、時間プロファイルには 2 つ以上の期間が含まれ、期間が繰り返される 場合もあることに留意してください。

アナリティックイベントは、一般的に、外部のサードパーティのビデオコンテンツ分析(VCA)プロバイダから受 信したデータです。VCA ベースのシステムの例として、アクセスコントロールシステムが挙げられます。

## アラームプロパティ

## アラーム定義

アラーム定義 『[167](#page-166-0)ページ の"[アラームの追加](#page-166-0)"参照 』を設定する際は、以下を指定します。

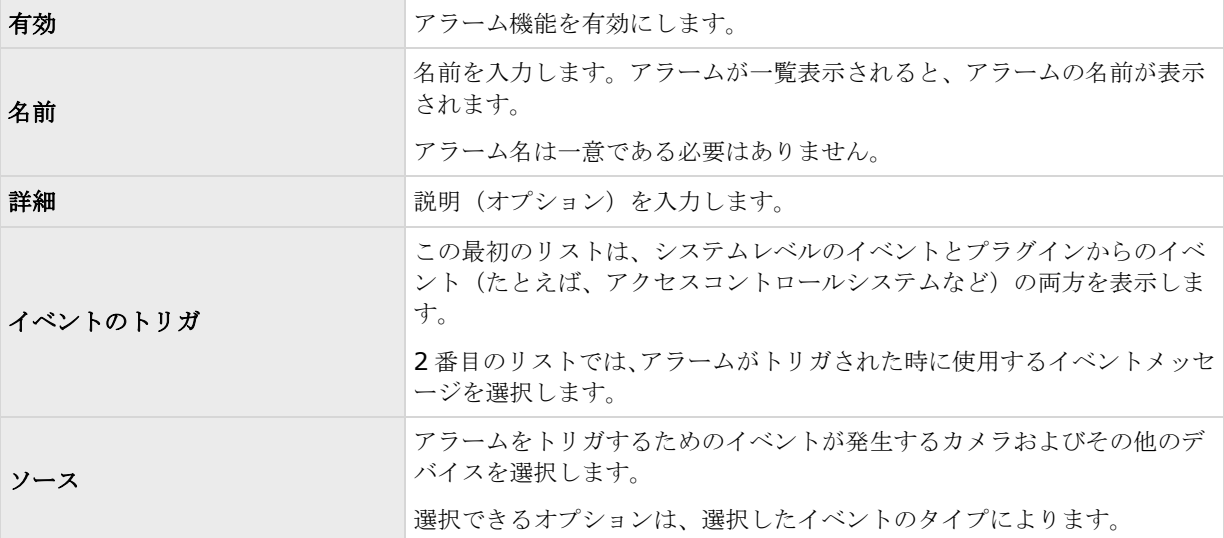

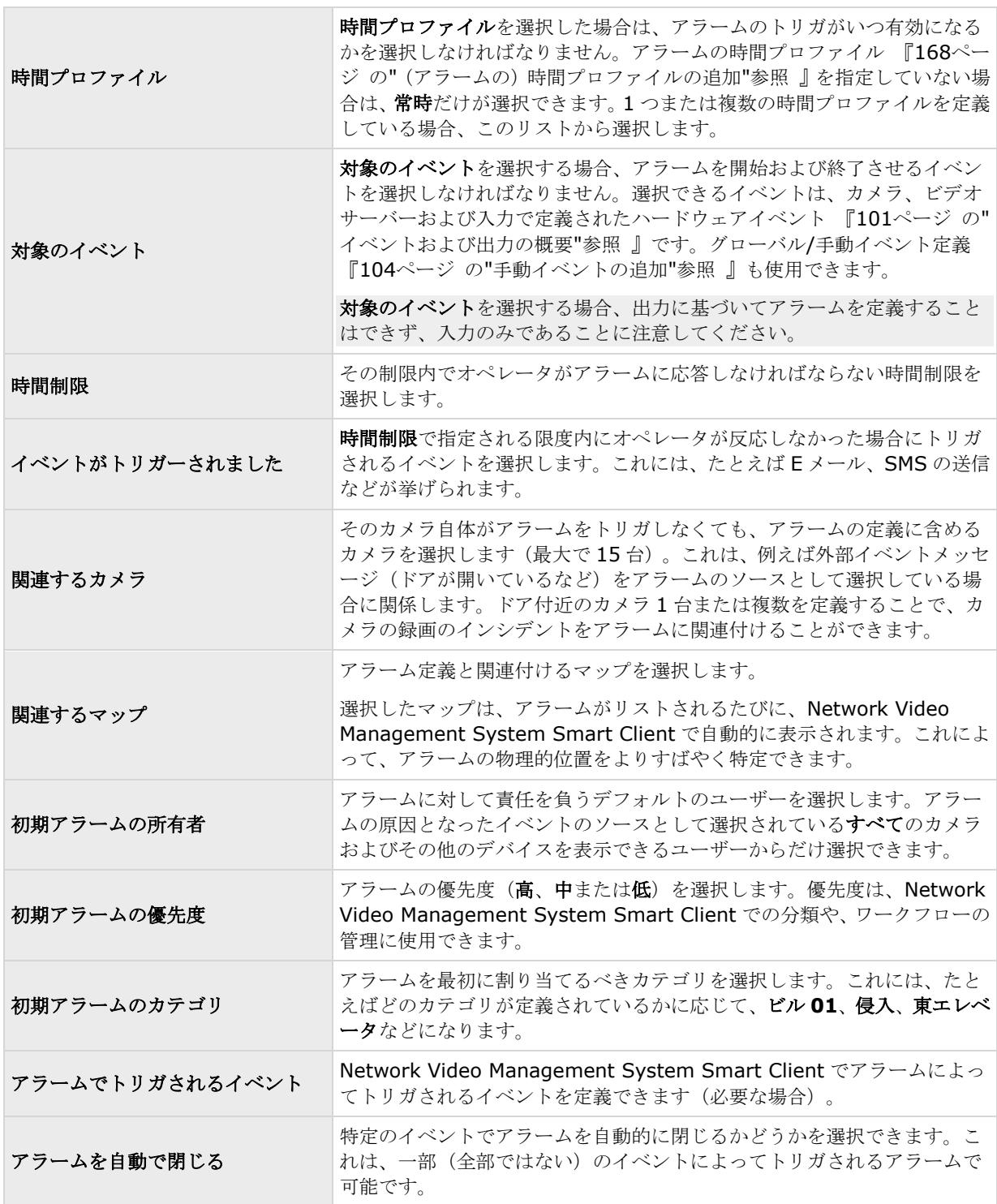

また、アラーム設定の詳細情報については、アラームデータ設定 『[170](#page-169-0)ページ 』およびアラームサウンド設定 『[171](#page-170-0)ページ の"[サウンド設定](#page-170-0)"参照 』も参照してください。

# <span id="page-169-0"></span>アラームデータ設定

アラームデータ設定を行う際には、以下を指定します。

## アラームデータレベルタブ、プロパティ

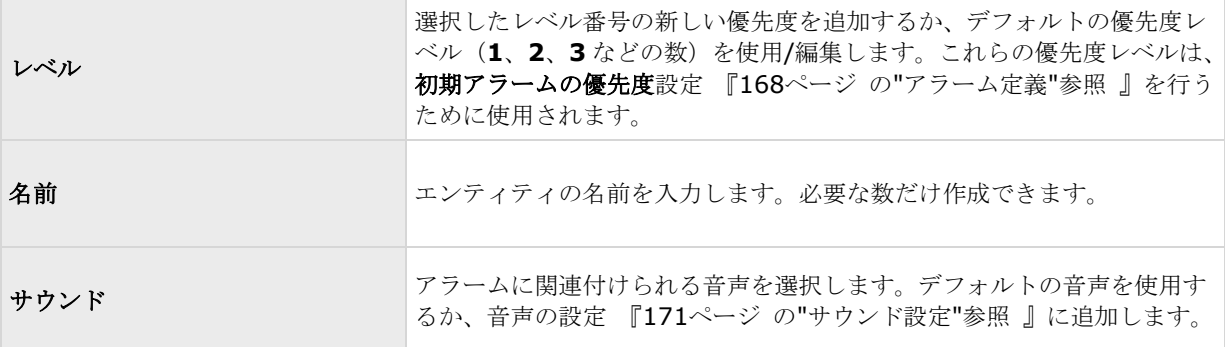

### アラームデータレベルタブ、ステータス

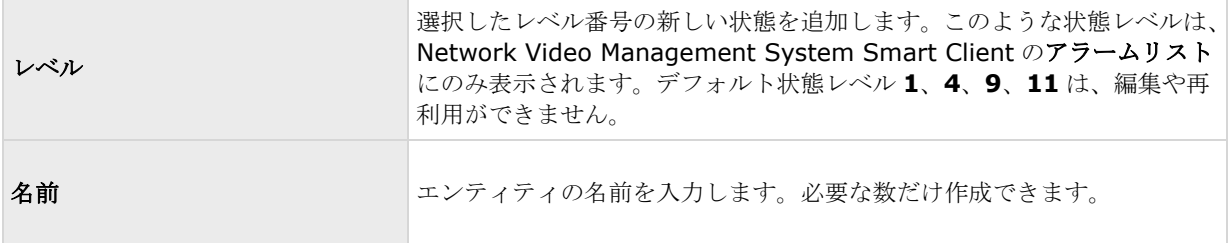

## アラームデータレベルタブ、カテゴリ

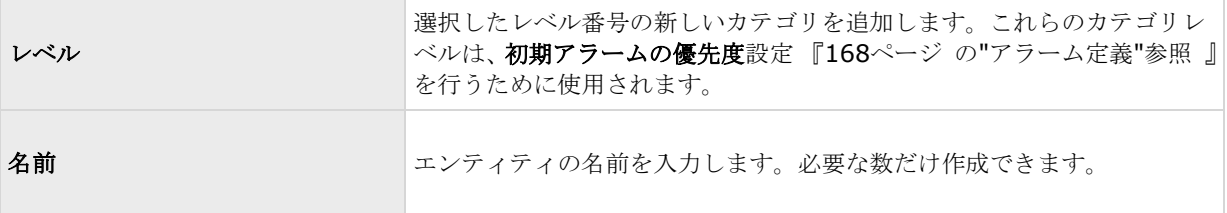

#### アラームリスト設定タブ

使用可能な列で、**>**を使用して、Network Video Management System Smart Client アラームリストでどの 列を使用可能にするか選択します。**<**を使用して選択をクリアします。完了したら選択した列には、含める項目が 表示されます。

#### 終了の理由タブ

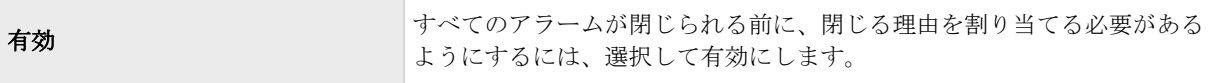

<span id="page-170-0"></span>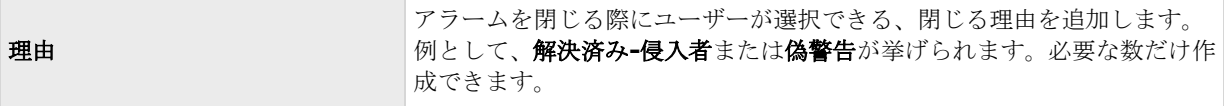

## サウンド設定

サウンド設定を行う際には、以下を指定します。

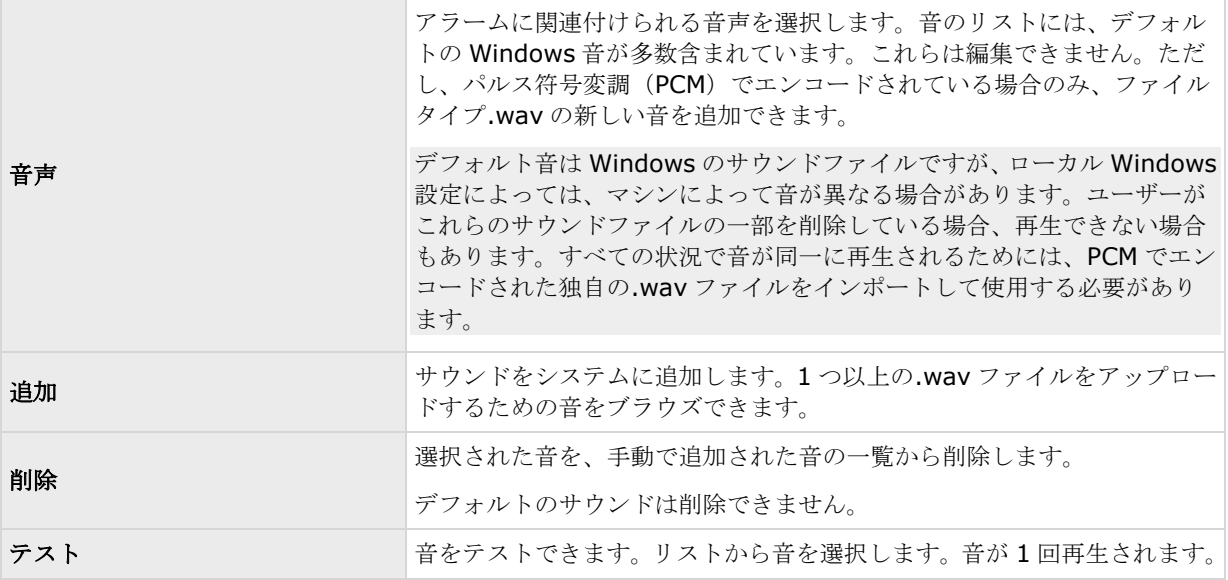

## 時間プロファイル

時間プロファイル 『[168](#page-167-0)ページ の"[\(アラームの\)時間プロファイルの追加](#page-167-0)"参照』の設定を行う際には、以下 を指定します。

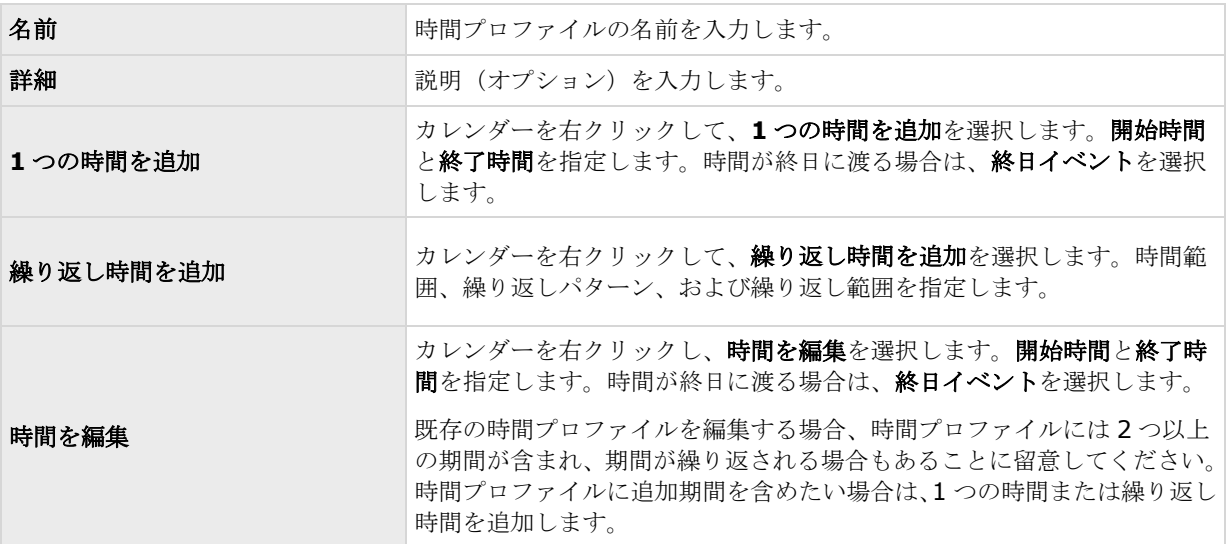

**Network Video Management System Standard Edition 2017 R2 -** 管理者マニュアル

<span id="page-172-0"></span>オプション

# 自動デバイス検出について

自動デバイス検出により、ネットワークへ接続したハードウェアデバイスを、直ちにかつ自動的にシステムへ追 加することができます。自動デバイス検出を有効にすると、システムはユーザーによる操作を必要とせず自動的 にハードウェアデバイスを設定します。自動インストールが完了したハードウェアデバイスは、すぐに Network Video Management System Smart Client でアクセス可能になります。

注意:

- すべてのハードウェアデバイスが、自動デバイス検出をサポートしているわけではありません。
- ハードウェアデバイスの自動デバイス検出への応答は異なります。システムは、一部のハードウェアデ バイス (Axis モデル P3301 および P3304 など)は自動的にシステムに追加できますが、他のベンダー の一部のデバイス(ソニーのモデル SNC-EB520、EM520、E521 など)では、システムに自動的に追 加されるためにカメラを一度オフにして、再度オンにする必要があります。
- システムがオンラインではない場合、必ず、ハードウェアデバイスライセンスをオフラインで認証して ください。

# デフォルトのファイルパスの変更

デフォルトのファイルパスを変更するには:

- 1. 設定パスを変更したい場合は、すべてのサービスを停止します。デフォルトの録画やアーカイブ パスを 変更する場合は、このステップは不要です。
- 2. オプション > デフォルトのファイルパス**...**へ移動します。
- 3. これで、必要なパスが上書きされます。あるいは、フィールドの横にある参照ボタンをクリックして、 場所を参照することも可能です。デフォルトの録画パスについては、ローカルドライブのフォルダへの パスしか指定できません。

デフォルトの録画やアーカイブのパスを変更し、古い場所に既存の録画ある場合、録画を新しい場所へ移 動するか、古い場所に残すか、あるいは削除するかを選択する必要があります。Sony は録画を新しい場 所に移動することをお勧めします。

4. 変更を確認したら、すべてのサービスを再起動します。

## 設定

一般

#### 言語

MA>は、複数の言語で使用できます。言語のリストで、使用したい言語を選択します。Management Application を再起動すると、言語の変更が反映されます。

## ハードウェアデバイスの接続

#### 自動デバイス検出

自動デバイス検出 『[173](#page-172-0)ページ の"[自動デバイス検出について](#page-172-0)"参照』は、システムのデフォルトではオフにな っています。この機能を有効にするには、チェックボックスを選択します。

検出されたカメラがデフォルトのユーザー名やパスワード以外に別のユーザー名やパスワードを使用する必要が ある場合は、カメラのデフォルトのユーザー名とパスワードに加え、次の認証資格情報を使用するチェックボッ クスを選択して、関連する資格情報を入力します。

すべてのデバイスが、自動デバイス検出をサポートしているわけではありません。システムがデバイスを検出せ ず、システムに追加されない場合、デバイスを手動で追加する必要があります。

#### 接続されたハードウェアデバイスでの時刻の同期

接続されたハードウェアデバイスとシステムのタイムスタンプが同じであることを保証するには、時刻サーバー 『[12](#page-11-0)ページ の"[タイムサーバーについて](#page-11-0)"参照 』の使用を有効にします。ハードウェアデバイスとシステムの時 刻が同期されていることを保証する時刻サーバーに対して、ハードウェアデバイスがリンクアップしていない場 合は、システムがハードウェアデバイスからの録画をすべて一緒に停止するリスクがあります。

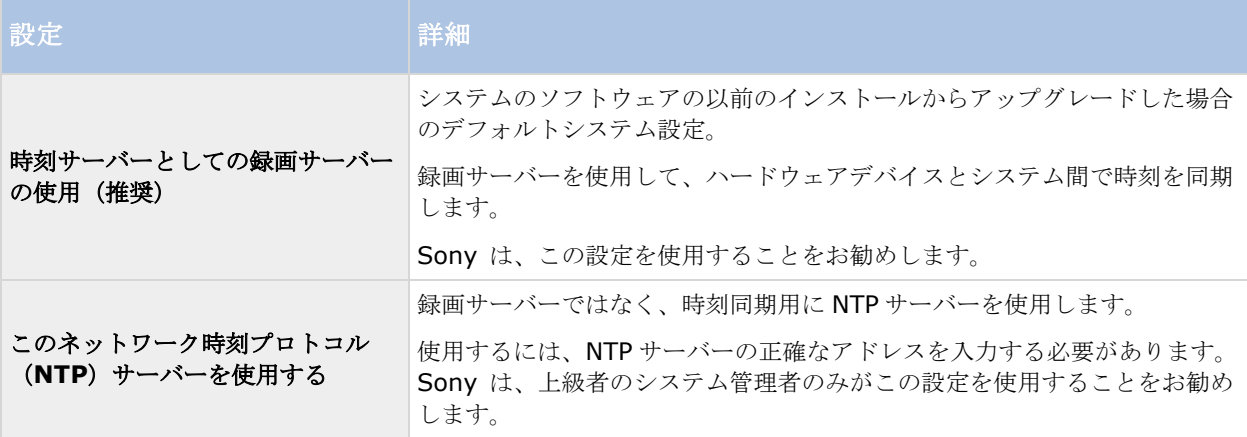

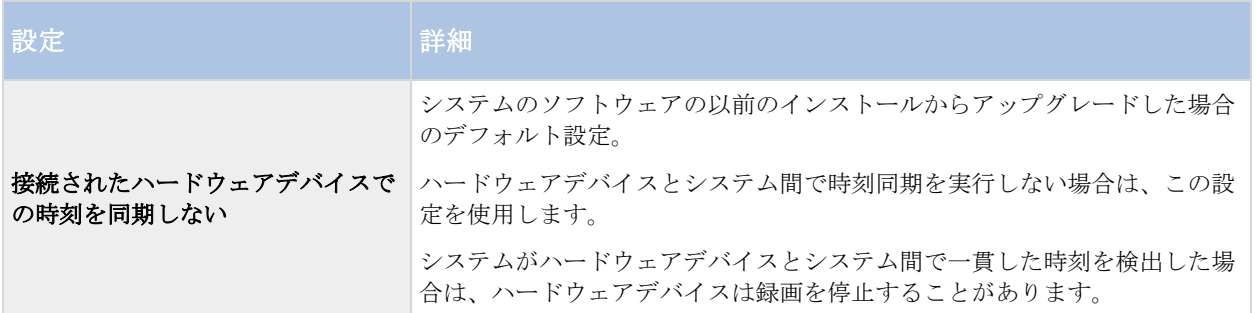

### **IP** アドレス割り当て設定

ネットワークに接続するときに IP アドレスをハードウェアデバイスに割り当てるための 3 つの設定があります。 各設定には固有の利点と問題点があります。DHCP サーバーの使用をサポートしていないカメラがあることにご 注意ください。

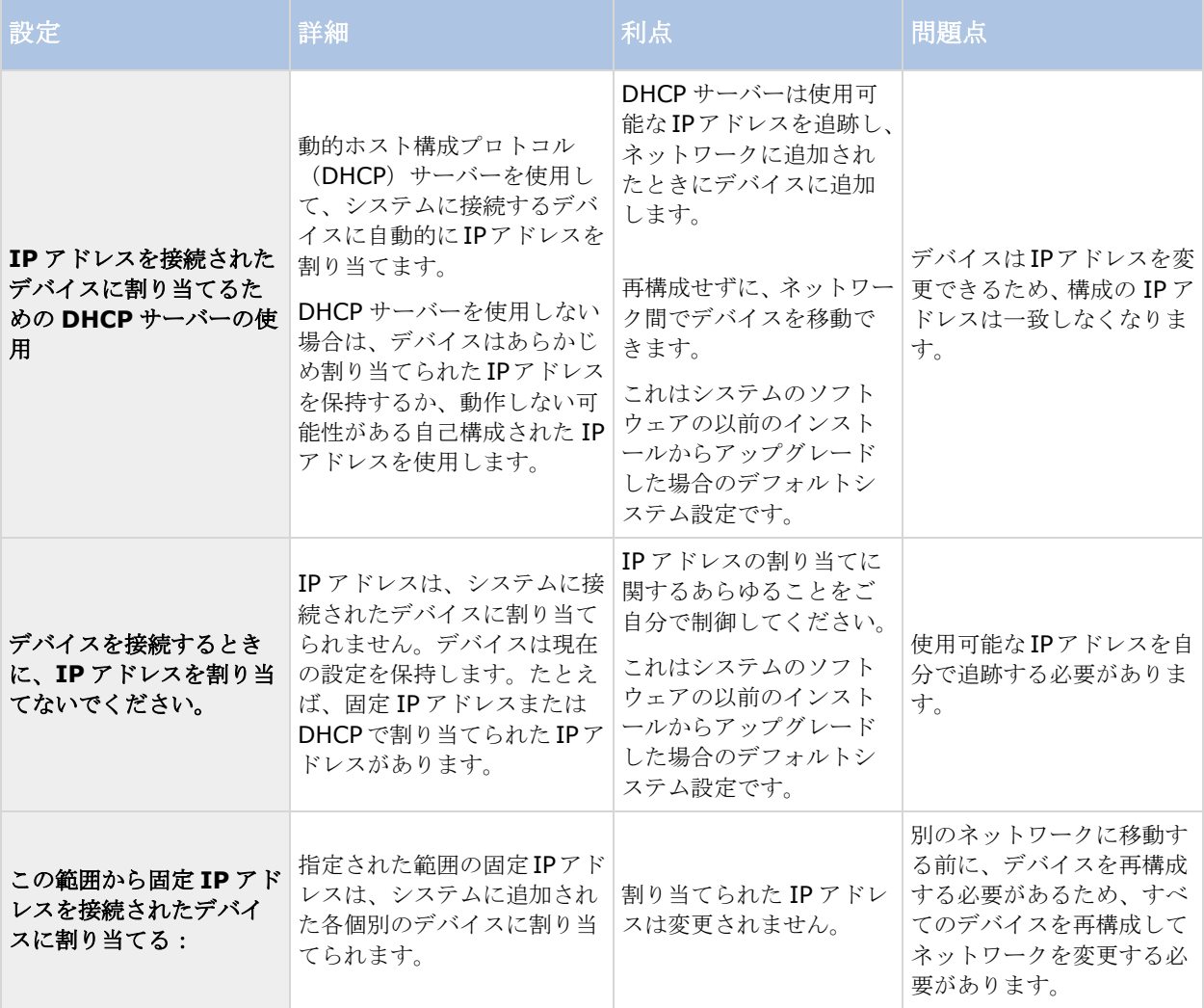

<span id="page-175-0"></span>動的ホスト構成プロトコル (DHCP) サーバーは、動的にネットワーク構成パラメータを配布するために IP ネッ トワークで使用される標準ネットワークプロトコルです。DHCP では、デバイスは DHCP サーバーから自動的に IP アドレスとネットワークパラメータを要求します。DHCP サーバーの使用により、ネットワーク管理者または ユーザーがこのような設定を手動で構成する必要性が減ります。

## ユーザーインターフェース

Management Application の動作方法を変更することができます。

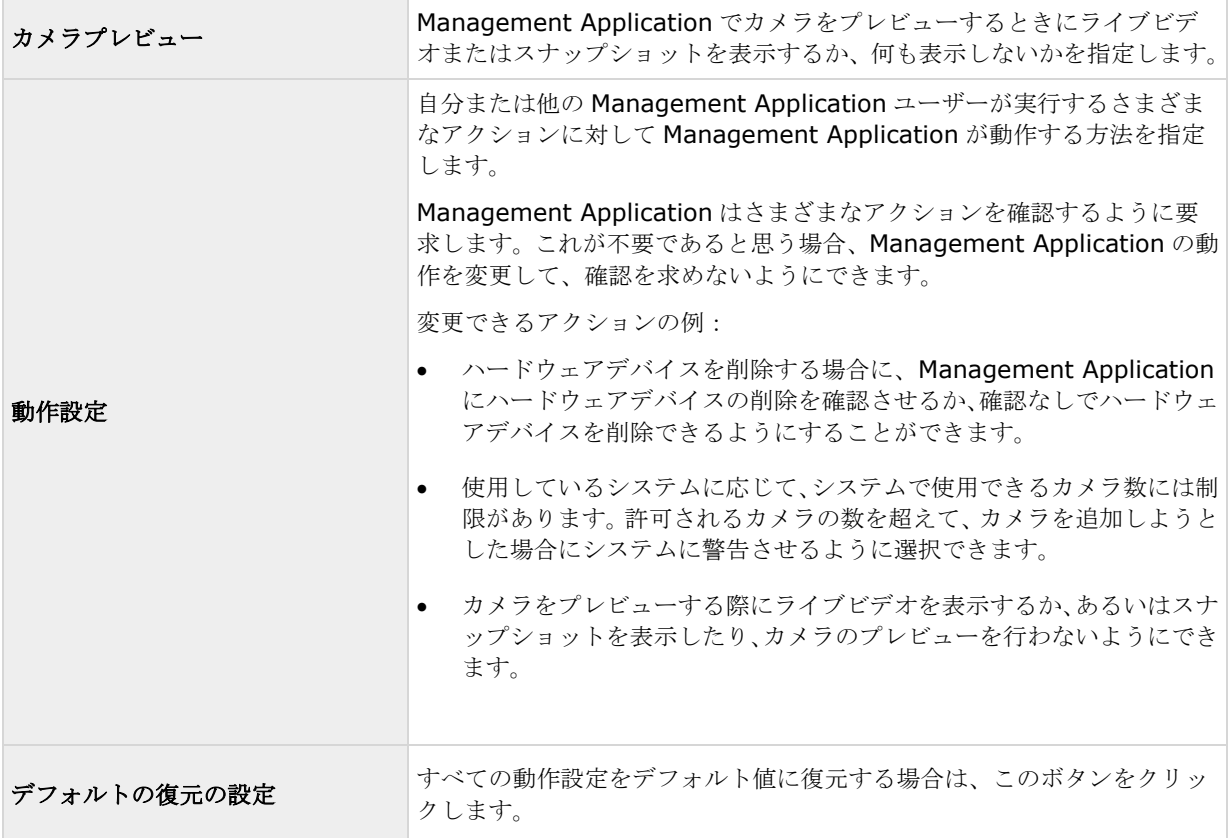

## デフォルトのファイルパス

システムでは、多数のデフォルトファイルパスを使用します。必要に応じて、これらのパスを変更できます。

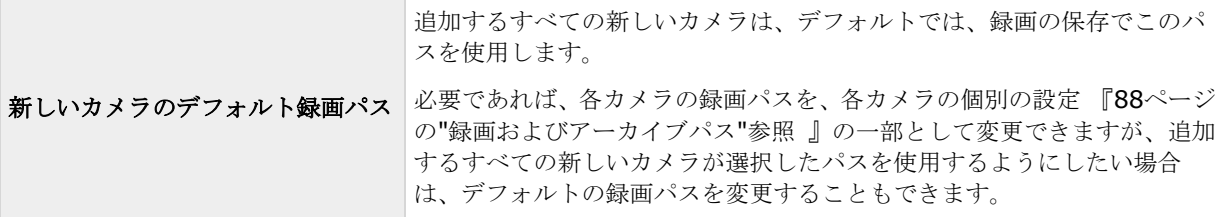

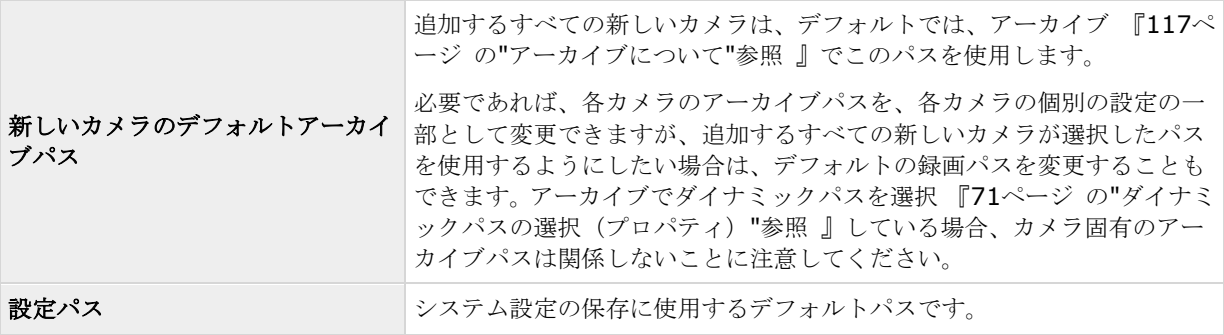

# オーディオ・レコーディング(音声記録)

新しいカメラをシステムに追加する際、既定の音声記録を特定して下さい。

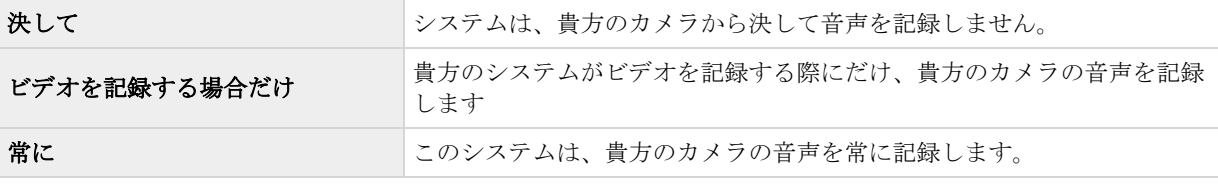

後で、各カメラの設定を個別に変更できます。

# アナリティックイベント(プロパティ)

アナリティックイベントでは、以下を指定できます。

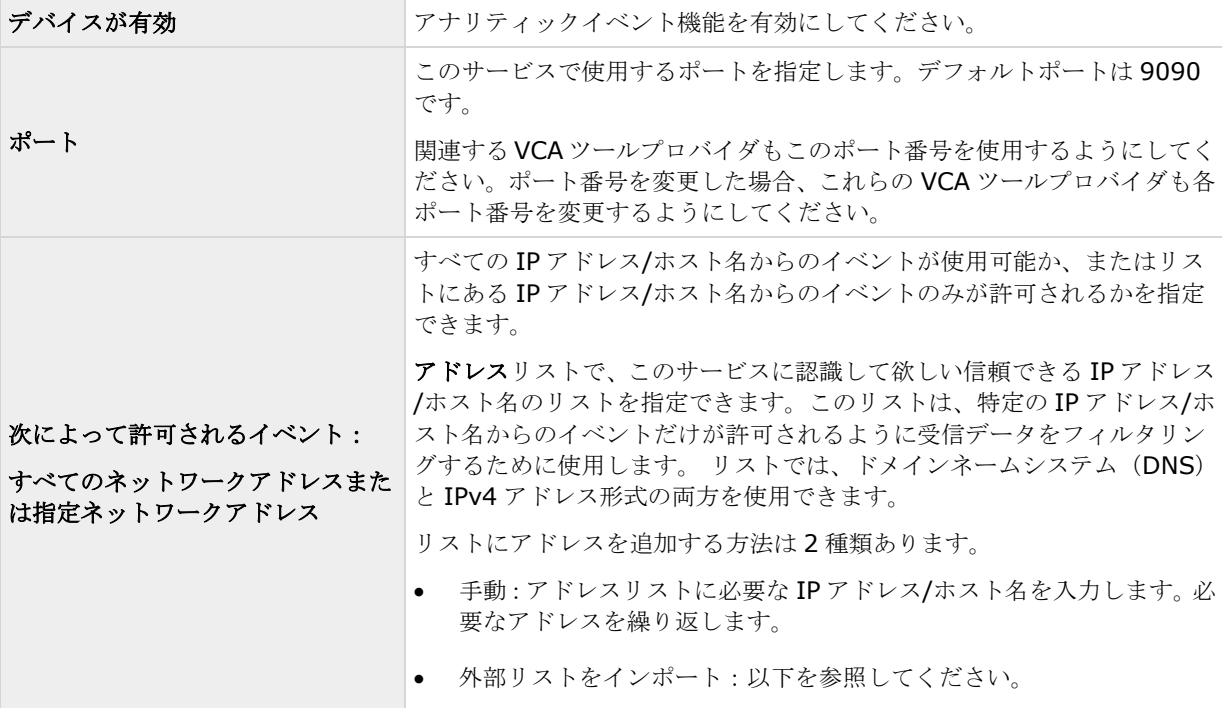

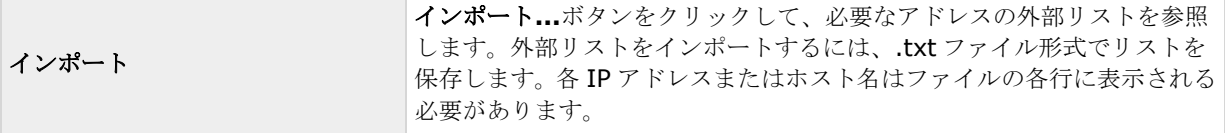

## アラームおよびイベント

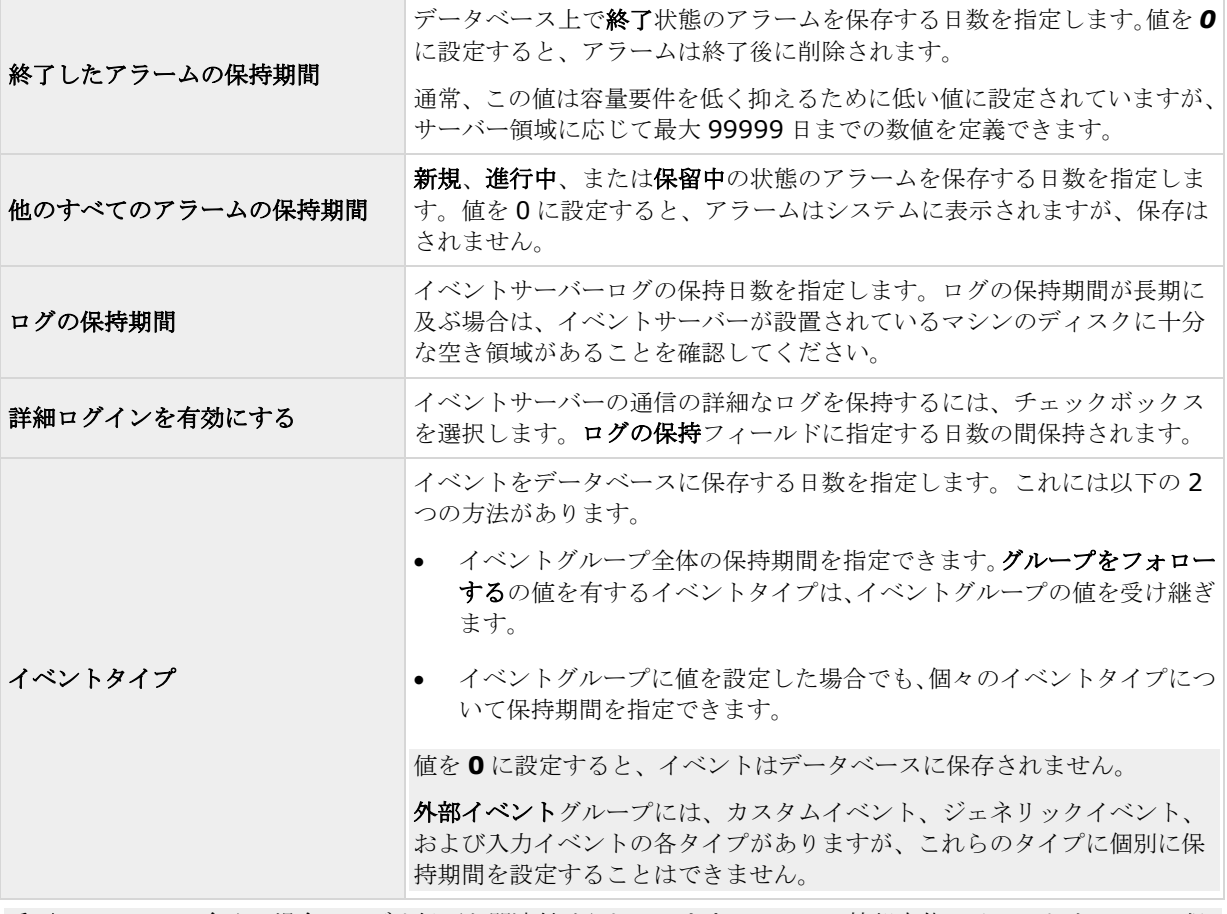

重要:アラームは多くの場合、ビデオ録画と関連付けられています。アラーム情報自体はイベントサーバーに保 存されますが、関連するビデオ録画は、ユーザーが表示したいときに関連する監視システムサーバーからフェッ チできます。したがって、すべてのアラームからビデオ録画にアクセスできることが不可欠であり、関連カメラ からのビデオ録画が、イベントサーバーにアラームを保存する期間以上、関連する監査システムサーバーに保存 されるようにする必要があります。

# システムのメンテナンス

## バックアップおよび復元の設定

## 設定のバックアップおよび復元について

Sony では、障害時の復旧手段として、使用しているシステム設定(カメラ、スケジュール、ビューなど)のバッ クアップを定期的に取ることを推奨しています。通常、設定が失われることはあまりありませんが、失われる可 能性はあります。幸い、1 分程度で既存の設定をバックアップできます。

## システム設定のバックアップ

以下では、Sony が、すべての対応オペレーティングシステムで実行中のサーバーのシステムデフォルトの設定パ ス 『[176](#page-175-0)ページ の"[デフォルトのファイルパス](#page-175-0)"参照 』(**C:\ProgramData\Sony\Sony Surveillance**) をユーザーが変更していないことを前提としています。デフォルトの設定パスを変更した場合、以下に説明する 方法を使用するとき、実施した変更を考慮する必要があります。

ここで説明するバックアップは、監視システムのセットアップ全体のバックアップです(ログファイル、イベン トおよびの設定、復元ポイント、ビューグループならびに Management Application および Network Video Management System Smart Client の設定を含む)。あるいは、設定をバックアップとしてエクスポート『[183](#page-182-0) ページ の"Management Application [設定のエクスポートとインポート](#page-182-0)"参照 』することも可能ですが、これは Management Application の設定に限られます。

バックアップするには:

- 1. フォルダ **C:\ProgramData\Sony\Sony Surveillance** とそのコンテンツすべてをコピーしま す。
- 2. **C:\ProgramData\VideoDeviceDrivers\C\_\Program Files (x86) \Sony\DevicePack\devices\** フォルダを開き、**devices.ini** ファイルが存在することを確認しま す。ファイルが存在する場合、これをコピーします。特定のタイプのカメラのビデオプロパティを設定 している場合、このファイルが存在します。このようなカメラでプロパティを変更すると、カメラ自体 ではなくファイルに保存されます。
- 3. コピーをサーバーから離れたところに保管して、サーバーが損傷を受けたり、盗難やその他の影響を受 けたりした場合に喪失しないようにします。

バックアップは、使用しているシステム設定の、バックアップ時のスナップショットです。後で設定を変更した 場合、手元にあるバックアップは、最も新しい変更を反映しなくなります。このため、使用しているシステム設 定のバックアップを定期的に行います。説明に従って設定をバックアップする場合、バックアップには復元ポイ ントが含まれます。これにより、バックアップした設定を復元するだけでなく、必要に応じてその設定の前のポ イントまで戻ることができます。

## システム設定の復元

1. サポート対象オペレーティングシステムが実行されているサーバーでシステムを使用する場合、バック アップされた **Sony Surveillance** フォルダのコンテンツを **C:\ProgramData\Sony\Sony Surveillance** にコピーします。

2. **devices.ini** ファイルのバックアップを取った場合、そのファイルを **C:\ProgramData \VideoDeviceDrivers\C\_\Program Files (x86)\Sony\DevicePack\devices\** にコピーしま す。

## アラームおよびマップ設定のバックアップと復元

アラームおよびマップ設定を定期的にバックアップすることが重要です。これを行うには、アラームおよびマッ プ設定、ならびにアラームのデータを保存している Microsoft® SQL Server Express データベースを取り扱う イベントサーバーをバックアップします。この操作により、発生する可能性がある障害時の復旧手段として、ア ラームおよびマップ設定を復元することができます。また、バックアップには、 SQL Server Express データベ ースのトランザクションログをフラッシュするという追加の利点もあります。

アラームおよびマップ設定をバックアップ・復元する場合は、必ず以下の順番で実行してください。

#### 前提条件

- **SQL Server Express** でアラーム設定データベースをバックアップまたは復元する場合、**SQL Server Express** データベースの管理者権限が必要です。バックアップまたは復元を完了した後は、 SQL Server Express データベースのデータベース所有者権限だけで十分です。
- **Microsoft® SQL Server Management Studio Express**、Microsoft Web サイト 『<http://www.microsoft.com/downloads>』から無料でダウンロードできるツール。SQL Server Express データベースを管理するための多数の機能があり、使いやすいバックアップおよび復元機能が 含まれます。既存の監視サーバーおよび将来の監視システムサーバーとなりうるサーバーに、ツールを ダウンロードしてインストールします(バックアップおよび復元で必要になります)。

#### 手順 **1**:**Event Server** サービスの停止

設定の変更が行われないように、Event Server サービスを停止します。

- 1. 監視システムサーバーで、スタート > コントロールパネル > 管理ツール > サービスの順にクリック します。
- 2. イベントサーバーを右クリックして、停止をクリックします。

これは、バックアップを作成した時点から、復元する時点までの間に行われたアラーム設定が失われるため、重 要な手順となっています。バックアップ後に変更を行った場合は、新しいバックアップを作成する必要がありま す。Event Server サービスが停止した状態ではシステムはアラームを生成しません。SQL データベースのバッ クアップが完了した後、必ずサービスを再起動する必要があります。

#### 手順 **2**:**SQL Server Express** データベースへのアラームデータのバックアップ

**SQL Server Management Studio Express** がない場合は、Microsoft Web サイト 『<http://www.microsoft.com/downloads>』から無料でダウンロードできます。

- 1. Windows のスタートメニューで、すべてのプログラム > **Microsoft SQL Server 2008** > **SQL Server Management Studio Express** の順に選択して、Microsoft SQL Server Management Studio Express を開きます。
- 2. ツールが開くと、サーバーへ接続するように求められます。必要な SQL Server の名前を指定して、管 理者ユーザーの資格情報で接続します。SQL server の名前を入力する必要はありません。サーバー名フ ィールド内をクリックして、**<**詳細を参照**...>**を選択すると、リストから SQL Server を選択できます。
- 3. 接続すると、ウィンドウの左側にあるオブジェクトエクスプローラにツリー構造が表示されます。SOL Server の項目を展開し、次にアラーム設定全体が含まれているデータベースの項目を展開します。
- 4. **VIDEOOSDB** データベースを右クリックし、タスク > バックアップ**...**の順に選択します。
- 5. データベースのバックアップダイアログの一般ページで、以下を行います。
	- ソースで、選択したデータベースが **VIDEOOSDB** であり、そのバックアップのタイプがフル であることを確認します。
	- 保存先で、バックアップの保存先パスは、自動的に推奨のパスが設定されます。そのパスで良い かどうか確認します。そのパス以外を設定したい場合、推奨されているパスを削除し、選択した 別のパスを入力します。
- 6. データベースのバックアップダイアログのオプションページの信頼性で、終了時にバックアップの確認 およびメディアに書き込む前のチェックサムの実行を選択します。
- 7. **OK** をクリックすると、バックアップが始まります。バックアップが完了すると、確認が表示されます。
- 8. Microsoft SQL Server Management Studio Express を終了します。

#### 手順 **3**:システムの再インストール

監視ソフトウェアは、マウントしたドライブにはインストールしないでください。マウントしたドライブとは、 ドライブ文字の代わりにラベルまたは名前が付いている、NTFS (NT ファイルシステム)ボリュームの空のフォ ルダにマップされたドライブです。マウントしたドライブを使用すると、重要なシステム機能が想定どおりに作 動しないことがあります。たとえば、システムがディスクの空き容量を超えて実行されても、警告が表示されま せん。

はじめに:既存の監視ソフトウェアをすべて停止します。

- 1. インストールファイルを実行します。セキュリティ設定によっては、1 つまたは複数のセキュリティ警告 メッセージが表示される場合があります。警告が表示された場合は、実行ボタンをクリックします。
- 2. インストールウィザードが起動したら、インストーラの言語を選択して続行をクリックします。
- 3. システムの評価版のインストールを選択するか、ソフトウェアライセンスファイルの場所を指定します。
- 4. 使用許諾契約を読んで同意し、Sony データ収集プログラムに参加するかどうかを指定します。
- 5. 標準またはカスタムインストールを選択します。カスタムインストールを選択した場合、アプリケーシ ョン言語、インストールする機能、およびインストール場所を選択できます。インストールウィザード が完了するのを待ちます。

システムの構成を開始できます。「Management Application でのシステムの構成 『[33](#page-32-0)ページ の ["Management Application](#page-32-0) のシステムの構成"参照 』」を参照してください。

#### 手順 **4**:**SQL Server Express** データベースのアラームデータの復元

幸いにも大半のユーザーは、バックアップされたアラームデータを復元する必要がありませんが、必要になった 場合、次の手順を実行します。

- 1. Windows のスタートメニューで、Microsoft SQL Server Management Studio Express を開きます。
- 2. サーバーに接続します。必要な SQL Server の名前を指定して、データベースを作成した時のユーザー アカウントで接続します。
- 3. 左側のオブジェクトエクスプローラで、**SQL Server** > データベースを展開し、**VIDEOOSDB** デー タベースを右クリックしてから、タスク > 復元 > データベース**...**の順に選択します。
- 4. データベースの復元ダイアログの一般ページの復元のソースで、デバイスからを選択して、フィールド の右にある**<**詳細を参照**...>**をクリックします。バックアップの指定ダイアログで、ファイルがバックア ップメディアのリストで選択されていることを確認します。追加をクリックします。
- 5. バックアップファイルを探すダイアログで、バックアップファイル **VIDEOOSDB.bak** を探して、選択 します。次に **OK** をクリックします。これで、バックアップファイルへのパスは、バックアップの指定 ダイアログに一覧表示されています。
- 6. これで、データベースの復元ダイアログの一般ページに戻ると、復元するバックアップの選択の下にバ ックアップが一覧表示されています。**復元**列のチェックボックスを選択して、バックアップが選択され ていることを確認します。
- 7. ここで、データベースの復元ダイアログのオプションページに移動し、既存のデータベースを上書きす るを選択します。他のオプションはそのままにして、**OK** をクリックすると、復元が始まります。復元が 完了すると、確認が表示されます。
- 8. Microsoft SQL Server Management Studio Express を終了します。

注意:データベースが使用中であることを知らせるエラーメッセージが表示される場合は、Microsoft SQL Server Management Studio Express を完全に終了させてから、手順 1~8 を繰り返してください。

#### 手順 **5**:**Event Server** サービスの再起動

復元プロセス中は、Event Server サービスが停止して、完了するまで設定が変更されることを防ぎます。サービ スを再起動することを忘れないでください。

- 1. 監視システムサーバーで、スタート > コントロールパネル > 管理ツール > サービスの順にクリック します。
- 2. イベントサーバーを右クリックして、開始をクリックします。

#### **SQL Server Express** トランザクションログと、それをフラッシュする理由について

システムのアラームデータの変更が発生するたびに、SQL Server はトランザクションログに変更を記録します。 トランザクションログは基本的に、SOL Server Express データベースへの変更をロールバックして取り消すこ とができる機能です。SQL Server はデフォルトで、無期限にトランザクションログを保存するので、トランザ クションログは時間の経過とともに、エントリが増え続けます。

SQL Server のトランザクションログはデフォルトで、システムドライブにあり、トランザクションログが増え 続けると、Windows が正しく実行できなくなります。したがって、SQL Server のトランザクションログを時々 フラッシュすることをお勧めします。フラッシュすること自体で、トランザクションファイルが小さくなること はありませんが、極端に大きくなることがなくなります。一方、システムでは、SQL Server のトランザクショ ンログは特定の間隔で自動的にフラッシュされません。これは、ユーザーによってニーズが異なるからです。あ るユーザーは非常に長い期間、変更を元に戻すことができる状態を保つことを望みますが、別のユーザーにはこ のようなニーズはありません。

SQL Server 自体で複数の作業を行って、トランザクションログを切り取り、縮小したりして、トランザクショ ンログのログのサイズが大きくならないように抑えることができます(このトピックについては、

support.microsoft.com 『[http://support.microsoft.com](http://support.microsoft.com/)』へ移動し、SQL Server のトランザクションログ を検索すると、多くの記事を確認することができます)。ただし、一般にシステムのデータベースをバックアッ プする方が良い選択となります。SQL Server のトランザクションログがフラッシュされ、予期せぬ事態が発生 した場合にシステムのアラームデータを復元できるようにするためです。

## **Management Application** 設定のエクスポートとインポート

設定のバックアップを取るための安全な手段として、あるいは他の場所で類似の Management Application 設定 を使用するためのコピーとして、Management Application の現在の設定をエクスポートすることができます。 後から、以前にエクスポートした Management Application 設定をインポートすることができます。

#### バックアップとして **Management Application** 設定をエクスポート

このオプションでは、関連するすべての Management Application 設定ファイルが単一の.xml ファイルに結合 され、その場所を指定できます。設定に保存していない変更がある場合、設定をエクスポートする際にこれらは 自動的に保存されます。

- 1. ファイルメニューで、設定のエクスポート **-** バックアップを選択します。
- 2. エクスポートした設定を保存したい場所を参照し、適切なファイル名を指定し、保存をクリックします。

同一バージョンの監視システムを他の場所でセットアップする場合は、設定をバックアップとしてエクスポート しないでください。このような操作により、同じデバイス情報が二度使用され、クライアントに以下のエラーメ ッセージが表示される原因となります。**2** 台(以上)のカメラが同じ名前または **ID** を使用しているため、アプリ ケーションが起動できません。 代わりに、設定をコピーとしてエクスポートします。コピーとしてエクスポート する場合、たとえ新しいシステムが既存のシステムと同一であったとしても、エクスポートでは物理的に全く同 じカメラなどを使用していないという事実が考慮されます。

この Management Application 設定のバックアップと、Sony 監視フォルダで行ったシステム設定のバックアッ プでは、これら 2 つは別物であるため、違いがあることに注意してください。ここで説明しているバックアップ は、Management Application の設定のバックアップに限定されます。Sony 監視フォルダのバックアップを行 った場合は、監視システムのセットアップ全体をバックアップします(ログファイル、イベントの設定、復元ポ イント、ビューグループならびに Management Application および Network Video Management System Smart Client の設定を含む)。

#### クローンとして **Management Application** 設定をエクスポート

このオプションでは、すべての関連する Management Application の設定ファイルが収集されます。GUID (Globally Unique IDentifiers、カメラなどの個々のシステムコンポーネントを識別するために使用される一意 の 128 ビットの数値)はマークされ、後で置換されます。GUID は、特定のコンポーネント(カメラなど)を参 照しているので、マークされて後で置換されます。類似のタイプのカメラを使用する新しい類似のシステムのセ ットアップで、コピーした設定を使用したい場合でも、新しいシステムはコピーされたシステムと全く同じ物理 的なカメラは使用しません。後で新しいシステムでコピーされた設定を使用する場合、GUID は新しいシステム に固有のコンポーネントを表す GUID と置換されます。

置換用に GUID をマークした後、設定ファイルが単一の.xml ファイルに結合され、これを指定の場所に保存する ことができます。設定に保存していない変更がある場合、設定をエクスポートする際にこれらは自動的に保存さ れます。

- 1. ファイルメニューで、設定のエクスポート **-** コピーを選択します。
- 2. エクスポートした設定を保存したい場所を参照し、適切なファイル名を指定し、保存をクリックします。

#### 以前にエクスポートされた **Management Application** 設定のインポート

Management Application の設定がバックアップとしてエクスポートされたか、コピーとしてエクスポートされ たかに関わらず、同じインポート方法を使用します。

- 1. ファイルメニューで、設定のインポートを選択します。
- 2. 設定をインポートしたい場所を参照し、関連する設定ファイルを選択し、開くをクリックします。

システムのメンテナンス **183**

- 3. 設定をインポートしようとしているシステムに、インポートされる設定に存在しないデバイス(例、カ メラ)が含まれている場合にだけ関連します。影響を受けるデバイスからの録画の、削除または保持の いずれを希望するかが確認されます。録画を保持したい場合は、影響を受けるデバイスを再度システム に追加するまでは、それらの録画にはアクセスできないことに注意してください。必要なオプションを 選択して、**OK** をクリックします。
- 4. 詳細設定 > サービスを展開します。
- 5. Recording Server サービスおよび Image Server サービスのそれぞれに対して、再起動ボタンをクリ ックします。2 つのサービスを再起動すると、インポートされた Management Application の設定が適 用されます。

## 復元ポイントからのシステム設定の復元

復元ポイントにより、以前の設定状態に戻すことができます。Management Application で設定の変更を適用す るたびに、新しい復元ポイントが作成されます。

復元ポイントは、最新のものから 5 つ前までのものがすべて保存され、再度選択することができます。 Management Application を起動するたび、および設定全体を保存するたびに、新しいセッションが開始します。 最新の 5 つのセッションより古いセッションについては、各セッションの最後の復元ポイントだけが保存されま す。維持する古いセッションの数フィールドで、古いセッションをいくつまで保存するかを管理できます。

復元ポイントから設定を復元するよう選択すると、選択した復元ポイントからの設定が適用され、サービスを再 起動すると使用されます。

復元ポイントの作成後に新しいカメラやその他のデバイスを追加した場合、復元ポイントをロードするとそれら は失われます。これは、復元ポイントが作成された時点でシステムに存在していなかったためです。このような ケースでは、影響を受けるデバイスからの録画の処理方法を決定するよう通知が表示されます。

- 1. ファイルメニューで、復元ポイントからの設定のロード**...**を選択します。
- 2. 復元ポイントダイアログの左の部分で、該当する復元ポイントを選択します。
- 3. 復元ポイントのロードボタンをクリックします。
- 4. 選択した復元ポイントからの設定で、現在の設定を上書きしても構わない場合には、**OK** をクリックしま す。
- 5. 現在の設定に、選択した復元ポイントに存在しないカメラやその他のデバイスが含まれている場合のみ 該当します。影響を受けるデバイスからの録画の、削除または保持のいずれを希望するかが確認されま す。録画を保持する場合は、影響を受けるデバイスを再度システムに追加するまでは、それらの録画に はアクセスできないことに注意してください。関連するオプションを選択し、**OK** をクリックします。
- 6. 復元ポイントダイアログで **OK** をクリックします。
- 7. 詳細設定を展開し、サービスを選択します。
- 8. Recording Server サービスおよび Image Server サービスのそれぞれに対して、再起動ボタンをクリ ックします。2 つのサービスを再起動すると、選択した復元ポイントからの設定が適用されます。

注意: 復元ポイントを選択する際に、ダイアログの該当する部分で選択した時点での設定状態に関する情報を確 認できます。この情報は、最善の復元ポイントを選択するのに役立ちます。

# <span id="page-184-0"></span>設定に対する変更のインポート

## 設定に対する変更のインポートについて

設定に対する変更をインポートすることができます。これは、たとえばある店舗チェーンの各店舗で同じタイプ のサーバー、ハードウェアデバイス、カメラを使用する場合など、多数の類似のシステムをインストールする場 合に該当します。こうしたケースでは、既存の設定を他のインストール用のテンプレートとして使用することが できます。

これらのインストールは完全に同一ではないため(ハードウェアデバイスやカメラは同じタイプであるが、物理 的には同一ではないので、MAC アドレスが異なる)、変更を簡単にテンプレート設定にインポートできる方法が 必要になります。ハードウェアデバイスやカメラに関する変更を、カンマ区切り値ファイル(CSV)としてインポ ートすることができます。

段階的なガイドについては設定に対する変更のインポート 『[186](#page-185-0)ページ 』、CSV ファイルに含める必要がある フィールドについては、設定に対して変更をインポートするときの CSV ファイルの必須フィールドについて 『[185](#page-184-0)ページ の"[変更を構成にインポートするときに必要な](#page-184-0) CSV ファイルのフィールドについて"参照 』を参照 してください。

変更をインポートする場合、ハードウェア検知も行われませんし、ソフトウェアもカメラのハードウェア機能を 変更しません。たとえば、PTZ カメラを PTZ 以外のカメラに交換すると、ソフトウェアは引き続き交換されたカ メラを PTZ カメラと表示します。

## 変更を構成にインポートするときに必要な **CSV** ファイルのフィールド について

CSV ファイルには、ヘッダー行(以後の行にあるそれぞれの値が何に関するものであるかを決定する)が必要で あり、以後の行にはそれぞれ 1 つのハードウェアデバイスに関する情報だけが含まれている必要があります。フ ィールド名は大文字と小文字を区別するため、以下のように正確にフィールドを記述したことを確認してくださ い。

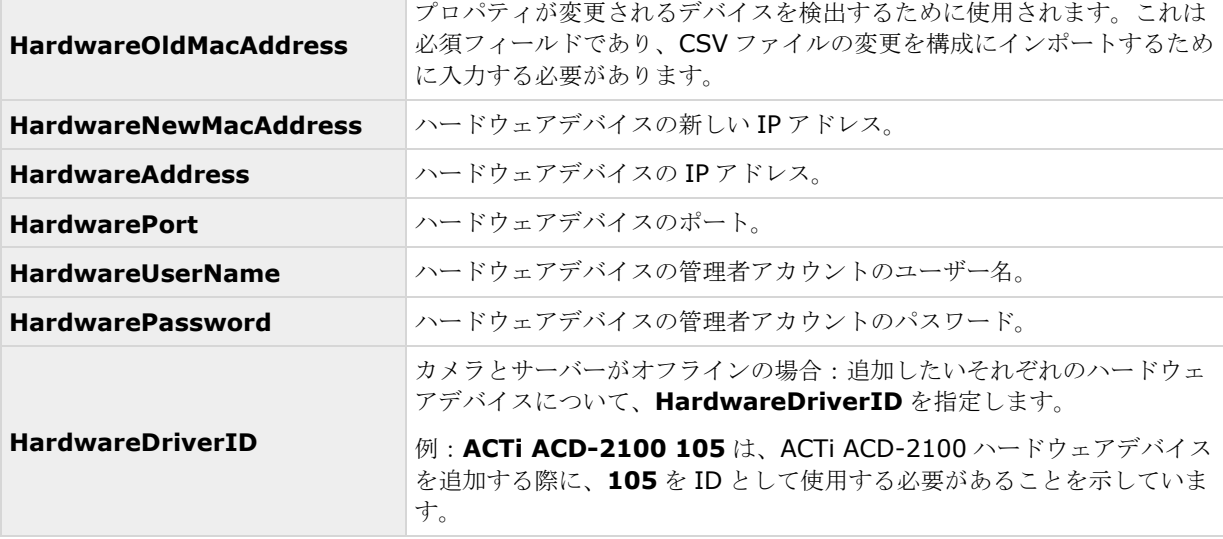

それぞれのハードウェアデバイスに対して、以下の情報が必要になります。

#### <span id="page-185-0"></span>**Network Video Management System Standard Edition 2017 R2 -** 管理者マニュアル

変更をインポートするときには、ハードウェアが検出されず、ハードウェア機能が変更されません。たとえば、 PTZ 機能がないデバイスで PTZ デバイスを置換すると、新しいデバイスは PTZ デバイスとしてリスト表示され ます。

以下は、CSV ファイルに存在する情報に適用されます。

- CSV ファイルの最初の行にはヘッダーが必要であり、以後の行にはそれぞれ 1 つのハードウェアデバイ スに関する情報が含む必要があります。
- 区切り記号としてはカンマ、セミコロン、タブが使えますが、混在させることはできません。
- すべての行に有効な値が含まれる必要があります。カメラの名前、ユーザー名や類似のアイテムなどは すべて一意でなければなりません。また、以下の特殊文字が含まれないように注意してください。 **< > & ' " \ /** : **\* ? | [ ]**
- 値の順番は固定ではなく、オプションのパラメータは完全に削除することもできます。

## 設定に対する変更のインポート

- 1. メニューバーで、ファイル > 設定に対する変更のインポート**...**の順に選択します。
- 2. CSV ファイルにリスト化されている新しいハードウェアデバイスやカメラがサーバーに接続されていて、 使用できることを確認したい場合は、オンライン検証を選択します。
- 3. CSV ファイルにカーソルを合わせて、ファイルからの設定のインポートボタンをクリックします。

設定に対する変更のインポートについて 『[185](#page-184-0)ページ』も参照してください。

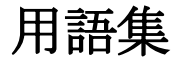

## **A**

## **ATM**

現金自動預払機 — 個人情報がコード化されたカー ドを使って、お金を引き出す機械。

## **AVI**

ビデオでよく使用されるファイル形式。この形式の ファイルには.avi というファイル拡張子が付いてい ます。

**C**

#### **CSV**

データをテーブル形式で保存するカンマ区切り値に よるデータ形式。単純なファイルで、各行がテーブ ルの行を表し、カンマが列を定義します。たとえば、 カメラに関するデータは.csv ファイルのカンマ区切 り値として表示され、これをシステムにインポート できます。複数の類似のシステムを設定する場合、 これは効率的な方法です。

## **D**

#### **DirectX**

高度なマルチメディア機能を提供する Windows の 拡張機能。

#### **DNS**

Domain Name System(ドメインネームシステ ム) — アルファベットによるホスト名(例、 mycomputer)またはドメイン名(例、 www.mydomain.com) および数字による IP アド レス(例、192.168.212.2)の間での変換を可能に するシステム。多くの人にとって、数字による IP ア ドレスより、アルファベットによる名前の方が覚え やすいようです。

#### **DST**

夏時間:夕方の日照時間を長く、朝の日照時間を短 くするために、夏季の間は時計を進める制度。

# **F**

#### **FPS**

秒当りのフレーム数 — 動画に含まれている情報量 を示す測定単位です。各フレームは 1 つの静止画像 を表しますが、数多くのフレームを連続して表示す ることで運動錯視を生じさせ、画像が動いているよ うに見えます。FPSの値が高いほど、より滑らかな 動きになります。ただし、FPS が高くなるとビデオ を保存したときのファイルサイズも大きくなります。

## **G**

## **GOP**

画像グループ:個別のフレームをグループ化し、動 画像のシーケンスを形成します。

## **GUID**

グローバル一意識別子(Globally unique identifier) — 一意の 128 ビットの番号であり、 Windows システムでコンポーネントを識別するた めに使用されます。

## **H**

## **H.264**

ビデオデータを圧縮および解凍する際の標準規格 (コーデック)です。H.264 は、以前のコーデック より効率的にビデオを圧縮できるコーデックであり、 さまざまなネットワーク環境で使用できる柔軟性が あります。

## **I**

## **I/O**

入力/出力:コンピュータとユーザー間での通信を意 味します。入力とはシステムが受信する信号やデー タであり、出力はシステムから送信される信号また はデータです。

## **Image Server**

Network Video Management System Smart Client でリモートユーザーがログインするために、 システムへのアクセスを処理するサービスです。

Image Server サービスは、監視システムサーバー のバックグラウンドで動作するので、別個のハード ウェアは必要としません。Image Server サービス は、システムの Management Application で設定 されているので、個別には設定しません。

## **IPIX**

panomorph 魚眼画像を作成、表示できるテクノロ ジーです。

## **I** フレーム

イントラフレーム (intra-frame)の略語。デジタ ルビデオ圧縮の MPEG 規格で使用されます。I フレ ームは、指定された間隔で保存された 1 つのフレー ムです。I フレームはカメラのビュー全体を記録しま すが、その後のフレーム (P フレーム)は変化した ピクセルだけを記録します。これにより、MPEG フ ァイルのサイズを大幅に縮小できます。I フレームは キーフレームと類似しています。

# **J**

#### **JPEG**

(あるいは JPG) ジョイントフォトグラフィックエ キスパートグループ(Joint Photographic Experts Group)は画像の不可逆圧縮方法で、幅広く使用さ れています。

## **M**

#### **MAC** アドレス

メディアアクセスコントロールアドレス(Media Access Control address) ー ネットワーク上の各 デバイスを一意に識別する 12 文字の 16 進数です。

## **MJPEG**

モーション JPEG (Motion JPEG) — 各フレーム が個別に JPEG 画像に圧縮される圧縮ビデオ形式で す。使用する方法は、MPEG で使用する I フレーム に極めて似ていますが、フレーム間予測が使用され

ません。これにより、編集が簡単になり、モーショ ンの量によらず、圧縮することができます。

#### **MPEG**

動画専門家集団(Moving Pictures Experts Group、 MPEG)によって開発された、デジタルビデオの圧 縮標準とファイル形式。MPEG 標準は不可逆圧縮を 使用しており、フレーム間の変化だけを保存し、冗 長な情報の多くを除去します。キーフレームでは指 定された間隔でカメラのビュー全体を記録しますが、 続くフレームは変化したピクセルだけを記録します。 これにより、MPEG ファイルのサイズを大幅に縮小 できます。

## **N**

#### **NTLM**

Windows ネットワークでは、NT LAN Manager が ネットワーク認証プロトコルです。

## **P**

#### **Panomorph**

魚眼テクノロジー画像を作成・表示できるようなレ ンズの種類です。

#### **PIN**

個人識別番号(Personal Identification Number または Personal Identity Number) — ユーザー の識別や認証を行うために使用する数値です。

## **Ping**

IP アドレスが利用できるかどうか決定するコンピュ ータネットワーク管理ユーティリティ。応答するか どうか見るために少量のデータを送ります。Ping(ピ ング)という用語は、ソナーの発する音に由来して います。Ping コマンドは、Windows のコマンドプ ロンプトを使用して送信します。

## **POS**

(あるいは PoS)販売時点情報管理:たとえばレジな どの、販売が行われる具体的な場所。

## **PUK**

パーソナルアンブロックキー(Personal Unblocking Key)または PIN アンロックキー(PIN Unlock Key) - SIM カード向けの特別なセキュリ ティ措置として使用される番号。

## **P** フレーム

予測フレーム (Predictive Frame) - デジタルビ デオ圧縮の MPEG 標準で、P フレームは I フレーム と共に使用されます。I フレームはキーフレームとも 呼ばれ、指定した間隔で保存される 1 つのフレーム です。I フレームはカメラのビュー全体を記録します が、その後のフレーム(P フレーム)は変化したピ クセルだけを記録します。これにより、MPEG ファ イルのサイズを大幅に縮小できます。

## **R**

#### **Recording Server** サービス

ビデオの録画や再生で、システムによって使用され る Windows サービス(ユーザーインターフェース なし)。ビデオが監視システムに転送されるのは、 Recording Server サービスが実行されている間だ けです。

## **S**

#### **SCS**

クライアントのコントロールを目的とする種類のス クリプトに使用されるファイル拡張子(.scs)です。

## **SIM**

加入者識別モジュール(Subscriber Identity Module) — 携帯電話またはコンピュータに挿入さ れる小さいカードに保存される回路または他のモバ イル機器。SIM カードは、ユーザーを特定して、認 証するのに用いられます。

### **SMTP**

簡易メール転送プロトコル(Simple Mail Transfer Protocol) — メールサーバー間での E メールメッ セージ送信の標準化されたプロトコルです。

## **TCP**

通信制御プロトコル (Transmission Control Protocol) — ネットワーク上でデータパケットを 送信する際に使用するプロトコル(標準)です。TCP は、多くの場合、別のプロトコルである IP (Internet Protocol)と組み合わせて使用されます。この組み合 わせを TCP/IP と呼び、ネットワーク上の 2 つのポ イント間でデータパケットを長時間にわたって送受 信することができます。コンピュータとインターネ ット上にある別のデバイスを接続するためにも使用 します。

**T**

## **TCP/IP**

通信制御プロトコル/インターネットプロトコル (Transmission Control Protocol/Internet Protocol) - インターネットを含むネットワーク上 でコンピュータと他のデバイスを接続する際に使用 するプロトコル(標準)の組み合わせです。

## **Telnet**

TCP/IP ネットワークで使用する端末エミュレーシ ョンプログラムです。Telnet を使用することで、ネ ットワークのコンピュータからサーバーに接続し、 サーバーに直接入っているかのように、Telnet から コマンドを実行することができます。Windows に は、Telnet で使用するクライアントが含まれていま す。

## **U**

## **UDP**

ユーザーデータグラムプロトコル — ネットワーク でデータパケットを送信するための無接続のプロト コルです。主に、メッセージのブロードキャストで 使用します。UDP は、たとえば TCP プロトコルと 比較してエラーリカバリ機能が少ない、極めて単純 なプロトコルです。

## **UPS**

UPS (無停電電源装置)は、電池駆動の第 2 電源とし て動作し、電源異常が発生した場合に、開いている ファイルを保存して安全にシステムの電源を切るた めに必要な電源を提供します。UPS の仕様はさまざ まですが、多数の UPS には、開いているファイルの 自動保存、システム管理者へのアラート発行などを 行うソフトウェアが含まれています。

**V**

## **VCA**

ビデオコンテンツ分析(VCA)は、人間や車両の両方 について、事前に指定したさまざまなタイプの動作 を検出するシステムです。VCAベースのシステムは、 サードパーティ製ビデオコンテンツ分析を提供し、 顔認識、先進モーション検知から、複雑な動作分析 まで幅広い検知が可能です。VCA システムとその出 力は、アラーム機能とシームレスに統合することが でき、たとえばアラームのトリガなどで使用できま す。VCA システムから発生するイベントはアナリテ ィックイベントと呼ばれます。

サードパーティー製の VCA ツールは、Sony オープ ンプラットフォームに基づいてソリューションを提 供する独立系パートナーによって開発されています。 これらのソリューションは、システムのパフォーマ ンスに影響する場合があります。

## アクティベーションなしのデバイスの 変更

手動ライセンス認証を実行する前に Network Video Management System システムがオフライ ンの場合に、交換または追加できるハードウェアデ バイス数。

## アスペクト比

画像の縦横比。

## アナリティック イベント

アナリティックイベントは、外部のサードパーティ のビデオコンテンツ分析(VCA)プロバイダから受け 取ったデータです。VCA ベースのシステムの例とし て、アクセスコントロールシステムが挙げられます。 アナリティックイベントは、アラーム機能とシーム レスに統合することが可能です。

## イベントサーバー

すべてのシステムサーバーから受信するアラームデ ータやイベントを保存・処理するサーバーです。イ ベントサーバー機能により、強力なモニタリングが 可能になります。また、アラームやシステム内の技 術的な問題について即時の概要表示が提供されます。

## ウィザード

すべての関連するパラメータを確実に入力しながら、 特定のタスクを迅速に実行することを支援するユー ティリティです。たとえば、「モーション検知の調整] ウィザードは、重要なパラメータの設定を忘れるこ となく、システムのそれぞれのカメラのモーション 検知を速やかに設定するのに役立ちます。

## キーフレーム

デジタルビデオ圧縮の MPEG 標準で使用されます。 キーフレームは指定間隔で保存される 1 つのフレー ムです。キーフレームはカメラのビュー全体を記録 しますが、キーフレームに続くフレームは変化した ピクセルだけを記録します。これにより、MPEG フ ァイルのサイズを大幅に縮小できます。

#### コーデック

エクスポートされた AVI ファイルなど、音声とビデ オデータを圧縮および解凍する技術。よく使用され るコーデックとして、MPEG や Indeo があります。

## サブネット

ネットワークの一部。ネットワークをサブネットに 分けると、管理とセキュリティ上の理由で有利であ り、場合によってはパフォーマンスが改善すること もあります。TCP/IP ベースのネットワークで、サブ ネットは基本的にネットワークの一部であり、すべ てのデバイスがその IP アドレスで同じ接頭辞を共 有します。たとえば、123.123.123.xxx となり、 ここで最初の 3 つの番号(123.123.123)が共有接 頭辞です。ネットワーク管理者は、サブネットマス クを使用して、ネットワークをサブネットに分割し ます。

## ジェネリックイベント

システムは、入力を TCP または UDP データパッケ ージの形式で受信および分析することができます。 指定された基準に一致する場合、これをイベントの 生成で使用できます。このようなイベントは、ジェ ネリックイベントと呼ばれます。

## ソフトウェアライセンスコード **(SLC)**

ソフトウェアライセンスコード(SLC)は、監視シス テムソフトウェアを使用するために必要な製品の登 録コードです。ソフトウェアライセンスファイルの 名前は、ソフトウェアライセンスコード(SLC)に関 連付けられています。システム管理者の責任を担当 している場合を除き、SLC を扱う必要はありません。 システム管理者は、ソフトウェアのインストールお よび登録中に SLC を使用します。

## ソフトウェアライセンスファイル

システム用に付与されたすべての権限(基本ライセ ンスとその他のライセンス)を含むファイル。

ファイルの名前はソフトウェアライセンスコード (SLC)に関連付けられています。

## デバイス

Network Video Management System 監視シス テムで:録画サーバーに接続されているカメラ、ビ デオエンコーダー、入力デバイス、出力デバイスな ど。

## デバイスライセンス

Network Video Management System システム でカメラまたはエンコーダーを実行する権限を付与 するライセンス。モバイルデバイスまたはタブレッ トでビデオプッシュ機能を使用する場合は、デバイ スごとにデバイスライセンスが必要です。

## デュアル ストリーム

一部のカメラは 2 つの独立したストリーム(録画サ ーバーへ送信可能)をサポートしています:一方は ライブビュー用であり、他方は再生用です。これら のストリームは、それぞれ独立した解像度・エンコ ーディング・フレームレート設定を持っています。

## ドライバー

デバイスの制御/通信で使用するプログラム。

## ハードウェアデバイス

システムにデジタルカメラを追加する場合、カメラ 自体だけを追加するのではなく、ハードウェアデバ イスを追加します。ハードウェアデバイスには独自

の IP アドレスやホスト名があります。システムは IP ベースであるため、主に IP アドレスやホスト名に基 づいて装置が認識されます。

各ハードウェアデバイスには独自の IP アドレスや ホスト名がありますが、1 つのハードウェアデバイ スに複数のカメラ、マイクなどが付いている場合は、 同じ IP アドレスやホスト名を共有していることに なります。これは、ビデオエンコーダーデバイスに 複数のカメラが付いている典型的なケースです。

1 つのハードウェアデバイスに複数のカメラ、マイ ク、類似のチャンネルなどが接続されていても、そ れらを個別に設定して使用することができます。

## パンチルトズーム**(PTZ)**

PTZ (パン/チルト/ズーム)動きと柔軟性に優れた カメラです。

## ビデオエンコーダ

多数の接続されているクライアントカメラからビデ オストリームを流すことができる、通常はスタンド アロンのデバイス。ビデオエンコーダには、画像デ ジタイザが含まれており、アナログカメラをネット ワークに接続できます。

#### ビデオサーバー

ビデオエンコーダの別名。

## ビデオモーション検知**(VMD)**

ビデオモーション検知。一連の画像で、画像データ や相違点を分析して、シーンのアクティビティを定 義する方法。

#### ビュー

1 つまたは複数のカメラからのビデオ群で、 Network Video Management System Smart Client で表示します。ビューには、カメラからのビ デオに加えて、HTML ページや静止画像などのその 他のコンテンツが含まれる場合もあります。

## プライバシーマスキング

カメラのビューの選択した領域を配信前に非表示に するかどうかを定義し、非表示にする場合はその方 法を定義できる機能。たとえば、カメラがある通り を録画する場合、住民のプライバシーを保護するた

用語集 **191**

めに、プライバシーマスクを使用して特定の建物(窓 やドアなど)の領域を非表示にすることができます。

## プリアラーム

プリアラーム画像は、選択したカメラでのみ使用可 能な機能です。イベントが発生する直前の画像を、 カメラからシステムへ E メールで送信することがで きます。

## プリレコーディング

検出したモーションや指定されたイベントの前の期 間からの録画を保存する機能。この機能は、システ ムサーバーにバッファされている受信ビデオに基づ いており、モーションやイベントでトリガされる録 画が必要になります。

たとえば、ドアが開いている間、ビデオを録画する よう定義した場合に、ドアを開ける直前に発生した 状況を確認できるのが重要になる場合があります。

## フレームレート

動画に含まれている情報量を示す測定単位であり、 通常は FPS で測定します。

## プレバッファ

プリレコーディングの説明を参照してください。

#### ポート

データトラフィックの論理的終点。ネットワークで は、データトラフィックの異なる種類ごとに異なる ポートが使用されます。そのため、場合によっては、 特定のデータ通信でどのポートを使用するかを指定 する必要があります。ほとんどのポートは、通信に 含まれるデータの種類に基づいて自動的に使用され ます。TCP/IP ネットワークの場合、ポート番号は0 から 65536 ですが、0 から 1024 までは特定用途の ために予約されています。たとえば、ポート 80 は Webページの表示に使用されるHTTPトラフィック 用です。

## ポーリング

何かの状態を定期的にチェックすること。たとえば、 入力がデバイスの特定の入力ポートで受信されたか どうかなど。このような状態をチェックするための 定義済みの間隔を、しばしばポーリング頻度と呼ん でいます。

#### ホスト

TCP/IP ネットワークに接続されているコンピュー タ。ホストには専用の IP アドレスがありますが、ネ ットワーク設定によっては、識別しやすくするため にホスト名が付いている場合があります。

## ポストレコーディング

モーションや指定されたイベントの後の期間から記 録を保存できる機能。

システムサーバーにバッファされている受信ビデオ に基づいて、モーションやイベントでトリガされる 録画が必要になります。

たとえば、ゲートが開いている間、ビデオを録画す るよう設定した場合に、ゲートが閉められた直後に 発生した状況を確認できるのが重要になる場合があ ります。

## ホットスポット

Network Video Management System Smart Client で、拡大または高品質で表示されているビデ オの特定の位置。

## マスター**/**スレーブ

あるサーバー (マスターサーバー) が、他のサーバ ー(スレーブサーバー) より重要であるサーバーの セットアップ形態。システムでのマスター/スレーブ 設定により、複数の監視システムサーバーを組み合 わせて、使用できるカメラの数を単一のサーバーの 許容最大数以上に拡大できます。

このような設定でも、クライアントの接点は、1つ だけに維持されます。クライアントは、マスターサ ーバーに接続されますが、スレーブサーバーのカメ ラや録画にも自動的にアクセスできます。

#### モニター

1) コンピュータの画面。2) 以前のバージョンの Sony - Network Video Management System Smart Client でビデオの録画や再生を行う際に使 用するアプリケーション。モニターアプリケーショ ンは現在は廃止されています。

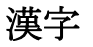

## 画面自動切替

1 つのカメラ位置で複数のカメラからのビデオを 次々に表示することができる機能です。必要なカメ ラと切り替えの間隔は、システム管理者が指定しま す。この画面自動切替機能は、Network Video Management System Smart Client でのみ使用 できます。

#### 管理者

1) システム管理者。2) システムの以前のバージョ ンの場合:システム管理者が、監視システムサーバ ーを設定するために使用するメインのアプリケーシ ョン。現在は、Management Application と呼ばれ ます。

#### 基本ライセンス

Network Video Management System VMS 製品 または Network Video Management System ア ドオン製品のソフトウェアを使用する権限を付与す るライセンス。

#### 記録

IP ビデオ監視システムの場合、記録(録画)とはビ デオを保存することを意味し、場合によってはカメ ラからの音声を監視システムのデータベースへ保存 することも意味します。多くの IP 監視システムでは、 カメラから受信したビデオと音声のすべてを保存す る必要はありません。ビデオと音声のカメラのデー タベースへの保存は、多くの場合、モーションが検 知された、イベントが発生した、あるいは特定の時 刻になったなどの理由がある場合のみ開始されます。 そのため、記録は、たとえばモーションが検知され なくなったり、あるイベントが発生したり、期間が 終了したときなどに停止されます。元々記録とは、 録画ボタンを押すまで画像をテープに保存できなか ったアナログビデオの用語です。

#### 魚眼

魚眼画像を作成・表示できるようなレンズの種類で す。

#### 手動イベント

イベントをクライアントから手動で生成することが できます。これらのイベントは手動イベントと呼ば れます。

### 復元ポイント

復元ポイントにより、以前の設定状態に戻すことが できます。システムで設定の変更が適用されると、 復元ポイントが作成されます。設定でエラーが生じ た場合、復元ポイントを参照して、適切な状態に戻 すことができます。

#### 猶予期間

システムをインストールおよび構成し、レコーディ ングサーバーとカメラを追加すると、ライセンスを 認証するまで、異なるデバイスは試用期間で実行さ れます。この試用期間が猶予期間です。猶予期間が 終了するか、システムの動作が停止する前に、ライ センスを認証する必要があります。システムがオン ラインの場合、ライセンスは自動的に認証されます。

# 索引

( (アラームの)時間プロファイルの追加 - 192, 193, 194, 197 A ATM - 213 AVI - 213 C CSV - 213 CSV ファイルからインポート - 48, 49, 50 D DirectX - 213 DNS - 213 DST - 213 E Event Server サービスの開始、停止、再起動 - 158 E メール - 140 E メール (プロパティ) - 134, 141 E メールについて - 140 E メール通知の設定 - 121, 122, 125, 140  $\mathbf F$ FPS - 213 G GOP - 213 GUID - 213 H H.264 - 213 I

Image Server - 214 IPIX - 214 I フレーム - 214  $\mathbf{J}$ JPEG - 214 M MAC アドレス - 214 Management Application でカメラからビデオを 再生する - 45, 59, 60, 100, 103, 104, 107 Management Application のシステムの構成 - 36, 40, 207 Management Application 設定のエクスポートと インポート - 205, 209 MJPEG - 214 Mobile Server Manager - 170 Mobile Server Manager について - 170 Mobile サーバーの設定 - 163 Mobile サーバーの追加または編集 - 160 Mobile サービスの起動、停止、再起動 - 170, 173 MPEG - 214 N Network Video Management System Download Manager - 28, 41 Network Video Management System Smart Client - 24 Network Video Management System Smart Client について - 24 Network Video Management System Smart Client のインストール - 36 Network Video Management System Web Client - 25

I/O - 213

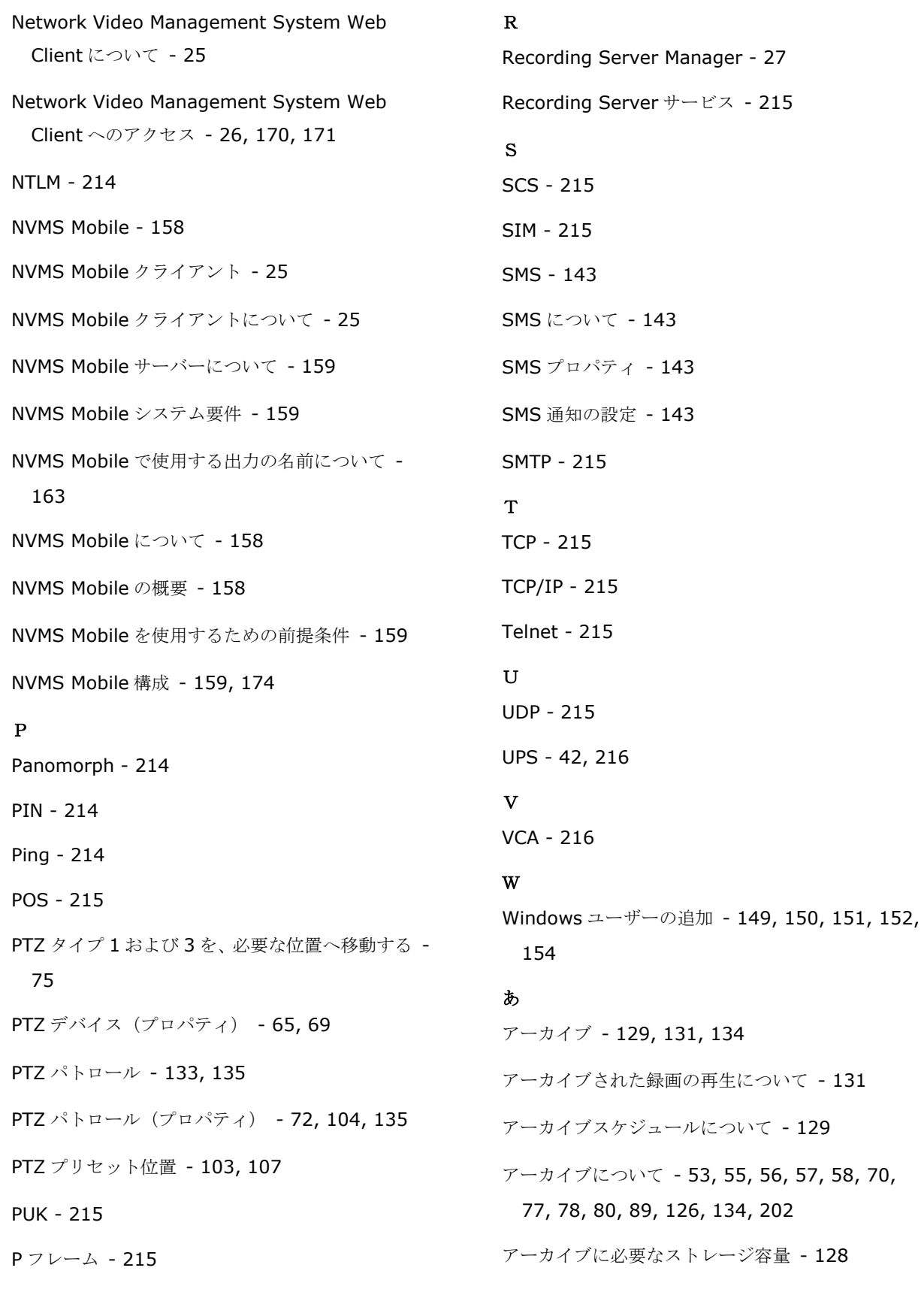

アーカイブの場所について - 127 アクションについて - 163 アクティベーションなしのデバイスの変更 - 31, 32, 34, 46, 216 アクティベーションなしのデバイスの変更数の計算 方法 - 32 アスペクト比 - 216 アップグレード - 39 アナリティック イベント - 216 アナリティックイベント(プロパティ) - 202 アナリティックイベントに基づくアラームの生成 - 116 アナリティックイベントの追加 - 112 アナリティックイベントをテストする(プロパティ) オーディオ・レコーディング(音声記録) - 202 - 118, 119 アラーム - 191 アラームおよびイベント - 203 アラームおよびマップ設定のバックアップと復元 - 206 アラームデータ設定 - 195 アラームについて - 191, 193 アラームの追加 - 193, 194 アラームプロパティ - 194 アラーム定義 - 116, 193, 194, 196 ある製品バージョンから、別の製品バージョンへの アップグレード - 39, 40 イベントおよび出力 - 109 イベントおよび出力について - 109

イベントおよび出力の概要 - 41, 80, 89, 96, 107, 109, 112, 114, 115, 195 イベントおよび出力プロパティ - 118 イベントサーバー - 216 イベントでの PTZ - 107, 114 イベントでのハードウェア出力の設定 - 109, 111, 114, 115, 126 イベントでの出力コントロール(イベントおよび出 力固有のプロパティ) - 115, 126 イベント通知 - 99 インストールとアップグレード - 36 ウィザード - 216 ウイルススキャンについて - 20, 131 オプション - 198 オンライン期間 - 55, 75, 91, 96, 114, 133, 134 か カメラアクセス - 133, 151, 154 カメラおよびデータベースアクション - 67 カメラが MPEG コーデックを使用する場合 - 83 カメラがいつ、何をする必要があるかを設定する - 74 カメラで MJPEG コーデックを使用する場合 - 81 カメラとストレージの情報 - 70 カメラの無効化または削除 - 30, 75 カメラプロパティ - 91 カメラ固有のスケジュールプロパティ - 134 キーフレーム - 216

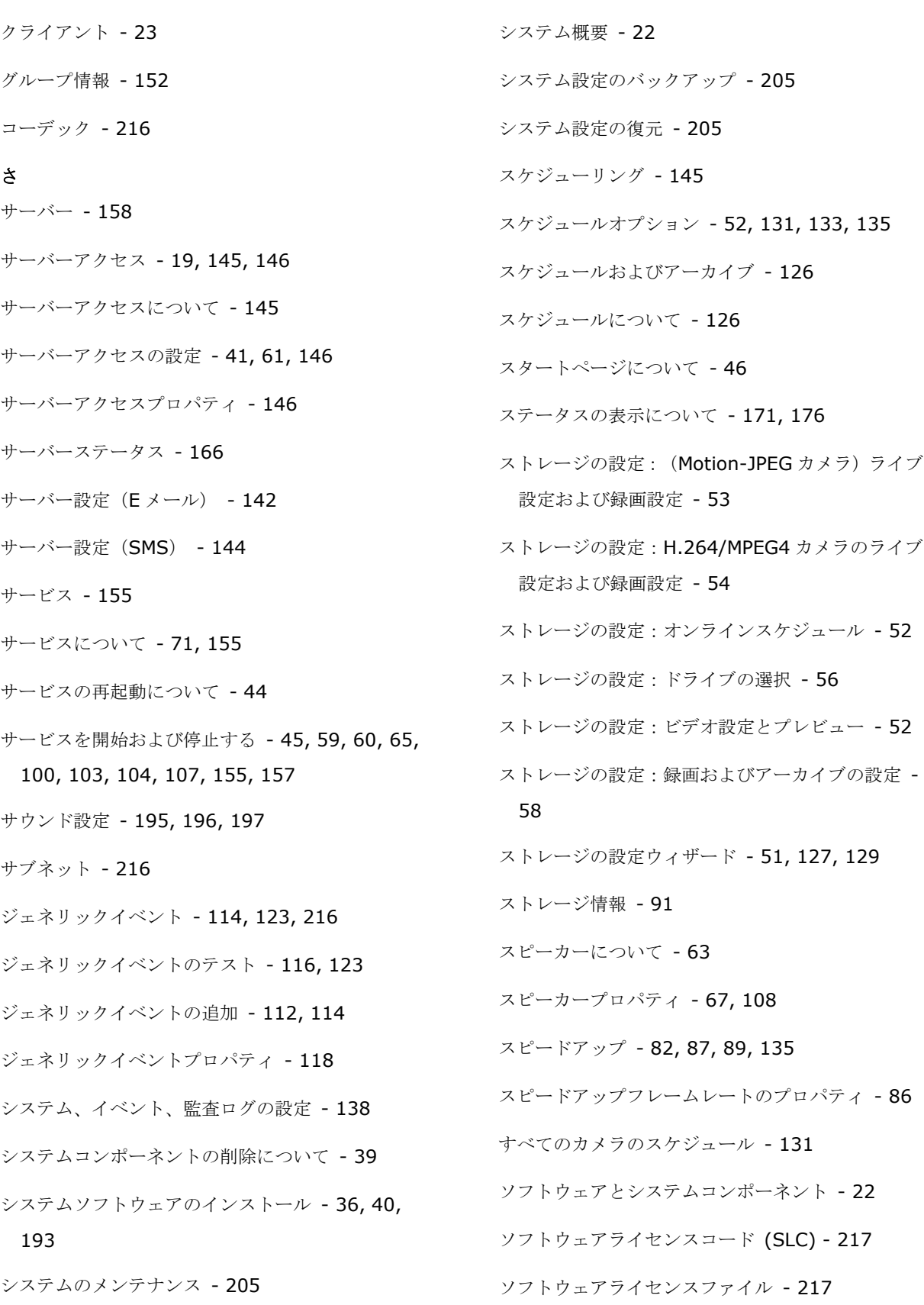

た ダイナミックアーカイブパスについて - 127 ダイナミックパスの選択(プロパティ) - 70, 78, 98, 202 タイマーイベント - 115, 123 タイマーイベントの追加 - 112, 114, 115, 121, 122, 123, 125 タイムサーバーについて - 19, 199 ディスク空き容量が不足した場合の自動応答 - 129 データベースのサイズ変更について - 70 デバイス - 217 デバイスライセンス - 217 デフォルトのファイルパス - 127, 201, 205 デフォルトのファイルパスの変更 - 198 デュアル ストリーム - 217 テンプレートおよび共通プロパティ - 85 ドライバー - 217 トレイアイコンについて - 156, 158 な ネットワーク、デバイスタイプ、ライセンス - 65, 68 は ハードウェアデバイス - 63, 217 ハードウェアデバイスについて - 63 ハードウェアデバイスの交換について - 33, 65 ハードウェアデバイスの削除/無効化 - 34, 65, 75 ハードウェアデバイスの接続 - 20, 199

ハードウェアデバイスの設定 - 65, 68, 69

ハードウェアデバイスの追加ウィザード - CSV フ ァイルからインポート - CSVファイルの例 - 50 ハードウェアデバイス交換ウィザードについて - 34, 65, 66, 69 ハードウェアの検出と検証 - 49 ハードウェアの追加:CSV ファイルからインポート - CSV ファイル形式および要件 - 51 ハードウェアの追加:スキャンオプション - 48 ハードウェアの追加:スキャン対象のハードウェア のメーカーの選択 - 49 ハードウェアの追加ウィザード - 47, 63 ハードウェアプロパティ - 68 ハードウェア出力 - 121 ハードウェア出力の追加 - 99, 109, 111, 112, 115, 121 ハードウェア入力イベント - 112, 113, 114, 120 ハードウェア入力イベントの追加 - 112, 120 ハードウェア名とビデオ チャンネル - 68 はじめに - 18 バックアップおよび復元の設定 - 205 ハ-ドウェアデバイスの概要 - 31, 33 パフォーマンス - 166 パンチルトズーム(PTZ) - 217 ビデオ - 88, 92, 135 ビデオエンコーダ - 217 ビデオサーバー - 217 ビデオデバイスドライバーのインストール - 38 ビデオプッシュ - 170

索引 **198**

ビデオプッシュを使用した動画のストリーミングに ついて - 161 ビデオプッシュを使用した動画のストリーミングの 設定 - 161, 170 ビデオモーション検知(VMD) - 217 ビデオや録画の設定について - 40, 67, 70, 73, 76, 78, 79, 84, 85, 87, 89, 90, 91, 92, 95, 97, 99, 100, 108, 135 ビデオ録画(プロパティ) - 79 ビュー - 217 プライバシーマスキング - 218 プライバシーマスク - 102 プリアラーム - 218 プリレコーディング - 218 フレームレート - 218 フレームレート - MJPEG - 85, 135 フレームレート - MPEG - 87 プレバッファ - 218 ポート - 218 ポートとポーリング - 64, 116, 118 ポート番号の表示/編集 - 170, 173 ポーリング - 218 ホスト - 218 ポストレコーディング - 218 ホスト名の命名について - 18 ホットスポット - 218 ま マイク - 107 マイク(プロパティ) - 108 マイクについて - 63, 107 マイクまたはスピーカーの設定 - 108 マイクやスピーカーの表示/非表示 - 64, 108 マスター/スレーブ - 148, 218 マスター/スレーブプロパティ - 148 マスターおよびスレーブサーバーの設定 - 41, 148 マスターおよびスレーブについて - 41, 148 マップについて - 192, 193 メッセージ設定(E メール) - 141, 145 メッセージ設定 (SMS) - 143, 145 モーション検知&と領域の除外 - 55, 75, 87, 89, 96, 100, 112 モーション検知および PTZ カメラについて - 72, 75 モーション検知について - 71, 75, 100 モーション検知の設定 - 75 モーション検知の調整:モーション検知 - 60 モーション検知の調整:領域の除外 - 59, 75 モーション検知の調整ウィザード - 59 モニター - 218 モニターストレージ容量の使用率 - 44 や ユーザー - 149 ユーザーアクセスの管理:アクセスの概要 - 62 ユーザーアクセスの管理:基本ユーザーと Windows ユーザー - 61 ユーザーアクセスの管理ウィザード - 41, 61, 151 ユーザーインターフェース - 201

#### 索引 **199**

ユーザーおよびグループの権限の設定 - 41, 61, 62, 99, 103, 114, 151 ユーザーグループの追加 - 41, 61, 151, 152, 154 ユーザーについて - 149 ユーザープロパティ - 152 ユーザー情報 - 152 よくある質問(FAQ) - 174 ら ライセンス - 30, 46 ライセンスについて - 30 ライセンスをオフラインで認証 - 34 ライセンス情報の概要 - 30, 31 ライセンス認証について - 32, 34, 40 ローカル IP 範囲 - 147 ログ - 136 ログについて - 136 ログプロパティ - 138 ログへのアクセスおよび調査について - 170, 171, 172 漢字 一般 - 55, 91, 96, 100, 163, 199 一般アクセス - 151, 152, 155 一般的なイベント処理の設定 - 111, 115, 117, 123 一般的なスケジュールおよびアーカイブの設定 - 41, 75, 131, 133 一般的なスケジュールのプロパティ - 131 音声 (プロパティ) - 95 音声のアーカイブについて - 128 音声の録音 - 89 音声選択 (プロパティ) - 90 音声録音について - 63 夏時間について - 19 画面自動切替 - 219 監視サーバーの資格情報の入力/編集 - 170, 173 管理者 - 219 基本ユーザーの追加 - 41, 149, 150, 151, 152, 154 基本ライセンス - 219 記録 - 79, 84, 85, 87, 95, 120, 156, 219 魚眼 - 219 魚眼レンズ (プロパティ) - 102 言語サポートと XML エンコーディング - 147 更新について - 39 高速 - 47, 48 最低限のシステム要件について - 18 使用開始 - 46 時間プロファイル - 197 自動デバイス検出について - 198, 199 自動設定ウィザード - 40, 46 自動設定ウィザード:1 ページ目 - 46 自動設定ウィザード:スキャンオプション - 46 自動設定ウィザード:スキャン後の続き - 47 自動設定ウィザード:スキャン対象のハードウェア のメーカーの選択 - 46

自動設定ウィザード:ハードウェアデバイスのスキ ャン - 47 手動 - 48, 49 手動イベント - 122, 219 手動イベントの追加 - 112, 114, 122, 195 手動録画 - 84, 96, 154 重要なポート番号について - 18 出力 - 99 初めての使用 - 40 証明書の編集 - 165, 170, 172 詳細設定 - 46, 63 情報、ドライバーの選択と検証 - 49 新規ハードウェアデバイスの情報 - 66 推奨事例 - 42 接続 - 165 設定 - 199 設定に関する変更の保存について - 43 設定に対する変更のインポート - 211, 212 設定に対する変更のインポートについて - 211, 212 設定のバックアップおよび復元について - 205 専用入力/出力デバイスについて - 64, 118 組み込みヘルプの使用について - 43 著作権、商標、および免責条項 - 17 調査 - 169 調査の設定 - 160 追加ライセンスの取得 - 34 通常のフレームレートのプロパティ - 85 通知 - 140 通知スケジュールについて - 145 通知スケジュールプロパティ - 141, 144, 145 通知について - 114, 140 添付設定 (E メール) - 141 登録済みサービスについて - 145 特定カメラスケジュールの構成 - 41, 72, 75, 132, 134, 135, 136 入力および出力について - 109 復元ポイント - 219 復元ポイントからのシステム設定の復元 - 43, 210 分析種目のテスト - 118 変更を構成にインポートするときに必要な CSV フ ァイルのフィールドについて - 211 猶予期間 - 219 録画およびアーカイブのパス (プロパティ) - 76 録画およびアーカイブパス - 97, 201 録画およびストレージのプロパティ - 76 録画データベースの破損からの保護について - 42